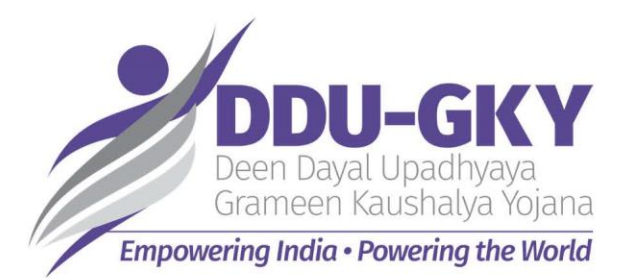

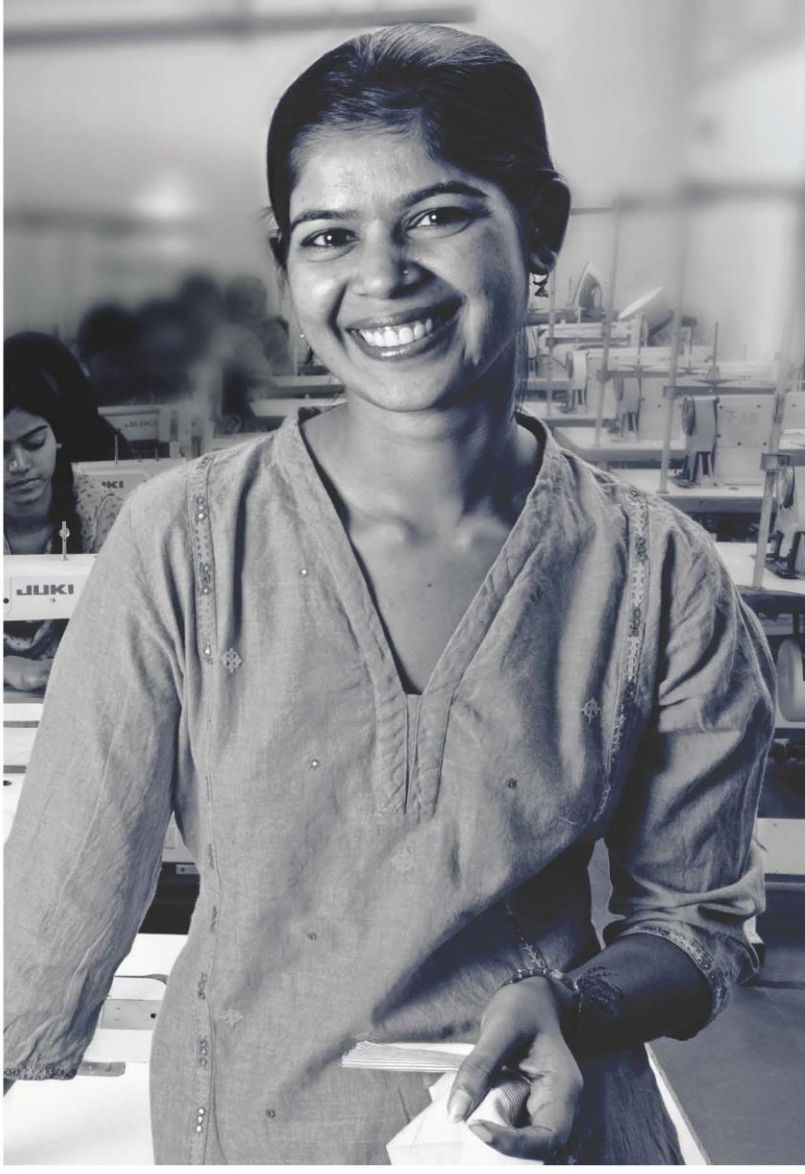

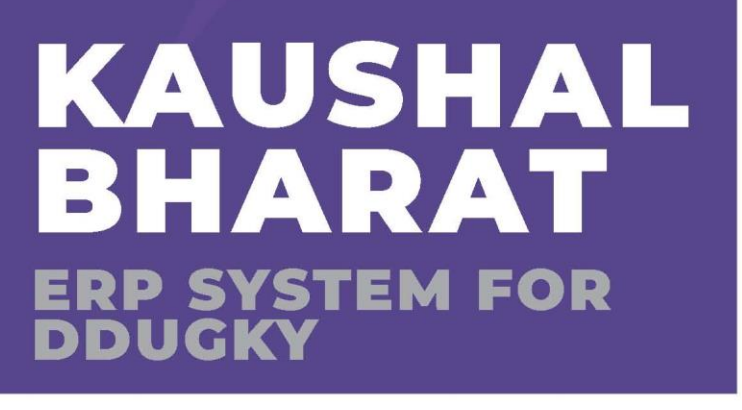

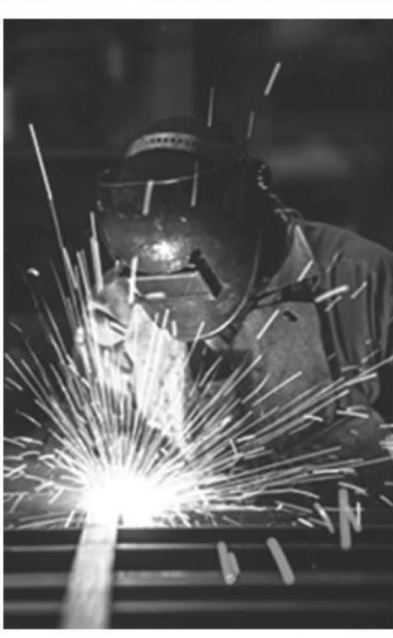

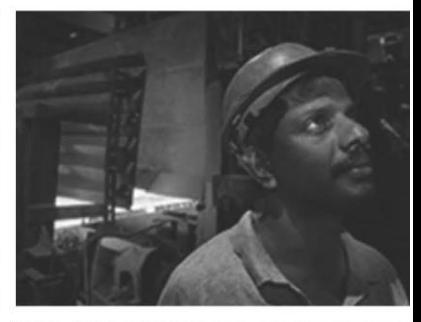

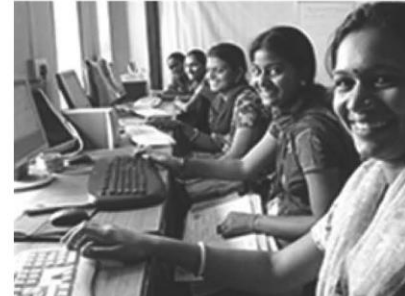

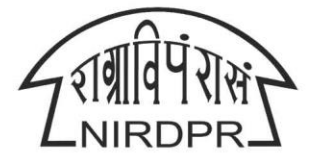

NATIONAL INSTITUTE OF RURAL DEVELOPMENT & PANCHAYATI RAJ MINISTRY OF RURAL DEVELOPMENT, GOVT. OF INDIA

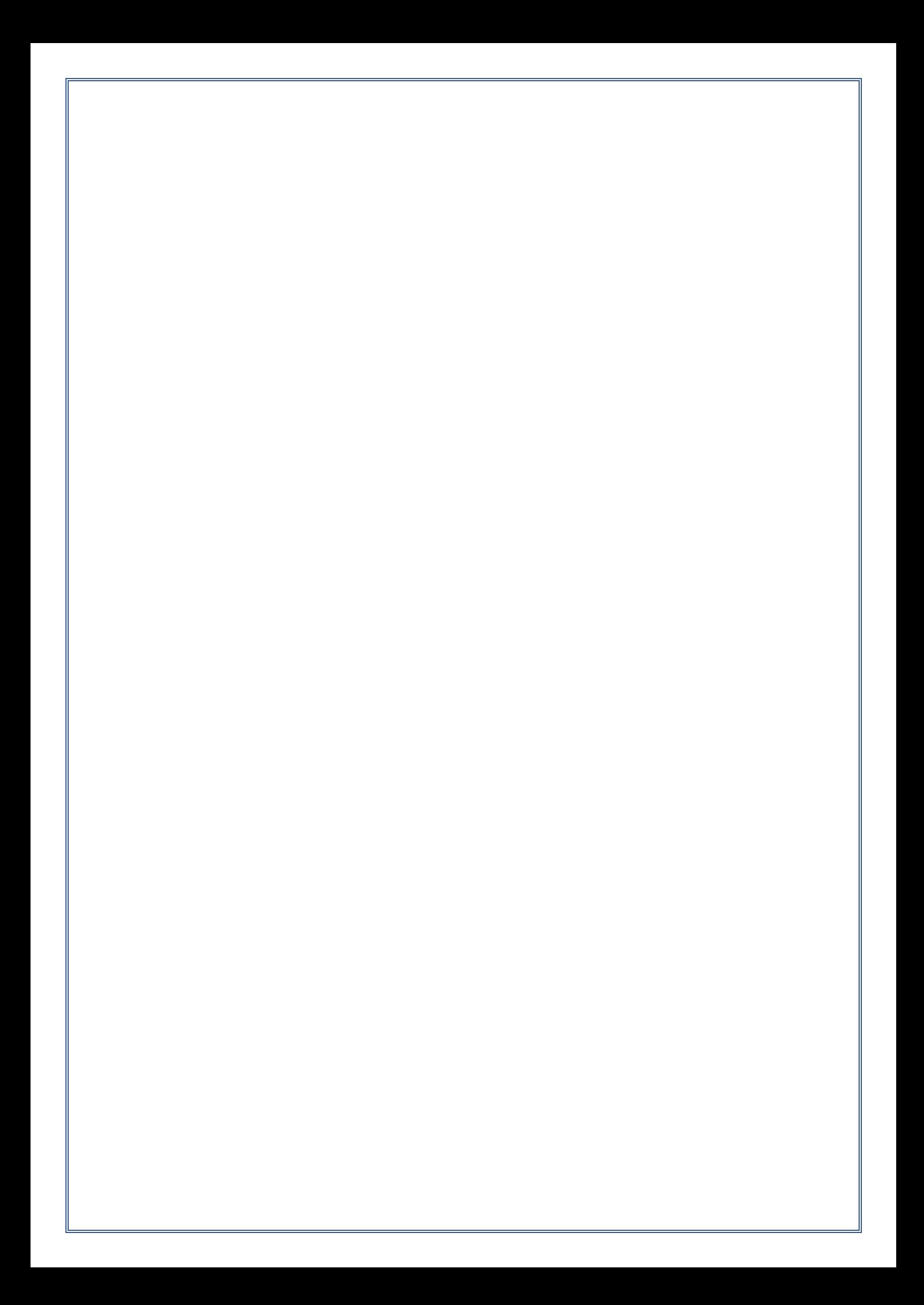

# **National Institute of Rural Development & Panchayati Raj**

**Ministry of Rural Development, Govt. of India**

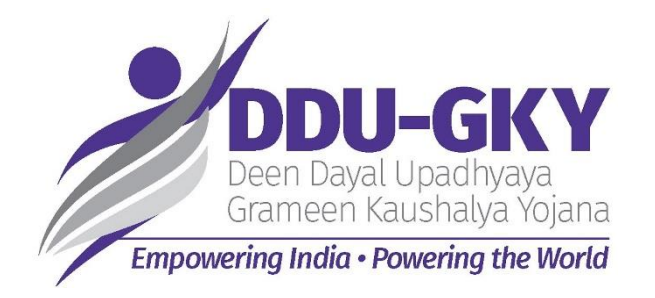

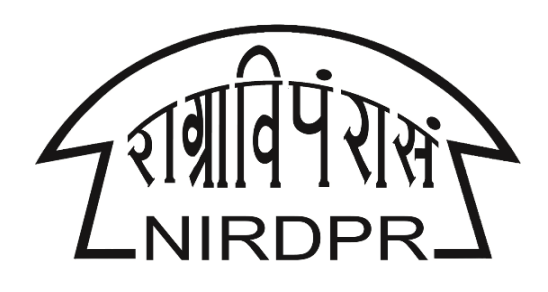

# **User Manual for**

# **'Kaushal Bharat'**

# **ERP System for DDU-GKY**

**(State Rural Livelihood Mission Logins)**

**Version V1.3 Dated: 16th March,2020**

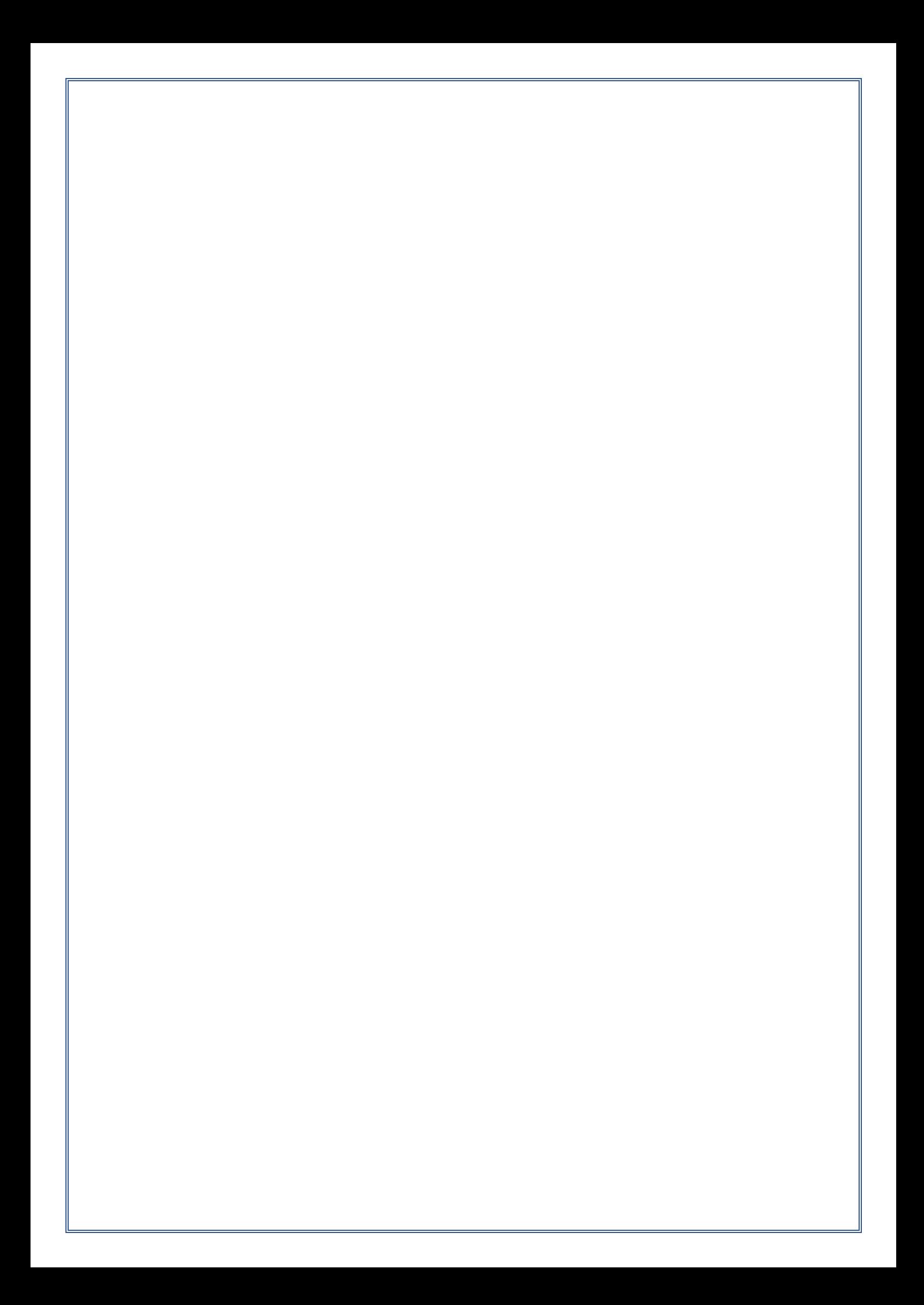

# **Manual Amendment Log – Version History**

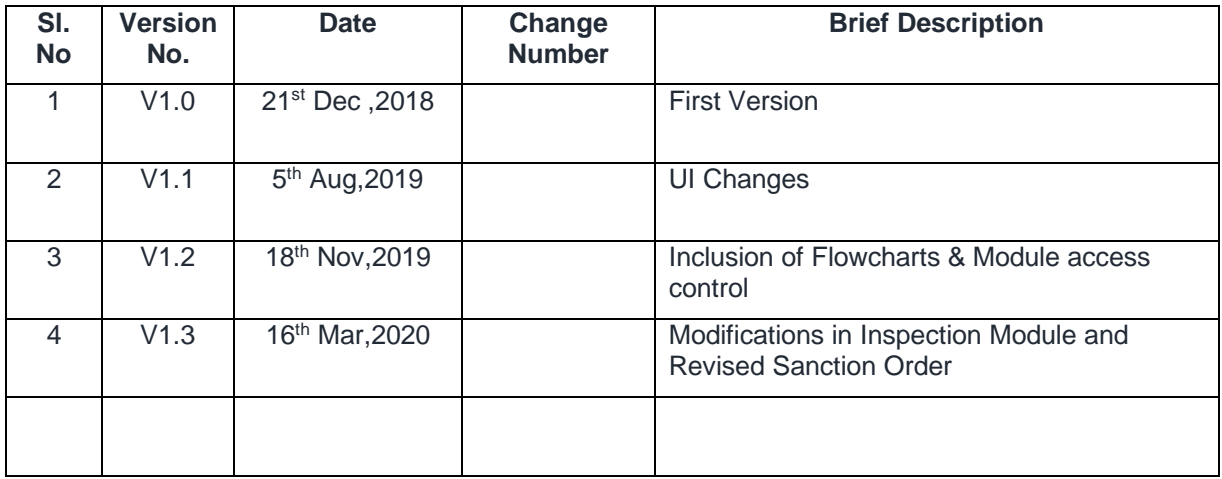

*Written by:*

*Md Afrozuddin, Asst. Director (MIS), DDU-GKY, NIRDPR*

# **Table of Content**

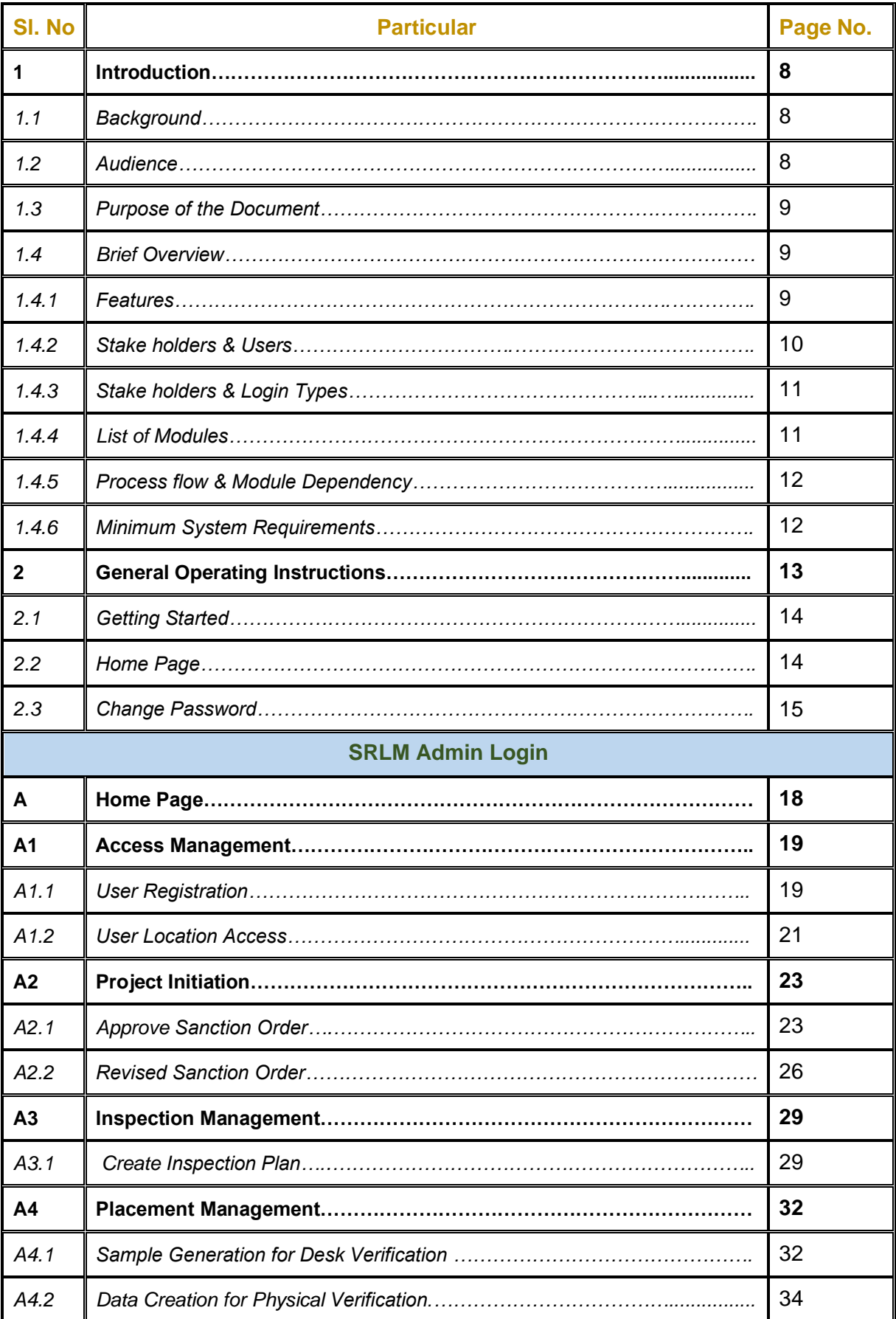

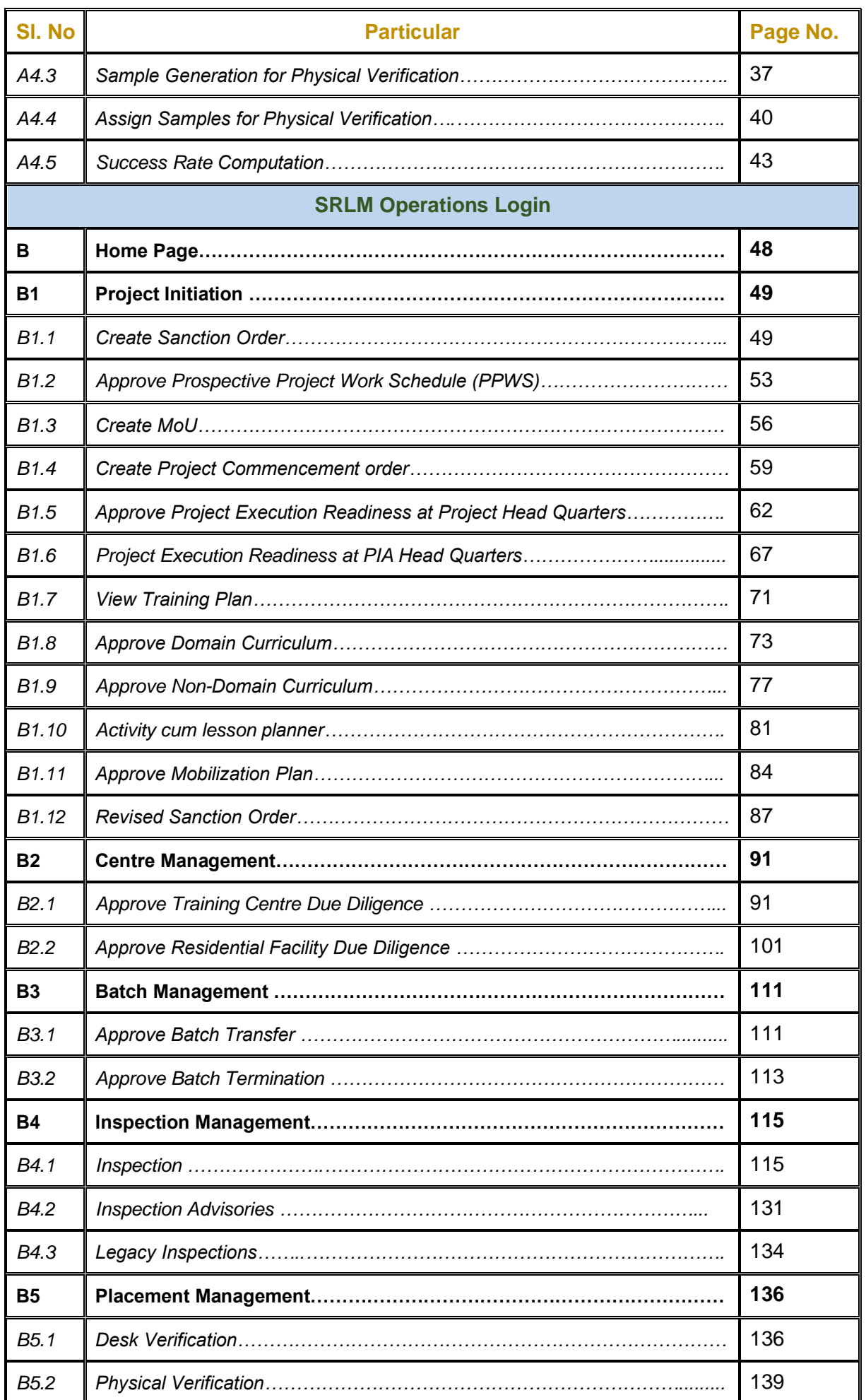

#### Kaushal Bharat – ERP System for DDU-GKY - User Manual

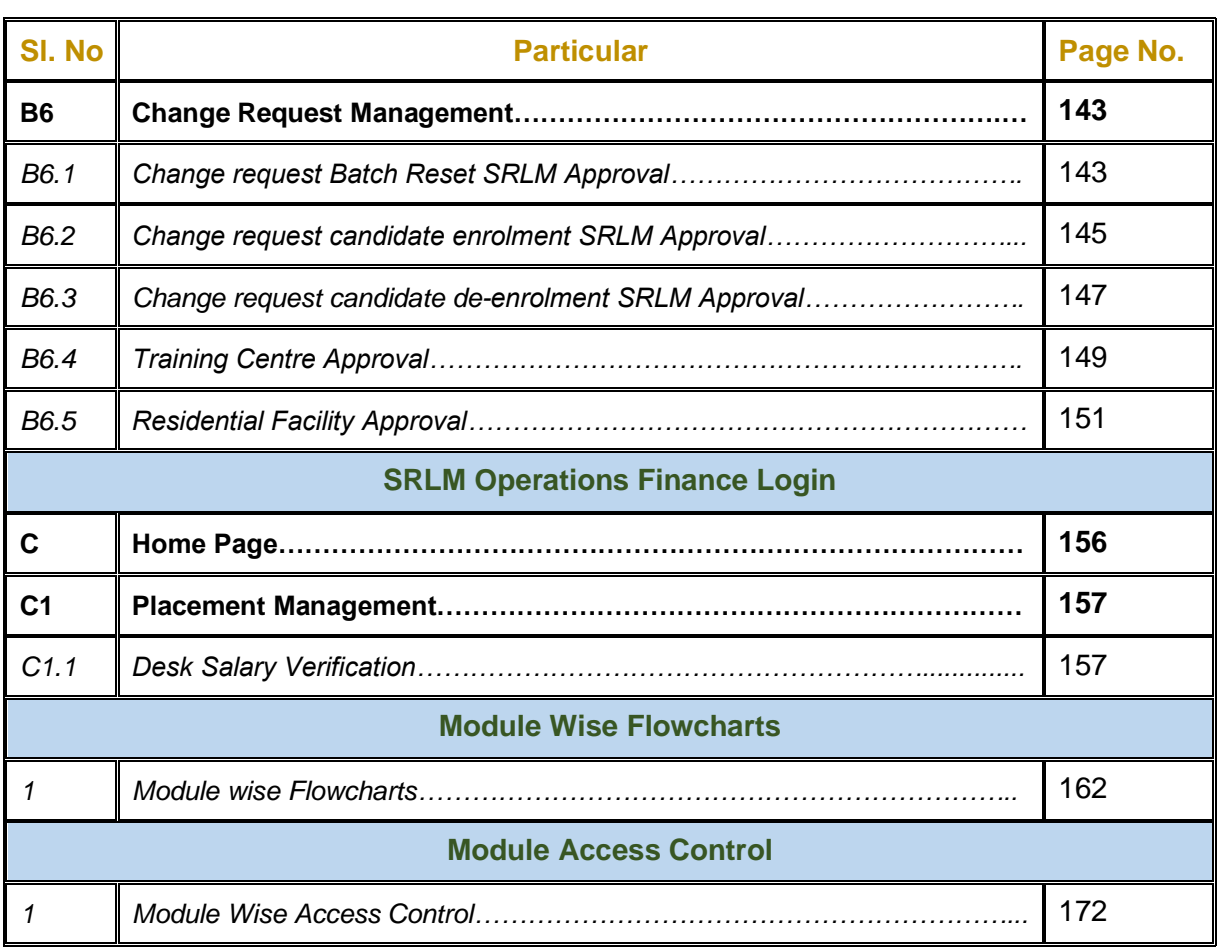

# **1. Introduction**

## *1.1 Background*

The Ministry of Rural Development (MoRD) announced the Deen Dayal Upadhyaya Grameen Kaushalya Yojana (DDU-GKY) Antyodaya Diwas, on 25th September 2014. DDU-GKY is a part of the National Rural Livelihood Mission (NRLM), tasked with the dual objectives of adding diversity to the incomes of rural poor families and cater to the career aspirations of rural youth.

DDU-GKY is uniquely focused on rural youth between the ages of 15 and 35 years from poor families. As a part of the Skill India campaign, it plays an instrumental role in supporting the social and economic programs of the government like the Make In India, Digital India, Smart Cities and Start-Up India, Stand-Up India campaigns. Over 180 million or 69% of the country's youth population between the ages of 18 and 34 years, live in its rural areas. Of these, the bottom of the pyramid youth from poor families with no or marginal employment number about 55 million.

The DDU-GKY skilling ecosystem consists of The Ministry of Rural Development (MoRD) or the National Mission Management Unit (NMMU or NU), State Missions, Project Implementing agencies or training partners and Technical Support Agencies. Curriculum support is through National Council for Vocational Training (NCVT) and the Sector Skill Councils (SSC) of National Skill Development Corporation (NSDC). Combined with industry partnerships and partnerships with employers, the ecosystem comes together to provide the best possible training and gainful employment for a candidate.

# *1.2 Audience*

The audience of this document includes the various functionaries involved in implementation of DDU-GKY at State Rural Livelihood Mission (SRLM) level

- 1. SRLM Admin
- 2. SRLM Operations
- 3. SRLM Operations Finance

# *1.3 Purpose of the Document*

*'Kaushal Bharat' – ERP System for DDU-GKY* is an online process management software to capture the data / information related to the projects by following the process prescribed in DDU-GKY SOP and guidelines.

This document will guide the different project functionaries (SRLM Admin, SRLM Operation and SRLM Operations-Finance teams) of State Rural Livelihood Mission (SRLMs) to understand the process flow in ERP System to carry out the day to day activities of DDU-GKY process at different levels. This document will explain the step by step process of various actives to be performed by the SRLM functionaries in ERP System with screen shots for easy reference.

## *1.4 Brief Overview*

### *1.4.1 Features*

Brief description of the features offered by 'Kaushal Bharat' - ERP System for DDU-GKY are given below

- 1. **Design & Development –** Designed and Developed as per the DDU-GKY SOP, Guidelines and Latest Notifications
- 2. **Common Plat form –** It will serve as a common platform for all the Projects and Stake holders of DDU-GKY
- 3. **Geographical and role base access control** Restricting the access to modules & sub modules to users based on roles and geographical location
- 4. **Process Flow –** Covers complete process flow of DDU-GKY
- 5. **Maker & Checker Concept –** Process creator and process approver concept
- 6. **Data Validation –** Data validation by System at data entry level
- 7. **Tool tips –** Standard and Information tool tips at data entry level for easy reference
- 8. **Dashboard & Report Generation –** Generation of both Static and Dynamic reports along with pre-defined Dashboards for effective monitoring
- 9. **Integrations –** API integrations with different platforms to minimize multiple data entry
- 10. **Data Integrity and Security -** Data integrity with Security with restricted access

# *1.4.2 Stake Holders & Users*

Major Stake Holders of 'Kaushal Bharat' – ERP System for DDU-GKY include the officials of

- ❖ Ministry of Rural Development (MoRD)
- ❖ Central Technical Support Agency (CTSA)
- ❖ State Rural Livelihood Missions (SRLMs)
- ❖ Project Implementation Agencies (PIAs)

**'Kaushal Bharat' – ERP System for DDU-GKY** will have users at different levels. The hierarchy will be such that there will be

#### **1. Ministry of Rural Development (MoRD)**

The authorities from MoRD can use this platform to monitor all the projects of DDU-GKY across the country

#### **2. Central Technical Support Agency (CTSA)**

The authorities from CTSAs can use this platform to monitor the projects related to their monitoring States and also perform the activities related to CTSA role

#### **3. State Rural Livelihood Mission (SRLMs)**

The authorities from SRLMs can use this platform to monitor the projects related to their State and perform the day to day activities of DDU-GKY ecosystem which include Monitoring and Approvals for various activities implemented by their respective State PIAs

#### **4. Project Implementation Agencies (PIAs)**

The authorities from PIAs can use this platform to monitor the projects related to their organization and perform the day to day activities of DDU-GKY ecosystem which include initiation and updation of various activities on regular basis

# *1.4.3 Stake holders & Login types*

The available logins in '**Kaushal Bharat' – ERP System for DDU-GKY**

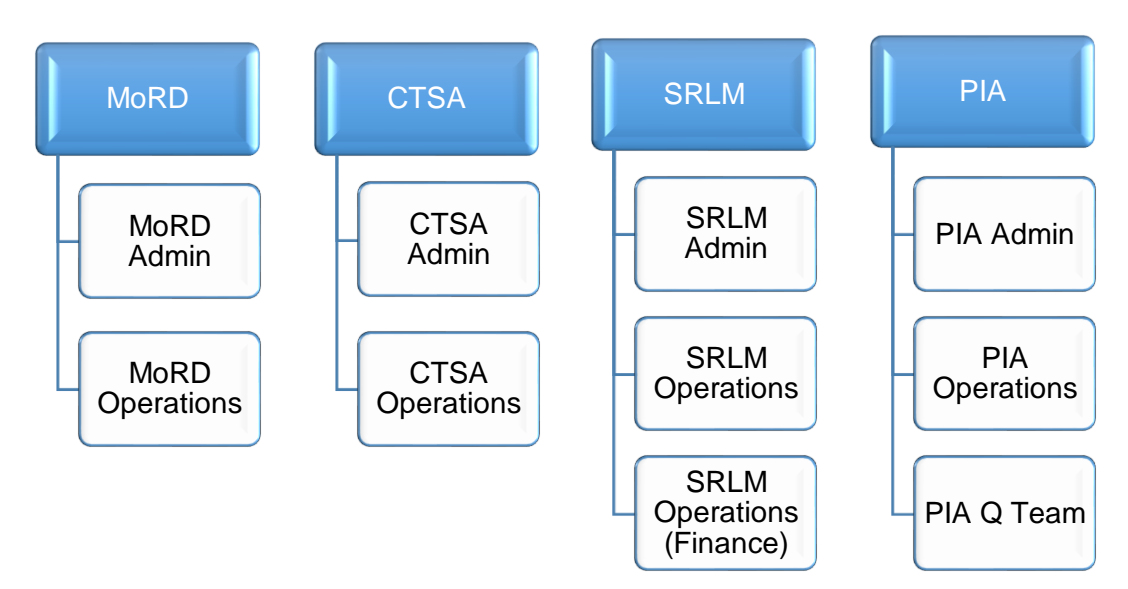

# *1.4.4 List of modules*

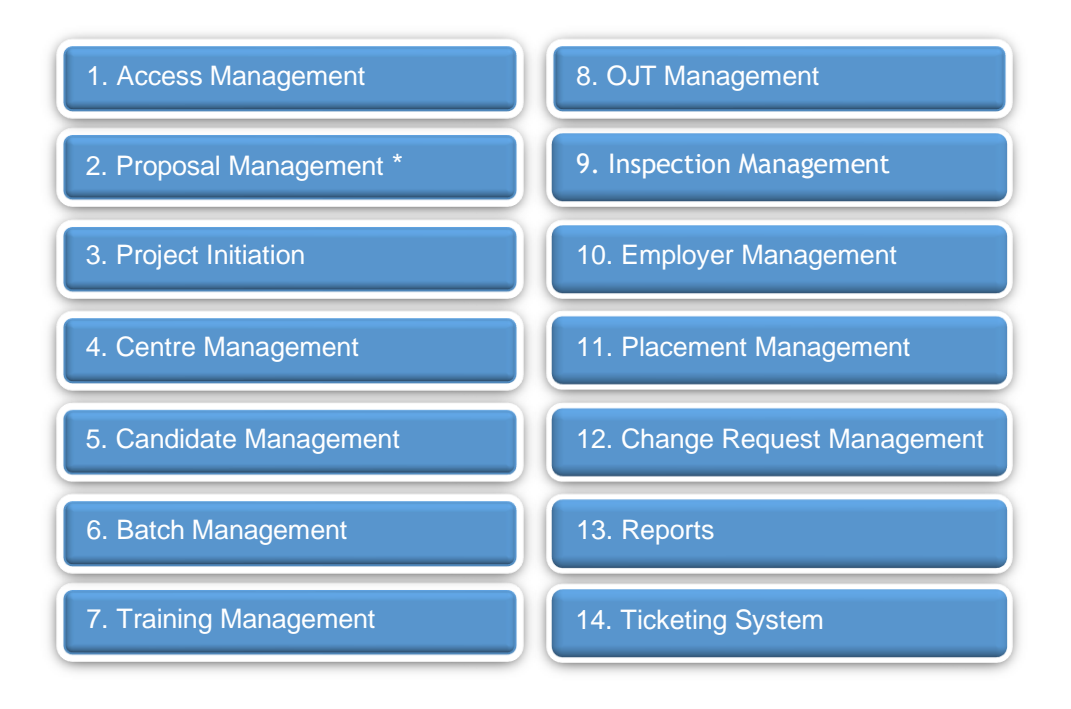

**Note**: \*Currently Proposal Management is in different URL (erp.ddugky.info). Once the project gets approved, the information will be prepopulated into Kaushal Bharat

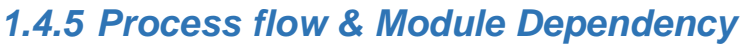

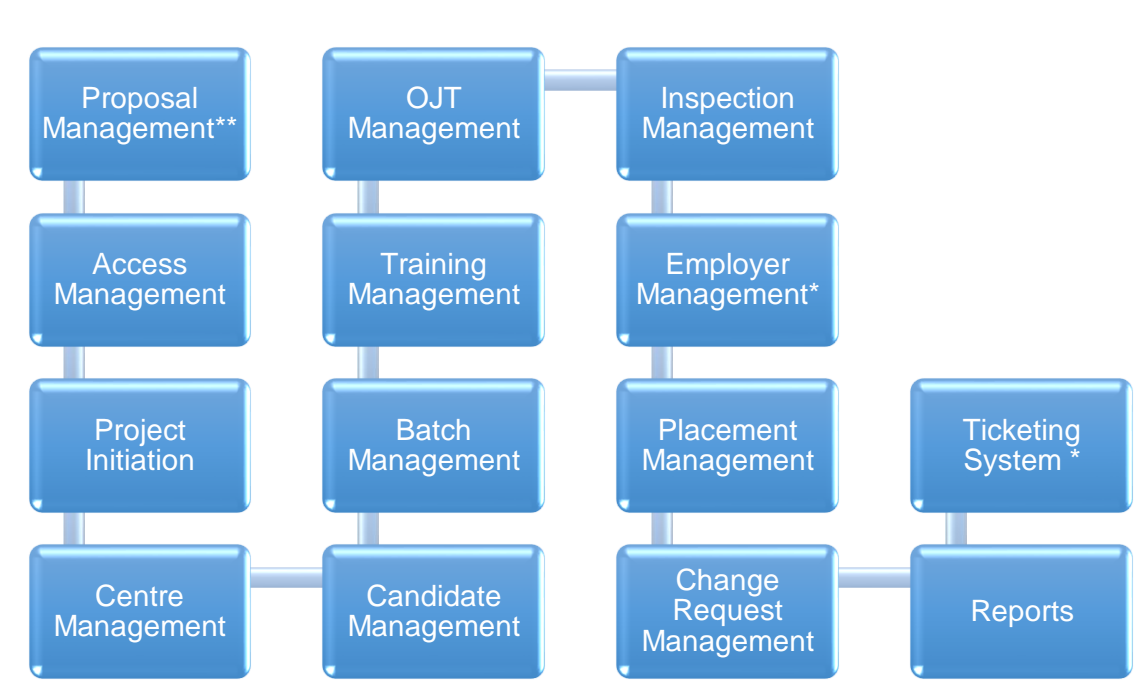

\* *Indicates Independent Module*

\*\* Currently Proposal Management system in different URL (erp.ddugky.info). Once the project gets approved, the information will be prepopulated into Kaushal Bharat

## *1.4.6 Minimum System Requirements*

**'Kaushal Bharat' – ERP System for DDU-GKY** is a web-based application, the minimum system requirements for accessing the website are:

- 1) Desktop / Laptop / Tablet
- 2) Internet Connection with minimum 1 Mbps speed
- 3) Web Browsers
	- i. Google Chrome Version 74.0.3729.131 and above
	- ii. Internet Explorer 11 and above
	- iii. Mozilla Firefox- 67 and above
	- iv. Opera 58.0 and above

# **2. General Operating Instructions**

This section describes the details related to some of the common features which are applicable to all roles. In particular, it describes the Home Page and the Log in form.

# *2.1 Getting Started*

**'Kaushal Bharat' – ERP System for DDU-GKY** is a web-based software application. To invoke the application, type the URL **[https://kaushalbharat.gov.in/](https://erp.ddugky.info/login/)** in the Address Bar of the Browser Window. The Home Page will open as shown in Figure-1.

# **2.1 Getting Started**

#### **2.2 Home Page**

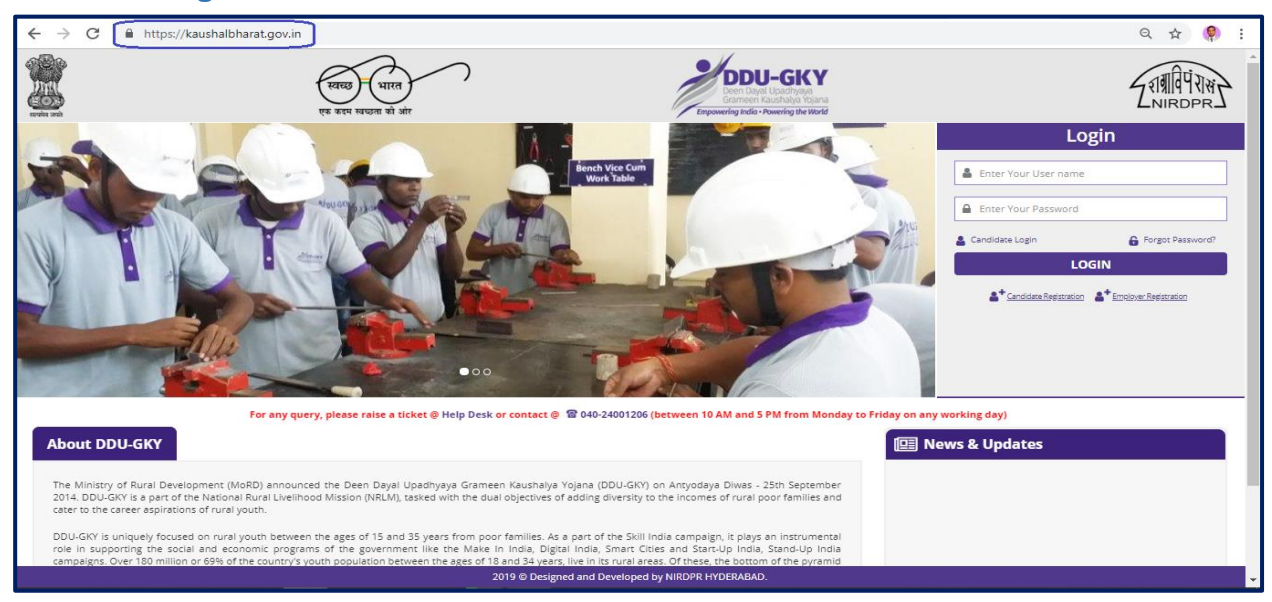

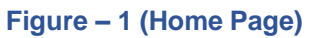

#### **Description:**

- 1. User has to enter the URL: **https://kaushalbharat.gov.in/** in the web browser to access the 'Kaushal Bharat' – ERP System for DDU-GKY.
- 2. In order to use the privileges according to user profile, he/she is required to login to the website using a valid User Id and Password.
	- a. Username– This field specifies the username of the user
	- b. Password– This field specifies the password of the user
- 3. Login Credentials:
	- I. Login ID for SRLM Admin user: User ID created by the Super admin of the portal (NIRDPR)
	- II. Login ID for SRLM Operations: User ID created by the SRLM Admin
	- III. Login ID for SRLM Operations-Finance: User ID Created by the SRLM Admin
	- IV. Password: Default Password will be sent to the registered email id of the user

#### **Note:**

- 1. After the User registration by respective Admins, the details of the login ID and default Password will be sent to the registered email ID of the user by the system
- 2. After filling all the user ID and Password, the user has to click the 'Login' button for accessing the 'Kaushal Bharat' – ERP System for DDU-GKY

#### **2.3 Change Password**

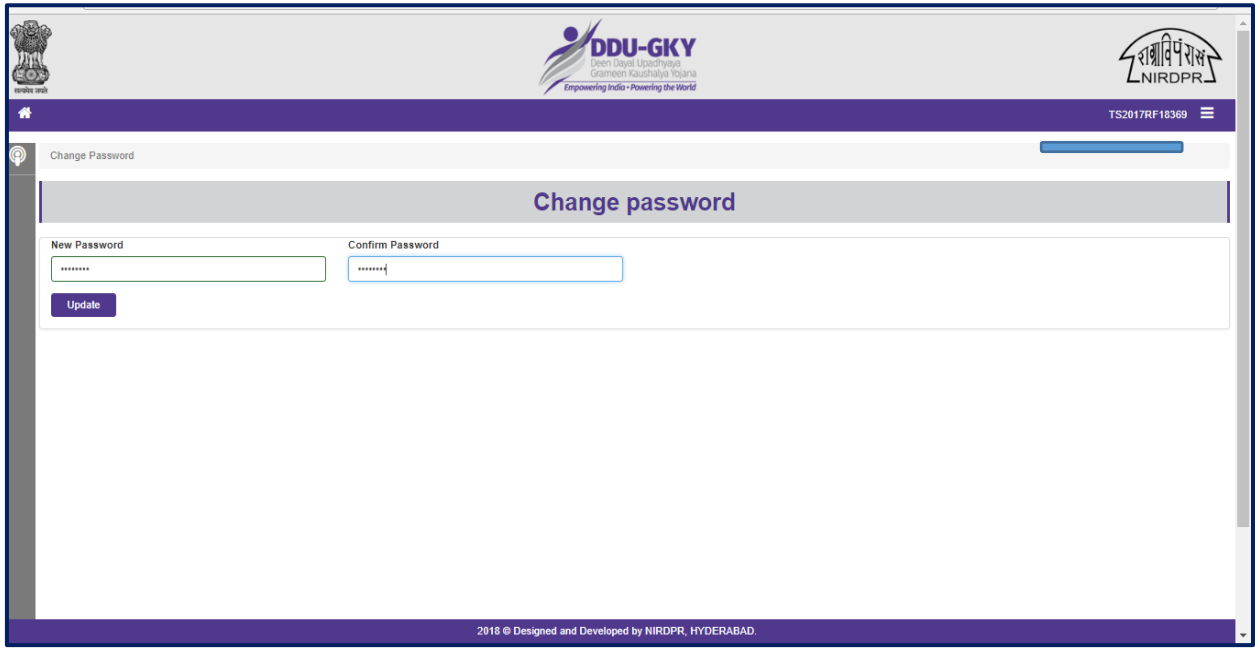

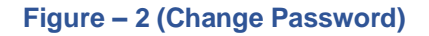

- 1. After the user enters the valid User ID and default Password, he/she will be directed to the change password page
- 2. Password change is an optional, if the user wants to change the password, he/she has to enter the new password, else he can click 'Home' to skip the password change page
- 3. Minimum password criteria: Password should range between 8 to 15 characters, including at least one upper case, one lower case and one number as combination
- 4. User has to enter the new password and confirm the same.
- 5. After successful change of password, the user will be directed to home page of the 'Kaushal Bharat' – ERP System for DDU-GKY

# **SRLM - Admin Login**

# **'Kaushal Bharat' ERP System for DDU-GKY**

## **A - Home Page**

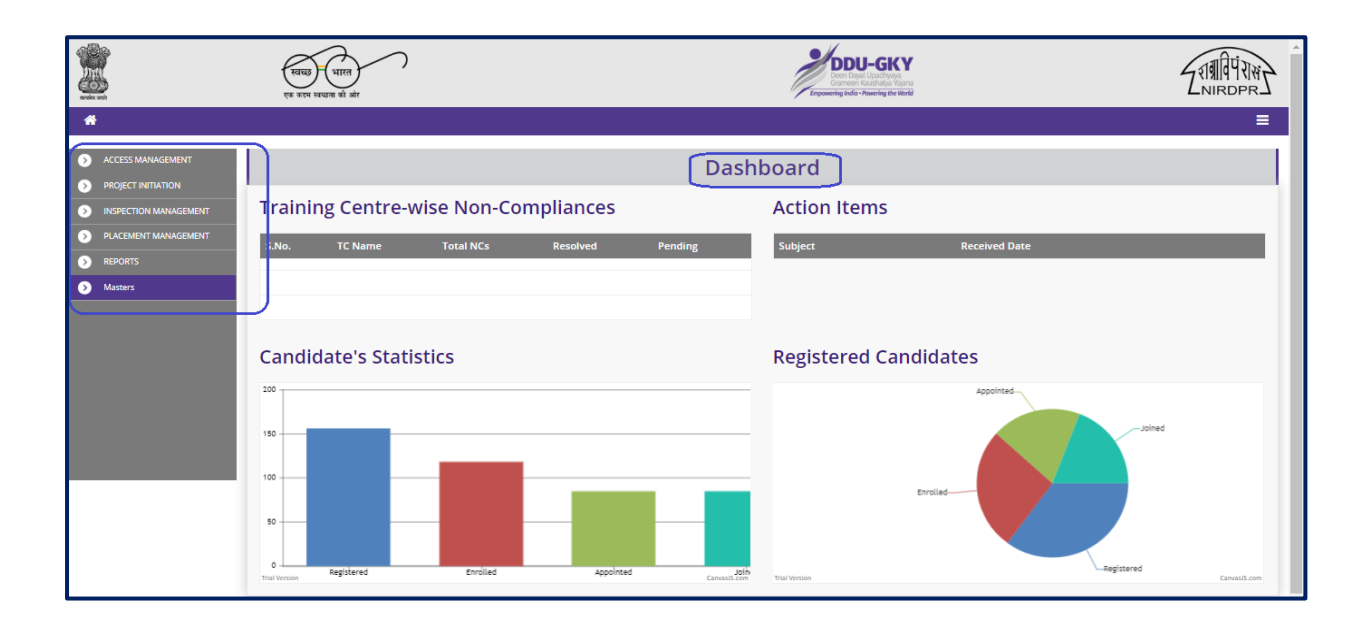

#### **SRLM Admin Home Page**

#### **Figure – A1 (SRLM Admin Home Page)**

#### **Description:**

1. After logging into the system using Admin Login credentials, the user can view the dashboard and the list of the available modules and sub modules

# **Module A1 - Access Management**

**Sub module A1.1 – User Registration**

**Definition:** Creation of user accounts in ERP System to provide access rights

#### **Prerequisite/s:**

1. Independent

#### **Process:**

- 1. SRLM Admin has to create the user accounts in ERP System and give access rights based on the user role
- 2. After creation of accounts, the users can access the ERP system accordingly

#### **User Registration Dashboard**

| É.                                                                        | स्वच्छ<br>भारत<br>एक कदम स्वच्छता को आंग |                             |                    |                                |                            | NIRDPR.           |                                         |                                                                                                    |
|---------------------------------------------------------------------------|------------------------------------------|-----------------------------|--------------------|--------------------------------|----------------------------|-------------------|-----------------------------------------|----------------------------------------------------------------------------------------------------|
| $\bullet$                                                                 |                                          |                             |                    |                                |                            |                   |                                         | <b>KASTER</b> =                                                                                                    |
| ACCESS MANAGEMENT<br>Create User                                          |                                          |                             |                    |                                | <b>Registered Users</b>    |                   |                                         |                                                                                                    |
| <b>D</b> User Location Access                                             | Create User                              |                             |                    |                                |                            |                   |                                         |                                                                                                    |
| <b>PROJECT INITIATION</b><br>$\circ$<br><b>INSPECTION MANAGEMENT</b><br>∩ |                                          | Show 10 v entries           |                    |                                |                            |                   |                                         | Search:                                                                                                    |
| PLACEMENT MANAGEMENT<br>$\circ$                                           | $S.No.$ $\triangle$                      | User Id                     | Name<br>A          | $\div$ Role                    | $\triangleq$ Email Id      | $\phi$ Mobile No. | <b>Present Status (Active/Inactive)</b> | Action<br>$\bullet$                                                                                                    |
| <b>REPORTS</b><br>$\triangleright$                                        | 1                                        | Manoj29                     | Manoj Kumar Ekka   | SRLM-Operations                | manoj.nird@gmail.com       | 9014183123        | Active                                  |                                                                                                    |
|                                                                           | $\overline{2}$                           | srimfinance                 | Akhileshwar Mishra | <b>SRLM-Operations Finance</b> | srimfinance@mailinator.com | 9878986756        | Active                                  | $\begin{picture}(20,20) \put(0,0){\line(1,0){10}} \put(15,0){\line(1,0){10}} \put(15,0){\line(1,0){10}} \put(15,0){\line(1,0){10}} \put(15,0){\line(1,0){10}} \put(15,0){\line(1,0){10}} \put(15,0){\line(1,0){10}} \put(15,0){\line(1,0){10}} \put(15,0){\line(1,0){10}} \put(15,0){\line(1,0){10}} \put(15,0){\line(1,0){10}} \put(15,0){\line(1$ |
|                                                                           | 3                                        | <b>SRLMOP</b>               | Srivatsa           | SRLM-Operations                | rishi.nird@gmail.com       | 8521452652        | Active                                  | $\begin{array}{cccccccccccccc} \circ & \circ & \circ & \circ & \bullet & \bullet \end{array}$                                                                                                    |
|                                                                           | $\overline{4}$                           | srimopteam                  | Op Team A          | <b>SRLM-Operations Finance</b> | srlmopteam@gmail.com       | 1122339901        | Active                                  | $\begin{array}{cccccccccccccc} \circ & \circ & \circ & \circ & \bullet & \bullet \end{array}$                                                                                                    |
|                                                                           |                                          | Showing 1 to 4 of 4 entries |                    |                                |                            |                   |                                         | Previous 1 Next                                                                                                    |
|                                                                           |                                          |                             |                    |                                |                            |                   |                                         |                                                                                                    |
|                                                                           |                                          |                             |                    |                                |                            |                   |                                         |                                                                                                    |

**Figure –A2 (User Registration Dashboard)**

- 1. This screen allows the admin user to create the user accounts of their respective organization
- 2. To register a new user, the admin user has to click 'Create New Users' option at the top left of the screen.
- 3. Once the admin user clicks 'Create New User', he/she will be directed to User registration page
- 4. After registration, the details of the registered users will be displayed in the 'User Registration Dashboard'.

5. This screen also allows the admin user to view, edit and active/deactivate, reset password and lock the  $\bullet \bullet \bullet \bullet \bullet$  already registered users by using the respective icons against each user

#### **User Registration Form**

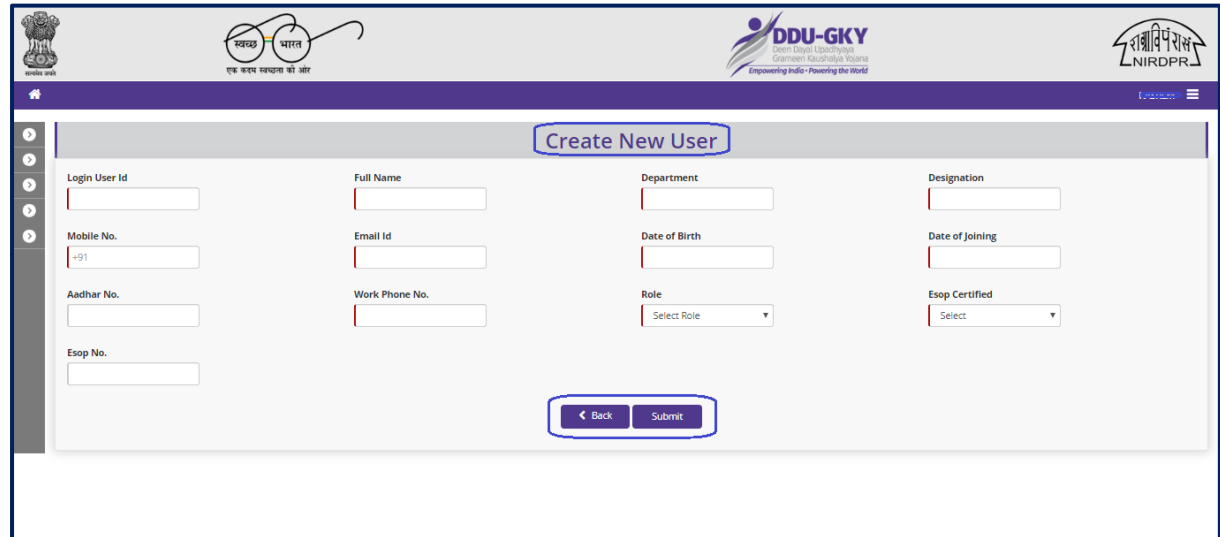

#### **Figure – A3 (User Registration Form)**

#### **Description:**

- 1. This screen allows the admin user to enter the details of the user for registration.
- 2. After entering the details, the admin user has to click 'Submit' to register / save the user details in the system.
- 3. Once the admin submits the user registration, an email will be sent to the email id of user mentioned in the registration form with the details of user id and default password.
- 4. User has to login in the system by entering the details of user id and default password. At first time of login, the user has to change the password
- 5. If the admin user clicks 'Back' option, the screen will be directed to User Registration page and the and information updated (if any on the screen) will not be saved

#### **Note:**

- 1. At time of user registration, the admin user can select / assign roles as 'SRLM Operations, SRLM – Operations -Finance' to the user
- 2. Based on the role assigned, the user can perform the activities from their respective logins.

### **Sub module A1.2 – User Location Access**

**Definition:** Providing access to users based on the geographical location

#### **Prerequisite/s:**

1. Creation of user accounts in ERP System

#### **Process:**

- 1. SRLM Admin has to create the user accounts in ERP System and give location-based access rights to the user
- 2. The users can access to the information based on their geographical access rights

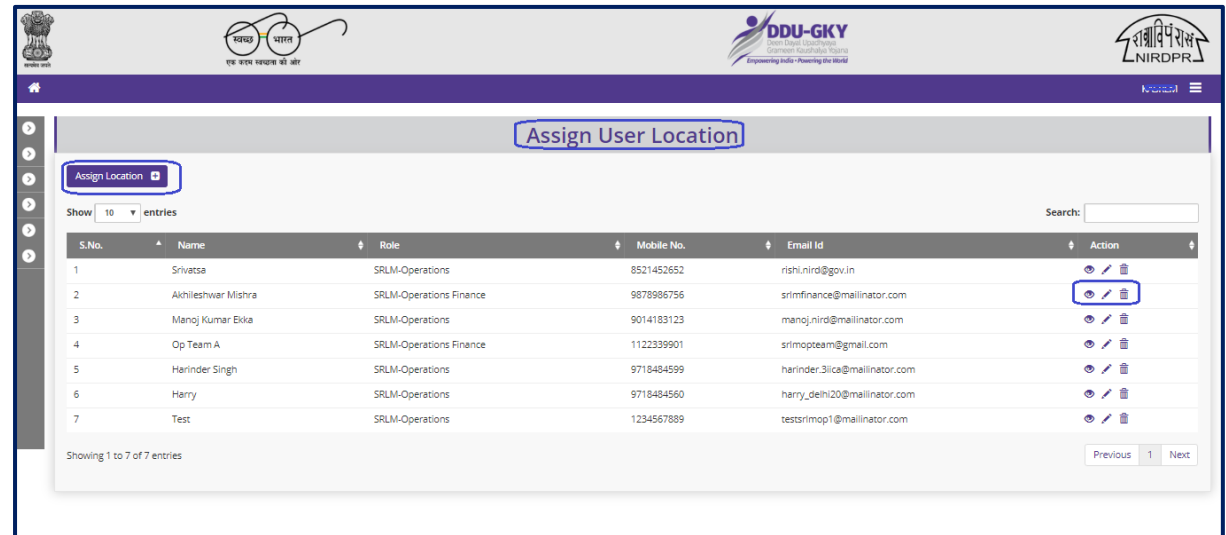

#### **User Location Access Dashboard**

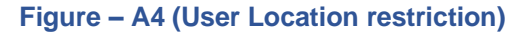

- 1. This screen allows the admin user to give access / restrict the users based on the geographical location (District Wise).
- 2. To give location-based access control to the user, the admin user has to click edit icon against each user, he/she will be directed to the edit location screen
- 3. The details of all the registered users will be displayed on the User Location Access dashboard which allows the admin user to view, edit and delete the location-based access of the already registered users by using the  $\bullet$   $\bullet$   $\bullet$   $\hat{m}$  icons against each user

#### **Create User location**

| S.                         | स्वच्छ<br>भारत<br>एक कदम स्वच्छता की ओर | <b>DDU-GKY</b><br>Grameen Kaushalya Yojana<br>Empowering India - Powering the World                                                                                                    | LNIRDPR_       |
|----------------------------|-----------------------------------------|----------------------------------------------------------------------------------------------------|----------------|
| $\bullet$                  |                                         |                                                                                                    | $20004 \equiv$ |
| $\rightarrow$<br>$\bullet$ |                                         | <b>Assign Location</b>                                                                                                    |                |
| $\circ$<br>◘               | User Id<br>srimfinance<br>$\cdot$       |                                                                                                    |                |
| ∩                          | S.No.<br><b>State</b>                   | Location                                                                                                    |                |
|                            | <b>IGNORMATING</b>                      | None selected<br>$\scriptstyle\star$<br><b>Select all</b><br><b>Belage None selected</b> sack<br>Submit<br><b>Bagalkot</b><br><b>Bijapur</b><br><b>Bidar</b><br><b>B</b> Raichur<br><b>Koppal</b><br><b>Gadag</b><br><b>Dharwad</b> |                |
|                            |                                         | <b>III</b> Uttaca Kannada<br>2019 @ Designed and Developed by NIRDPR HYDERABAD.                                                                                                    |                |

**Figure – A5 (Create User Location)**

- 1. This screen allows the admin user to restrict the users based on the geographical location
- 2. The admin user has to select the Districts names from the list to assign to the user. (District Name has to be selected in the respective check box)
- 3. Users can access the project details based on District access given by the admin user

# **Module A2 – Project Initiation**

## **Sub Module A2.1 – Approve Sanction Order**

**Definition:** Once a project is approved / Sanctioned in PAC/EC Meetings, respective SRLM issues the Sanction Order to the project which includes the comprehensive details of approved sanction target, sanction district, sanction trade, sanction cost etc.

#### **Prerequisite/s:**

1. Uploading of PAC Minutes in the ERP System

#### **Process:**

- 1. Once a Project is sanctioned in EC/PAC meeting, the respective SRLM has to issue the Sanction Order and upload the copy in the ERP System
- 2. SRLM operations will create the Sanction Order of the Project and submit for approval to SRLM Admin.
- 3. SRLM Admin has to take decision as either 'Approved' or 'Send for Modification'
	- a. If the user selects 'Approved', the Sanction order will be approved and SRLM Operations and PIA can view the details of issued Sanction order once in view only mode
	- b. If the user selects 'Send for Modification', the Sanction order will be made in edit mode to SRLM operations for modification and resubmission as per the remarks

#### **Sanction Order Dashboard**

| S                                                | खछ<br>एक कटम स्वच्छता की ओर |                   |                                                                                                    |                                                                                                    |                  |                               |                           |                                  |               |
|--------------------------------------------------|-----------------------------|-------------------|----------------------------------------------------------------------------------------------------|----------------------------------------------------------------------------------------------------|------------------|-------------------------------|---------------------------|----------------------------------|---------------|
| 眷                                                |                             |                   |                                                                                                    |                                                                                                    |                  |                               |                           |                                  | Ξ             |
| <b>ACCESS MANAGEMENT</b><br>$\rightarrow$        |                             |                   |                                                                                                    |                                                                                                    |                  | <b>Project Sanction Order</b> |                           |                                  |               |
| <b>PROJECT INITIATION</b><br>$\bullet$           |                             |                   |                                                                                                    |                                                                                                    |                  |                               |                           |                                  |               |
| Approve Sanction Order                           |                             | Show 10 v entries |                                                                                                    |                                                                                                    |                  |                               |                           | Search:                          |               |
| Revised Sanction Order                           |                             |                   |                                                                                                    |                                                                                                    |                  |                               |                           |                                  |               |
| <b>INSPECTION MANAGEMENT</b><br>$\triangleright$ | $S.No.$ <sup>4</sup>        | <b>Scheme</b>     | <b>PIA Name</b>                                                                                                    | $P$ RN                                                                                                    | $\div$ State     | Total Target $\dagger$        | <b>Sanction Order No.</b> | $\div$ Status                    | <b>Action</b> |
| PLACEMENT MANAGEMENT<br>$\rightarrow$            | 1                           | <b>DDU-GKY</b>    | <b>UNION IN PLAN AND REPORT OF A PLAN A</b>                                                                                                    | <b>AUDIO DE L'ARCHITECTURE (DE L'ARCHITECTURE )</b>                                                                                                    | <b>KARNATAKA</b> | 100                           | uploaddocsanction         | SRLM Operations - Submited       | $\bullet$     |
| <b>REPORTS</b><br>$\rightarrow$                  | $\overline{2}$              | DDU-GKY           | LIMITED                                                                                                    | AMERICAN CHANGE                                                                                                    | <b>KARNATAKA</b> | 100                           | sanction order abod       | SRLM Operations - Submited       | $\bullet$     |
| <b>Masters</b><br>Ы                              | 3                           | DDU-GKY           |                                                                                                    | <b><i><u>International Contract Contract Contract Contract Contract Contract Contract Contract Contract Contract Contract Contract Contract Contract Contract Contract Contract Contract Contract Contract Contract Contract Contrac</u></i></b> | <b>KARNATAKA</b> | 3000                          | DDUGKY/KAR/ASIAN/123      | SRLM Operations - Submited       | $\bullet$     |
|                                                  | 4                           | DDU-GKY           | <b>NATIONAL CARD COLLECTION OF BUILDING</b><br>SANSTHAN                                                                                                    |                                                                                                    | <b>KARNATAKA</b> | 100                           | NAIFACE123                | SRLM ADMIN - Approved            | $\bullet$     |
|                                                  | 5                           | <b>DDU-GKY</b>    | <b>Northern Committee Committee Committee</b><br>LIMITED                                                                                                    | <b>EVALUATION AVENUE</b>                                                                                                    | <b>KARNATAKA</b> | 50                            | sanction_order_123        | SRLM ADMIN - Revised Approved    | $\bullet$     |
|                                                  | 6                           | DDU-GKY           |                                                                                                    | <b>MEMBERSHIP</b>                                                                                                    | <b>KARNATAKA</b> | 300                           | J17023/23/2020            | SRLM ADMIN - Revised Approved    | $\bullet$     |
|                                                  | $\overline{7}$              | DDU-GKY           | LIMITED                                                                                                    | <b>TECHNICAL PROPERTY</b>                                                                                                    | <b>KARNATAKA</b> | 200                           | sanction_order_1          | SRLM ADMIN - Approved            | $\bullet$     |
|                                                  | 8                           | DDU-GKY           | LIMITED                                                                                                    | <b>IPROFSERGAHR</b>                                                                                                    | <b>KARNATAKA</b> | 400                           | I-123SATYAasd12-Venkat    | SRLM ADMIN - Revised Approved    | $\bullet$     |
|                                                  | 9                           | DDU-GKY           | <b><i><u>Program and the company's company's company's company's company's company's company's company's company's company's company's company's company's company's company's company's company's company's company's company's com</u></i></b> | <b>DRAGGRESSATI</b>                                                                                                    | <b>KARNATAKA</b> | 2000                          | J-ka/123456               | SRLM ADMIN - Modification        | $\bullet$     |
|                                                  | 10                          | <b>DDU-GKY</b>    | THE RESIDENCE OF A RESIDENCE OF A RESIDENCE OF A<br>LIMITED                                                                                                    | <b><i><u> 2009/00/00 00:00 00:00 00:00 00:00 00:00 00:00 00:00 00:00 00:00 00:00 00:00 00:00 00:00 00:00 00:00 00:00 00:00 00:00 00:00 00:00 00:00 00:00 00:00 00:00 00:00 00:00 00:00 00:00 00:00 00:00 00:00 00:00 00:00 00:00 00:</u></i></b> | <b>KARNATAKA</b> | 1000                          | gfukdgjiorygijelo         | <b>SRLM Operations - Revised</b> | $\bullet$     |

**Figure – A6 (Sanction Order Dashboard)**

#### **Description:**

- 1. This screen allows the user to view the list of Sanction Order details of the Project submitted by SRLM Operations for approval
- 2. If the user clicks in icon against any Sanction Order, he/she will be directed to 'Sanction Order Detail' page, where the user can take decision on the approval
- 3. If the user clicks  $\bullet\quad$  icon against any Sanction order, he/she will be directed to 'Sanction Order' page, where the user can view the details of Sanction order in View only mode

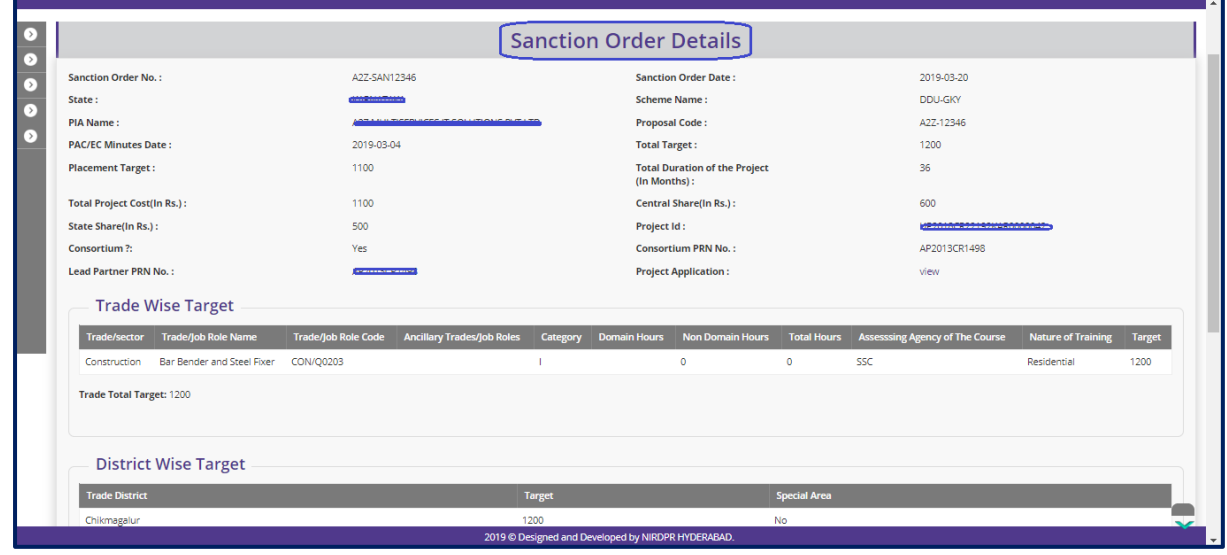

#### **Sanction Order Approval Decision**

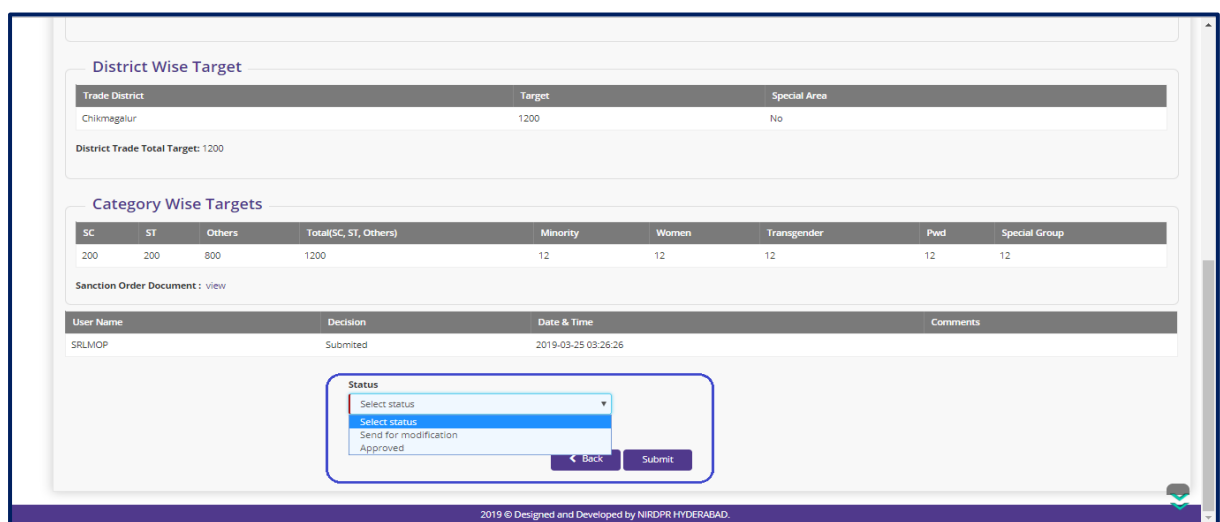

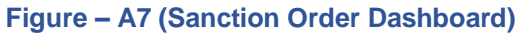

#### **Description:**

- 1. This screen allows the user to view the details of the Sanction order for a project created by SRLM Operations
- 2. Based on the information provided, the user has to take the decision on the approval as either 'Approved' or 'Send for Modification'
- 3. After selecting the appropriate decision, the user has to click 'Submit' option to save and submit the decision / status of Sanction order
- 4. If the user clicks 'Back' option, he/she will be directed to the 'Sanction order Dashboard' page, and the data /information entered on the screen will not be saved

## **View Sanction Order Details**

| <b>Sanction Order No.:</b>                           |                            | <b>TRANSPORTER PROFITARE</b>        |                                   |                      | <b>Sanction Order Date:</b>    |                                                    |     | 2019-03-21               |                           |        |
|------------------------------------------------------|----------------------------|-------------------------------------|-----------------------------------|----------------------|--------------------------------|----------------------------------------------------|-----|--------------------------|---------------------------|--------|
| State:                                               |                            | <b>BOX EXTRACTOR MORTING</b>        |                                   |                      | <b>Scheme Name:</b>            |                                                    |     | <b>DDU-GKY</b>           |                           |        |
| <b>PIA Name:</b>                                     |                            | <b>LTID ADMIRAGE POILATE HANTER</b> |                                   |                      | <b>Proposal Code:</b>          |                                                    |     | 10245                    |                           |        |
| <b>PAC/EC Minutes Date:</b>                          |                            | 2019-03-14                          |                                   | <b>Total Target:</b> |                                |                                                    |     | 300                      |                           |        |
| <b>Total Duration of the Project</b><br>(In Months): |                            | 36                                  |                                   |                      | <b>Placement Target:</b>       |                                                    |     | 210                      |                           |        |
| <b>Total Project Cost (In Rs.):</b>                  |                            | 43215578                            |                                   |                      | <b>Central Share (In Rs.):</b> |                                                    |     | 43215578                 |                           |        |
| <b>State Share (In Rs.):</b>                         |                            | $\circ$                             |                                   |                      | Project Id:                    |                                                    |     | DL2013CR1140KAR0000038   |                           |        |
| <b>Consortium Partnership?:</b>                      |                            | <b>No</b>                           |                                   |                      | <b>Consortium Partner PRN:</b> |                                                    |     | <b>NA</b>                |                           |        |
| <b>Lead Partner PRN:</b>                             |                            | DL2013CR1140                        |                                   |                      | <b>Project Application:</b>    |                                                    |     | view                     |                           |        |
|                                                      |                            |                                     |                                   |                      |                                |                                                    |     |                          |                           |        |
| <b>Trade-wise Target</b>                             |                            |                                     |                                   |                      |                                |                                                    |     |                          |                           |        |
| <b>Trade/sector</b>                                  | <b>Trade/Job Role</b>      | <b>Trade/Job Role Code</b>          | <b>Ancillary Trades/Job Roles</b> | Category             |                                | Domain (In Hrs) Non-Domain (In Hrs) Total (In Hrs) |     | <b>Assesssing Agency</b> | <b>Nature of Training</b> | Target |
| Apparel, Made-Ups & Home<br>Furnishing               | Sewing Machine<br>Operator | AMH/Q0301                           | <b>AMH/Q1001</b>                  |                      | 470                            | 182                                                | 652 | <b>SSC</b>               | NonResidential            | 300    |
| <b>Total Target: 300</b>                             |                            |                                     |                                   |                      |                                |                                                    |     |                          |                           |        |
| <b>District-wise Target</b>                          |                            |                                     |                                   |                      |                                |                                                    |     |                          |                           |        |

**Figure – A8 (Sanction Order Details view)**

#### **Description:**

1. This screen allows the user to view the basic details of the Sanction order created by the SRLM operations in view only mode

#### **Sub Module A2.2 – Revised Sanction Order**

**Definition:** Revision of Sanction order issued to the PIA.

Option to revise sanctioned training target, proposed Districts, District wise Targets, Trades, Trade wise targets., etc., after the appropriate approval from the competent authorities

#### **Prerequisite/s:**

1. Approval of Sanction order in the ERP System

#### **Process:**

- 1. Based on the requirement, SRLM can provide an option to PIA to revise / modify the details of approved sanction order after the directions and approvals of the competent authorities
- 2. SRLM Operations can send back the approved Sanction order for modification to PIA Admin.
- 3. PIA Admin has to modify the details of the Sanction order like revised sanctioned training target, proposed Districts, District wise, Targets, Trades, Trade wise targets., etc., and submit for approval to the SRLM operations
- 4. SRLM Operations has to take decision as either 'Approved' or 'Send for Modification'
	- a. If the user selects 'Approved', the Sanction order will be forwarded to SRLM Admin for approval
	- b. If the user selects 'Send for Modification', the Sanction order will be made in edit mode to PIA Admin for necessary modifications and resubmission as per the remarks
- 5. SRLM Admin has to take decision as either 'Approved' or 'Send for Modification'
	- a. If the user selects 'Approved', the Sanction order will be approved and SRLM Operations and PIA can view the details of issued Sanction order once in view only mode
	- b. If the user selects 'Send for Modification', the Sanction order will be made in edit mode to PIA Admin for modification and resubmission as per the remarks

#### **Revised Sanction Order Dashboard**

| $\frac{1}{\sqrt{2}}$                                                  |                      | एक करम साम्रता की ओ         |                                                                                                    |                                |                  |                            | <b>DDIL-GK</b><br>Grampen Kaushaha Yojana<br>Empowering India - Powering the World |                                                     |                     |
|-----------------------------------------------------------------------|----------------------|-----------------------------|----------------------------------------------------------------------------------------------------|--------------------------------|------------------|----------------------------|------------------------------------------------------------------------------------|-----------------------------------------------------|---------------------|
| 备                                                                     |                      |                             |                                                                                                    |                                |                  |                            |                                                                                    |                                                     | $\equiv$            |
| <b>ACCESS MANAGEMENT</b><br>⊙                                         |                      |                             |                                                                                                    |                                |                  |                            | <b>Project Revised Sanction Order</b>                                              |                                                     |                     |
| $\bullet$<br><b>PROJECT INITIATION</b>                                |                      |                             |                                                                                                    |                                |                  |                            |                                                                                    |                                                     |                     |
| Approve Sanction Order                                                |                      |                             |                                                                                                    |                                |                  |                            |                                                                                    | Process Flow Diagram for the Revised Sanction Order |                     |
| Revised Sanction Order                                                | Show 10 v entries    |                             |                                                                                                    |                                |                  |                            |                                                                                    | Search:                                             |                     |
| <b>INSPECTION MANAGEMENT</b><br>$\rightarrow$<br>PLACEMENT MANAGEMENT | $S.No.$ <sup>4</sup> | <b>Scheme</b>               | <b>PIA Name</b>                                                                                                    | PRN<br>$\bullet$               | <b>State</b>     | $\div$ Total Target $\div$ | <b>Sanction Order No.</b>                                                          | $\div$ Status                                       | <b>Action</b><br>۵I |
| $\triangleright$<br>D)<br><b>REPORTS</b>                              |                      | <b>DDU-GKY</b>              | <b>COLORED HAR CALLINAUS ANALYS</b><br>LIMITED                                                                                       |                                | <b>KARNATAKA</b> | 50                         | sanction order 123                                                                 | SRLM ADMIN - Revised Approved                       | $\bullet$           |
| ⊙<br><b>Masters</b>                                                   | $\overline{2}$       | <b>DDU-GKY</b>              | <b>WATE ADVISORS PRIVATE HIMTER</b>                                                                                                  | <b>SERVICE PRODUCT</b>         | <b>KARNATAKA</b> | 300                        | 17023/23/2020                                                                      | SRLM ADMIN - Revised Approved                       | $\bullet$           |
|                                                                       | 3                    | <b>DDU-GKY</b>              | LIMITED                                                                                                    | <b>MATINEERS AND RESIDENCE</b> | KARNATAKA        | 400                        | I-123SATYAasd12-Venkat                                                             | SRLM ADMIN - Revised Approved                       | $\bullet$           |
|                                                                       | $\overline{4}$       | <b>DDU-GKY</b>              | <b><i><u> AVELIA DE LA PROVINCIA DE LA PRODUCTIVA DE LA PRODUCTIVA DE LA PRODUCTIVA DE LA PRODUCTIVA DE LA PRODUCTIVA DE</u></i></b> | <b>MONTHS LINE</b>             | <b>KARNATAKA</b> | 520                        | J17023/32/2019                                                                     | SRLM ADMIN - Revised Approved                       | $\bullet$           |
|                                                                       | -5                   | <b>DDU-GKY</b>              | <b><i>P. P. P. P. P. P. LEWIS CO., LANSING MICH.</i></b>                                                                             |                                | <b>KARNATAKA</b> | 250                        | J17023/23/2015                                                                     | SRLM ADMIN - Revised Approved                       | $\bullet$           |
|                                                                       | 6                    | <b>DDU-GKY</b>              | --------------------------------                                                                                                    |                                | <b>KARNATAKA</b> | 1000                       | 123                                                                                | SRLM Operations - Revised<br>Approved               | ∕                   |
|                                                                       | $\overline{7}$       | <b>DDU-GKY</b>              | <b>Communication of the communication of C</b><br>LIMITED                                                                            | <b>AYAMINUTESHIER</b>          | <b>KARNATAKA</b> | 350                        | MM/GLPC/STP/DDUGKY/11178-79/2018                                                   | SRLM ADMIN - Revised Approved                       | $\bullet$           |
|                                                                       |                      | Showing 1 to 7 of 7 entries |                                                                                                    |                                |                  |                            |                                                                                    | Previous                                            | 1 Next              |

**Figure – A9 (Revised Sanction Order Dashboard)**

#### **Description:**

- 1. This screen allows the user to view the list of Revised Sanction Order details of the Project submitted by SRLM Operations for approval
- 2. If the user clicks in icon against any Sanction Order, he/she will be directed to 'Revised Sanction Order Detail' page, where the user can take decision on the approval
- 3. If the user clicks  $\bullet\quad$  icon against any Sanction order, he/she will be directed to 'Revised Sanction Order View' page, where the user can view the details of Sanction order in View only mode

#### **Revised Sanction Order Approval Decision**

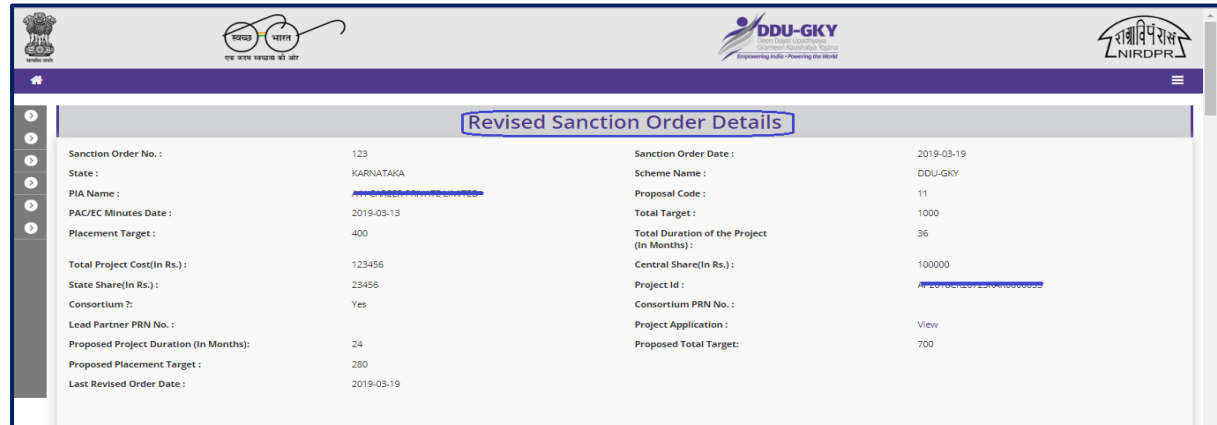

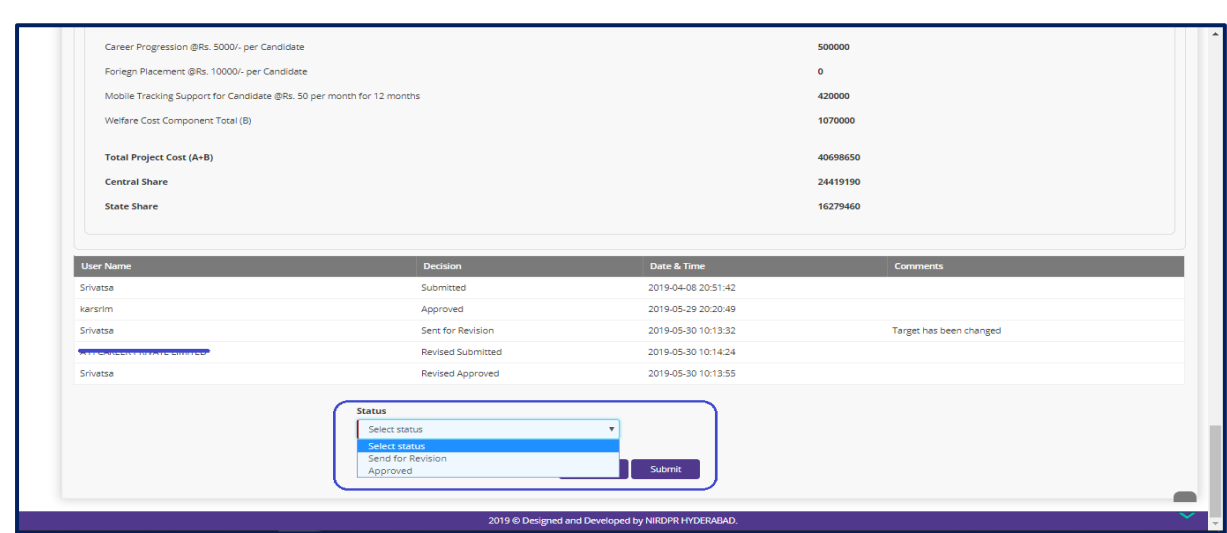

**Figure – A10 (Revised Sanction Order)**

#### **Description:**

- 1. This screen allows the user to view the details of the Revised Sanction order for a project submitted by SRLM Operations
- 2. Based on the information provided, the user has to take the decision on the approval as either 'Approved' or 'Send for Modification'
- 3. After selecting the appropriate decision, the user has to click 'Submit' option to save and submit the decision / status of Sanction order
- 4. If the user clicks 'Back' option, he/she will be directed to the 'Revised Sanction order Dashboard' page, and the data /information entered on the screen will not be saved

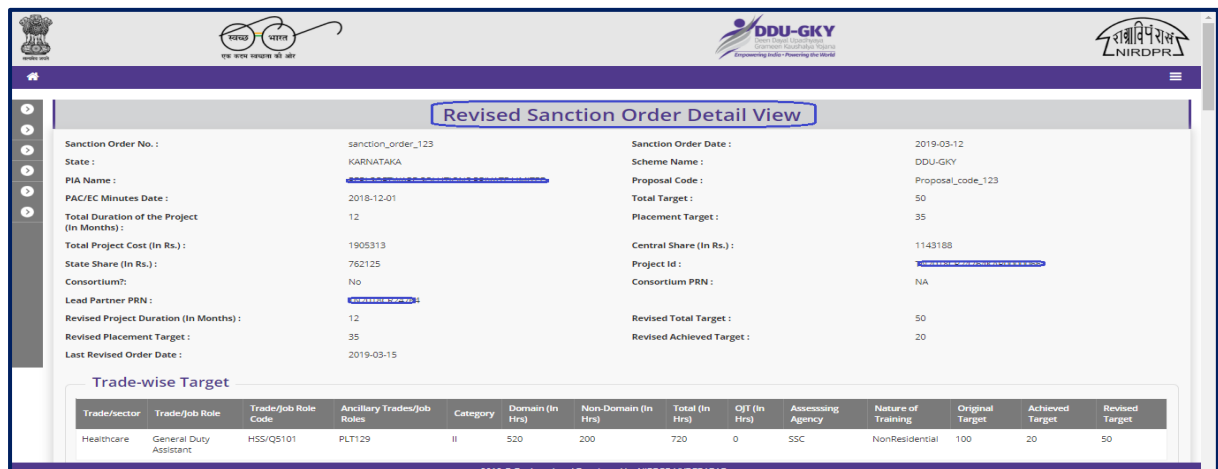

## **View Revised Sanction Order Details**

**Figure – A11 (Revised Sanction Order Details view)**

#### **Description:**

1. This screen allows the user to view the basic details of the Revised Sanction order in view only mode

# **Module A3 - Inspection Management**

## **Sub Module A3.1 – Create Inspection Plan**

**Definition:** Plan of inspection of a training centre / residential centre as per the timelines prescribed in DDU-GKY SOP

#### **Prerequisite/s:**

1. Batch creation in ERP System

#### **Process:**

- 1. As per the norms mentioned in SOP, Training centre Inspection has to be carried out by PIA Q Team, SRLM and CTSA as per the timelines
- 2. SRLM Admin has to plan the inspections of the training centre
- 3. SRLM Admin has to select the proposed date of inspection and Q team member and type of inspection
- 4. SRLM Operations members has to conduct the Training centre inspection as per the plan

#### **Inspection Plan Dashboard**

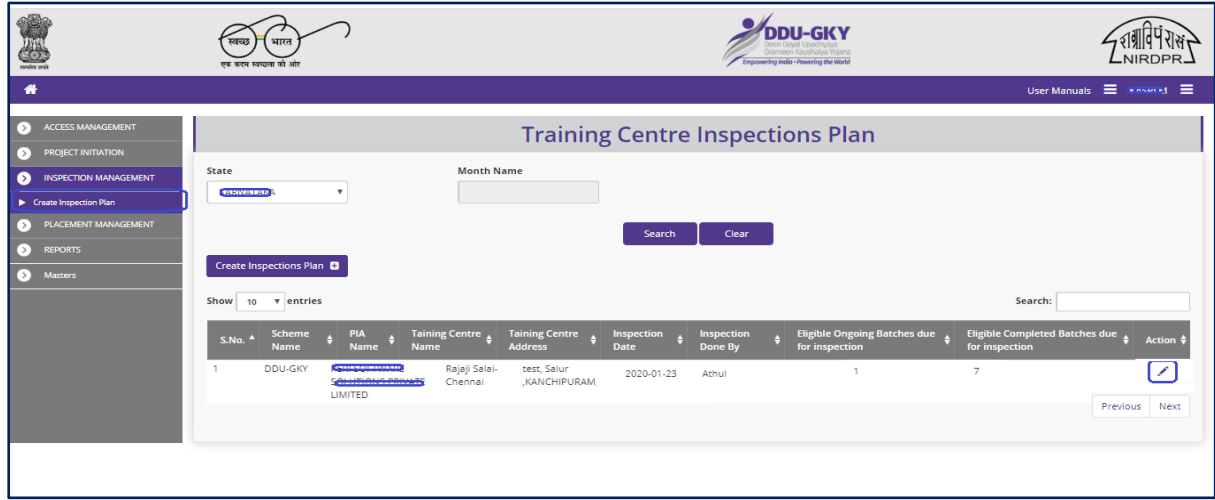

#### **Figure – A12 (Inspection Plan Dashboard)**

- 1. This screen allows the user to create an Inspection plan for the training centres eligible for inspection in the particular selected month
- 2. To create a new inspection plan, the user has to click 'Create Inspection Plan' option at the top right of the screen, the user will be directed to 'Create Inspection plan' Page

## **Create Inspection Plan**

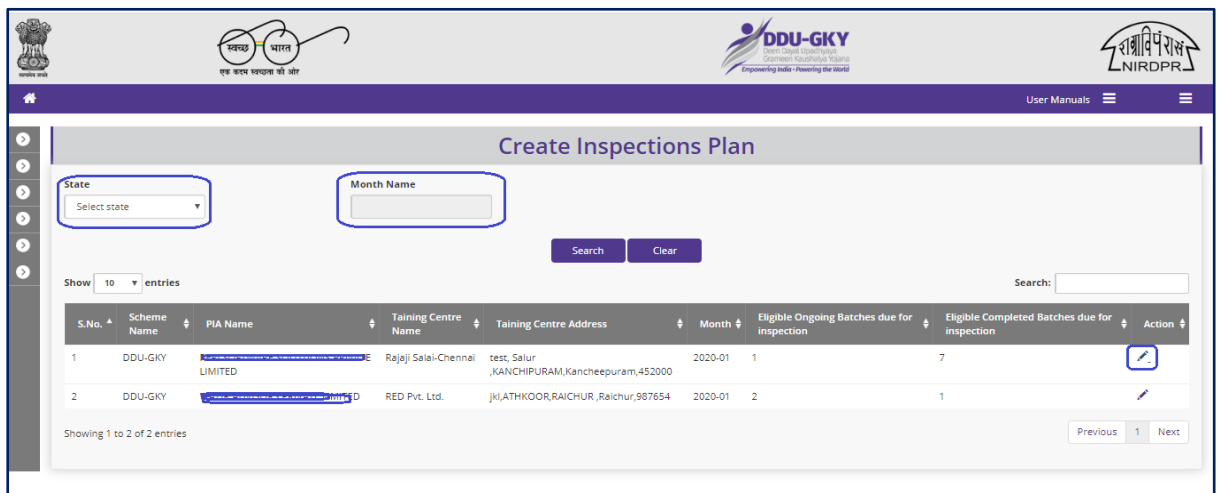

**Figure – A13 (Create Inspection Plan)**

- 1. This screen allows the user to select 'State' and 'Month' from the dropdown.
- 2. Based the month selection, the list of training centres eligible for inspection for the particular month will be displayed on the screen.
- 3. The user has to click icon  $\ll$  against the training centre name to create inspection plan.

#### **Inspection Plan**

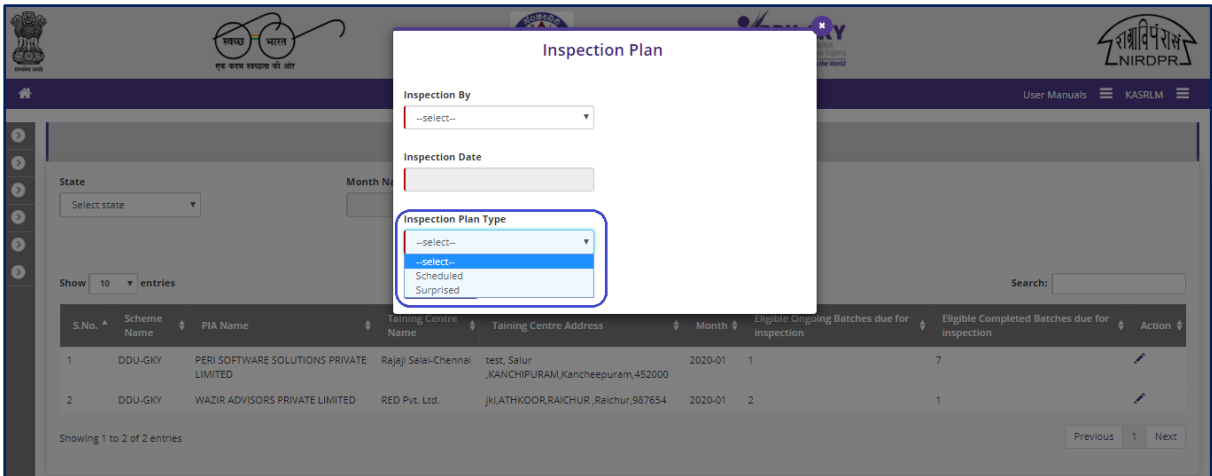

**Figure – A14 (Create Inspection Plan - Details)**

#### **Description:**

1. This screen allows the user has to select the Inspecting officer name, Proposed inspection date and type of inspection from the respective dropdowns

#### **Note:**

After creating the inspection plan,

- 1. For Scheduled Inspection, the details of the Inspection date, training centre details will be sent to the inspecting officer via email
- 2. For Surprise inspection, the details of the inspection date, Training centre State and District will be sent via email to the inspecting officer, whereas the details and address of the training centre will be revealed only on the date of inspection at 07.00 AM and the inspection can be started at 08.00 AM

# **Module A4 – Placement Management**

#### **Sub Module A4.1 – Sample Generation for Desk Verification**

**Definition:** Sample Generation by SRLM Admin for conducting the Desk document verification to be done by SRLM Operations and PIA Q Team

#### **Prerequisite/s:**

1. Completion of tracking for the month for which desk document verification has to be conducted

#### **Process:**

- 1. SRLM Admin has to generate the samples for desk document verification and assign to the SRLM Operations and PIA Q Team
- 2. SRLM Operations and Q Team has to conduct the verification of Desk Documents from their respective logins in ERP System

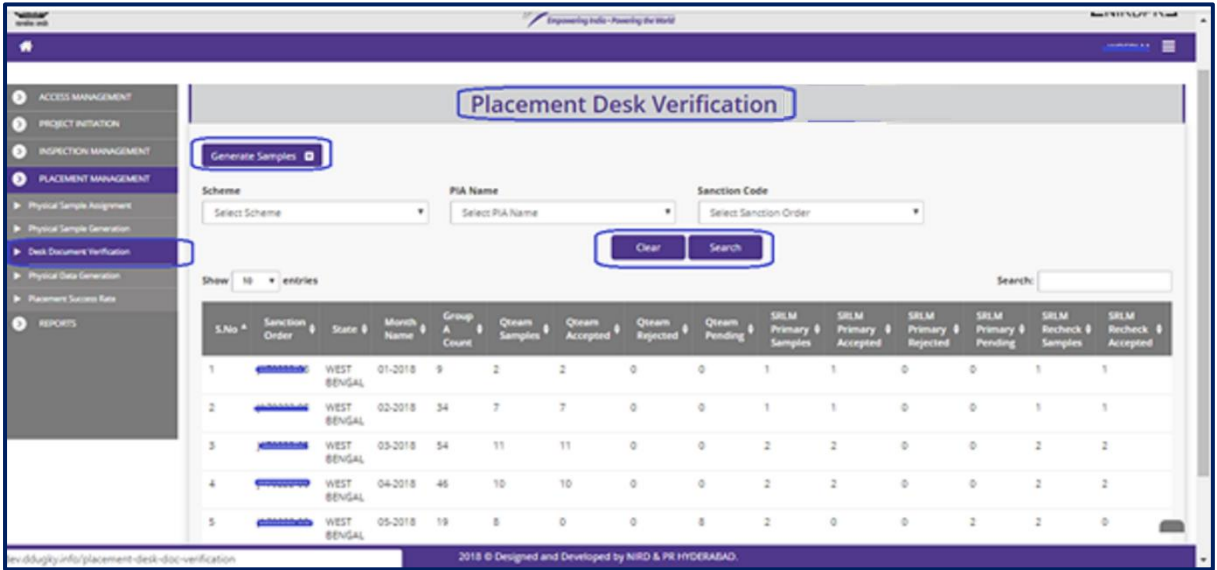

#### **Placement Desk Verification Dashboard**

**Figure-A15 (Placement Desk Verification Dashboard)**

- 1. This screen allows the user to generate new samples of desk document and to view the status of already generated samples
- 2. To generate new samples, the user has to click 'Generate Samples' option at the top left of the screen, he/she will be directed to 'Generate Samples' page, where the user can generate the new samples by selecting the PIA, Month, Sample type etc., details
- 3. To view the status of already generated samples, the user has to select 'Scheme', 'PIA Name', 'Sanction Order number' from the drop down and click 'Search' option on the 'Placement Desk Verification Dashboard' page
	- a. The user can view the no. of Q Team samples generated, Q Team samples accepted, Q Team samples rejected, Q Team samples pending, SRLM primary samples, SRLM primary samples accepted etc on the screen

#### **Generate Samples**

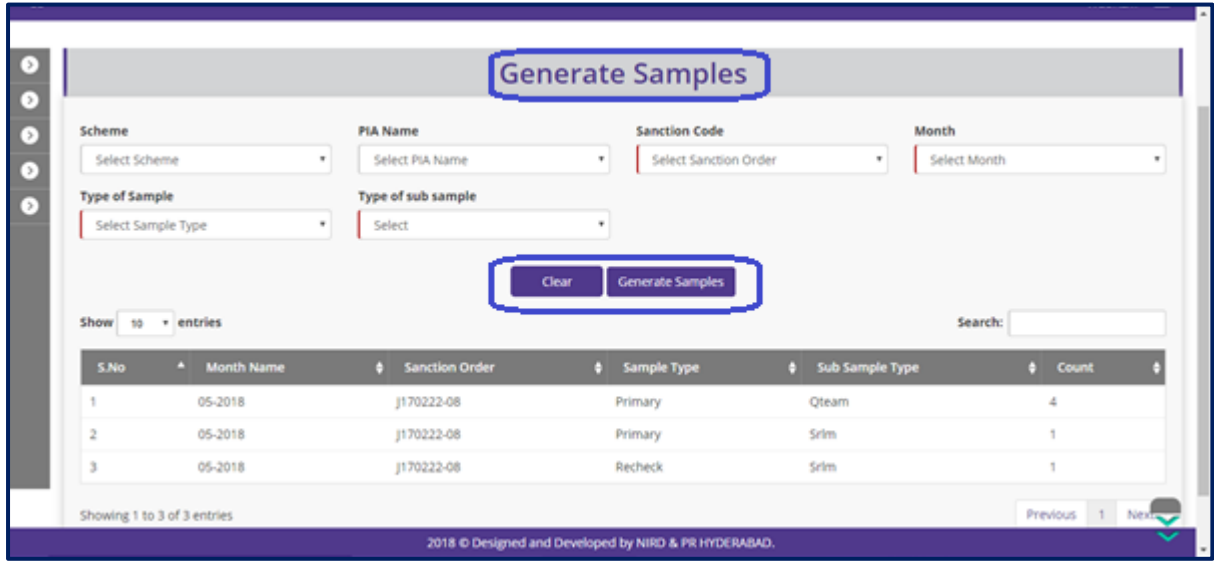

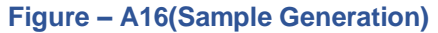

- 1. This screen allows the user to generate new samples of desk document verification
- 2. The user has to select the 'Scheme', 'PIA Name', 'Sanction Code' , 'Month', 'Type of Sample' , 'Type of sub module' from dropdown and click 'Generate Samples' option.
- 3. The desk document samples will be generated and displayed in the table
- 4. This process has to be repeated for generating the Q Team, SRLM operations samples by selecting 'Type of Samples' and 'Type of Sub Samples'
- 5. The generated samples of SRLM operations and Q Team will be made available in their respective logins for verification
# **Sub Module A4.2 – Data Creation for Physical verification**

**Definition:** Generation of data set by checking all the records meeting the placement criteria for physical sample generation

#### **Prerequisite/s:**

1. Desk verification and Financial verification of candidate documents meeting the placement criteria.

#### **Process:**

1. SRLM admin has to generate the data set of the candidate documents whose Desk verification and Financial verification is completed and meeting the placement criteria for generating the physical sample generation

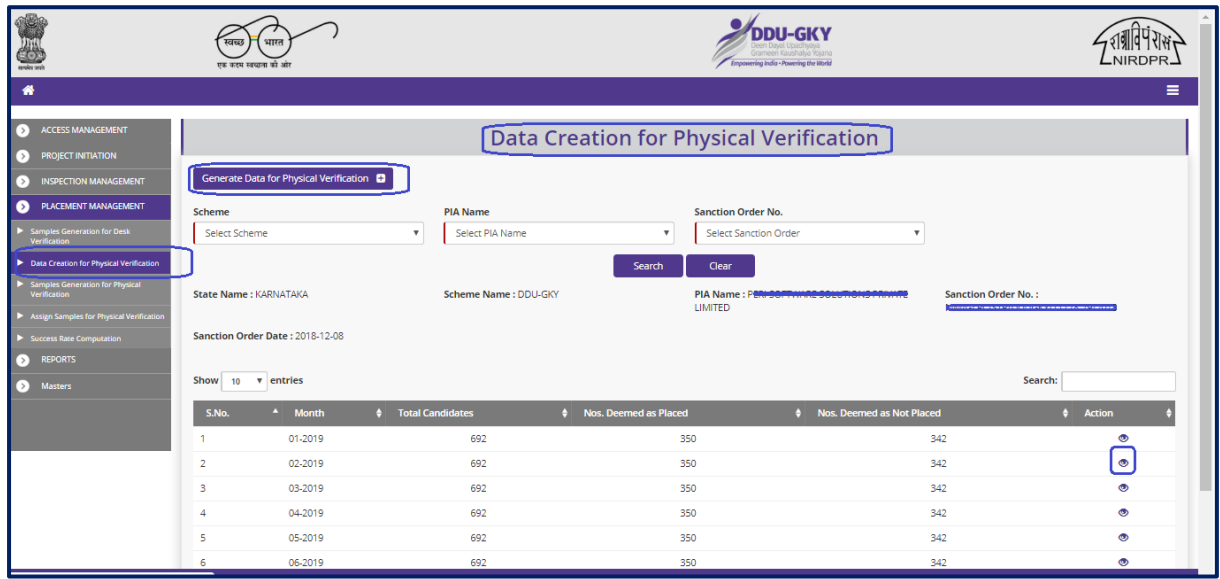

# **Data Creation for Physical Verification Dashboard**

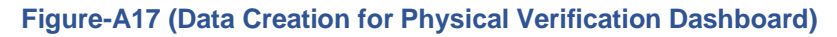

- 1. This screen allows the user to generate the data set of records meeting the placement criteria and to view the details of already generated data set
- 2. To generate the physical data set, the user has to click 'Generate Physical Data' option at the top left of the screen. He/she will be directed to 'Placement Physical Data Generation' page, where the user can generate the data set
- 3. To view the already generated data set, the user has to select 'Scheme', 'PIA Name' , 'Sanction order code' from the dropdown and click 'Search' option
	- a. A list of month wise total candidates data generated, the status of no. of candidates passed / failed the physical criteria will be displayed
	- b. To view the details of the candidates accepted and rejected, the user has to click  $\bullet$  icon against any record under 'Action' tab

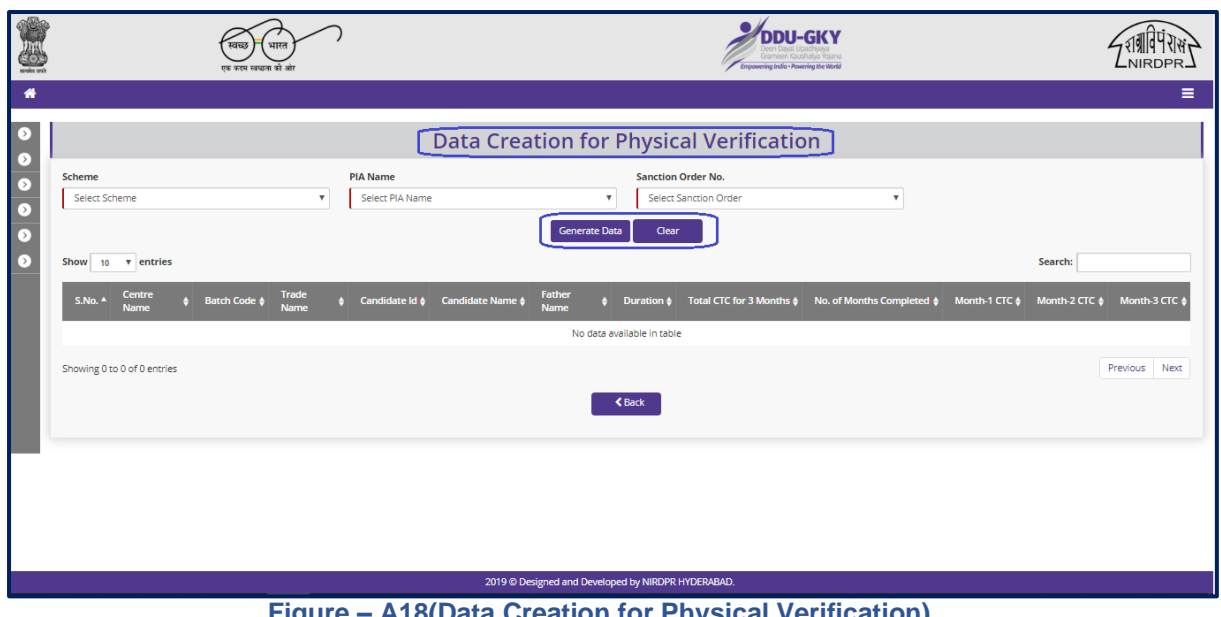

# **Data Creation for Physical Verification**

**Figure – A18(Data Creation for Physical Verification)**

- 1. This screen allows the user to generate the placement physical data set
- 2. The user has to select 'Scheme', 'PIA Name', 'Sanction code' from the drop down and click 'Generate Data' option.
- 3. The details of candidate wise placement physical data set will be generated and will be shown in the table

# **View Physical Verification Data**

| <b>Accepted Candidates</b><br>Show 10 v entries<br>$S.No^*$<br>-1<br>$\overline{2}$<br>3<br><b>Contract</b><br>SDC <sup>1</sup><br>$\overline{4}$<br><b>SDC</b><br>5<br><b>SDC</b><br>6 | Centre<br>Name<br><b>Queens</b><br>Quess<br><b>Research</b><br><b>codputile</b> | Batch<br>Code<br>1<br>28<br>25<br>25 | $\div$ Trade Name<br>Assistant Beauty Therapist<br>Sewing Machine Operator<br>Food & Beverage Service-<br>Steward | Candidate<br>$\bullet$<br>ID<br>37<br>82<br>87 | $\frac{1}{2}$ Candidate Name $\frac{1}{2}$<br><b>Test Test</b> | <b>Father</b><br>Name | $\frac{1}{2}$ Duration $\frac{1}{2}$ | 3 Months Sum | <b>No.Of Months</b>     | Month 1<br>п       | Search:<br>Month 2      | Month 3         |
|----------------------------------------------------------------------------------------------------|---------------------------------------------------------------------------------|--------------------------------------|----------------------------------------------------------------------------------------------------|------------------------------------------------|----------------------------------------------------------------|-----------------------|--------------------------------------|--------------|-------------------------|--------------------|-------------------------|-----------------|
|                                                                                                    |                                                                                 |                                      |                                                                                                    |                                                |                                                                |                       |                                      |              |                         |                    |                         |                 |
|                                                                                                    |                                                                                 |                                      |                                                                                                    |                                                |                                                                |                       |                                      |              |                         |                    |                         |                 |
|                                                                                                    |                                                                                 |                                      |                                                                                                    |                                                |                                                                |                       |                                      | <b>CTC</b>   | Completed               | <b>CTC</b>         | <b>CTC</b>              | CTC             |
|                                                                                                    |                                                                                 |                                      |                                                                                                    |                                                |                                                                |                       |                                      | 21,479       | $\overline{\mathbf{3}}$ | 7,206              | 7,786                   | 6,487           |
|                                                                                                    |                                                                                 |                                      |                                                                                                    |                                                | Abu Faizal                                                     |                       | 792                                  | 28,982       | 3                       | 7,047              | 7,533                   | 14,402          |
|                                                                                                    |                                                                                 |                                      |                                                                                                    |                                                | Arpita Sen                                                     |                       | 694                                  | 25,984       | 3                       | 9,000              | 9,000                   | 7,984           |
|                                                                                                    |                                                                                 |                                      | Food & Beverage Service-<br>Steward                                                                               | 88                                             | Kunal Murmu                                                    |                       | 694                                  | 33,185       | $\overline{\mathbf{3}}$ | 9,800              | 13,385                  | 10,000          |
|                                                                                                    |                                                                                 | 25                                   | Food & Beverage Service-<br>Steward                                                                               | 89                                             | Sasti Roy                                                      |                       | 694                                  | 30,144       | 3                       | 12,000             | 8,521                   | 9,623           |
|                                                                                                    | a.                                                                              | 27                                   | Sewing Machine Operator                                                                                           | 90                                             | Arun P                                                         |                       | 792                                  | 31,823       | з                       | 11,370             | 10,003                  | 10,450          |
| 7<br>SDC <sup>1</sup>                                                                                                    |                                                                                 | 25                                   | Food & Beverage Service-<br>Steward                                                                               | 91                                             | Raju Hembram                                                   |                       | 694                                  | 29,641       | 3                       | 9,841              | 10,000                  | 9,800           |
| 8<br><b>SDC</b>                                                                                                    | <b>Receivement</b>                                                              | 25                                   | Food & Beverage Service-<br>Steward                                                                               | 92                                             | Mukesh Khanna                                                  |                       | 694                                  | 24,268       | 3                       | 7,418              | 9.850                   | 7,000           |
| 9<br><b>SDC</b>                                                                                                    | поскольный в                                                                    | 25                                   | Food & Beverage Service-<br>Steward                                                                               | 94                                             | Rishi Khan                                                     |                       | 694                                  | 25,400       | 3                       | 7,700              | 10,000                  | 7,700           |
| 10<br><b>SDC</b>                                                                                                    | a.<br>.                                                                         | 25                                   | Food & Beverage Service-<br>Steward                                                                               | 95                                             | <b>Vivek Ghosh</b>                                             |                       | 694                                  | 22,100       | з                       | 7,700              | 7,700                   | 6,700           |
|                                                                                                    |                                                                                 |                                      |                                                                                                    |                                                | 2018 @ Designed and Developed by NIRD & PR HYDERABAD.          |                       |                                      |              |                         |                    |                         |                 |
|                                                                                                    |                                                                                 |                                      |                                                                                                    |                                                |                                                                |                       |                                      |              |                         |                    |                         |                 |
| $\overline{7}$<br><b>SDC</b>                                                                                                    | Rasapunja                                                                       | 25                                   | Food & Beverage Service-<br>Steward                                                                               | 91                                             | Raju Hembram                                                   |                       | 694                                  | 29,641       | $\overline{\mathbf{3}}$ | 9,841              | 10,000                  | 9,800           |
| 8<br><b>SDC</b>                                                                                                    | Rasapunja                                                                       | 25                                   | Food & Beverage Service-<br>Steward                                                                               | 92                                             | Mukesh Khanna                                                  |                       | 694                                  | 24,268       | $\overline{\mathbf{3}}$ | 7,418              | 9,850                   | 7,000           |
| 9<br><b>SDC</b>                                                                                                    | Rasapunja                                                                       | 25                                   | Food & Beverage Service-<br>Steward                                                                               | 94                                             | Rishi Khan                                                     |                       | 694                                  | 25,400       | $\overline{\mathbf{3}}$ | 7,700              | 10,000                  | 7,700           |
| 10<br>SDC                                                                                                    | Rasapunja                                                                       | 25                                   | Food & Beverage Service-<br>Steward                                                                               | 95                                             | <b>Vivek Ghosh</b>                                             |                       | 694                                  | 22,100       | $\overline{\mathbf{3}}$ | 7,700              | 7,700                   | 6,700           |
| Showing 1 to 10 of 50 entries                                                                                                    |                                                                                 |                                      |                                                                                                    |                                                |                                                                |                       |                                      |              |                         |                    | Previous 1 2 3 4 5 Next |                 |
|                                                                                                    | <b>Rejected Candidates</b>                                                      |                                      |                                                                                                    |                                                |                                                                |                       |                                      |              |                         |                    |                         |                 |
| Show 10                                                                                                    | v entries                                                                       |                                      |                                                                                                    |                                                |                                                                |                       |                                      |              |                         |                    | Search:                 |                 |
| S.No                                                                                                    | л<br><b>Centre Name</b>                                                         |                                      | $\frac{4}{7}$ Batch Code                                                                                          | <b>‡</b> Trade Name                            |                                                                |                       | Candidate ID                         |              | Candidate Name          | $\div$ Father Name | $\phi$ Duration         |                 |
| 1                                                                                                    |                                                                                 |                                      | 1                                                                                                    | <b>Assistant Beauty Therapist</b>              |                                                                |                       | 28                                   |              | Ankita Kaul             |                    |                         |                 |
| $\overline{2}$                                                                                                    |                                                                                 |                                      | 1                                                                                                    | <b>Assistant Beauty Therapist</b>              |                                                                |                       | 35                                   |              | <b>SARAN KUMAR</b>      |                    |                         |                 |
| 3                                                                                                    | <b>CONTRACTOR</b>                                                               | <b>STATISTICS</b>                    | 25                                                                                                    | Food & Beverage Service-Steward                |                                                                |                       | 93                                   |              | Salman Khan             |                    | 694                     |                 |
| 4                                                                                                    | <b>INTERNATIONAL</b>                                                            |                                      | 27                                                                                                    | Sewing Machine Operator                        |                                                                |                       | 103                                  | Karthik K    |                         |                    | 792                     |                 |
| 5                                                                                                    | <b>ADMINISTRATION</b>                                                           |                                      | 31                                                                                                    | Food & Beverage Service-Steward                |                                                                |                       | 108                                  |              | Rajesh Rehman           |                    | 694                     |                 |
| Showing 1 to 5 of 5 entries                                                                                                    |                                                                                 |                                      |                                                                                                    |                                                |                                                                | <b>くBack</b>          |                                      |              |                         |                    |                         | Previous 1 Next |
|                                                                                                    |                                                                                 |                                      |                                                                                                    |                                                |                                                                |                       |                                      |              |                         |                    |                         |                 |

**Figure-A19(View Placement Physical Data Generation)**

- 1. This screen allows the user to view the details candidates accepted and rejected after the placement physical data generation
- 2. All the information will be in view only mode

# **Sub Module A4.3 – Sample generation for Physical verification**

**Definition:** Generation of samples for physical verification from the data set which is eligible for sample generation as per the norms mentioned in SOP. The samples are generated by SRLM Admin for SRLM Operations, CTSA and PIA Q team for conducting the physical verification

#### **Prerequisite/s:**

1. Completion of Desk verification for at least 3 months for no. of candidates and generation of physical data in ERP System

#### **Process:**

- 1. SRLM Admin has to generates the Samples for Physical Verification
- 2. SRLM Operations, CTSA and Q Team members has to conduct the physical verification of the generated samples

# **Generation of Samples for Physical Verification Dashboard**

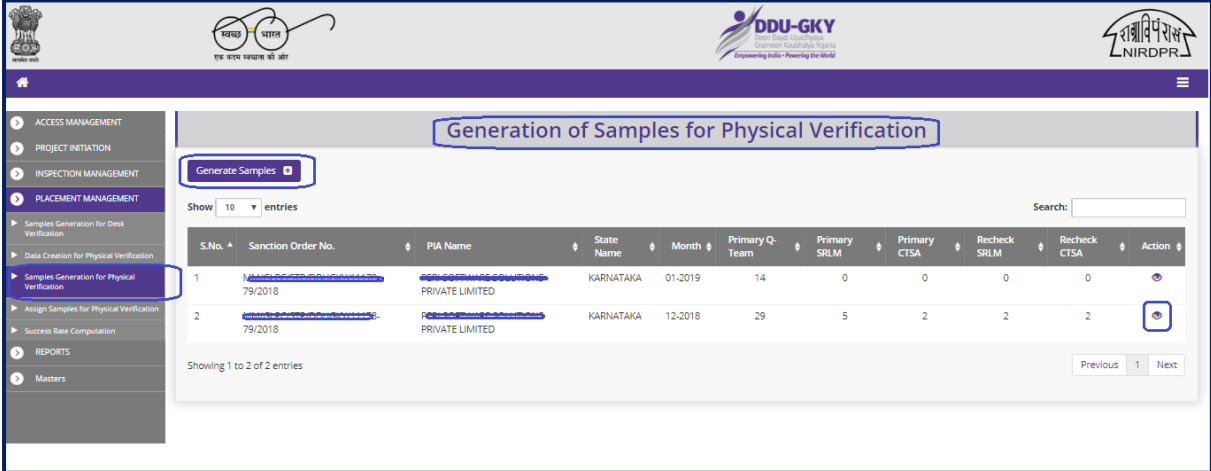

#### **Figure-A20(Physical Verification Sample generation)**

- 1. This screen allows the user to generate the Placement physical samples and to view the already generated set of physical samples
- 2. To generate the new set of Placement physical samples, the user has to click the 'Generate Samples' option at the top left of the screen. He/she will be directed to 'Generate Samples' page, where the user can select the PlA name and generate the samples for physical placement

3. To view the already generated samples, the user has to click  $\bullet$  icon against the Sanction order / PIA Name, he/she will be directed to 'Location wise Distribution of Samples' page, where location wise status of samples generated will be displayed on the screen in view only mode

#### **Generate Physical Samples**

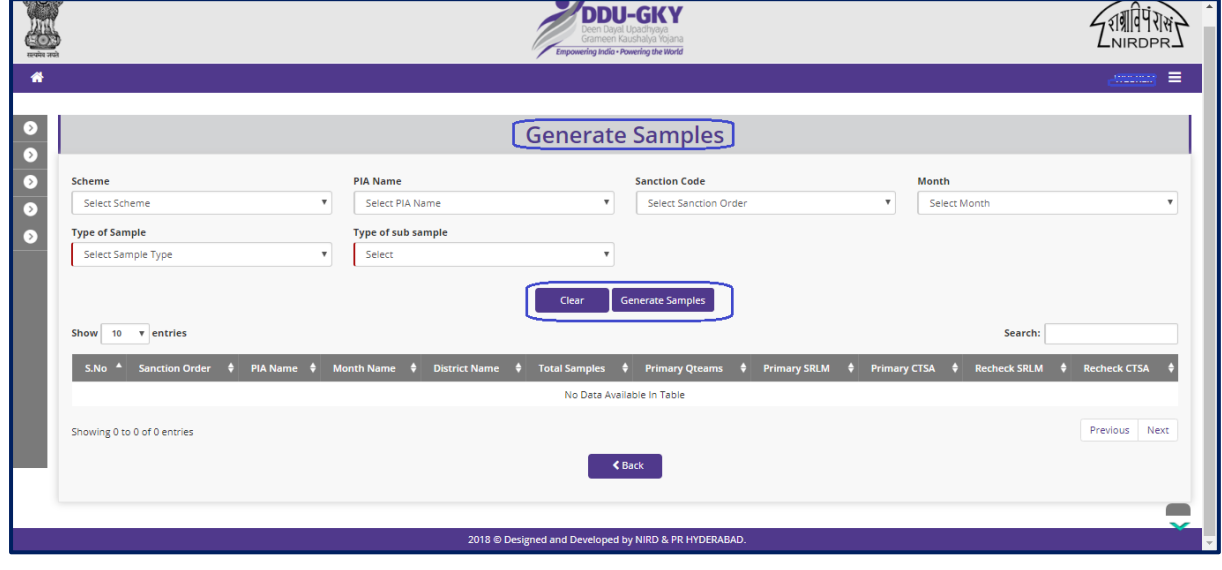

**Figure-A21(Generate Physical Samples)**

- 1. This screen allows the user to generated the samples for the PIA
- 2. The user has to select the 'Scheme', 'PIA Name', 'Sanction Code', 'Month', 'Type of Sample' and 'Type of Sub Sample' and click 'Generate Samples' option to generate the samples
- 3. Samples will be generated in displayed in the table
- 4. This process has to be repeated for generating the Q Team, SRLM operations and CTSA samples by selecting 'Type of Samples' and 'Type of Sub Samples'

# **View Placement Physical Samples**

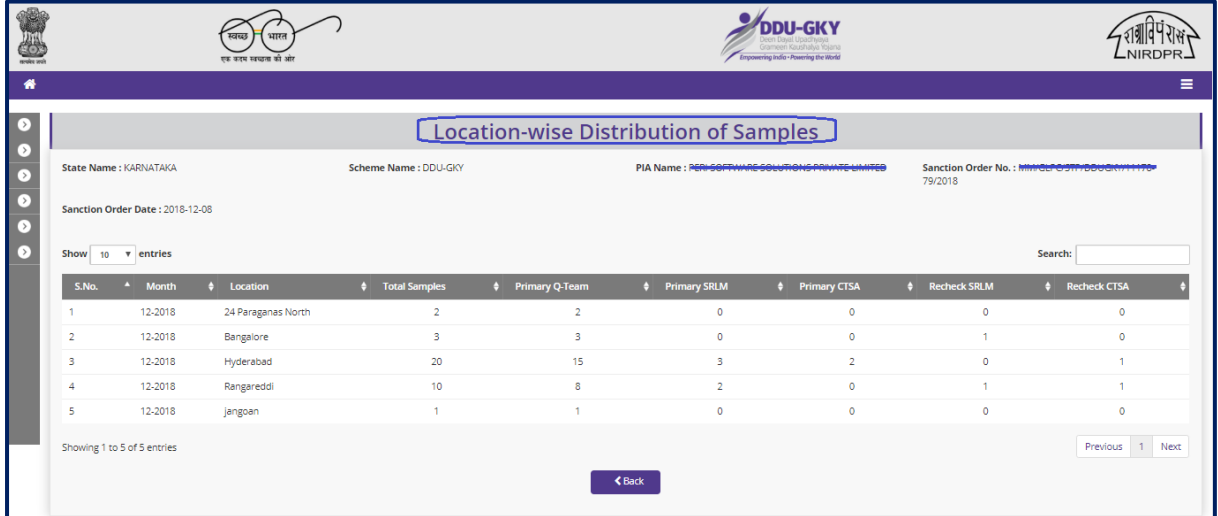

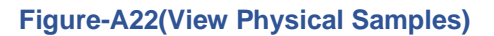

- 1. This screen allows the user to view the PIA Wise / District wise details of Samples generated for the three teams, i.e., SRLM Operations, CTSA and PIA Q Team
- 2. All the information will be in view only mode

# **Sub Module A4.4 – Assign samples for Physical Verification**

**Definition:** Assignment of physical samples generated by the SRLM Admin to the SRLM Operations for physical verification

#### **Prerequisite/s:**

1. Physical samples generation in the ERP system by the respective SRLM Admin

#### **Process:**

- 1. Respective SRLM admin has to generate the Placement Physical verification samples in ERP System for SRLM Operations, CTSA and PIA Q Team members
- 2. SRLM admin has to assign (Map) the SRLM samples to the SRLM Operations for conducting physical verification
- 3. Admins of CTSA and PIA can assign (Map) their samples to CTSA Operations, and PIA Q Team members respectively

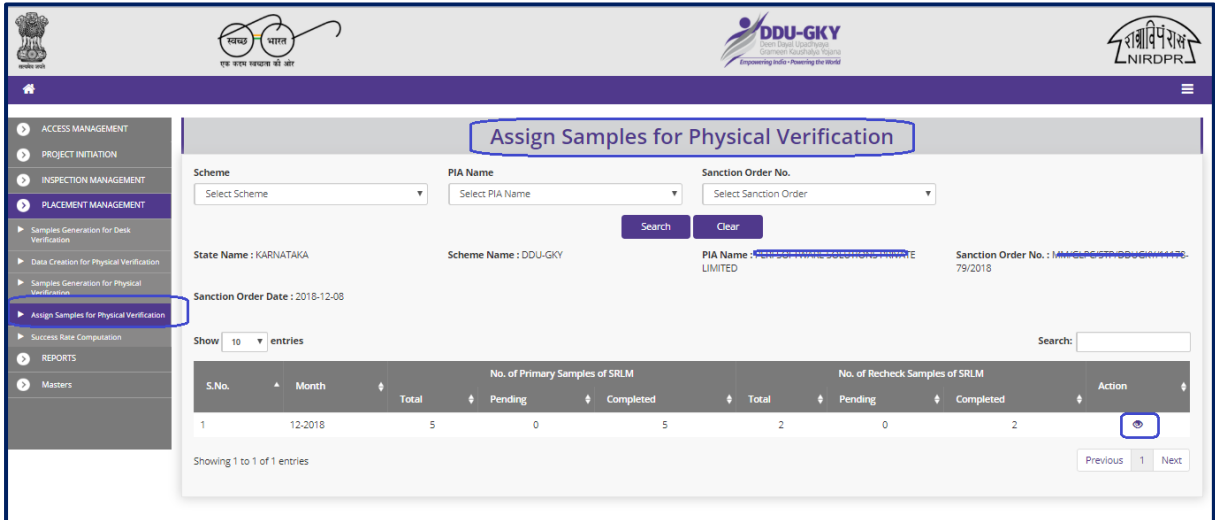

#### **Assign Samples for Physical Verification Dashboard**

**Figure – A23 (Assign Samples for Physical Verification Dashboard)**

- 1. This screen allows the user to view the number of physical samples generated and to assign the SRLM samples to the SRLM operations
- 2. Also, the user can view the number of samples assigned and pending with status of verification
- 3. The user has to select Scheme, State and Sanction order, and click 'Search' option
- 4. A list of number of Physical samples generated, number of samples assigned and pending with status of verification will be displayed on the screen
- 5. If the user clicks  $\bullet$  icon under 'Action' tab, he/she will be directed further details of location wise Physical sample assignment.

#### **Sample type - District Wise Placement Physical Samples**

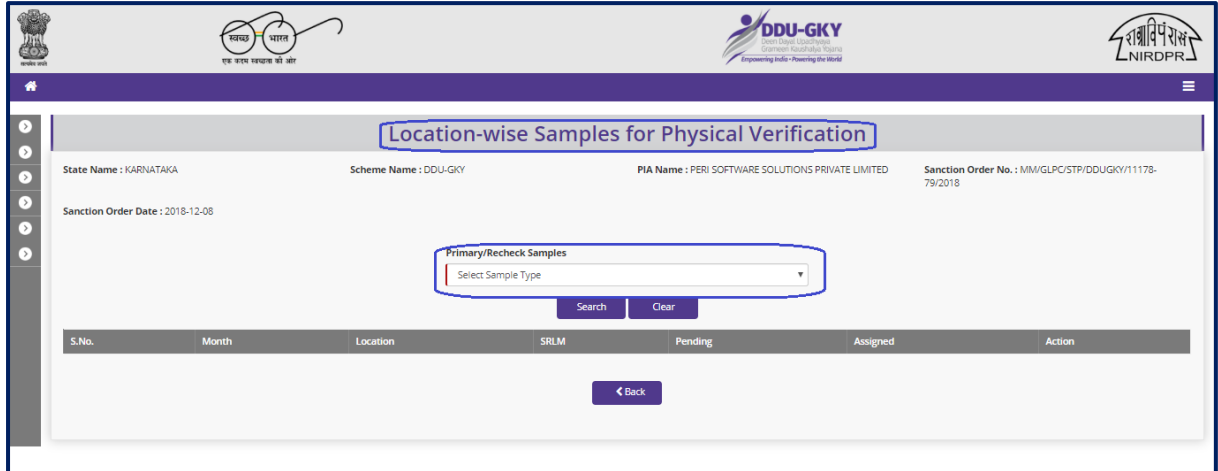

**Figure – A24 (Sample Type Placement Physical Sample Assignment)**

- 1. This screen allows the user to check the sample type wise status of physical placement assignment
- 2. The user has to select either 'Primary' or 'Recheck' from the dropdown under 'Sample Type' tab and click 'Search' option
- 3. A list of Month wise location wise status of Samples generated, assignment and pending will be displayed
- 4. To assign the samples to the SRLM operation, the user has to  $\div$  click icon option under Action tab. He/she will be directed to 'Placement Sample Assignment' popup where the user has to enter the details of physical sample assignment
- 5. If the user clicks  $\bullet$  icon against any District under Action tab, he/she will be directed to further details of samples assigned with the SRLM Operations official names
	- a. If the user  $\bullet$  clicks icon against any sample under Action tab, he/she will be directed to further details of the sample which include the details like Sanction order number, Month Name, Sample type, Role type, Officer Name and Sample assigned
	- b. All the information will be in view only mode

#### **Placement Sample Assignment to Officer**

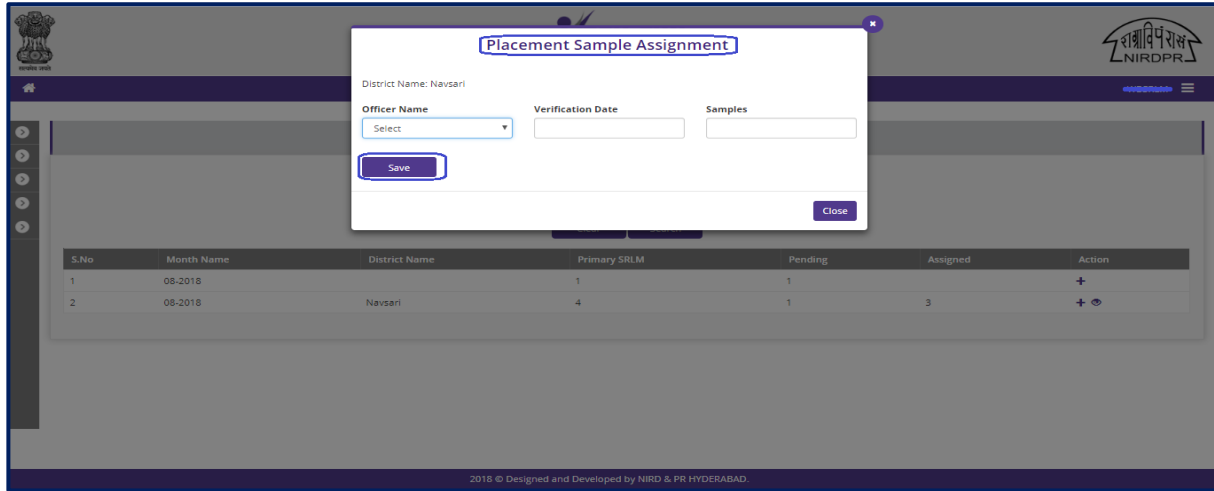

**Figure- A25 (Placement Physical Sample Assignment)**

#### **Description:**

1. This screen allows the user to assign the physical samples to the SRLM Operations team

#### **View Samples Assigned to Officer**

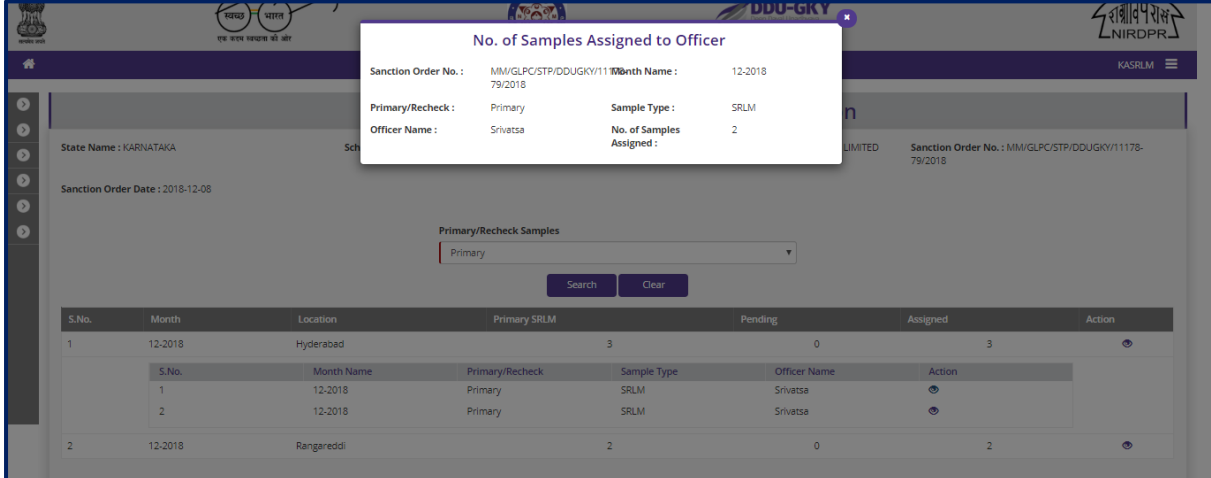

**Figure-A26 (Samples assigned to Officer)**

#### **Description:**

1. This screen allows the user to view the physical samples assigned to the SRLM Operations Team Members

# **Sub Module A4.5 – Success Rate Computation**

**Definition:** Generation / Calculation of placement success rate for a PIA by SRLM Admin for instalment process. Placement success rate is calculated as per the method prescribed in Notification 42/2016.

#### **Prerequisite/s:**

1. Verification of all the physical samples by all verifying teams., i.e., SRLM Operations, CTSA and PIA Q Team in ERP System

#### **Process:**

- 1. SRLM Operations, CTSA and PIA Q Team has to complete the verification of Physical Samples in ERP System
- 2. SRLM Admin has to generate / Calculate the Placement success rate of the PIA for instalment release process

# **Placement Physical Sample Success Rate Dashboard**

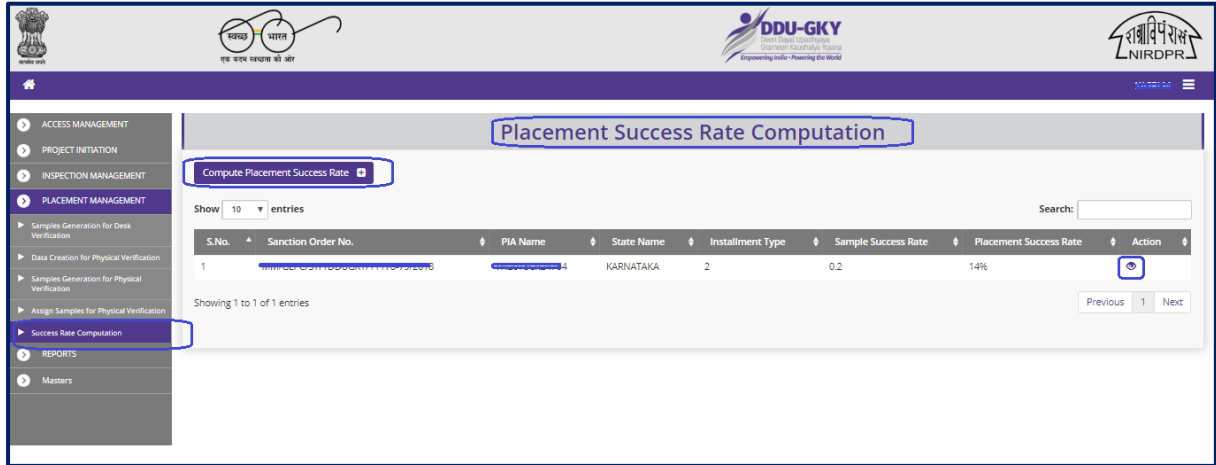

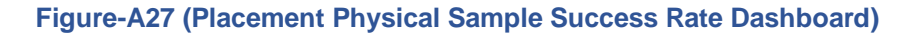

- 1. This screen allows the SRLM admin user to generate the Placement success rate of a PIA for Instalment release process and also view the already generated Placement success rate of a PIA
- 2. To generate the placement success rate of a PIA, the user has to click 'Generate Placement Success Rate' option at the top left of the screen, he/she will be directed to 'Generate **Success Rate Samples' page where the user has to select the** PIA and instalment type

3. If the user clicks icon under Action tab against any PIA Name, the user will be directed to 'Success Rate Samples view' page where the details of the generated Placement success rate will be displayed in view only mode

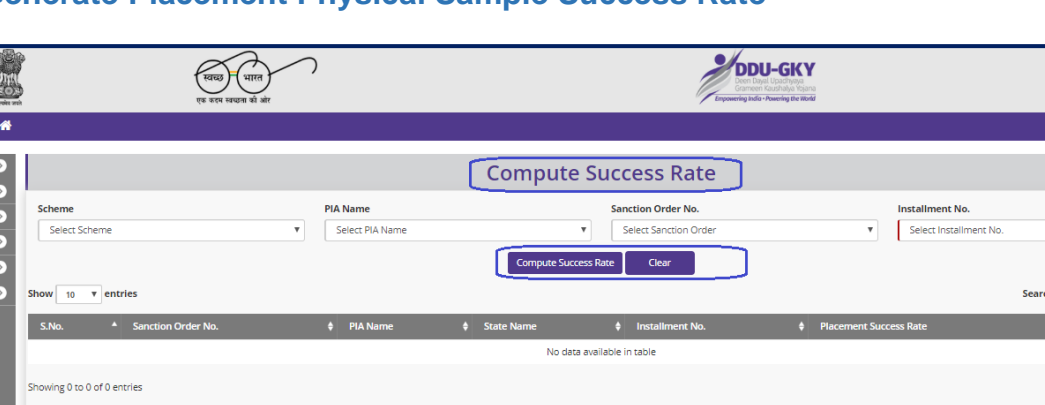

#### **Generate Placement Physical Sample Success Rate**

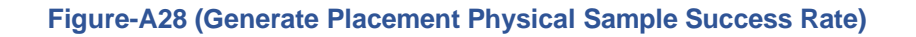

#### **Description:**

- 1. This screen allows the user to generate the Placement success rate of a PIA
- 2. The user has to select the 'Scheme', 'PIA Name', 'Sanction Code', 'Instalment Type' from the dropdown and click 'Compute Success Rate' to generate the success rate
- 3. The system will auto calculate the success rate and display the result

#### **View Placement Sample Success Computation**

|                               |                                                                                                    |                                                                                                    | Empowering India - Powering the World                           |                                                 |
|-------------------------------|----------------------------------------------------------------------------------------------------|----------------------------------------------------------------------------------------------------|-----------------------------------------------------------------|-------------------------------------------------|
| ₩                             |                                                                                                    |                                                                                                    |                                                                 |                                                 |
| r ><br>$\left( \cdot \right)$ |                                                                                                    |                                                                                                    | <b>Placement Success Rate Computation - View</b>                |                                                 |
| n                             | <b>State Name: KARNATAKA</b>                                                                                                  | Scheme Name: DDU-GKY                                                                                                    | PIA Name : PERI SOFTWARE SOLUTIONS PRIVATE LIMITED              | Sanction Order No.: MMMGLPG/STP/BBUG<br>79/2018 |
| $\bullet$<br>◘                | Sanction Order Date: 2018-12-08                                                                                               |                                                                                                    |                                                                 |                                                 |
| [>                            |                                                                                                    |                                                                                                    | <b>Placement % Computation for Release of Instalment</b>        |                                                 |
|                               |                                                                                                    | <b>Total Sanctioned Target</b><br>Internal Target in % (I)<br># of Candidates to be trained (10% of total target) (Tr)<br># of Candidates to be placed (I % of Tr) | 350<br>70<br>35<br>25                                           |                                                 |
|                               |                                                                                                    |                                                                                                    | Sample Size & Distribution of Samples for Physical Verification |                                                 |
|                               |                                                                                                    |                                                                                                    | Sample size                                                     | No. of Succesfull cases                         |
|                               | <b>Total Samples Generated for Physical Verification</b>                                                                      |                                                                                                    | 25                                                              | 34                                              |
|                               | Successful Q-Team Samples including Recheck Samples                                                                           |                                                                                                    | 28                                                              | 27                                              |
|                               | Successful Q-Team Samples excluding Recheck Samples                                                                           |                                                                                                    | 25                                                              | 25                                              |
|                               | Successful SRLM Samples including Recheck Samples - (Primary SRLM samples +Recheck from Q-Team's Samples Verified by<br>SRLM) |                                                                                                    | $\overline{7}$                                                  | ×,                                              |
|                               | Successful SRLM Samples excluding Recheck Samples - (Pimary SRLM Samples only)                                                |                                                                                                    |                                                                 | $\overline{\phantom{a}}$                        |

**Figure-A29 (View Placement Sample Success Rate Computation)**

#### **Description:**

1. This screen allows the user to view the System generated placement success rate of a PIA in view only mode

 $\sqrt{\left( \mathbf{1}_{\mathbf{X}}\mathbf{1}_{\mathbf{Y}}\mathbf{1}_{\mathbf{Y$ 

# **SRLM - Operations Login**

# **'Kaushal Bharat' ERP System for DDU-GKY**

# **B - Home Page**

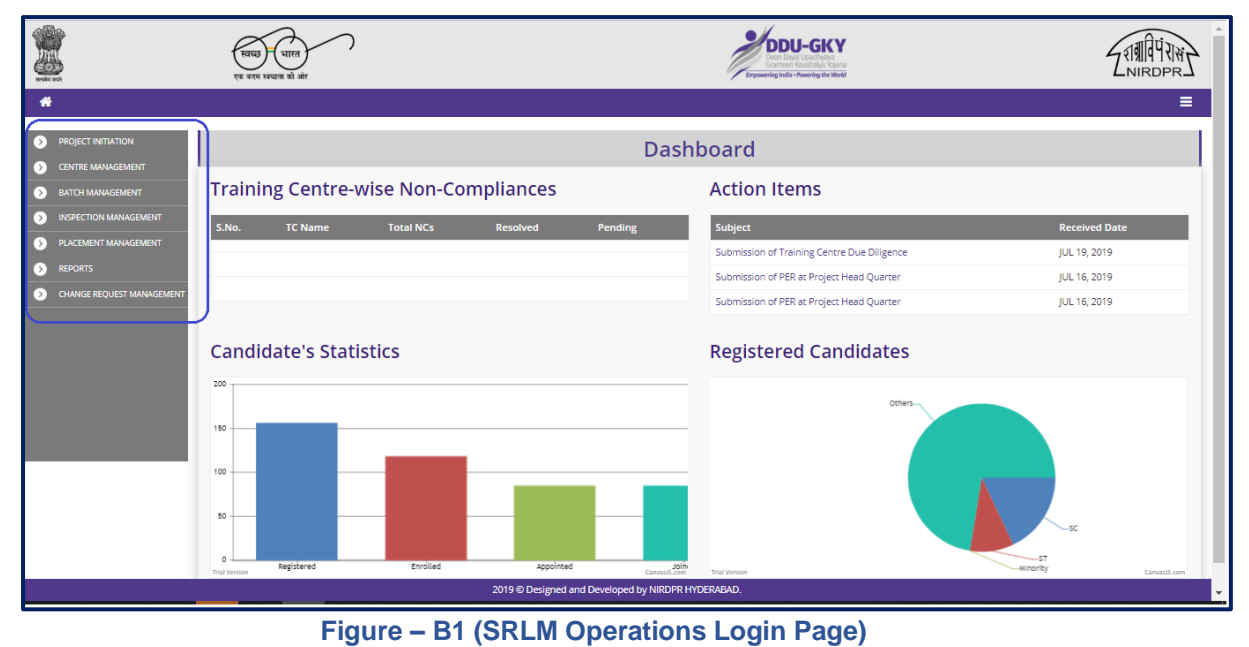

**Description:**

1. After logging into the system using Admin Login credentials, the user can view the dashboard and the list of the available modules and sub modules

# **Module B1 – Project Initiation**

# **Sub Module B1.1 – Create Sanction Order**

**Definition:** Once a project is approved / Sanctioned in PAC/EC Meetings, respective SRLM issues the Sanction Order to the project which includes the comprehensive details of approved sanction target, sanction district, sanction trade, sanction cost etc.

#### **Prerequisite/s:**

1. Uploading of PAC Minutes in the ERP System

#### **Process:**

- 1. Once a Project is sanctioned in EC/PAC meeting, the respective SRLM has to issue the Sanction Order and upload the copy in the ERP System
- 2. SRLM operations will create the Sanction Order of the Project and submit for approval to SRLM Admin.
- 3. SRLM Admin has to take decision as either 'Approved' or 'Send for Modification'
	- a. If the user selects 'Approved', the Sanction order will be approved and SRLM Operations and PIA can view the details of issued Sanction order once in view only mode
	- b. If the user selects 'Send for Modification', the Sanction order will be made in edit mode to SRLM operations for modification and resubmission as per the remarks

#### **Project Sanction Order Dashboard**

| eeroles teral                                                                                 | स्टाटक                  | भारत<br>एक कटम स्वच्छता की ओर      |                                            |                           |                  |                               | Grameen Kaushaha Yojana<br>Empowering India - Powering the World |                                   |               |
|-----------------------------------------------------------------------------------------------|-------------------------|------------------------------------|--------------------------------------------|---------------------------|------------------|-------------------------------|------------------------------------------------------------------|-----------------------------------|---------------|
| 眷                                                                                             |                         |                                    |                                            |                           |                  |                               |                                                                  |                                   | Ξ             |
| $\bullet$<br><b>PROJECT INITIATION</b>                                                        |                         |                                    |                                            |                           |                  | <b>Project Sanction Order</b> |                                                                  |                                   |               |
| Create Sanction Order                                                                         |                         |                                    |                                            |                           |                  |                               |                                                                  |                                   |               |
| <b>Approve Prospective Project Work</b><br><b>Schedule (PPWS)</b>                             |                         | Create New Sanction Order <b>C</b> |                                            | Create Old Sanction Order |                  | Update OJT Hours <b>C</b>     |                                                                  |                                   |               |
| Create MoU                                                                                    | <b>Show</b>             | 10 v entries                       |                                            |                           |                  |                               |                                                                  | Search:                           |               |
| Create Project Commencement Order<br>(PCO)                                                    | $S.No.$ <sup>4</sup>    | <b>Scheme</b>                      | <b>PIA Name</b>                            | PRN                       | <b>State</b>     | Total Target $\diamond$       | <b>Sanction Order No.</b>                                        | <b>Status</b>                     | <b>Action</b> |
| Approve Project Execution Readiness<br>at Project HQs                                         |                         | <b>DDU-GKY</b>                     | MUKTI DEVELOPMENT FOUNDATION               | OR2018RT25971             | <b>KARNATAKA</b> | 100                           | uploaddocsanction                                                | <b>SRLM Operations - Submited</b> | ◉             |
| Approve Project Execution Readiness<br>at PIA HQs                                             | $\overline{\mathbf{2}}$ | <b>DDU-GKY</b>                     | PERI SOFTWARE SOLUTIONS PRIVATE<br>LIMITED | TN2018CR24764             | <b>KARNATAKA</b> | 100                           | sanction order abcd                                              | <b>SRLM Operations - Submited</b> | $\bullet$     |
| <b>CENTRE MANAGEMENT</b><br>$\rightarrow$ 1                                                   | 3                       | <b>DDU-GKY</b>                     | <b>ASIAN EDUCATIONAL TRUST</b>             | OR2014RT2059              | <b>KARNATAKA</b> | 3000                          | DDUGKY/KAR/ASIAN/123                                             | <b>SRLM Operations - Submited</b> | $\bullet$     |
| <b>BATCH MANAGEMENT</b><br>$\rightarrow$ 1<br><b>INSPECTION MANAGEMENT</b><br>$\left[\right.$ | 4                       | <b>DDU-GKY</b>                     | NAIFA COMPUTER EDUCATIONAL<br>SANSTHAN     | MP2017RF20103             | <b>KARNATAKA</b> | 100                           | NAIFACE123                                                       | SRLM ADMIN - Approved             | $\bullet$     |
| <b>PLACEMENT MANAGEMENT</b><br>[>]                                                            | 5                       | <b>DDU-GKY</b>                     | PERI SOFTWARE SOLUTIONS PRIVATE<br>LIMITED | TN2018CR24764             | <b>KARNATAKA</b> | 50                            | sanction_order_123                                               | SRLM ADMIN - Revised Approved     | $\bullet$     |
| $\left[\right.$<br><b>REPORTS</b>                                                             | 6                       | <b>DDU-GKY</b>                     | WAZIR ADVISORS PRIVATE LIMITED             | DL2013CR1140              | <b>KARNATAKA</b> | 300                           | 17023/23/2020                                                    | SRLM ADMIN - Revised Approved     | $\bullet$     |
| <b>CHANGE REOUEST MANAGEMENT</b><br>[>]                                                       | 7                       | <b>DDU-GKY</b>                     | MARGDARSHAK FINANCIAL SERVICES<br>LIMITED  | UP2015CR6945              | <b>KARNATAKA</b> | 200                           | sanction_order_1                                                 | SRLM ADMIN - Approved             | $\bullet$     |
|                                                                                               | 8                       | <b>DDU-GKY</b>                     | MARGDARSHAK FINANCIAL SERVICES<br>LIMITED  | UP2015CR6945              | <b>KARNATAKA</b> | 400                           | I-123SATYAasd12-Venkat                                           | SRLM ADMIN - Revised Approved     | $\bullet$     |
|                                                                                               | 9                       | <b>DDU-GKY</b>                     | MUKTI DEVELOPMENT FOUNDATION               | OR2018RT25971             | <b>KARNATAKA</b> | 2000                          | J-ka/123456                                                      | SRLM ADMIN - Modification         | $\bullet$     |
|                                                                                               | 10                      | <b>DDU-GKY</b>                     | PERI SOFTWARE SOLUTIONS PRIVATE            | TN2018CR24764             | <b>KARNATAKA</b> | 1000                          | gfukdgjiorygijeio                                                | <b>SRLM Operations - Revised</b>  | ⊛             |

**Figure –B2 (Sanction Order Dashboard)**

- 1. This screen allows the user to create / modify / view the Sanction orders of the projects related to their respective State
- 2. Sanction order can be created in two ways
	- a. 'Create New Sanction Order': If the project is applied in *erp.ddukgy.info* then the user can use the option 'Create New Sanction Order' where the basic details of the project as per the project application(Only after the approval of State PAC/EC decision L2 in erp.DDU-GKY.info ) will be pre populated and the user has to enter the remaining information
	- b. 'Create Old Sanction Order': If the project is not applied in *erp.ddugky.info*, then the user can use the option 'Create Old Sanction Order' where the user has to enter the complete information related to the project.
- 3. Once the user clicks either 'Create New Sanction Order' or 'Create Old Sanction Order', he /she will be directed to 'Create Sanction Order' page, where the user has to enter the details of the Projects Sanction
- 4. If the user clicks  $\bullet\$  icon, the details of the Project Sanction order will be displayed in view only mode
- 5. If the user clicks in icon, the user will be directed to 'Sanction Orders' page, where the user can update the details of that particular Sanction order

#### **Create Sanction Order**

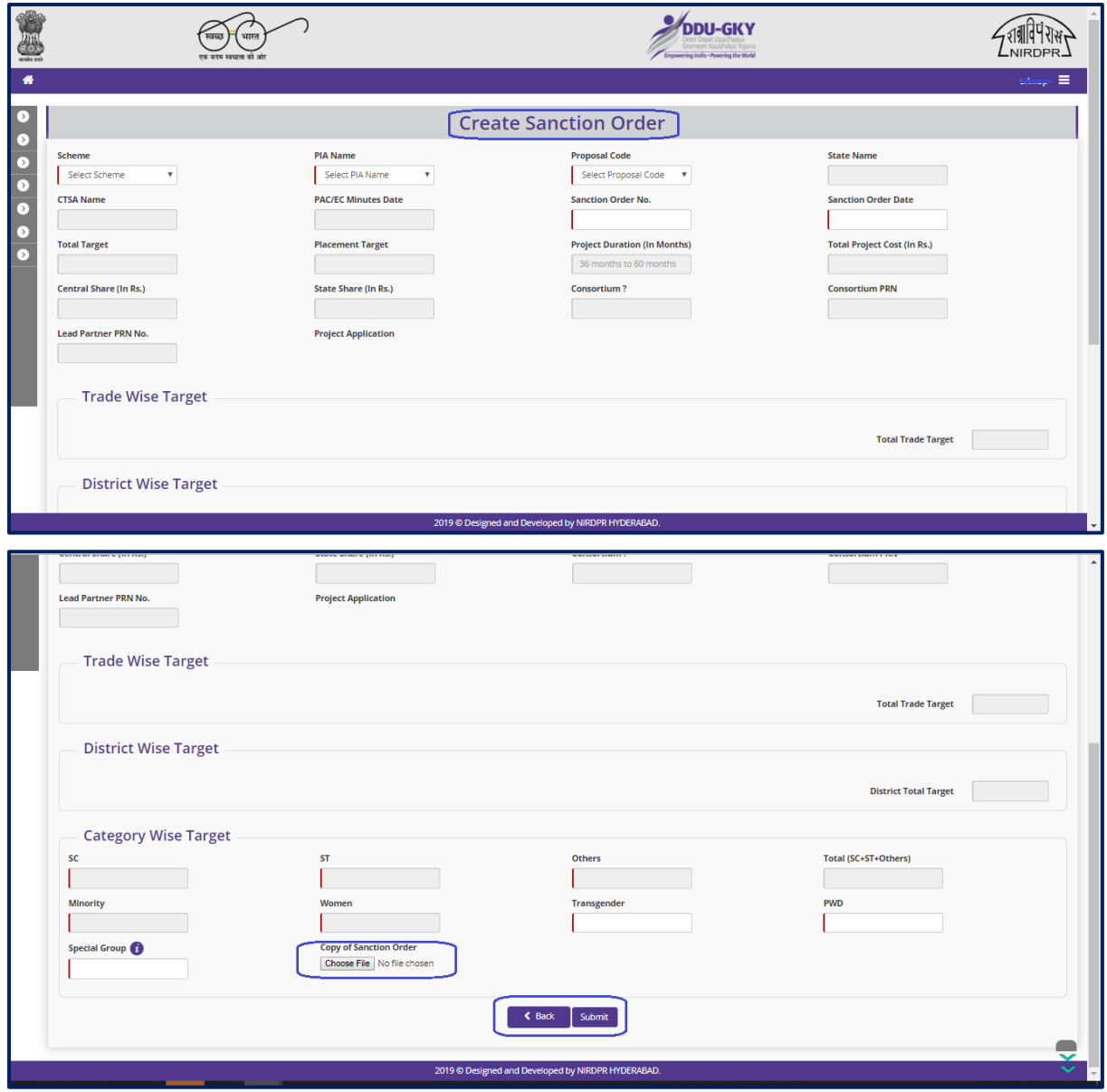

**Figure - B3 (Create Sanction Order)**

- 1. This screen allows the user to enter the Project details for creating a sanction order
- 2. The user has to select the Scheme, PIA Name, and proposal code.
- 3. For 'Create New Sanction Order' option, the basic details of the project like State, CTSA name, PAC/EC Meeting date, Total target, Duration of the project, Project cost, Central share, State share, proposed trade wise, district wise and category wise targets will be pre populated as per the erp.ddugky.info.
- 4. The user has to enter the Sanction order number allotted to the project and Sanction order date.
- 5. The user has to upload the Sanction order document by clicking the 'Sanction order document' option.
- 6. After entering the details, the user has to click 'Submit' option at the bottom of the screen for creating a new Sanction order.
	- a. The created Sanction Order for the project will be submitted to the SRLM Admin for approval
- 7. If the user clicks 'Back' option, the user will be directed to the Sanction Order Dashboard page, and the information updated on the screen will not be saved

# **Sub Module B1.2 – Approve Prospective Project Work Schedule (PPWS)**

**Definition:** The prospective work schedule for the project gives a comprehensive picture of PIA's plan of action for implementing the project (Month wise projection of Training Commencement, Training Completion and Placement)

#### **Prerequisite/s:**

1. Uploading of PAC Minutes and Issuance of Sanction Order in the ERP System

#### **Process:**

- 1. PIA Admin has to submit the Filled in PPWS of the project to the respective SRLM
- 2. SRLM Operations has to either Approve or Send for modification the PPWS
	- a. If SRLM selects 'Approved' option from dropdown, the PPWS of the project will be approved and made in view only mode to PIA
	- b. If SRLM selects 'Send for modification' option from the dropdown the PPWS will be made in editable mode in PIA login for modification

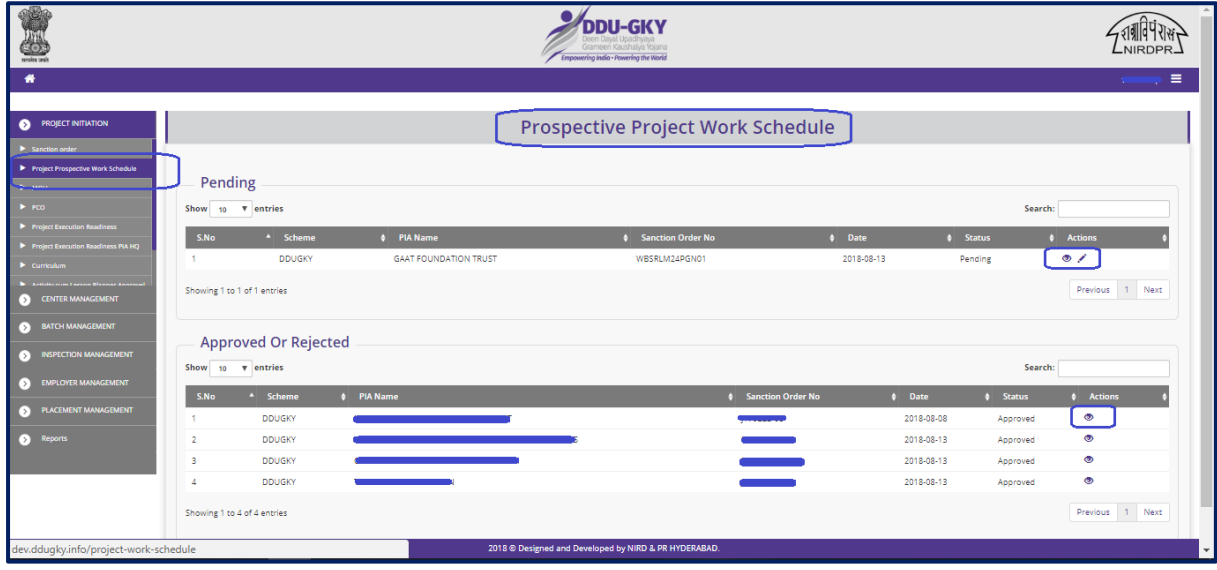

# **Prospective Project Work Schedule Dashboard**

# **Description:**

1. This screen allows the user to view and take decision on the PPWS received from the Projects in their respective State SRLM

**Figure –B4 (PPWS Dashboard)**

- 2. The user can view the list of projects for which the decisions for the PPWS are taken and pending
- 3. The user can click  $\bullet\bullet\bullet$  icons to view and edit the PPWS received
- 4. If the user clicks  $\bullet$  icon, he/she will be directed to the PPWS view page where the information displayed on the screen will be in View only mode.
- 5. If the user clicks icon, he/she will be directed to PPWS edit page where the user can take decision on approval of PPWS. The decisions may be taken as either 'Approved' or 'Send for Modification'.

# **Prospective Project Work Schedule Approval**

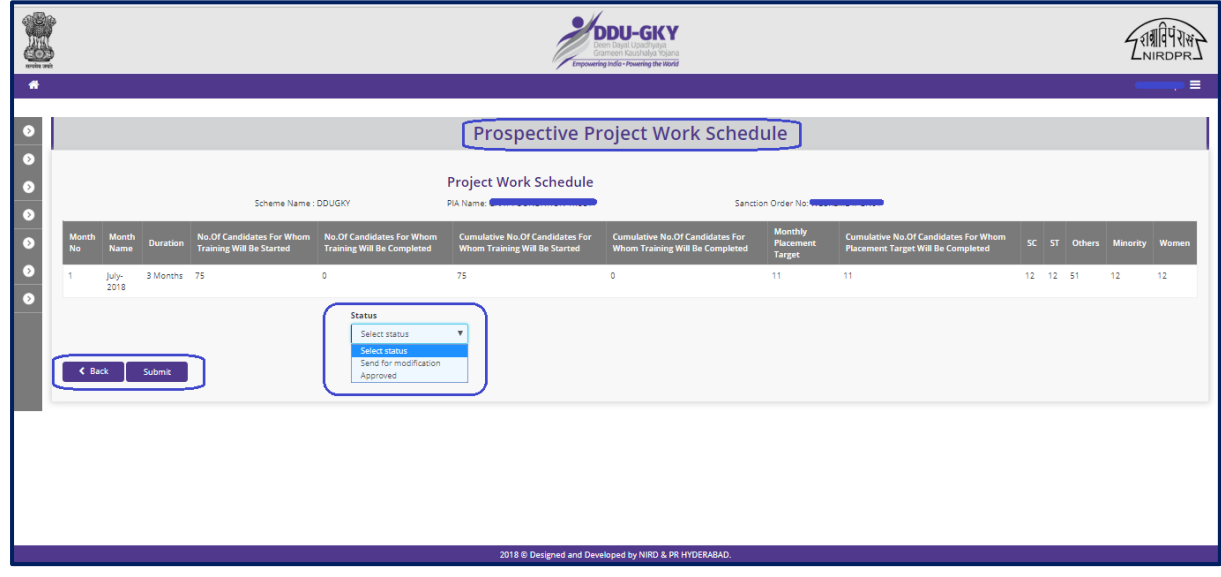

**Figure – B5 (PPWS Approval)**

- 1. This screen allows the user to taken the decision on the approval of PPWS submitted by the PIA.
- 2. The use has to check the PPWS and take a decision on the approval of PPWS
	- a. If the PPWS is as per the norms, the user has to approve the PPWS by selecting the 'Approved' option from the dropdown of the Status tab.
- b. Else the user can send back the PPWS for modification to the PIA for correction. The user has to select 'Send for Modification' option from the dropdown of the Status tab
- c. Once the user selects 'Send for Modification', the PPWS will be made in editable mode to the PIA for corrections and resubmission for approval
- 3. After entering all the details, the admin user has to click 'Save' option. All the details for the particular entry will be saved

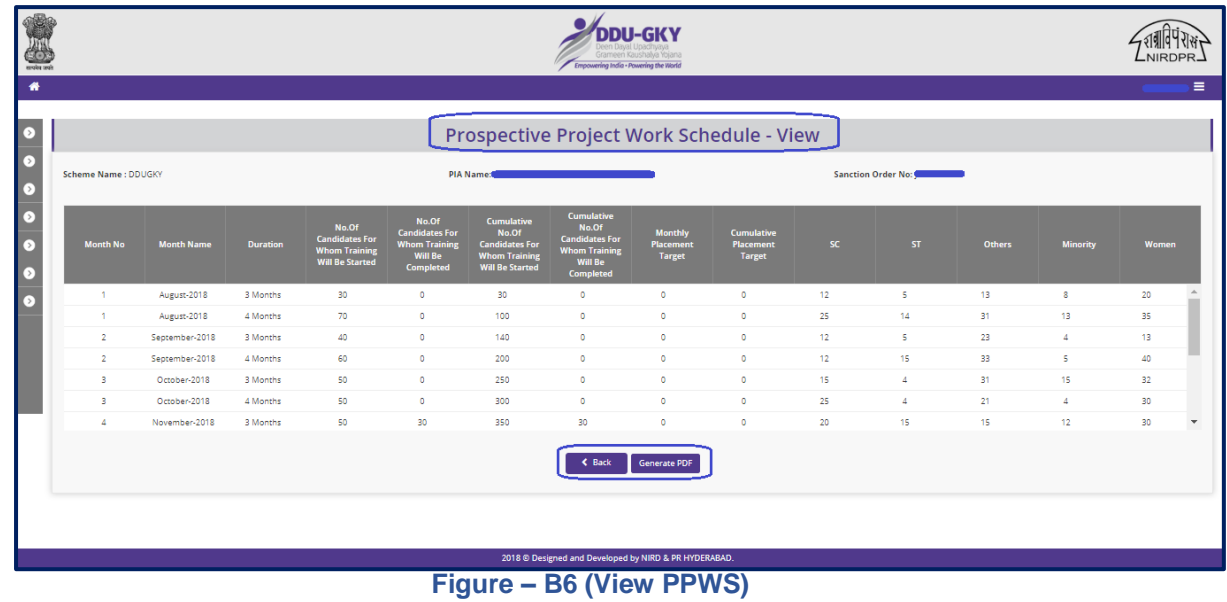

# **View Prospective Project Work Schedule**

- 1. This screen allows the user to view the PPWS form of the particular project
- 2. The information displayed in the page will be in view only mode

# **Sub Module B1.3 – Create MoU**

**Definition:** A Memorandum of Understanding (MoU) is a formal agreement between SRLM and PIA for implementing the Project by agreeing the terms and conditions mentioned

#### **Prerequisite/s:**

- 1. Uploading of Sanction Order in the ERP System
- 2. Approval of PPWS

#### **Process:**

- 1. Respective SRLM has to release the MoU and upload the copy in the ERP System
- 2. PIA can view the details of issued MoU document once uploaded by SRLM

#### **MoU Dash board**

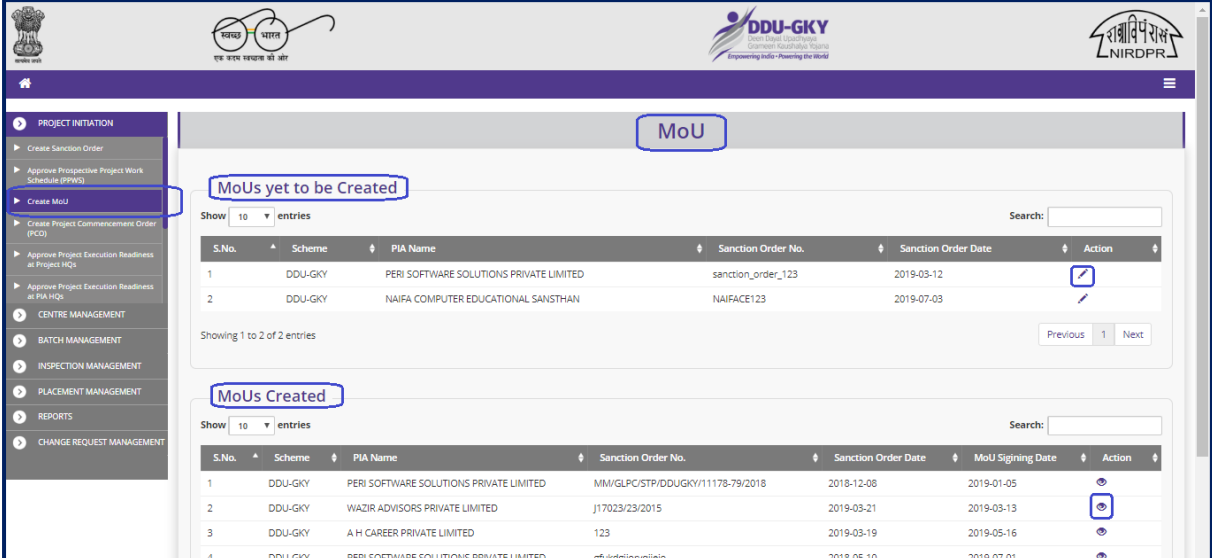

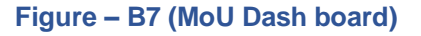

#### **Description:**

1. This screen allows the user to upload the MoU document issued to the Projects by the respective State SRLM and to view the list of projects for which the MoU document is uploaded and pending

- 2. If the user clicks  $\triangle$  icon, he/she will be directed the MoU edit page where the user has to enter the basic details of the project and upload the MoU agreement and other related documents
- 3. If the user clicks  $\bullet$  icon, he/she will be directed to the MoU view page, where the information related to the project, details of MoU, MoU document and other documents can be viewed in view only mode

# **MoU Upload**

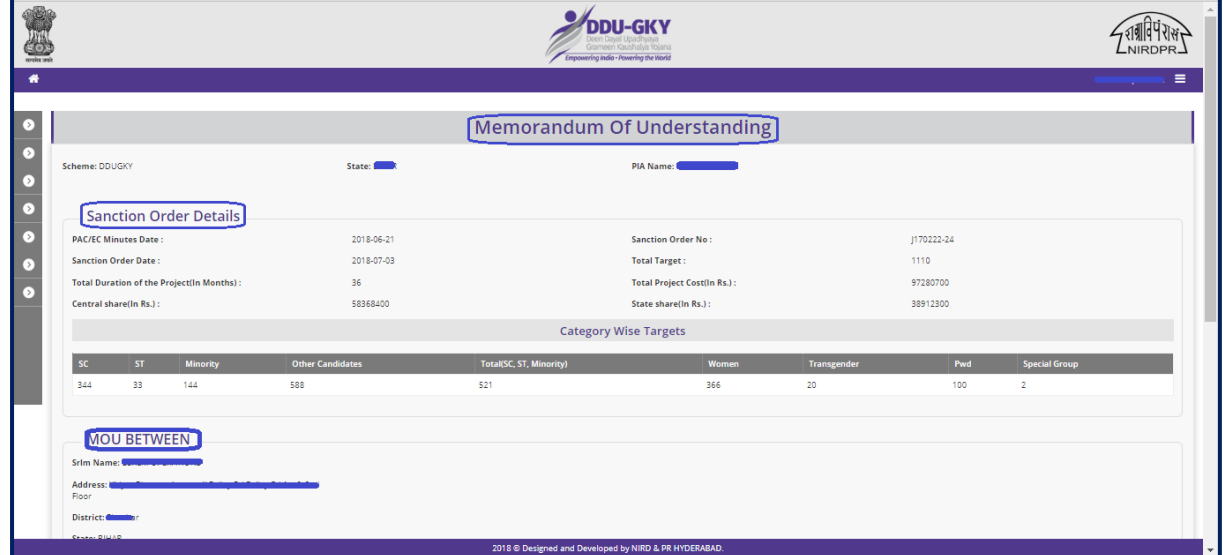

**Figure – B8 (MoU Upload)**

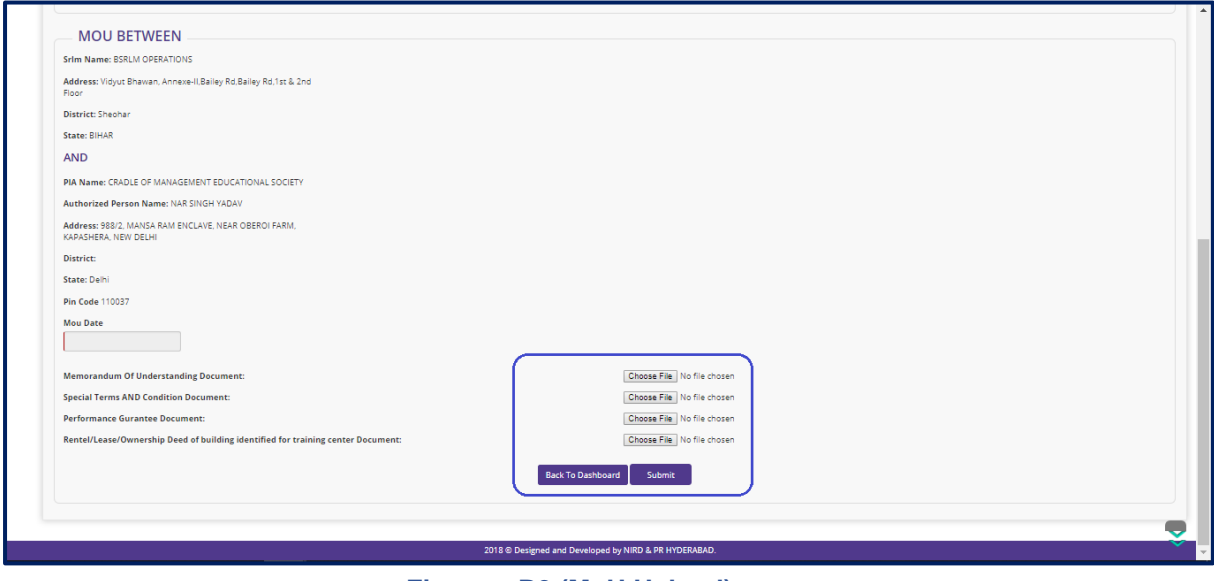

**Figure – B9 (MoU Upload)**

#### **Description:**

- 1. This screen allows the user to view the basic details of the project and upload the MoU document, Special Terms & Condition document, Performance Guarantee document and Rental/ Lease / Owner sheep deed of building identified for Training centre document
- 2. The user has to enter the MoU date and upload the above-mentioned documents
- 3. After uploading the documents, if the user clicks 'Submit' option, the information updated and document's uploaded will be saved and the MoU documents will be made available in PIA Login in view mode
- 4. If the user clicks 'Back to Dashboard', any information updated on the screen will not be saved, and the screen will be directed to the MoU Dashboard page

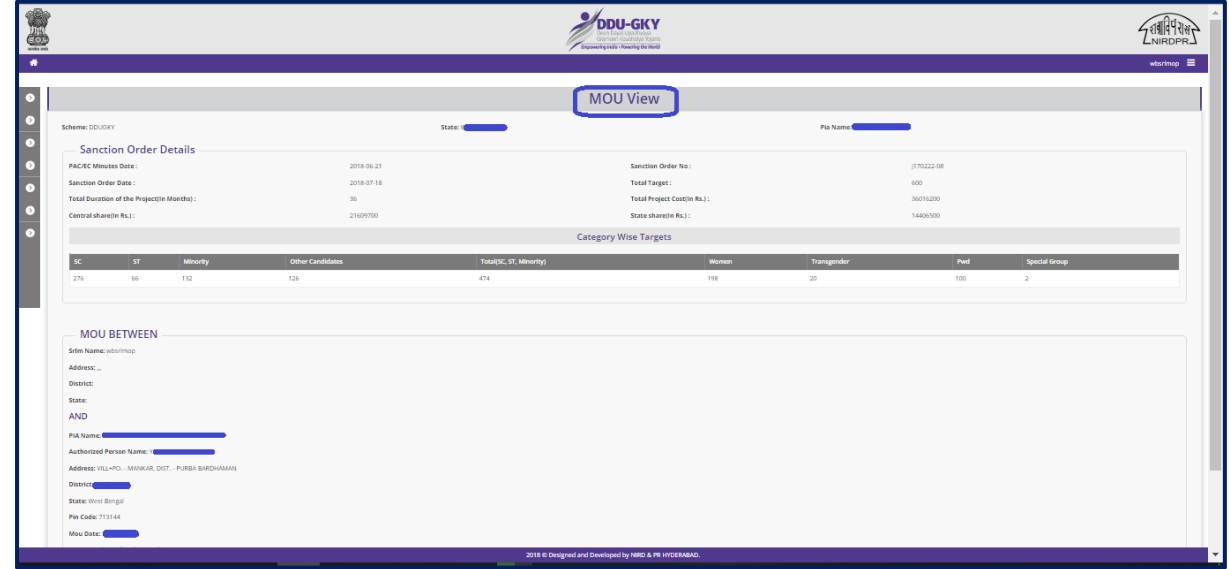

#### **MoU View**

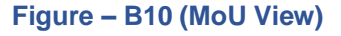

- 1. This screen displays the basic details of the MoU between the PIA and SRLM in view only mode
- 2. The user can view the documents of MoU uploaded by clicking 'View' option against each document

# **Sub Module B1.4 – Create Project Commencement Order**

**Definition:** Project Commencement Order describes the details of the important dates related to the Project commencement and First Instalment Details

#### **Prerequisite/s:**

1. Uploading of Sanction Order and MoU documents in the ERP System

#### **Process:**

- 1. SRLM Operations has to release the PCO and upload the copy in the ERP System
- 2. PIA can view the details of issued PCO document once uploaded by SRLM

#### **Project Commencement Order Dashboard**

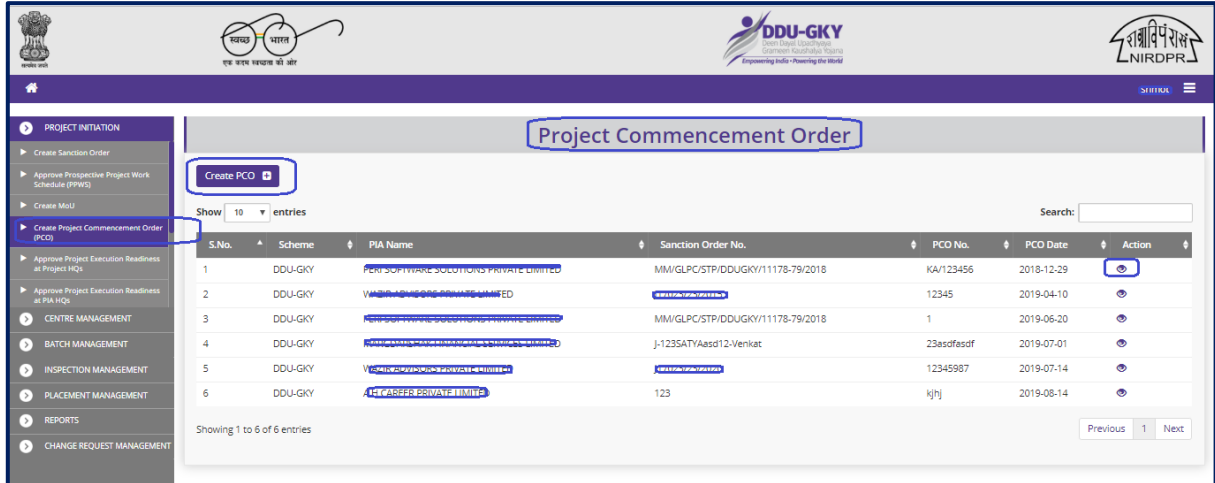

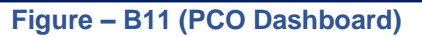

- 1. This screen allows the user to create a PCO to a project and to view the already issued PCO to other projects in the State
- 2. To create a new PCO, the user has to click 'Create PCO' option. He/she will be directed to create PCO page

#### **Create Project Commencement Order (PCO)**

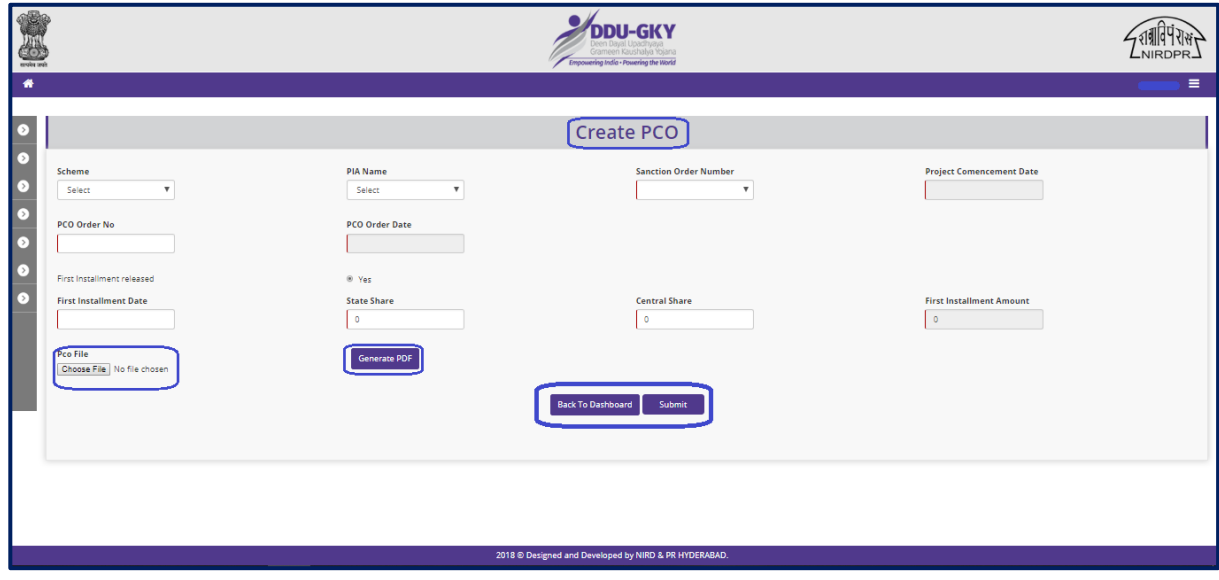

**Figure – B12 (Create PCO)**

- 1. This screen allows the user to create a PCO to a project in the State.
- 2. The user has to enter the basic details of the project, Project Commencement date, PCO date, PCO order number and the details of first instalment released.
- 3. After entering all the required detail, the user has to click 'Generate PDF' option, to create the PCO order to the project.
- 4. The user has to download the generated PCO order, duly sign and attest the document from the authorized signatories
- 5. The attested document has to be uploaded by clicking the 'Choose file' under PCO file tab
- 6. After entering the required fields and uploading the PCO document, the user has to click 'Submit' option. The PCO details will be save and made available in the respective PIA login in view mode
- 7. If the user clicks 'Back to Dashboard' option, he/she will be directed to the PCO Dashboard page, and the information entered on the page, if any will not be saved

# **Project Commencement Order View**

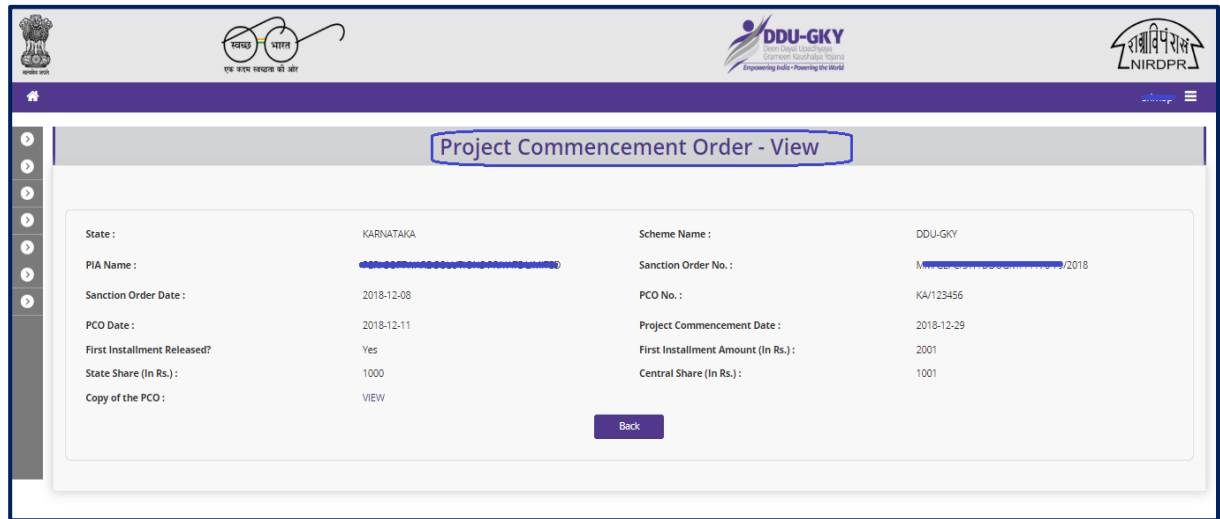

**Figure – B13 (PCO View)**

- 1. This screen allows the user to view the PCO details in view only mode
- 2. The basic details of the PIA, PCO details and PCO document will be displayed
- 3. To check the PCO document, the user has to click 'View' option.

# **Sub Module B1.5 – Approve Project Execution Readiness at Project HQs**

**Definition:** PER is a process where the SRLM team visits and verifies the presence of basic core team at the Project Headquarter level in order to make sure that project can be implemented properly.

#### **Prerequisite/s:**

1. Uploading of Sanction Order, MoU and PCO documents in the ERP System

#### **Process:**

- 1. PIA admin has to create the PER at Project Headquarter by entering the details like State HQ Address, Management Team, Functional Head, Q Team Members, Manpower Details, Certifications & Trades, Outsourcing, etc., and submit to respective SRLM for approval
- 2. SRLM Operations has to take decision on the PER submitted by the PIA as either 'Approve' or 'Send for modification'
	- a. If SRLM approves, the PER will be made in view only mode to PIA
	- b. If SRLM sends for modification, the PER will be made in editable mode for correction and resubmission

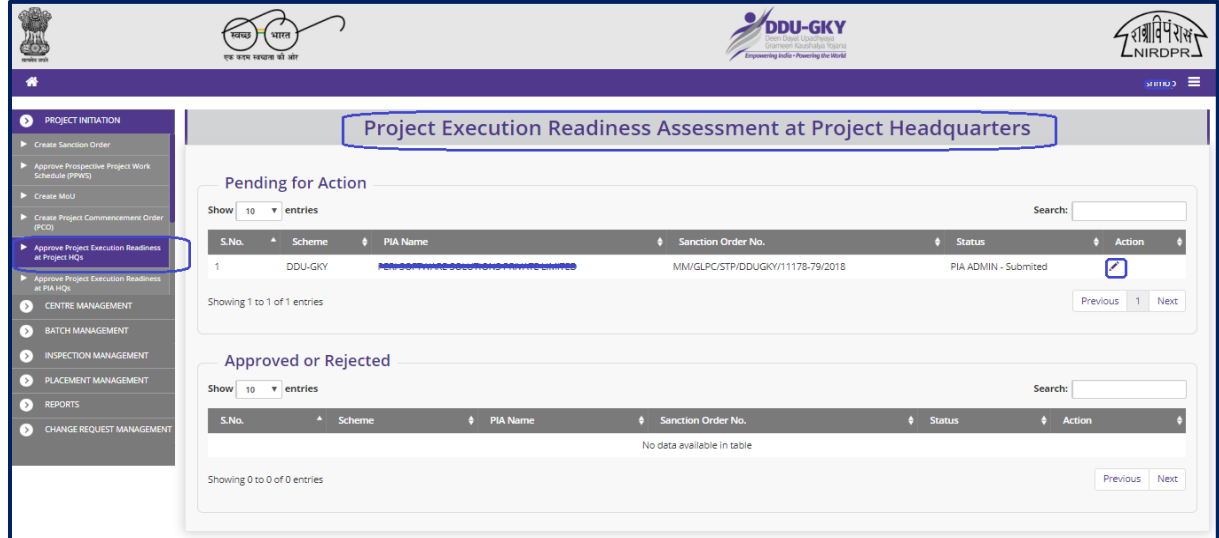

# **Project Execution Readiness at Project Head Quarters Dash board**

#### **Figure – B14 (PER at Project HQ)**

#### **Description:**

- 1. This screen allows the user to list of Approved and Pending Project Execution Readiness at Project Headquarter level of the projects in the State
- 2. The user has to click icon against the PER, he/she will be directed to Project Execution Readiness, where he/she can take decisions on the PER details
- 3. If the user clicks  $\bullet$  icon against any project PER, he/she will be directed to the 'Project Execution Readiness at Project HQ' view page. All the information will be in view only mode
	- 4. If the user  $\blacksquare$  clicks icon against any Project, the PER of the project will be generated in PDF for download and print out

#### **Project Execution Readiness at Project Headquarters approval process**

#### **State HQ Address**

|               |                                       | true quorus warscover talk and            |                                                            |                                                       | Irameen Kaushalya Yojana<br>Empowering India - Powering the World |                                                          |  |  |  |
|---------------|---------------------------------------|-------------------------------------------|------------------------------------------------------------|-------------------------------------------------------|-------------------------------------------------------------------|----------------------------------------------------------|--|--|--|
|               |                                       |                                           |                                                            |                                                       |                                                                   | $=$                                                      |  |  |  |
| r ><br>$\sim$ |                                       |                                           | <b>Project Execution Readiness at Project Headquarters</b> |                                                       |                                                                   |                                                          |  |  |  |
| Б             | <b>State Name: KARNATAKA</b>          |                                           | Scheme Name: DDU-GKY                                       | PIA Name : PERI SOFTWARE SOLUTIONS PRIVATE<br>LIMITED |                                                                   | Sanction Order No.: MM/GLPC/STP/DDUGKY/11178-<br>79/2018 |  |  |  |
| $\circ$       | Sanction Order Date: 2018-12-08       |                                           |                                                            |                                                       |                                                                   |                                                          |  |  |  |
| ⌒<br>☞        |                                       | <b>Project/State Headquarters Address</b> |                                                            |                                                       |                                                                   |                                                          |  |  |  |
| r >           | <b>Address Type:</b>                  | rural                                     | House No./ Bld. No./ Apt. No.:                             | C10                                                   | <b>Street/ Road/ Lane:</b>                                        | <b>NIRD</b>                                              |  |  |  |
|               | Area/Locality/Sector:                 | rajendranagar                             | Landmark:                                                  | <b>TISS HYD</b>                                       | State:                                                            | <b>KARNATAKA</b>                                         |  |  |  |
|               | <b>District:</b>                      |                                           | <b>Taluka/Block:</b>                                       | <b>GANGAVATHI</b>                                     | Town:                                                             | gangawathi                                               |  |  |  |
|               | Ward:                                 | gangawathi-4                              | <b>Police Station:</b>                                     | gangawathi                                            | <b>PIN Code:</b>                                                  | 546789                                                   |  |  |  |
|               | <b>Phone No.:</b>                     | 1234567890                                | Fax No.:                                                   | 0402400857300                                         |                                                                   |                                                          |  |  |  |
|               | <b>Contact Person Details</b>         |                                           |                                                            |                                                       |                                                                   |                                                          |  |  |  |
|               | <b>Contact Name:</b>                  | Sukumar G                                 | <b>Designation:</b>                                        | Non Domain Trainer                                    | <b>Email Id:</b>                                                  | sukumar@mailinator.com                                   |  |  |  |
|               | Mobile No.:                           | 8765432563                                |                                                            |                                                       |                                                                   |                                                          |  |  |  |
|               |                                       |                                           |                                                            |                                                       |                                                                   |                                                          |  |  |  |
|               | <b>Management Team</b>                |                                           |                                                            |                                                       |                                                                   |                                                          |  |  |  |
|               |                                       |                                           | 2019 © Designed and Developed by NIRDPR HYDERABAD.         |                                                       |                                                                   |                                                          |  |  |  |
|               | $PAP$ ( $P = 1.6$ ) $P = 1.00$<br>- - |                                           |                                                            |                                                       |                                                                   |                                                          |  |  |  |

**Figure – B15 (Project / State HQ Address)**

# **Management Team & Heads of Core Project Function**

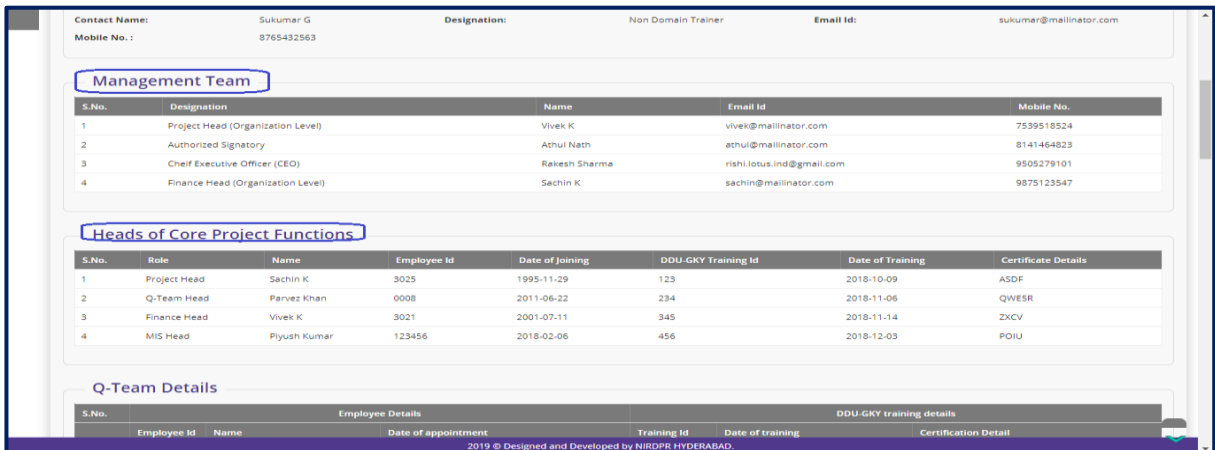

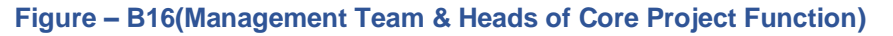

# **Q Team Details & Man Power**

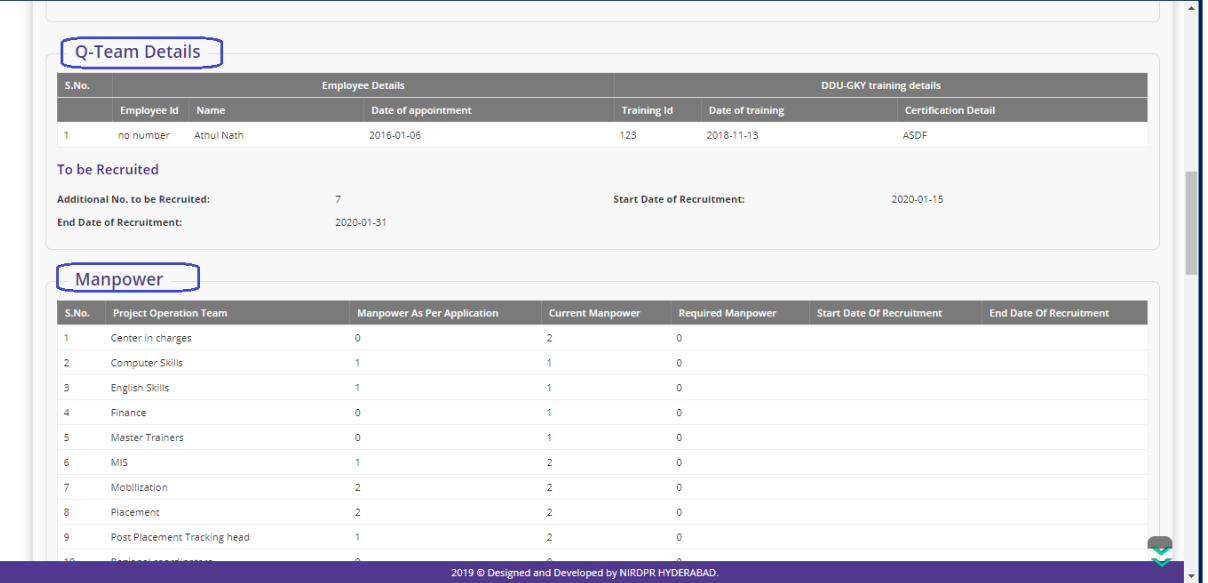

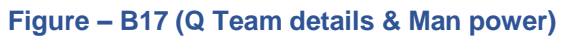

# **Certification & Trades**

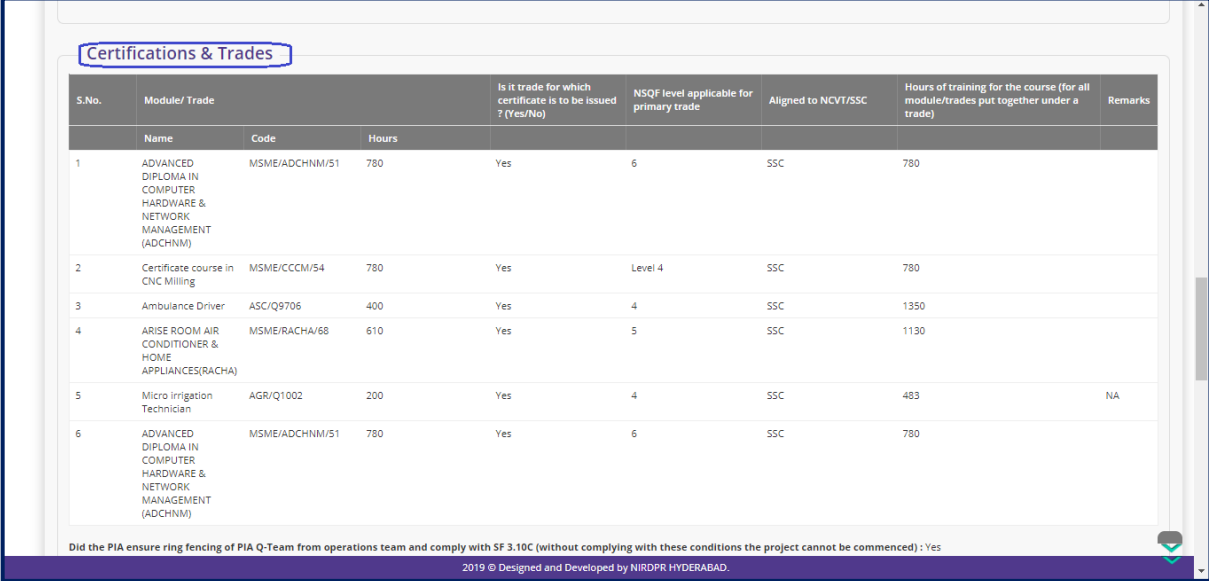

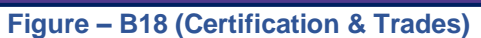

# **Availability of different Forms to initialize the Project**

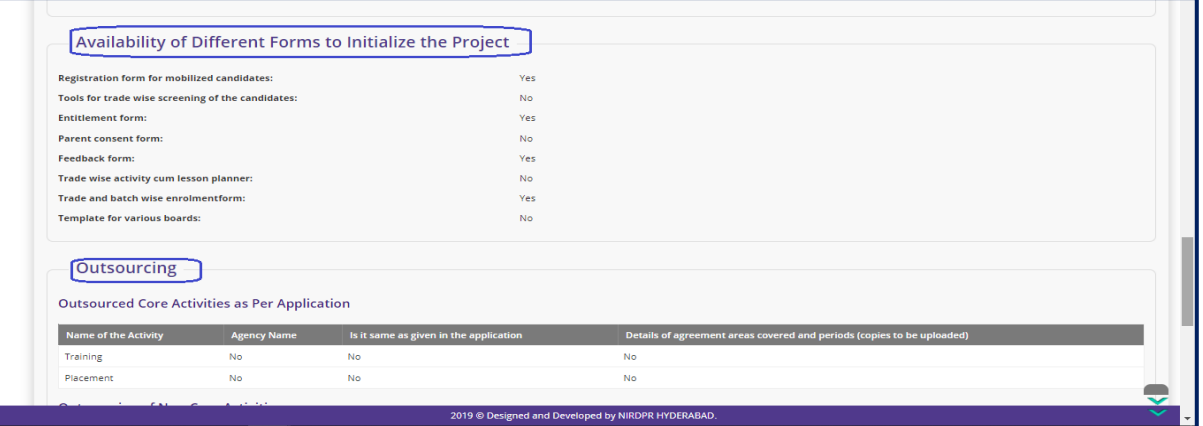

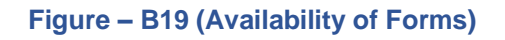

# **Out sourcing**

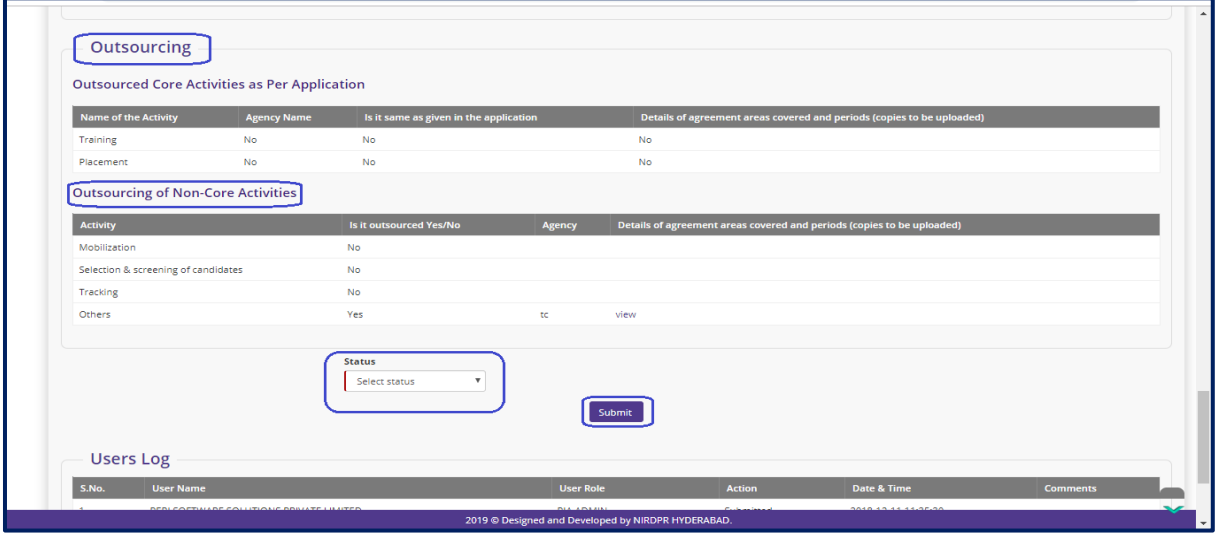

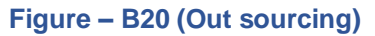

- 1. All the above screens allow the user to view the PER details and take decisions on PER at Project Head quarters
- 2. The user has to take decision by clicking either 'Approved' or 'Send for Modification' under the Status tab
- 3. If the user selects 'Approved', the PER of the project will be approved and the PER information will be made available in PIA login in View only mode with status as 'Approved'
- 4. If the user selects 'Send for Modification', the PER of the project will be sent back to PIA for modification. The PER will be made available in PIA admin login in edit mode for modification and resubmission

# **Project Execution Readiness at Project Head Quarters View Mode**

|                                 |                                                    | स्वच्छ<br>भारत<br>एक करम स्वच्छता की आंग  |                                                            |                                                             | Empowering India - Powering the World |                                                          |  |  |
|---------------------------------|----------------------------------------------------|-------------------------------------------|------------------------------------------------------------|-------------------------------------------------------------|---------------------------------------|----------------------------------------------------------|--|--|
| 쇪                               |                                                    |                                           |                                                            |                                                             |                                       | ⋿                                                        |  |  |
| $\rightarrow$                   |                                                    |                                           | <b>Project Execution Readiness at Project Headquarters</b> |                                                             |                                       |                                                          |  |  |
| $\bullet$<br>$\overline{\circ}$ | <b>State Name: KARNATAKA</b>                       |                                           | Scheme Name: DDU-GKY                                       | <b>PIA Name: PERI SOFTWARE SOLUTIONS PRIVATE</b><br>LIMITED |                                       | Sanction Order No.: MM/GLPC/STP/DDUGKY/11178-<br>79/2018 |  |  |
| $\bullet$                       | Sanction Order Date: 2018-12-08                    |                                           |                                                            |                                                             |                                       |                                                          |  |  |
| $\bullet$<br>$\circ$            |                                                    | <b>Project/State Headquarters Address</b> |                                                            |                                                             |                                       |                                                          |  |  |
| $\circ$                         | <b>Address Type:</b>                               | rural                                     | House No./ Bld. No./ Apt. No.:                             | C10                                                         | <b>Street/ Road/ Lane:</b>            | <b>NIRD</b>                                              |  |  |
|                                 | Area/Locality/Sector:                              | rajendranagar                             | Landmark:                                                  | <b>TISS HYD</b>                                             | State:                                | <b>KARNATAKA</b>                                         |  |  |
|                                 | District:                                          |                                           | Taluka/Block:                                              | <b>GANGAVATHI</b>                                           | Town:                                 | gangawathi                                               |  |  |
|                                 | Ward:                                              | gangawathi-4                              | <b>Police Station:</b>                                     | gangawathi                                                  | <b>PIN Code:</b>                      | 546789                                                   |  |  |
|                                 | <b>Phone No.:</b>                                  | 1234567890                                | Fax No.:                                                   | 0402400857300                                               |                                       |                                                          |  |  |
|                                 | <b>Contact Person Details</b>                      |                                           |                                                            |                                                             |                                       |                                                          |  |  |
|                                 | <b>Contact Name:</b>                               | Sukumar G                                 | <b>Designation:</b>                                        | Non Domain Trainer                                          | Email Id:                             | sukumar@mailinator.com                                   |  |  |
|                                 | Mobile No.:                                        | 8765432563                                |                                                            |                                                             |                                       |                                                          |  |  |
|                                 | <b>Management Team</b>                             |                                           |                                                            |                                                             |                                       |                                                          |  |  |
|                                 | 2019 © Designed and Developed by NIRDPR HYDERABAD. |                                           |                                                            |                                                             |                                       |                                                          |  |  |

**Figure – B21 (PER View)**

# **Description:**

1. This screen allows the user to view the details of PER at Project HQ in view only mode

# **Generate Project Execution Readiness at Project Head Quarters for print**

|                                        |                                   |                        |                               | <b>DDU-GKY</b><br><b>Organization of the Projecting the interior</b> |                     |                           |
|----------------------------------------|-----------------------------------|------------------------|-------------------------------|----------------------------------------------------------------------|---------------------|---------------------------|
|                                        |                                   |                        |                               | Project Execution Readiness at Project Headquarter (SF 3.3A)         |                     |                           |
| Schome:                                | <b>DDUGKY</b>                     | <b>PIA Name:</b>       |                               | CRADLE OF MANAGEMENT EDUCATIONAL SOCIETY                             | State:              | <b>RIHAR</b>              |
| <b>Sanction Order No:</b>              | (170222-24)                       |                        |                               |                                                                      |                     |                           |
| <b>State HQ Address</b>                |                                   |                        |                               |                                                                      |                     |                           |
| <b>Address Type:</b>                   | urban                             |                        | House no./ Bld. No./ Apt. No: | 5.55                                                                 | Street/ Road/ Lane: | Rajyalakshmi Nagar-1      |
| Area/locality/Sector:                  | Rolendrangear                     | Landmark:              |                               | dairyfarm                                                            | State:              | <b>BIHAR</b>              |
| <b>District:</b>                       |                                   | <b>Taluka:</b>         |                               | SAHAR                                                                | Town:               | fight                     |
| Ward:                                  | $\sim$                            | <b>Police Station:</b> |                               | Pagtna                                                               | <b>Pin Code:</b>    | 400001                    |
| Phone Number:                          | 2418525635                        | Fax:                   |                               | CACCADONA1                                                           |                     |                           |
| <b>Contact Person Details</b>          |                                   |                        |                               |                                                                      |                     |                           |
| <b>Contact Name:</b>                   | Chithanya A                       | Designation:           |                               | Finance head (Organization level)                                    | Email:              | fghild@gmail.com          |
| Mobile No:                             | 8527419630                        |                        |                               |                                                                      |                     |                           |
| <b>Management Team</b>                 |                                   |                        |                               |                                                                      |                     |                           |
| <b>Designation</b><br>5.500            |                                   |                        | Name:                         | <b>Email Address</b>                                                 |                     | Mobile No                 |
|                                        | Project Head (Organization Level) |                        | Royl M                        | M.Rav(2008dd@Gmail.Com                                               |                     | 9493610024                |
|                                        | Finance Head (Organization Level) |                        | jagan Ch                      | Venin@Gmail.Com                                                      |                     | 9090565656                |
| $\mathbf{x}$                           | Authorized Signatory              |                        | Royd M.                       | Rivi@Gmail.Com                                                       |                     | 7673930313                |
| CEO<br><b>A</b>                        |                                   |                        | Rayt M                        | Sanjapuashok122@Gmail.Com                                            |                     | 09493616627               |
|                                        |                                   |                        |                               |                                                                      |                     |                           |
| <b>Heads of core project functions</b> |                                   |                        |                               |                                                                      |                     |                           |
| <b>S.No</b><br>Functionary             | <b>Name</b>                       | <b>Employee Id</b>     | Date Of Joining               | DOU-GKY Training Id                                                  | Date Of Training    | <b>Cortificate Detail</b> |
| Project Head                           | Kiran P                           | 1250                   | 2018-07-01                    | 123                                                                  | 2018-08-01          |                           |
| O Team Head                            | Nogariuna /                       | 12368                  | 2018-02-26                    | 3,500<br>2018 @ Designed and Developed by NIKO & PR HYDERABAD        | 2018-08-09          |                           |

**Figure – B22 (Generate PER for print)**

# **Description:**

1. This screen allows the user to take a print of PER at Project HQ of a project

# **Sub Module B1.6 – Approve Project Execution Readiness at PIA Head Quarters**

**Definition:** PER at PIA Head Quarters is a process where the SRLM team verifies the checklist for organization structure and various prerequisites at PIA Headquarter level in order to make sure that project can be implemented properly.

#### **Prerequisite/s:**

- 1. Uploading of Sanction Order, MoU and PCO documents in the ERP System
- 2. Submission of PER by PIA

#### **Process:**

- 1. PIA admin has to create the PER at PIA Headquarter by entering and uploading the relevant documents related to the readiness for implementing the project which include the details related to organizational structure, descriptions for defined key roles, hiring requirements etc., submit to State SRLM for approval
- 2. SRLM Operations has to take decision on the PER as either 'Approve' or 'Send for Modification'
	- a. If SRLM approves, the PER will be made in view only mode to PIA
	- b. If SRLM sends for modification, the PER will be made in editable mode for correction and resubmission

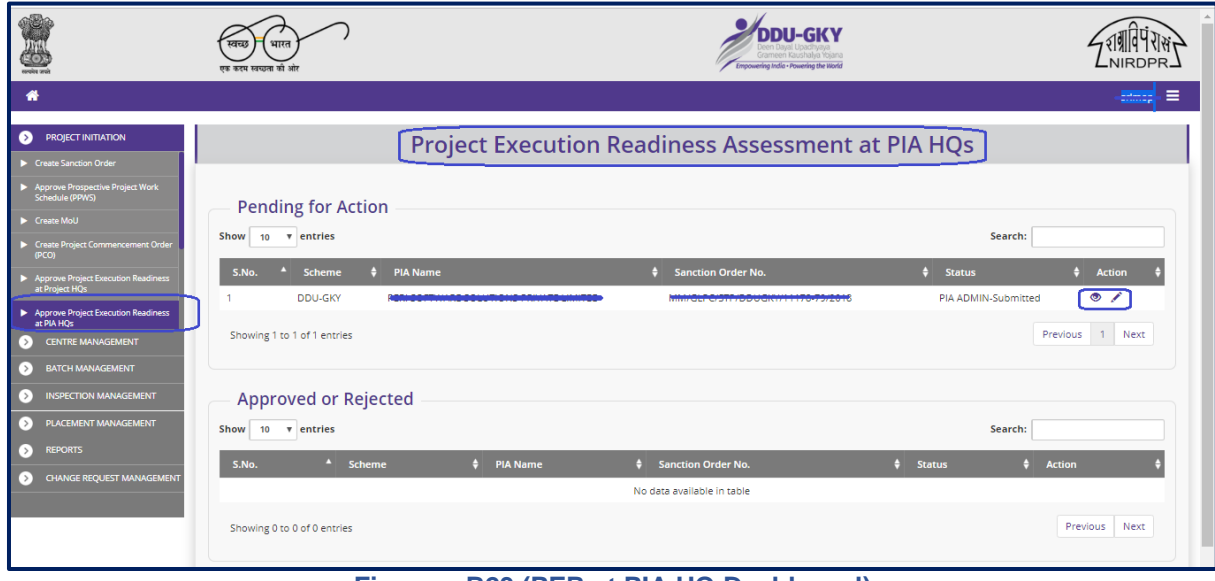

#### **Project Execution Readiness at PIA Head Quarters Dashboard**

# **Description:**

- 1. This screen allows the user to view the list of Pending and Approved / Rejected Project Execution Readiness at PIA Headquarter
- 2. The user has to take decision on the PER received from the PIA.
- 3. To take decision on the PER received, the user has to click  $\triangle$  icon against the Sanction order, he/she will be directed to Project Execution Readiness, where he/she can take decisions on the PER details
- 4. If the user clicks  $\bullet$  icon against any project PER, he/she will be directed to the 'Project Execution Readiness at PIA HQ' view page. All the information will be in view only mode

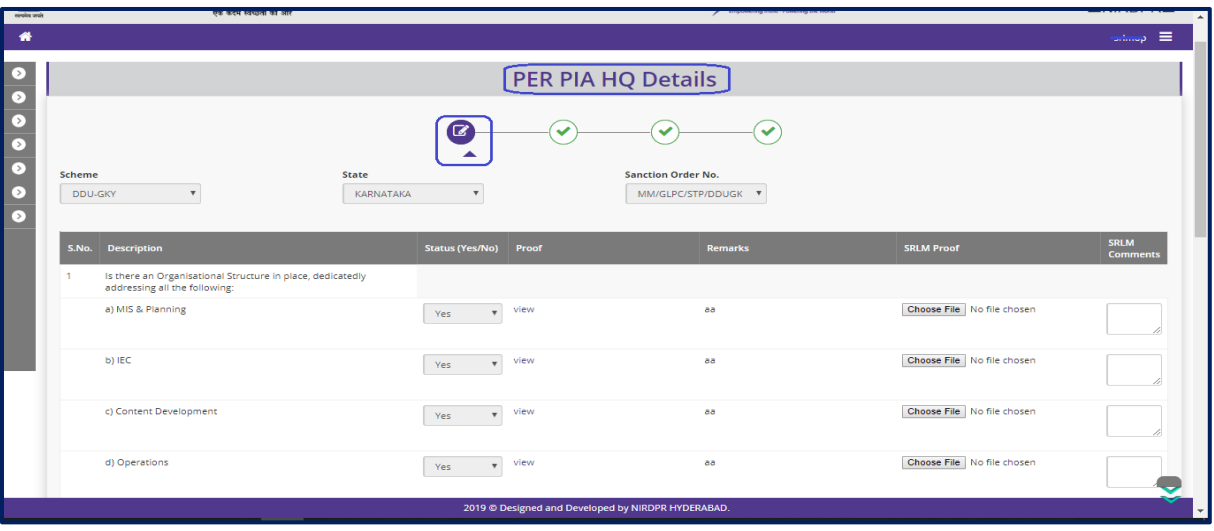

# **Project Execution Readiness at PIA Head Quarters Approval process**

**Figure – B24 (PER at PIA HQ Decision)**

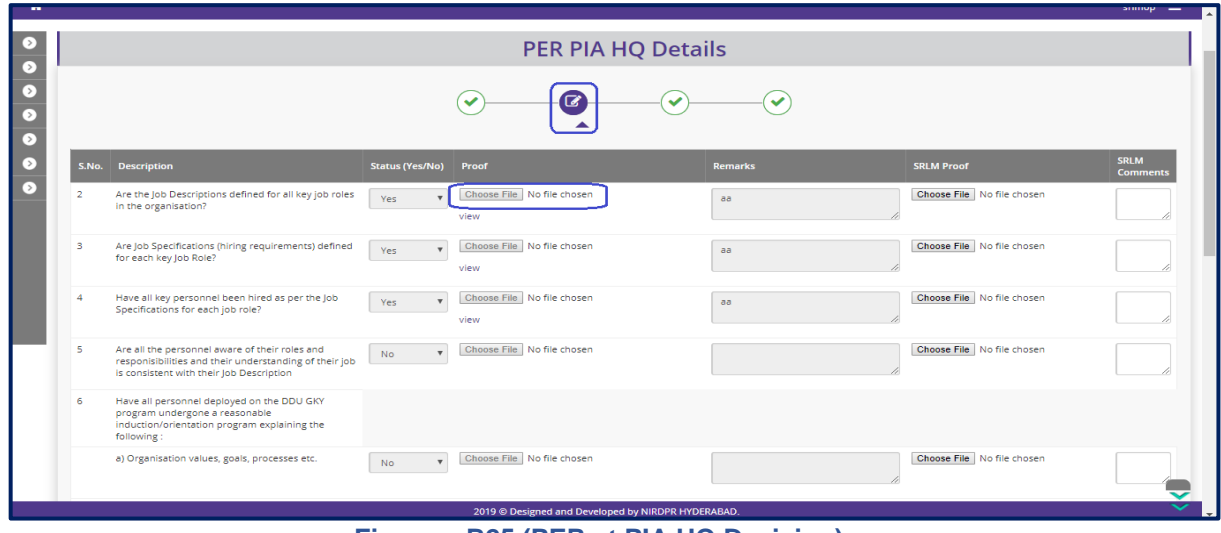

# **Figure – B25 (PER at PIA HQ Decision)**

Kaushal Bharat - User Manual for SRLM Operations Login

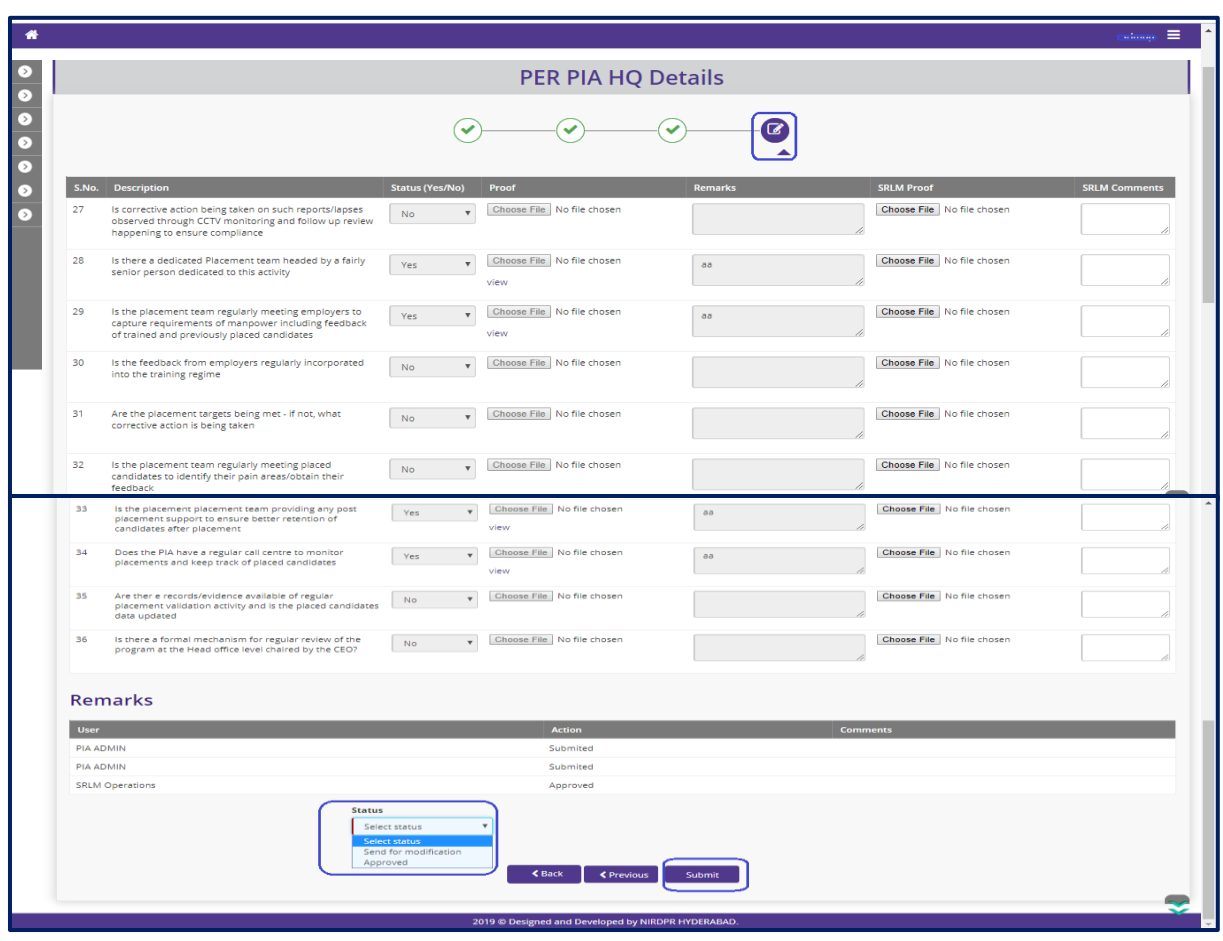

**Figure – B26 (PER at PIA HQ Decision)**

- 1. This screen allows the user to view the details of PER at PIA Headquarters submitted by PIA Admin
- 2. The user has to check the question wise / point wise information and the related document updated by uploaded by the PIA
- 3. The user can view the required document by clicking the 'View' option against each question / point
- 4. The user has to enter his/her remarks against every question / point and have to upload a related document by entering the comments
- 5. The user has to click 'Choose file' option to upload the required relevant document against each question / point
- 6. After entering the remarks for all the questions/points and uploading all the documents, the user can make his/her decision under 'Status' tab at the bottom of the screen
- 7. The user has to take decision by clicking either 'Approved' or 'Send for Modification' under the Status tab
- 8. If the user selects 'Approved', the PER of the project will be approved and the PER information will be made available in PIA login in View only mode with status as 'Approved'
- 9. If the user selects 'Send for Modification', the PER of the project will be sent back to PIA for modification. The PER will be made available in PIA admin login in edit mode for modification and resubmission
- 10. If the admin user clicks 'Submit' option at the end of the screen, the information updated will be saved

# **Project Execution Readiness at PIA Head Quarters View**

| 卷                      | एक कटम स्वच्छता की ओ                                                                     |                                                    | <b>DDU-GKY</b><br>Grameen Kaushalya Yojana<br>Empowering India - Powering the World |                |                         |                          |
|------------------------|------------------------------------------------------------------------------------------|----------------------------------------------------|-------------------------------------------------------------------------------------|----------------|-------------------------|--------------------------|
| ₩                      |                                                                                          |                                                    |                                                                                     |                |                         | ≡ مستند                  |
| О                      | <b>Project Execution Readiness Assessment at PIA HQs - View</b>                          |                                                    |                                                                                     |                |                         |                          |
| σ                      | State: KARNATAKA                                                                         | Scheme Name: DDU-GKY                               |                                                                                     |                |                         |                          |
| $\circ$                | PIA : PERI SOFTWARE SOLUTIONS PRIVATE LIMITED                                            |                                                    | Sanction Order No.: MM/GLPC/STP/DDUGKY/11178-79/2018                                |                |                         |                          |
| $\bullet$<br>$\bullet$ | Sanction Order Date: 2018-12-08                                                          |                                                    |                                                                                     |                |                         |                          |
| 5                      | S.No.<br><b>Description</b>                                                              | Status (Yes/No)?                                   | <b>Proof (for PIA)</b>                                                              | <b>Remarks</b> | <b>Proof (for SRLM)</b> | <b>Comments</b>          |
|                        | Is there an Organisational Structure in place, dedicatedly addressing all the following: |                                                    |                                                                                     |                |                         |                          |
|                        | a) MIS & Planning                                                                        | Yes                                                | view                                                                                | aa             |                         |                          |
|                        | b) IEC                                                                                   | Yes                                                | view                                                                                | aa             |                         |                          |
|                        | c) Content Development                                                                   | Yes                                                | view                                                                                | aa             |                         |                          |
|                        | d) Operations                                                                            | Yes                                                | view                                                                                | aa             |                         |                          |
|                        | e) Placement                                                                             | Yes                                                | view                                                                                | aa             |                         |                          |
|                        | f) Call Centre for Tracking/Validation                                                   | <b>No</b>                                          |                                                                                     |                |                         |                          |
|                        | g) ERP & IT Support                                                                      | No                                                 |                                                                                     |                |                         |                          |
|                        | h) Quality Assurance                                                                     |                                                    |                                                                                     |                |                         |                          |
|                        | Diffusion Continuous and anti-                                                           | 2019 © Designed and Developed by NIRDPR HYDERABAD. |                                                                                     |                |                         | $\overline{\phantom{a}}$ |

**Figure – B27 (PER at PIA HQ View)**

# **Description:**

1. This screen allows the user to view the details of PER at PIA Headquarters in view only mode

# **Sub Module B1.7– View Training Plan**

**Definition:** Training Plan is an aggregate hourly plan for domain and non-domain skills and their distribution between class room and on the job training which totals to the mandated number of hours.

#### **Prerequisite/s:**

- 1. Approval of Sanction Order
- 2. 15 days before commencement of training in the particular trade

#### **Process:**

- 1. Once a Sanction order is being released by the SRLM, the user will get access of viewing the training plan as per the approved proposal
- 2. There is no verification and certification required from the PIA Q team & SRLM

# **Training Plan Dashboard**

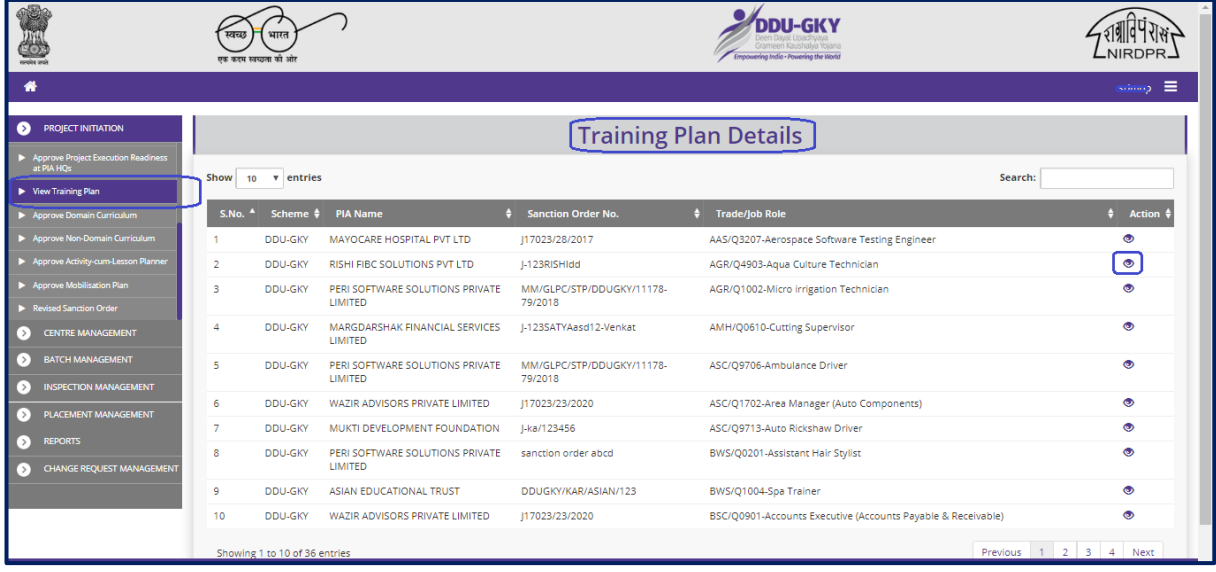

#### **Figure – B28 (Training Plan Dashboard)**

- 1. This screen allows the user to view the list of PIA wise Trade wise training plans
- 2. If the user clicks  $\bullet$  icon against any training plan, he/she will be directed to 'Training Plan View' page

#### **View Training Plan**

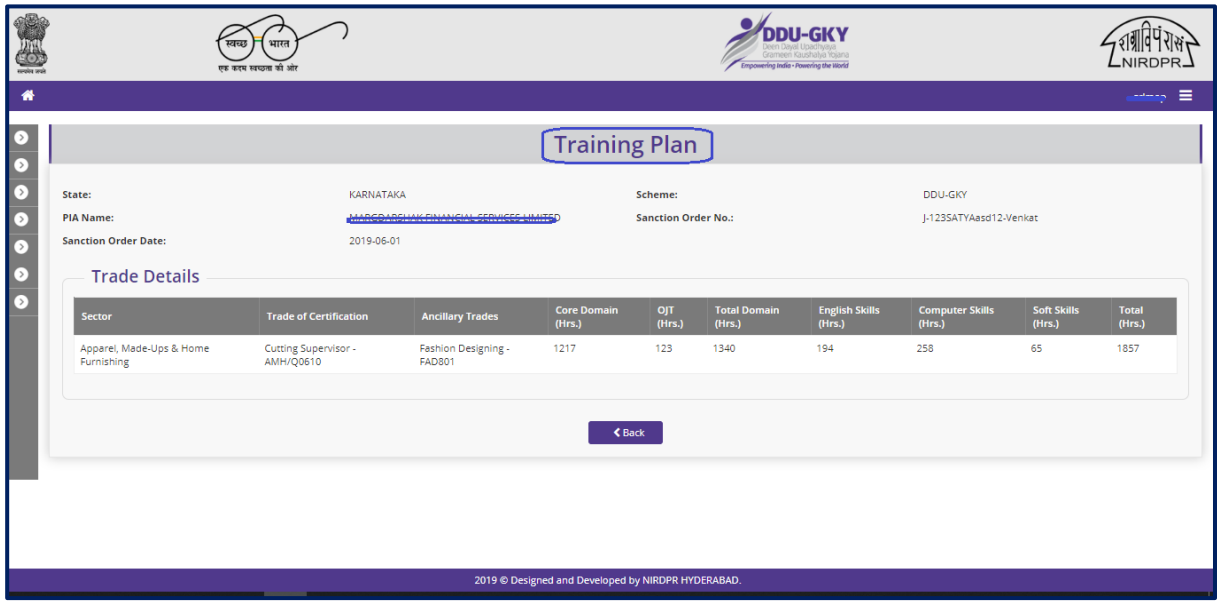

**Figure – B29 (View Training)**

- 1. This screen allows the user to view the details of the approved training plan of the trade
- 2. The information showed on the screen will in view only mode
- 3. User can view the details of Sector, trades of Certification, prerequisite trades, core domain, Non-domain, OJT hours in the training plan

# **Sub Module B1.8 – Approve Domain Curriculum**

**Definition:** Domain curriculum refers to the lessons and contents that need to be taught for an approved trade. To submit an approved course plan as per procedures followed by NCVT/SSC

#### **Prerequisite/s:**

- 1. Approval of Sanction Order
- 2. 15 days before commencement of training in the particular trade

#### **Process:**

- 1. Once a Sanction order is being released by the SRLM, the PIA operation has to submit the curriculum plan as per the procedures followed by NCVT/SSC
- 2. Course content should be in tune with the requirement of industry/trade. This is to be certified by the employer if the training is for captive employment. In all other cases it should be certified by National Council for Vocational Training (NCVT) or Sector Skills Council (SSC).
- 3. PIA operation has to submit the Domain curriculum for the approved trades to the PIA Q team.
- 4. PIA Q Team has to examine the Domain Curriculums received from PIA Operations and take a decision on approval as either 'Approved' or 'Send for Modification'
	- a. If PIA Q Team selects 'Approved' option, the Domain Curriculum will get approved, and will be forwarded to respective SRLM for approval. PIA operations can view the approved Domain curriculum in view only mode
	- b. If PIA Q Team selects 'Send for Modification' as decision, the Domain Curriculum will be made available in edit mode to PIA operation login for modification and resubmission as per the remarks mentioned
- 5. SRLM Operation has to examine the Domain Curriculums received from PIA Q Team and take a decision on approval as either 'Approved' or 'Send for Modification'
	- a. If SRLM Team selects 'Approved' option, the Domain Curriculum will get approved, and will be available in PIA login in view only mode
	- b. If SRLM Team selects 'Send for Modification' as decision, the Domain Curriculum will be made available in edit mode to PIA operation login for modification and resubmission as per the remarks mentioned

# **Domain Curriculum Dashboard**

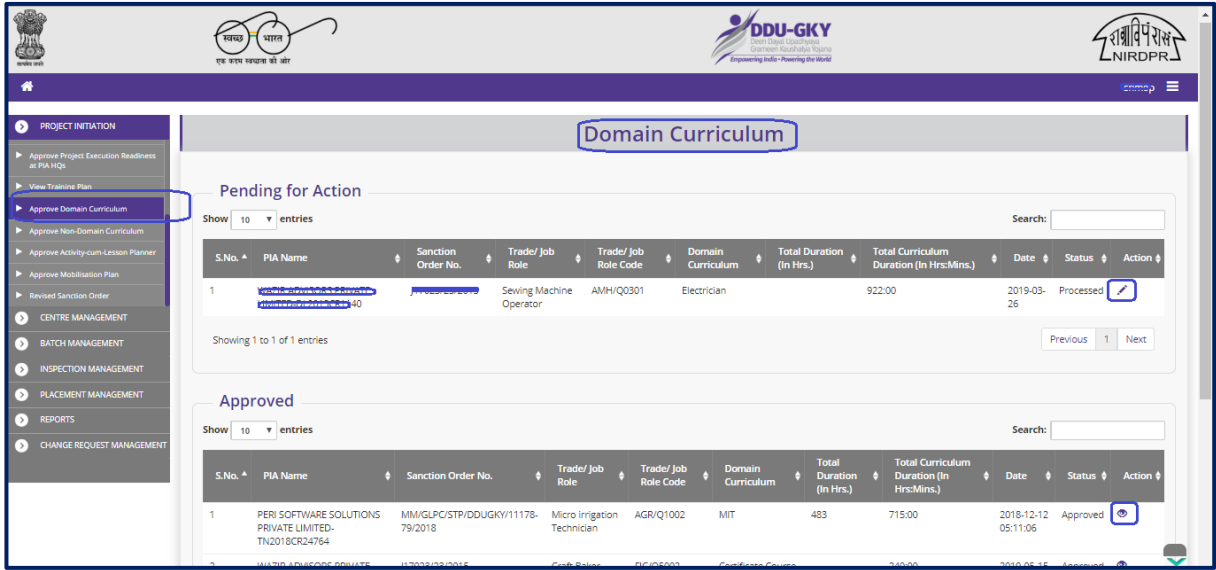

**Figure – B30 (Domain Curriculum Dashboard)**

- 1. This screen allows the user to view the list of PIA wise Domain Curriculum submitted by PIAs under Approved and Pending tabs
- 2. The user has to click in icon under pending tab against any pending Domain Curriculum to verify the Domain Curriculum and take a decision on approval
- 3. If the user clicks icon, the page will be directed to approval page, where he/she can take the decision on Domain Curriculum as either 'Approved' or 'Send for Modification'
- 4. If the user clicks  $\bullet$  icon under approved tab against any Domain Curriculum, the page will be directed to the Domain Curriculum view page, where information related to the Domain Curriculum will be displayed in view only mode

## **Domain Curriculum Approval process**

|                                    |                                                           |                                                  |                                                    | <b>DDU-GKY</b><br>g India - Powering the World | <b>IIRDPI</b>               |
|------------------------------------|-----------------------------------------------------------|--------------------------------------------------|----------------------------------------------------|------------------------------------------------|-----------------------------|
|                                    |                                                           |                                                  |                                                    |                                                | $s_{\text{amp}} \equiv$     |
|                                    |                                                           |                                                  | Domain Curriculum                                  |                                                |                             |
| State<br><b>Sanction Order No.</b> | KARNATAKA<br>بيمويه ويعومون                               | <b>Scheme Name</b><br><b>Sanction Order Date</b> | <b>DDU-GKY</b><br>2019-03-21                       | <b>PIA Name</b><br><b>Curriculum Plan</b>      | Electrician                 |
|                                    | <b>Trade/ Job Role Details</b>                            |                                                  |                                                    |                                                |                             |
| Sector                             | <b>Trade/ Job Role Code</b>                               | <b>Trade/Job Role</b>                            | <b>Duration (In Hrs.)</b>                          |                                                | Trade/ Job Role Type        |
|                                    |                                                           |                                                  |                                                    |                                                |                             |
|                                    |                                                           |                                                  |                                                    |                                                |                             |
| <b>Module Details</b>              |                                                           |                                                  |                                                    |                                                |                             |
| <b>Topic/Module</b>                | <b>Corresponding NOS/Module Code</b>                      | Duration (In Hrs.)                               | <b>Duration (In Min.)</b>                          | <b>Key Learning Outcome</b>                    | <b>Equipment to be used</b> |
| Abc<br>Bcd                         | 1<br>$\mathbf 2$                                          | 40<br>40                                         | 2400<br>2400                                       | Abc<br>Bcd                                     | Acb<br>Cbd                  |
| Cde                                | R                                                         | 60                                               | 3600                                               | Cde                                            | Dce                         |
| Ghi                                | $\overline{7}$                                            | 70                                               | 4200                                               | Ghi                                            | Hgi                         |
| Hij                                | $\bf8$                                                    | 80                                               | 4800                                               | Hij                                            | Ihj                         |
| ljk                                | 9                                                         | 20                                               | 120                                                | ljk                                            | Jik                         |
|                                    |                                                           |                                                  |                                                    |                                                |                             |
| <b>Status</b>                      | -Select-<br>-Select-<br>Approved<br>Send For Modification | <b>Remarks</b>                                   |                                                    |                                                |                             |
|                                    |                                                           |                                                  | Submit                                             |                                                |                             |
| <b>Users Log</b>                   |                                                           |                                                  |                                                    |                                                |                             |
| S.No.                              | <b>User Name</b>                                          | <b>User Role</b><br><b>Action</b>                |                                                    | Remarks                                        | Date & Time                 |
| $\,$ 1 $\,$                        | Kiran Agrawal                                             | Save As Draft<br><b>PIA Operations</b>           |                                                    | <b>NULL</b>                                    | 2019-03-26 12:42:20         |
| $\overline{2}$                     | Kiran Agrawal                                             | <b>PIA Operations</b><br>Submit                  |                                                    | <b>NULL</b>                                    | 2019-03-26 02:08:55         |
| 3                                  | Pushkar Sharma                                            | PIA QTEAM<br>Process                             |                                                    |                                                | 2019-03-26 02:34:26         |
|                                    |                                                           |                                                  |                                                    |                                                |                             |
| $\triangle$ Back                   |                                                           |                                                  |                                                    |                                                |                             |
|                                    |                                                           |                                                  |                                                    |                                                |                             |
|                                    |                                                           |                                                  | 2019 @ Designed and Developed by NIRDPR HYDERABAD. |                                                |                             |

**Figure – B31 (Domain Curriculum Approval)**

- 1. This screen allows the user to check the details of Domain Curriculum for a trade submitted by the PIA for approval
- 2. The user has to verify the Domain Curriculum and take a decision
- 3. The user can take decision as 'Approved' or 'Send for Modification' under Status Tab
- 4. If the user selects 'Approved' from the dropdown, the Domain Curriculum will be approved, and made available in 'Domain Curriculum Dashboard' of both SRLM and PIA login in view only mode
- 5. If the user selects 'Send for Modification' from the drop down, the Domain Curriculum will be sent back for modifications to the PIA operations. Domain Curriculum will be made available in PIA operation login in edit mode for modification and resubmission for approval of PIA Q team and SRLM
- 6. The user has to write the remarks under 'Remarks' tab
- 7. If the admin user clicks 'Submit' option at the end of the screen, the information updated will be saved

# **Domain Curriculum View**

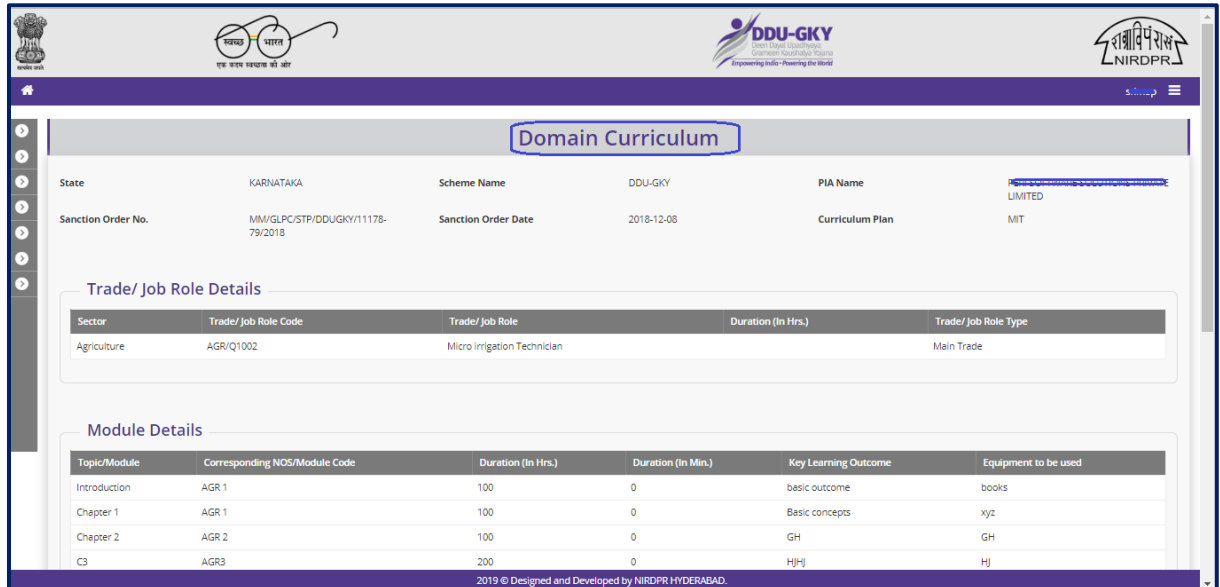

**Figure – B32 (Domain Curriculum View)**

# **Description:**

1. This screen allows the user to view the details of Domain Curriculum for a trade submitted by the PIA in view only mode

# **Sub Module B1.9 – Approve Non-Domain Curriculum**

**Definition:** To develop enforceable standards for curriculum for Soft skills, Computer skills and English skill. Submitting a course plan as per standards prescribed by DDU-GKY for English, Computer and Soft skills

#### **Prerequisite/s:**

- 1. Approval of Sanction Order in ERP System
- 2. 15 days before commencement of first training

#### **Process:**

- 1. Once a Sanction order is being released by the SRLM, the PIA operation has to submit the Non – Domain curriculum plan as per the standards followed by DDU-GKY
- 2. PIA operation has to submit the course plan as per the DDU-GKY Standards for English, Computers and Soft skills, English to the PIA Q team for approval.
- 3. PIA Q Team has to examine the Non-Domain Curriculums received from PIA Operations and take a decision on approval as either 'Approved' or 'Send for Modification'
	- a. If PIA Q Team selects 'Approved' option, the Non-Domain Curriculum will get approved, and will be forwarded to respective SRLM for approval. PIA operations can view the approved Non-Domain curriculum in view only mode
	- b. If PIA Q Team selects 'Send for Modification' as decision, the Non-Domain Curriculum will be made available in edit mode to PIA operation login for modification and resubmission as per the remarks mentioned
- 4. SRLM Team has to examine the Non-Domain Curriculums received from PIA Q Team and take a decision on approval as either 'Approved' or 'Send for Modification'
	- a. If SRLM Team selects 'Approved' option, the Non-Domain Curriculum will get approved, and will be available in PIA login in view only mode
	- b. If SRLM Team selects 'Send for Modification' as decision, the Non-Domain Curriculum will be made available in edit mode to PIA operation login for modification and resubmission as per the remarks mentioned

# **Non-Domain Curriculum Dashboard**

|                                                                      | स्वछ           | भारत<br>एक करम स्वच्छता को आंत                               |                                                                  |                                    |                      | <b>DDU-GKY</b><br>Grameen Kaushalya Yojana<br>Empowering India - Powering the World |                                                    |                                              |                |                            | <b>NIRDPR</b>                  |   |
|----------------------------------------------------------------------|----------------|--------------------------------------------------------------|------------------------------------------------------------------|------------------------------------|----------------------|-------------------------------------------------------------------------------------|----------------------------------------------------|----------------------------------------------|----------------|----------------------------|--------------------------------|---|
| 倄                                                                    |                |                                                              |                                                                  |                                    |                      |                                                                                     |                                                    |                                              |                |                            | story.                         | 信 |
| PROJECT INITIATION                                                   |                |                                                              |                                                                  | Non-Domain Curriculum              |                      |                                                                                     |                                                    |                                              |                |                            |                                |   |
| Approve Project Execution Readiness<br>at PIA HQs                    |                |                                                              |                                                                  |                                    |                      |                                                                                     |                                                    |                                              |                |                            |                                |   |
| View Training Plan                                                   |                | <b>Pending for Action</b>                                    |                                                                  |                                    |                      |                                                                                     |                                                    |                                              |                |                            |                                |   |
| Approve Domain Curriculum                                            |                | Show 10 v entries                                            |                                                                  |                                    |                      |                                                                                     |                                                    |                                              |                | Search:                    |                                |   |
| Approve Non-Domain Curriculum<br>Approve Activity-cum-Lesson Planner |                |                                                              | <b>Sanction Order</b>                                            | <b>Trade</b>                       | <b>Non-Domain</b>    | <b>Non-Domain</b>                                                                   |                                                    | <b>Total Duration</b>                        |                |                            |                                |   |
| Approve Mobilisation Plan                                            | S.No. 4        | <b>PIA Name</b>                                              | No.                                                              | Trade/Job Role (<br>Code           | <b>Curriculum</b>    |                                                                                     | <b>Curriculum Code</b>                             | (In Hrs.)                                    | <b>Date</b>    |                            | <b>Action</b><br>Status 4      |   |
| Revised Sanction Order                                               |                |                                                              | Operator                                                         | <b>AMH/Q0301</b><br>Sewing Machine |                      |                                                                                     | <b>Effective Listening</b>                         | $\mathbf{O}$                                 | 2019-03-<br>26 | Processed                  |                                |   |
| <b>CENTRE MANAGEMENT</b><br>【>】                                      |                |                                                              |                                                                  |                                    |                      |                                                                                     |                                                    |                                              |                |                            |                                |   |
| <b>BATCH MANAGEMENT</b><br>◘                                         |                | Showing 1 to 1 of 1 entries                                  |                                                                  |                                    |                      |                                                                                     |                                                    |                                              |                | Previous                   | 1 Next                         |   |
| <b>INSPECTION MANAGEMENT</b><br>[>]                                  |                |                                                              |                                                                  |                                    |                      |                                                                                     |                                                    |                                              |                |                            |                                |   |
| PLACEMENT MANAGEMENT<br>D.                                           |                | Approved                                                     |                                                                  |                                    |                      |                                                                                     |                                                    |                                              |                |                            |                                |   |
| ⊙<br><b>REPORTS</b>                                                  |                |                                                              |                                                                  |                                    |                      |                                                                                     |                                                    |                                              |                |                            |                                |   |
| <b>CHANGE REQUEST MANAGEMENT</b><br>∩                                | S.No.          | <b>PIA Name</b>                                              | <b>Sanction Order No.</b>                                        | <b>Trade/Job Role</b>              | <b>Trade</b><br>Code | <b>Non-Domain</b><br><b>Curriculum</b>                                              | Non-<br><b>Domain</b><br><b>Curriculum</b><br>Code | <b>Total</b><br><b>Duration (In</b><br>Hrs.) | Date           | <b>Status</b>              | <b>Action</b>                  |   |
|                                                                      |                | PERI SOFTWARE SOLUTIONS<br>PRIVATE LIMITED-<br>TN2018CR24764 | MM/GLPC/STP/DDUGKY/11178- Micro irrigation Technician<br>79/2018 |                                    | AGR/Q1002            | soft                                                                                | Soft Skills                                        | soft                                         | 35             | 2019-01-<br>29<br>12:10:02 | $\circledcirc$<br>Approved     |   |
|                                                                      | $\overline{2}$ | PERI SOFTWARE SOLUTIONS<br><b><i>DDIVATE LIMITED</i></b>     | MM/GLPC/STP/DDUGKY/11178- Micro irrigation Technician<br>79/2018 |                                    | AGR/Q1002 english    |                                                                                     | <b>English Skills</b>                              | english                                      | 104            | 29 <sub>o</sub>            | 2019-01- Approved <sup>®</sup> |   |

**Figure – B33 (Non-Domain Curriculum Dashboard)**

- 1. This screen allows the user to approve and view the Non Domain curriculums of approved trades
- 2. The user has to click icon under pending tab against any pending Non-Domain Curriculum to verify the Non-Domain Curriculum and take a decision on approval
- 3. If the user clicks icon, the page will be directed to approval page, where he/she can take the decision on Non-Domain Curriculum as either 'Approved' or 'Send for Modification'
- 4. If the user clicks  $\bullet\bullet\bullet$  icon under approved tab against any Non-Domain Curriculum, the page will be directed to the Non-Domain Curriculum view page, where information related to the Non-Domain Curriculum will be displayed in view only mode

# **Approve Non-Domain Curriculum**

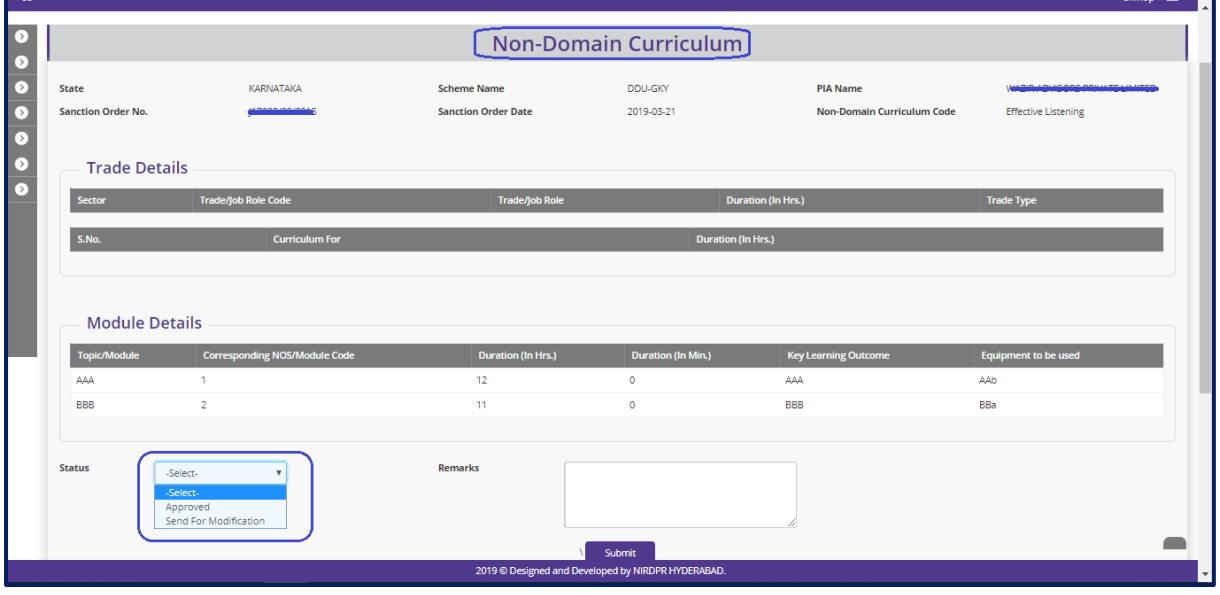

**Figure – B34 (Approve Non-Domain Curriculum)**

- 1. This screen allows the user to check the details of Non-Domain Curriculum for a trade submitted by the PIA for approval
- 2. The user has to verify the Non-Domain Curriculum and take a decision
- 3. The user can take decision as 'Approved' or 'Send for Modification' under Status Tab
- 4. If the user selects 'Approved' from the dropdown, the Non-Domain Curriculum will be approved, and made available in 'Non -Domain Curriculum' of both SRLM and PIA login in view only mode
- 5. If the user selects 'Send for Modification' from the drop down, the Non-Domain Curriculum will be sent back for modifications to the PIA operations. Non-Domain Curriculum will be made available in PIA operation login in edit mode for modification and resubmission for approval of PIA Q team and SRLM
- 6. The user has to write the remarks under 'Remarks' tab
- 7. If the admin user clicks 'Submit' option at the end of the screen, the information updated will be saved

# **Non-Domain Curriculum – View**

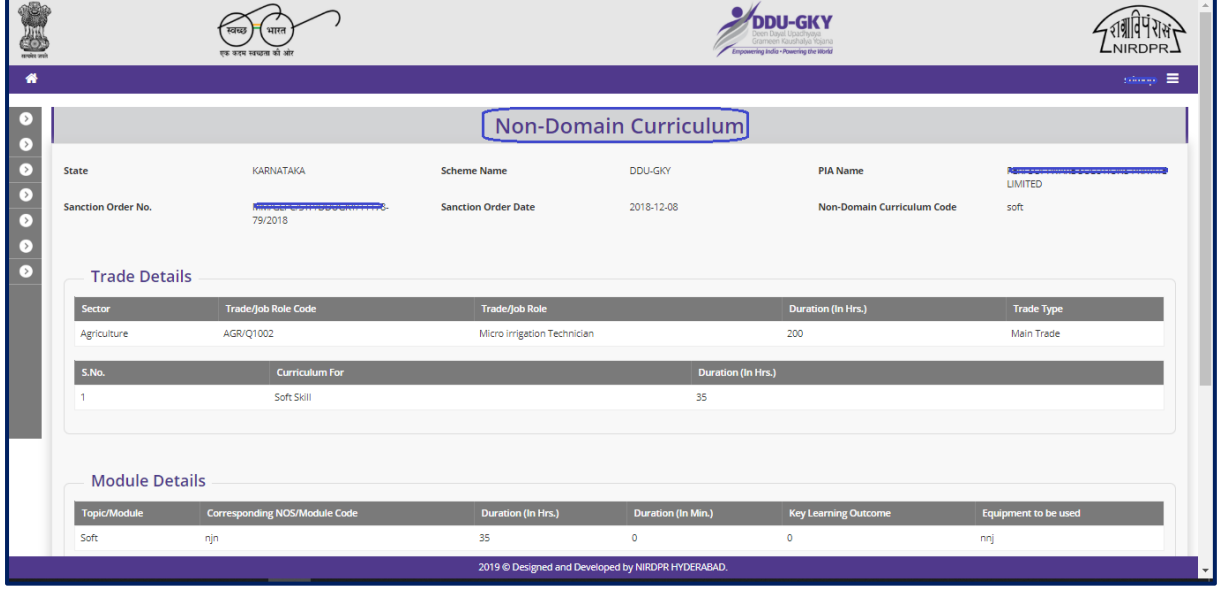

**Figure – B35 (View Non-Domain Curriculum)**

# **Description:**

1. This screen allows the user to view the information related to the Non-Domain Curriculum in view only mode

# **Sub Module B1.10– Activity cum lesson planner**

**Definition:** Activity cum lesson planner is the daily hourly basis details for the entire course duration including class room and on the job training (OJT).

#### **Prerequisite/s:**

- 1. Approval of Sanction Order
- 2. 15 days before commencement of training in the particular trade

#### **Process:**

- 1. Once a Sanction order is being released by the SRLM, the PIA operation has to submit the Activity cum lesson planner for the particular trade in which training has to be started
- 2. PIA operations have to submit the Activity cum lesson planner to PIA Q team for verification and approval.
- 3. Once the PIA Q team approves the Activity cum lesson planner, it has to be submitted to respective SRLM for verification and approval
- 4. SRLM Operations has to take decision on the approval of Activity cum Lesson planner as 'Approved' or 'Send for Modification'

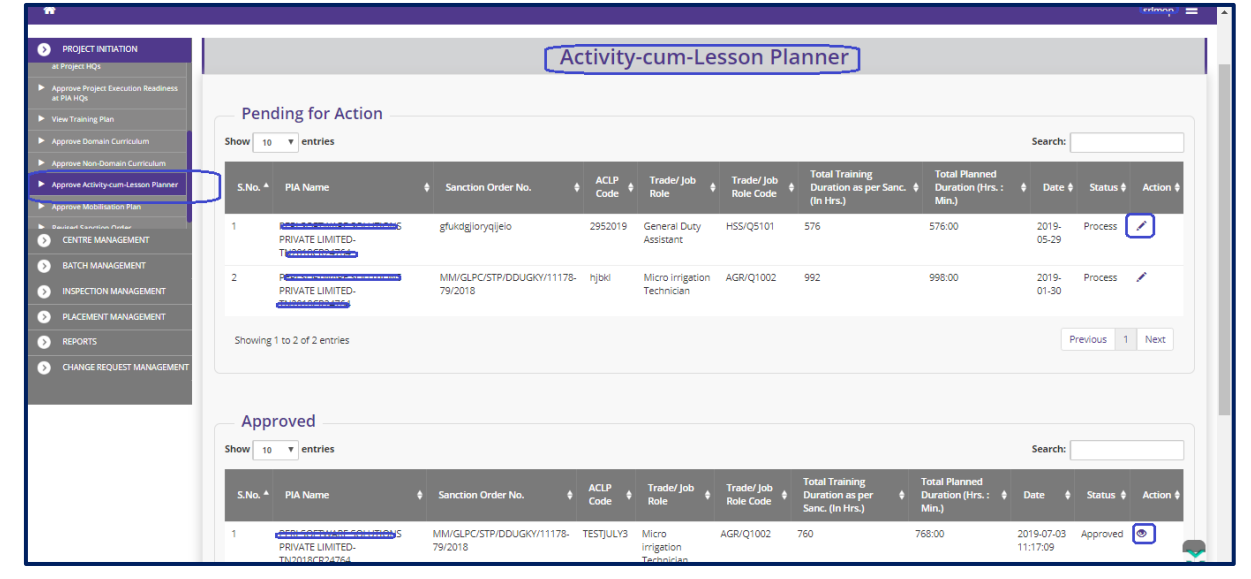

# **Activity cum lesson planner Dashboard**

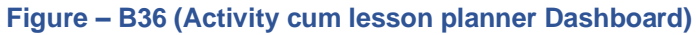

- 1. This screen allows the user to view the list of PIA wise Activity cum lesson planner submitted by PIAs under Approved and Pending tabs
- 2. The user has to click icon under pending tab against any pending ACLP to verify the Activity Cum Lesson Planner and take a decision on approval
- 3. If the user clicks in icon, the page will be directed to approval page, where he/she can take the decision on Activity Cum Lesson Planner as either 'Approved' or 'Send for Modification'
- 4. If the user clicks  $\bullet$  icon under approved tab against any Approved Activity Cum Lesson Planner, the page will be directed to the Activity Cum Lesson Planner view page, where information related to the Activity Cum Lesson Planner will be displayed in view only mode

# **Activity cum lesson planner Approval process**

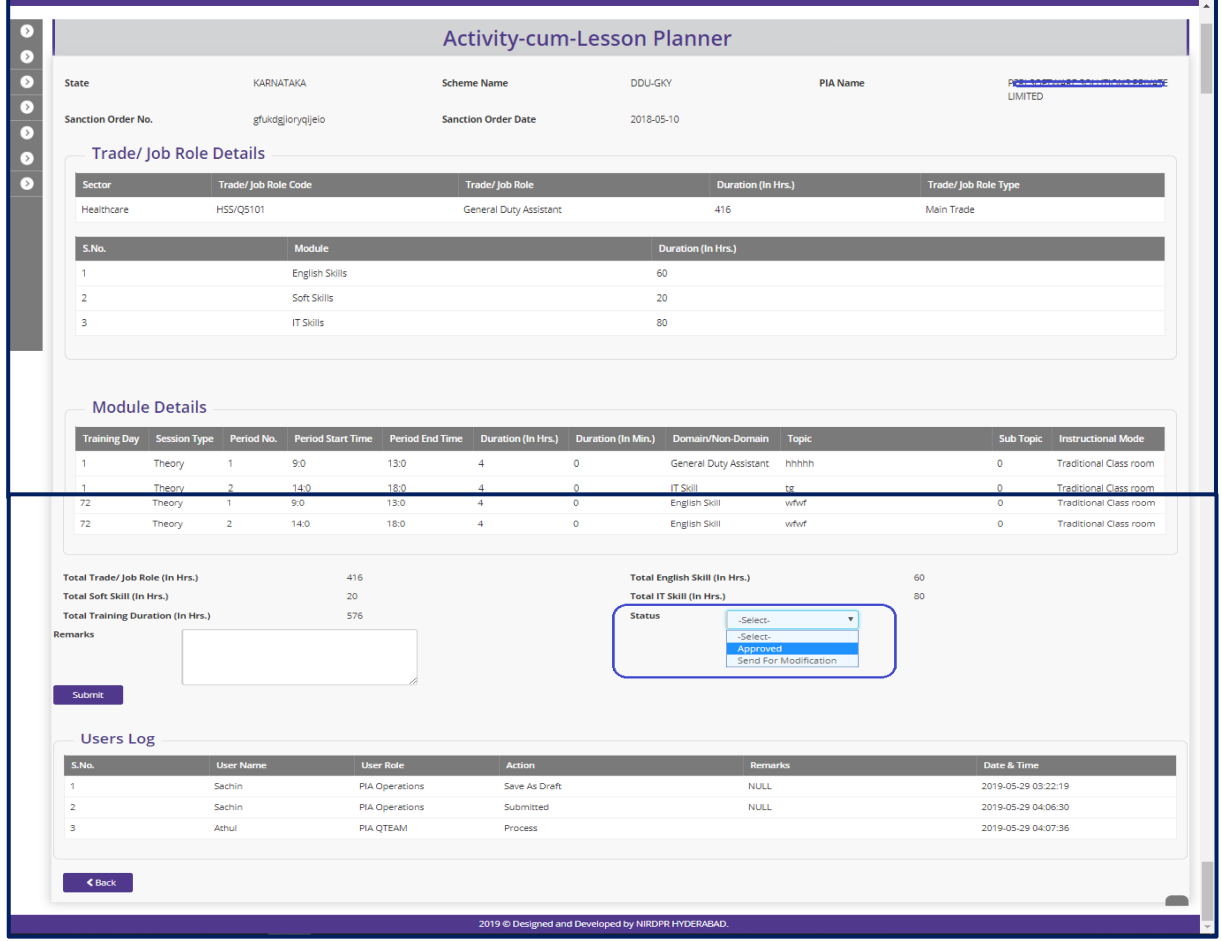

**Figure – B37 (Activity cum lesson planner Approval)**

- 1. This screen allows the user to check the details of Activity cum lesson planner for a trade submitted by the PIA for approval
- 2. The user has to verify the Activity cum lesson planner and take a decision as 'Approved' or 'Send for Modification' under Status Tab
	- a. If the user selects 'Approved' from the dropdown, the Activity cum lesson planner will be approved, and made available in 'Activity cum lesson planner Dashboard' of both SRLM and PIA login in view only mode
	- b. If the user selects 'Send for Modification' from the drop down, the Activity cum lesson planner will be sent back for modifications to the PIA operations. The Activity cum lesson planner will be made available in PIA operation login in edit mode for modification and resubmission for approval of PIA Q team and SRLM
- 3. The user has to write the remarks under 'Remarks' tab
- 4. If the admin user clicks 'Submit' option at the end of the screen, the information updated will be saved

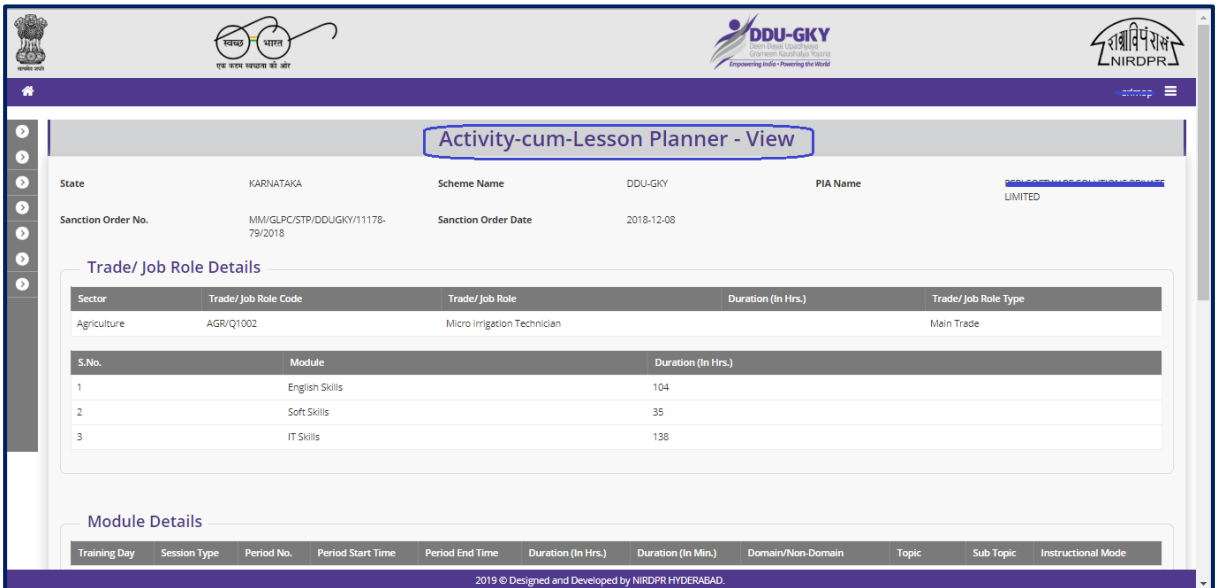

# **Activity cum lesson planner View**

#### **Figure – B38 (Activity cum lesson planner View)**

## **Description:**

1. This screen allows the user to view the details of Activity cum lesson planner for a trade submitted by the PIA in view only mode

# **Sub Module B1.11 – Approve Mobilization Plan**

**Definition:** Mobilization plan is a structured plan for mobilising the candidates from the approved areas as per project proposal. The plan includes areas to be covered and schedule for coverage.

#### **Prerequisite/s:**

1. Continuous work but to be initiated not later than 5 days of issuance of Project commencement order

#### **Process:**

- 1. PIA operation has to seek permission on mobilization plan with SRLM by submitting the mobilization details
- 2. PIA Operations has to select the District, Taluk/Block, and Gram Panchayat Name along with scheduled date of mobilisation then have to generate the PDF request letter for seeking the approval of SRLM.
- 3. SRLM can take decision as either 'Approved' or 'Send for Modification' under Status Tab
	- a. If SRLM Operations Clicks 'Approved' option, the Mobilization will get approved and will be made available in PIA login in View only mode
	- b. If SRLM Operations click 'Send for modification' option, the Mobilisation plan will be made in editable mode in PIA operation login for modification and resubmission as per the remarks mentioned

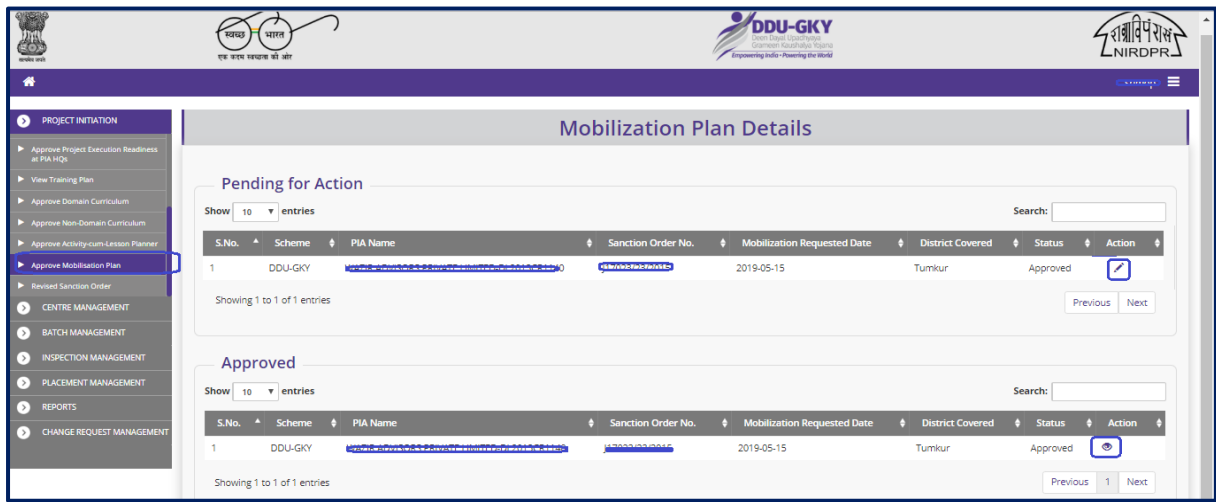

## **Mobilization Plan Details Dashboard**

**Figure – B39 (Mobilization Plan Dashboard)**

- 1. This screen allows the user to view the list of PIA wise Mobilization plans submitted by PIAs under Approved and Pending tabs
- 2. The user has to click  $\leq$  icon under pending tab against any pending Mobilization plan verify the Mobilization plan and take a decision on approval
- 3. If the user clicks  $\triangle$  icon, the page will be directed to approval page, where he/she can take the decision on Mobilization plan as either 'Approved' or 'Send for Modification'
- 4. If the user clicks  $\bullet\bullet\bullet$  icon under approved tab against any Mobilization plan Planner, the page will be directed to the Mobilization view page, where information related to the Mobilization will be displayed in view only mode

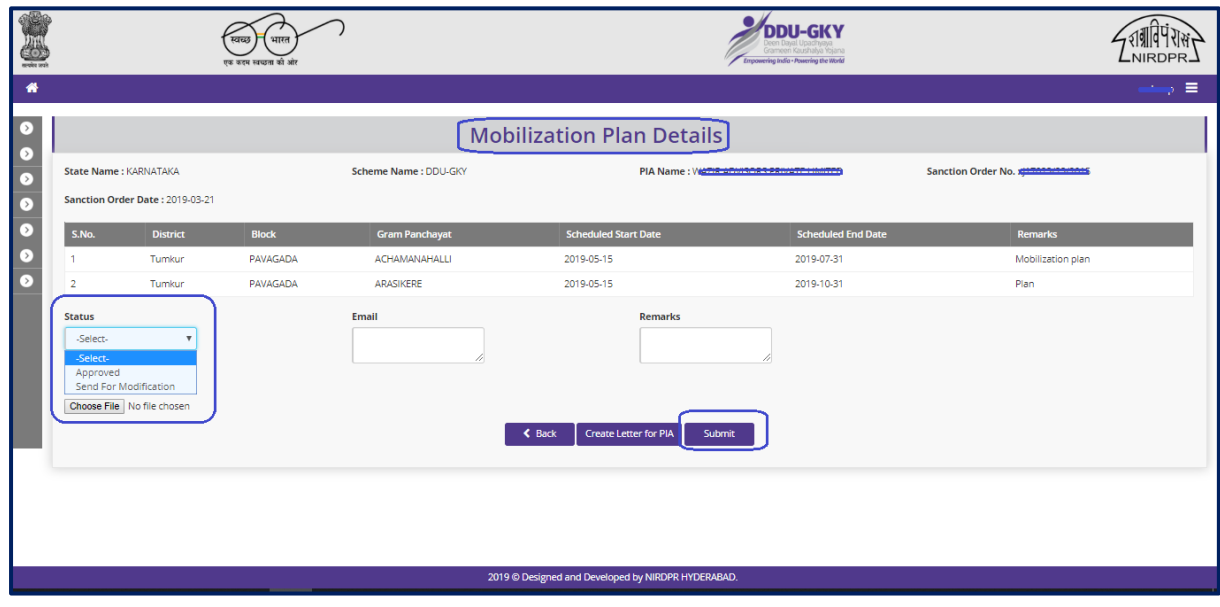

# **SRLM Mobilization Plan Approval process**

**Figure – B40 (Mobilization Plan Approval)**

- 1. This screen allows the user to check the details of Mobilization plan submitted by the PIA for approval
- 2. The user has to take the decision as either 'Approved' or 'Send for Modification' under Status Tab
	- a. If the user selects 'Approved' from the dropdown, the Mobilization plan will be approved, and made available in 'Mobilization Dashboard' of both SRLM and PIA login in view only mode
- b. If the user selects 'Send for Modification' from the drop down, the Mobilization plan will be sent back for modifications to the PIA operations. The Mobilization plan will be made available in PIA operation login in edit mode for modification and resubmission for approval of SRLM
- 3. The user has to write the remarks under 'Remarks' tab
- 4. If the user clicks 'Submit' option, the information updated will be saved

## **Mobilization plan View**

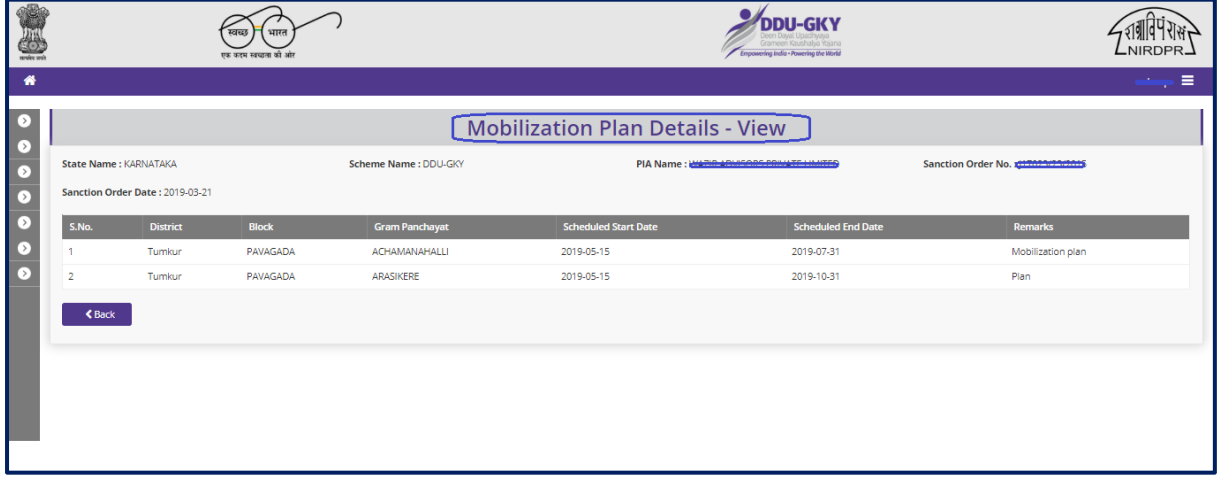

**Figure – B41 (Mobilization Plan View)**

# **Description:**

1. This screen allows the user to view the details of Mobilization plan submitted by the PIA in view only mode

# **Sub Module B1.12 – Revised Sanction Order**

**Definition:** Revision of Sanction order issued to the PIA.

Option to revise sanctioned training target, proposed Districts, District wise Targets, Trades, Trade wise targets., etc., after the appropriate approval from the competent authorities

## **Prerequisite/s:**

1. Approval of Sanction order in the ERP System

## **Process:**

- 1. Based on the requirement, SRLM can provide an option to PIA to revise / modify the details of approved sanction order after the directions and approvals of the competent authorities
- 2. SRLM Operations can send back the approved Sanction order for modification to PIA Admin.
- 3. PIA Admin has to modify the details of the Sanction order like revised sanctioned training target, proposed Districts, District wise, Targets, Trades, Trade wise targets., etc., and submit for approval to the SRLM operations
- 4. SRLM Operations has to take decision as either 'Approved' or 'Send for Modification'
	- a. If the user selects 'Approved', the Sanction order will be forwarded to SRLM Admin for approval
	- b. If the user selects 'Send for Modification', the Sanction order will be made in edit mode to PIA Admin for necessary modifications and resubmission as per the remarks
- 5. SRLM Admin has to take decision as either 'Approved' or 'Send for Modification'
	- a. If the user selects 'Approved', the Sanction order will be approved and SRLM Operations and PIA can view the details of issued Sanction order once in view only mode
	- b. If the user selects 'Send for Modification', the Sanction order will be made in edit mode to PIA Admin for modification and resubmission as per the remarks

# **Revised Sanction Order Dashboard**

|                                                                                | एक करम सम्बन्ध के |                      |                                                   |                     |              |                  |                | Empowering India - Powering the World |                                                     |   |                       |
|--------------------------------------------------------------------------------|-------------------|----------------------|---------------------------------------------------|---------------------|--------------|------------------|----------------|---------------------------------------|-----------------------------------------------------|---|-----------------------|
| 眷                                                                              |                   |                      |                                                   |                     |              |                  |                |                                       |                                                     |   | ≡<br>enmoin           |
| <b>PROJECT INITIATION</b><br>$\bullet$                                         |                   |                      |                                                   |                     |              |                  |                | <b>Project Revised Sanction Order</b> |                                                     |   |                       |
| Approve Project Execution Readiness<br>at PIA HOs                              |                   |                      |                                                   |                     |              |                  |                |                                       | Process Flow Diagram for the Revised Sanction Order |   |                       |
| View Training Plan                                                             | Show<br>10        | $\mathbf{v}$ entries |                                                   |                     |              |                  |                |                                       | Search:                                             |   |                       |
| Approve Domain Curriculum                                                      |                   |                      |                                                   |                     |              |                  |                |                                       |                                                     |   |                       |
| Approve Non-Domain Curriculum                                                  | S.No. 4           | <b>Scheme</b>        | <b>PIA Name</b>                                   | $\div$ PRN          | $\div$ State |                  | Total Target ♦ | <b>Sanction Order No.</b>             | <b>Status</b>                                       | æ | <b>Action</b>         |
| Approve Activity-cum-Lesson Planner<br>Approve Mobilisation Plan               |                   | <b>DDU-GKY</b>       | NAIFA COMPUTER EDUCATIONAL<br><b>SANSTHAN</b>     | MP2017RF20103       |              | <b>KARNATAKA</b> | 100            | NAIFACE123                            | SRLM Operations - Sent for<br>Revision              |   | $\bullet$             |
| Revised Sanction Order                                                         | $\overline{2}$    | <b>DDU-GKY</b>       | PERI SOFTWARE SOLUTIONS PRIVATE<br><b>LIMITED</b> | TN2018CR24764       |              | <b>KARNATAKA</b> | 50             | sanction_order_123                    | SRLM ADMIN - Revised Approved                       |   | $\rightarrow \bullet$ |
| <b>CENTRE MANAGEMENT</b><br>[>]<br><b>BATCH MANAGEMENT</b><br>$\left( \right)$ | з                 | <b>DDU-GKY</b>       | WAZIR ADVISORS PRIVATE LIMITED                    | DL2013CR1140        |              | <b>KARNATAKA</b> | 300            | 17023/23/2020                         | SRLM ADMIN - Revised Approved                       |   | ∕⊙                    |
| <b>INSPECTION MANAGEMENT</b><br>$\rightarrow$                                  | 4                 | <b>DDU-GKY</b>       | MARGDARSHAK FINANCIAL SERVICES<br><b>LIMITED</b>  | <b>UP2015CR6945</b> |              | <b>KARNATAKA</b> | 200            | sanction_order_1                      | SRLM ADMIN - Approved                               |   | ∕                     |
| <b>PLACEMENT MANAGEMENT</b><br>[ د ]<br>⊙<br><b>REPORTS</b>                    | 5                 | <b>DDU-GKY</b>       | MARGDARSHAK FINANCIAL SERVICES<br>LIMITED         | <b>UP2015CR6945</b> |              | <b>KARNATAKA</b> | 400            | J-123SATYAasd12-Venkat                | SRLM ADMIN - Revised Approved                       |   | $\prime$ 0            |
| <b>CHANGE REQUEST MANAGEMENT</b><br>[>]                                        | 6                 | <b>DDU-GKY</b>       | PERI SOFTWARE SOLUTIONS PRIVATE<br>LIMITED        | TN2018CR24764       |              | <b>KARNATAKA</b> | 1000           | gfukdgjioryqijeio                     | SRLM Operations - Sent for<br>Revision              |   | $\bullet$             |
|                                                                                | 7                 | <b>DDU-GKY</b>       | APOLLO MEDSKILLS LTD                              | TN2013CR1985        |              | <b>KARNATAKA</b> | 1000           | sjdhkjfld                             | SRLM ADMIN - Approved                               |   | ∕                     |
|                                                                                | 8                 | <b>DDU-GKY</b>       | MAYOCARE HOSPITAL PVT LTD                         | UP2017CR20270       |              | <b>KARNATAKA</b> | 300            | 17023/28/2017                         | SRLM Operations - Sent for<br>Revision              |   | $\bullet$             |
|                                                                                | 9                 | <b>DDU-GKY</b>       | WAZIR ADVISORS PRIVATE LIMITED                    | DL2013CR1140        |              | <b>KARNATAKA</b> | 520            | 17023/32/2019                         | SRLM ADMIN - Revised Approved                       |   | $\lambda$             |
|                                                                                | 10                | <b>DDUGKY</b>        | WAZIR ADVISORS PRIVATE LIMITED.                   | DI 2013CR1140       |              | <b>KARNATAKA</b> | 250            | 117023/23/2015                        | SRI M ADMIN - Revised Annound                       |   | $\lambda$ $\infty$    |

**Figure – B42 (Revised Sanction Order Dashboard)**

- 1. This screen allows the user to view the list of Sanction Order details of the Project
- 2. If the user clicks incon against any Sanction Order, he/she will be directed to 'Revised Sanction Order Detail' page, where the user can take send back the approved Sanctioned order to PIA Admin for necessary modifications / revisions after the approval of competent authority
- 3. If the user clicks  $\bullet\quad$  icon against any Sanction order, he/she will be directed to 'Revised Sanction Order View' page, where the user can view the details of Sanction order in View only mode

# **Revised Sanction Order Approval Decision**

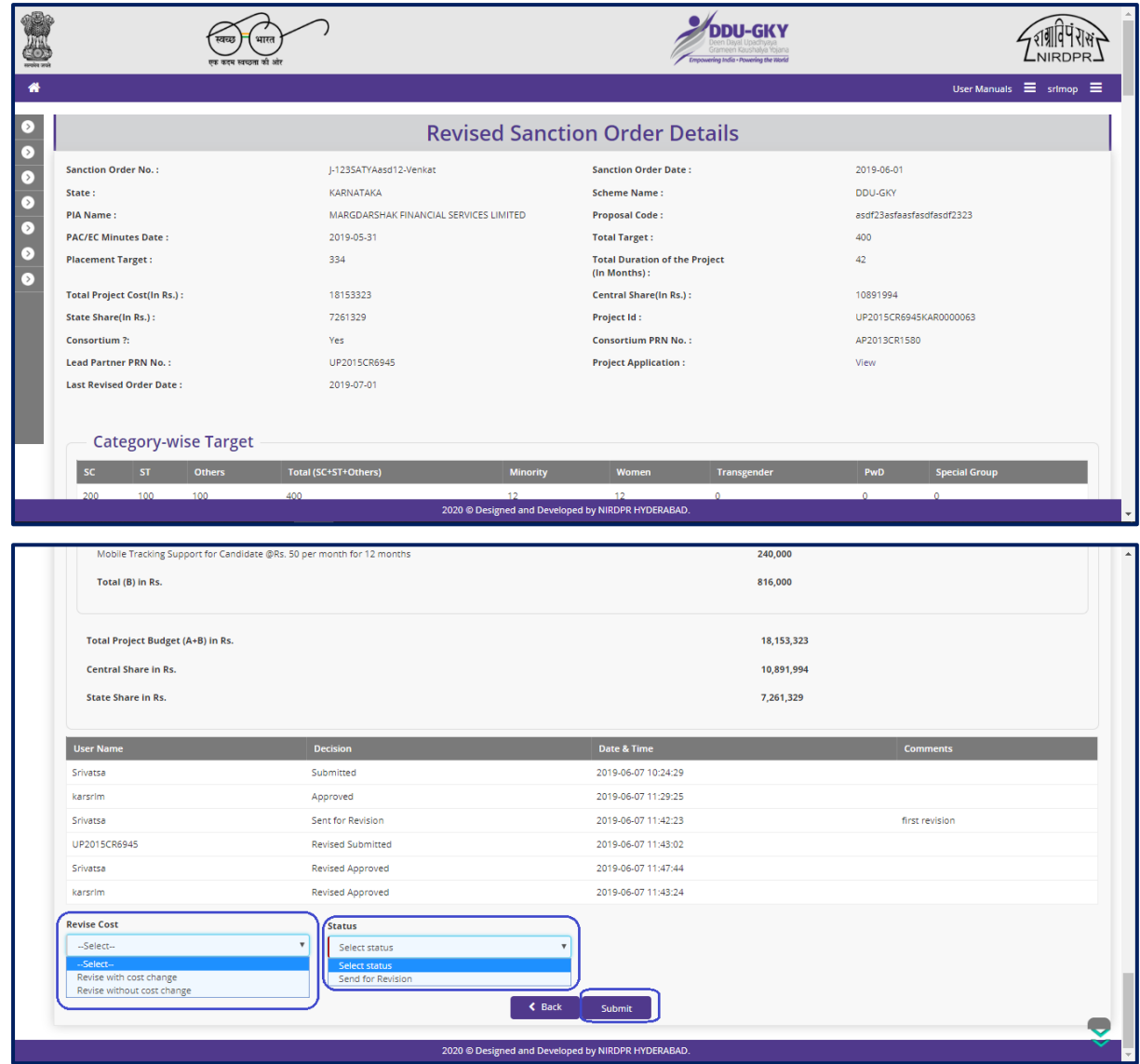

**Figure – B43 (Revised Sanction Order)**

- 1. This screen allows the user to view the details of the Sanction order of a project proposed for revision
- 2. The user has to select either 'Revise with cost change' or 'Revise without cost change' option from the Revise cost dropdown for any cost implications in the revision
- 3. Next the user has to select 'Send for Revision' option from the dropdown to send back the approved Sanction order for revision / modification.
- 4. After selecting the decision, the user has to click 'Submit' option to save and submit the decision / status of Sanction order. The sanction order will be made in edit mode to the PIA Admin login for revision
- 5. If the user clicks 'Back' option, he/she will be directed to the 'Revised Sanction order Dashboard' page, and the data /information entered on the screen will not be saved

# **View Revised Sanction Order Details**

| <b>Articles</b> SMS         |                                                      | सक करना महायाना की            |                                             |                 |                    |                                                    |                                  |                 | DDIJ-GK V<br>Grampen Kaushalya Yolary<br><b>Empowering India - Powering the World</b> |                                     |                                        |                    |                    |                          |
|-----------------------------|------------------------------------------------------|-------------------------------|---------------------------------------------|-----------------|--------------------|----------------------------------------------------|----------------------------------|-----------------|---------------------------------------------------------------------------------------|-------------------------------------|----------------------------------------|--------------------|--------------------|--------------------------|
| 番                           |                                                      |                               |                                             |                 |                    |                                                    |                                  |                 |                                                                                       |                                     |                                        |                    |                    | $\equiv$                 |
| r ><br>$\bullet$            |                                                      |                               |                                             |                 |                    | <b>Revised Sanction Order Detail View</b>          |                                  |                 |                                                                                       |                                     |                                        |                    |                    |                          |
| $\bullet$                   | <b>Sanction Order No.:</b>                           |                               | NAIFACE123                                  |                 |                    |                                                    | <b>Sanction Order Date:</b>      |                 |                                                                                       |                                     | 2019-07-03                             |                    |                    |                          |
| $\bullet$                   | State:                                               |                               | <b>KARNATAKA</b>                            |                 |                    |                                                    | <b>Scheme Name:</b>              |                 |                                                                                       |                                     | <b>DDU-GKY</b>                         |                    |                    |                          |
| $\bullet$                   | <b>PIA Name:</b>                                     |                               | <u> 1985 - COMPARED COMPANIEL SAMERAL</u>   |                 |                    |                                                    | <b>Proposal Code:</b>            |                 |                                                                                       |                                     | <b>NAIFACE</b>                         |                    |                    |                          |
|                             | <b>PAC/EC Minutes Date:</b>                          |                               | 2019-07-01                                  |                 |                    |                                                    | <b>Total Target:</b>             |                 |                                                                                       | 100                                 |                                        |                    |                    |                          |
| $\bullet$<br>$\overline{C}$ | <b>Total Duration of the Project</b><br>(In Months): |                               | 36                                          |                 |                    |                                                    | <b>Placement Target:</b>         |                 |                                                                                       | 70                                  |                                        |                    |                    |                          |
|                             | <b>Total Project Cost (In Rs.):</b>                  |                               | 1000                                        |                 |                    |                                                    | Central Share (In Rs.):          |                 |                                                                                       | 500                                 |                                        |                    |                    |                          |
|                             | <b>State Share (In Rs.):</b>                         |                               | 500                                         |                 |                    |                                                    | Project Id:                      |                 |                                                                                       |                                     | <b>THE STATE IN ESTATE AND INCOME.</b> |                    |                    |                          |
|                             | Consortium?:                                         |                               | Yes                                         |                 |                    |                                                    | <b>Consortium PRN:</b>           |                 |                                                                                       |                                     | AP2013CR1498                           |                    |                    |                          |
|                             | <b>Lead Partner PRN:</b>                             |                               | <b>FERNICA EN EL TENERO DE ESTADOS</b>      |                 |                    |                                                    |                                  |                 |                                                                                       |                                     |                                        |                    |                    |                          |
|                             | <b>Proposed Project Duration (In Months):</b>        |                               |                                             |                 |                    |                                                    | <b>Proposed Total Target:</b>    |                 |                                                                                       |                                     |                                        |                    |                    |                          |
|                             | <b>Proposed Placement Target:</b>                    |                               |                                             |                 |                    |                                                    | <b>Proposed Achieved Target:</b> |                 |                                                                                       |                                     |                                        |                    |                    |                          |
|                             | <b>Last Revised Order Date:</b>                      |                               | 2019-07-03                                  |                 |                    |                                                    |                                  |                 |                                                                                       |                                     |                                        |                    |                    |                          |
|                             | <b>Trade-wise Target</b>                             |                               |                                             |                 |                    |                                                    |                                  |                 |                                                                                       |                                     |                                        |                    |                    |                          |
|                             | Trade/Job<br><b>Trade/sector</b><br><b>Role</b>      | <b>Trade/Job Role</b><br>Code | <b>Ancillary Trades/Job</b><br><b>Roles</b> | <b>Category</b> | Domain (In<br>Hrs) | Non-Domain (In<br>Hrs)                             | <b>Total (In</b><br>Hrs)         | OJT (In<br>Hrs) | <b>Assesssing</b><br>Agency                                                           | <b>Nature of</b><br><b>Training</b> | Original<br>Target                     | Achieved<br>Target | Proposed<br>Target |                          |
|                             | Agro Forestry<br>Agriculture                         | <b>AGR136</b>                 | <b>FAD601</b>                               |                 | 820                | 317                                                | 1137                             | 213             | <b>NCVT</b>                                                                           | Residential                         | $\circ$                                |                    |                    |                          |
|                             |                                                      |                               |                                             |                 |                    | 2019 © Designed and Developed by NIRDPR HYDERABAD. |                                  |                 |                                                                                       |                                     |                                        |                    |                    | $\overline{\phantom{a}}$ |

**Figure – B44 (Revised Sanction Order Details view)**

# **Description:**

1. This screen allows the user to view the basic details of the Revised Sanction order in view only mode

# **Module B2 – Centre Management**

# **Sub Module B2.1– Approve Training Centre Due Diligence**

**Definition:** Training Centre Diligence is a process to verify the availability of minimum infrastructure as per the DDU-GKY Standard Operation Procedures before starting the Training

#### **Prerequisite/s:**

1. Signing of MoU, within 45 days from Project commencement order.

## **Process:**

- 1. PIA operation has to submit the Furnished training centre details as per S.F 5.1 D1 to their PIA Q Team
- 2. PIA Q team has to conduct the Due Diligence of the Training Centre
- 3. Based on the verification, PIA Q team has to take a decision on Due Diligence of training centre as either 'Approved' or 'Send for Modification' by giving remarks
	- a. If the PIA Q Team selects 'Approved' as decision, the training centre details will be made available in respective SRLM login for Due Diligence. PIA operation can view the submitted details of the training centre in 'View only' mode
	- b. If PIA Q team selects 'Send for Modification' as decision, the training centre will be made available in edit mode to PIA operation login for modification and resubmission as per the remarks mentioned
- 4. After PIA Q Team approval, SRLM has to conduct the Due Diligence of the Training centre and take a decision on approval as either 'Approved' or 'Send for Modification'
	- a. If SRLM selects 'Approved' option, the training centre will get approved, and the PIA can create batches in that training centre
	- b. If SRLM selects 'Send for Modification' as decision, the training centre will be made available in edit mode to PIA operation login for modification and resubmission as per the remarks mentioned

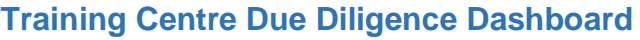

| eroles sesi                                                                          |                | एक कटम साम्राजा की ओर                      |                                      |                                   | <b>DDU-GKY</b><br>Grameen Kaushalya Yojani<br>Empowering India - Powering the World |                            |                                            | NIRDPR                    |
|--------------------------------------------------------------------------------------|----------------|--------------------------------------------|--------------------------------------|-----------------------------------|-------------------------------------------------------------------------------------|----------------------------|--------------------------------------------|---------------------------|
| 倄                                                                                    |                |                                            |                                      |                                   |                                                                                     |                            |                                            | $\frac{1}{2}$ since $p =$ |
| <b>PROJECT INITIATION</b><br>$\rightarrow$                                           |                |                                            |                                      | [TC Due-Diligence]                |                                                                                     |                            |                                            |                           |
| ◉<br><b>CENTRE MANAGEMENT</b>                                                        |                |                                            |                                      |                                   |                                                                                     |                            |                                            |                           |
| Approve Training Centre Due-Diligence                                                | Show           | $10 \times$ entries                        |                                      |                                   |                                                                                     |                            | Search:                                    |                           |
| Approve Residential Facility Due-<br><b>Diligence</b>                                | S.No. 4        | <b>PIA Name</b>                            | <b>Project Name</b>                  | Training Centre Name $\spadesuit$ | <b>Training Centre</b><br><b>Location</b>                                           | # Email Id                 | <b>Status</b>                              | Action 4                  |
| <b>BATCH MANAGEMENT</b><br>[>]<br><b>NSPECTION MANAGEMENT</b><br>$\rightarrow$       |                | PERI SOFTWARE SOLUTIONS<br>PRIVATE LIMITED | MM/GLPC/STP/DDUGKY/11178-<br>79/2018 | Rajaji Salai-Chennai              | Kancheepuram,TAMIL<br><b>NADU</b>                                                   | ddugky@mailinator.com      | SRLM Operations - Approved                 | $\bullet$ A               |
| <b>PLACEMENT MANAGEMENT</b><br>$\rightarrow$                                         | $\overline{2}$ | PERI SOFTWARE SOLUTIONS<br>PRIVATE LIMITED | MM/GLPC/STP/DDUGKY/11178-<br>79/2018 | vbnm                              | Kancheepuram,TAMIL<br><b>NADU</b>                                                   | bjr@gmail.com              | PIA QTEAM - Approved                       | $\circ$ / $\circ$         |
| <b>REPORTS</b><br>$\rightarrow$<br><b>CHANGE REQUEST MANAGEMENT</b><br>$\rightarrow$ | 3              | PERI SOFTWARE SOLUTIONS<br>PRIVATE LIMITED | MM/GLPC/STP/DDUGKY/11178-<br>79/2018 | TN-TC                             | Kancheepuram, TAMIL<br><b>NADU</b>                                                  |                            | PIA Operations - Sent For<br>Approval      |                           |
|                                                                                      | $\overline{4}$ | PERI SOFTWARE SOLUTIONS<br>PRIVATE LIMITED | MM/GLPC/STP/DDUGKY/11178-<br>79/2018 | Laitkor                           | Kancheepuram,TAMIL<br><b>NADU</b>                                                   | travis@gmail.com           | SRLM Operations - Sent For<br>Modification | $\bullet$                 |
|                                                                                      | 5              | WAZIR ADVISORS PRIVATE<br><b>LIMITED</b>   | 17023/23/2015                        | RED Pvt. Ltd.                     | Raichur, KARNATAKA                                                                  | kiran@mailinator.com       | SRLM Operations - Approved                 | $\bullet$ $\bullet$       |
|                                                                                      | 6              | PERI SOFTWARE SOLUTIONS<br>PRIVATE LIMITED | MM/GLPC/STP/DDUGKY/11178-<br>79/2018 | <b>SRK People Counsultant</b>     | Kancheepuram, TAMIL<br><b>NADU</b>                                                  | angel07education@gmail.com | PIA Operations - Sent For<br>Approval      |                           |
|                                                                                      | $\overline{7}$ | PERI SOFTWARE SOLUTIONS<br>PRIVATE LIMITED | MM/GLPC/STP/DDUGKY/11178-<br>79/2018 | <b>NAYAKS TUTORIALS PVT</b><br>LD | Kancheepuram,TAMIL<br><b>NADU</b>                                                   | ABC@DEF.COM                | PIA Operations - Sent For<br>Approval      |                           |
|                                                                                      | 8              | PERI SOFTWARE SOLUTIONS<br>PRIVATE LIMITED | MM/GLPC/STP/DDUGKY/11178-<br>79/2018 | Mahalaxmi Buildtech Ltd           | Kancheepuram,TAMIL<br><b>NADU</b>                                                   | demo@gmail.com             | PIA Operations - Sent For<br>Approval      |                           |
|                                                                                      | 9              | PERI SOFTWARE SOLUTIONS<br>PRIVATE LIMITED | MM/GLPC/STP/DDUGKY/11178-<br>79/2018 | <b>Innovision Limited</b>         | Kancheepuram, TAMIL<br><b>NADU</b>                                                  |                            | PIA Operations - Sent For<br>Anoroval      |                           |

**Figure – B45 (TC Due Diligence Dashboard)**

- 1. This screen allows the user to view the list of PIA wise Training centres for approval of Due Diligence submitted by PIA
- 2. The user has to click  $\leq$  icon against any pending training centre to verify and take a decision on the approval of Due Diligence
- 3. If the user clicks  $\blacktriangleright$  icon, the page will be directed to approval page, where he/she can take the decision on Due Diligence as either 'Approved' or 'Send for Modification' for every page of Training centre detail
- 4. If the user clicks  $\bullet$  icon against any Training Centre, the page will be directed to the 'Training Centre Due Diligence view' page, where information related to the Due Diligence of Training centre will be displayed in view only mode
- 5. If the user clicks  $\blacksquare$  icon against any training centre, the page will be directed to the 'Training Centre Due Diligence Print page' where the user can generate the PDF of training centre details for print

## **Training Centre Due Diligence Approval process**

## **Training Centre Basic Information**

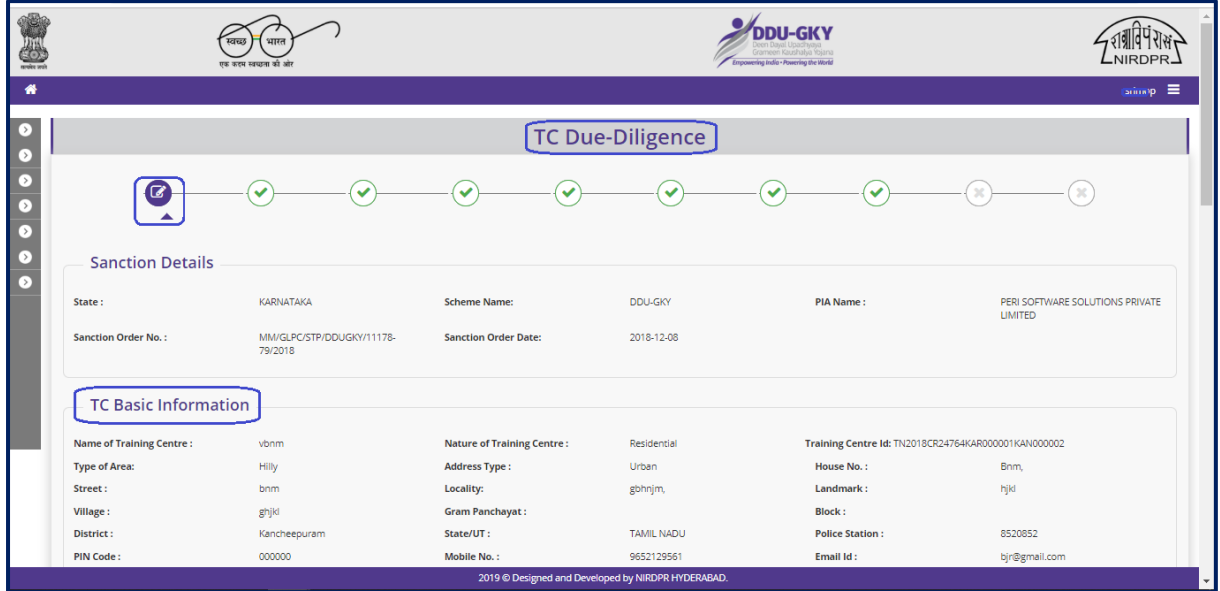

**Figure – B46 (TC Basic Information)**

## **Description:**

- 1. This screen allows the user to view the details of the basic information related to the Training Centre
- 2. Based on the information provided, the user has to take a decision as either 'Approved' or 'Send for Modification' under status tab
- 3. After selecting the Status, the user has to click 'Save' option to save the information

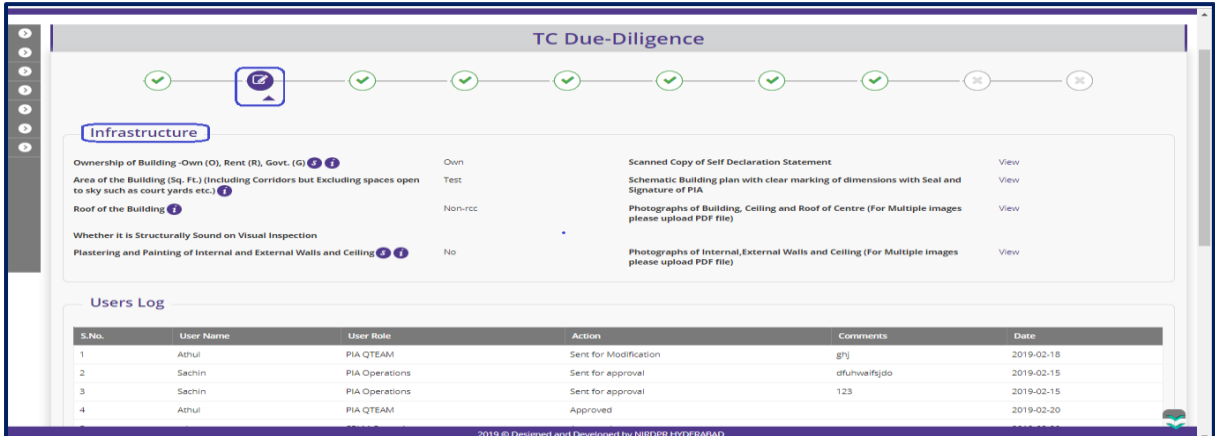

# **Infrastructure**

**Figure – B47 (Infrastructure)**

- 1. This screen allows the user to view the details of the infrastructure
- 2. The user can view the related photographs/documents by clicking the 'View' option
- 3. Based on the information provided, the user has to take a decision as either 'Approved' or 'Send for Modification' under status tab
- 4. After selecting the Status, the user has to click 'Save' option to save the information

# **Description of Academic / Non-Academic Areas**

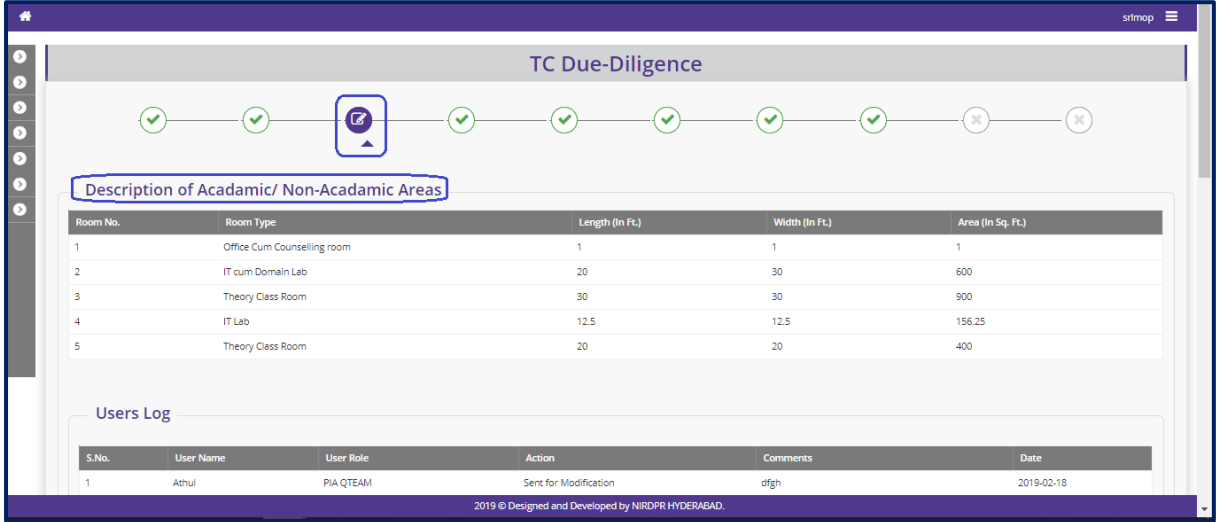

**Figure – B48 (Academic / Non-Academic Areas)**

#### **Description:**

- 1. This screen allows the user to view the details of the rooms available
- 2. Based on the information provided, the user has to take a decision as either 'Approved' or 'Send for Modification' under status tab
- 3. After selecting the Status, the user has to click 'Save' option to save the information

# **Toilets and Wash Basins**

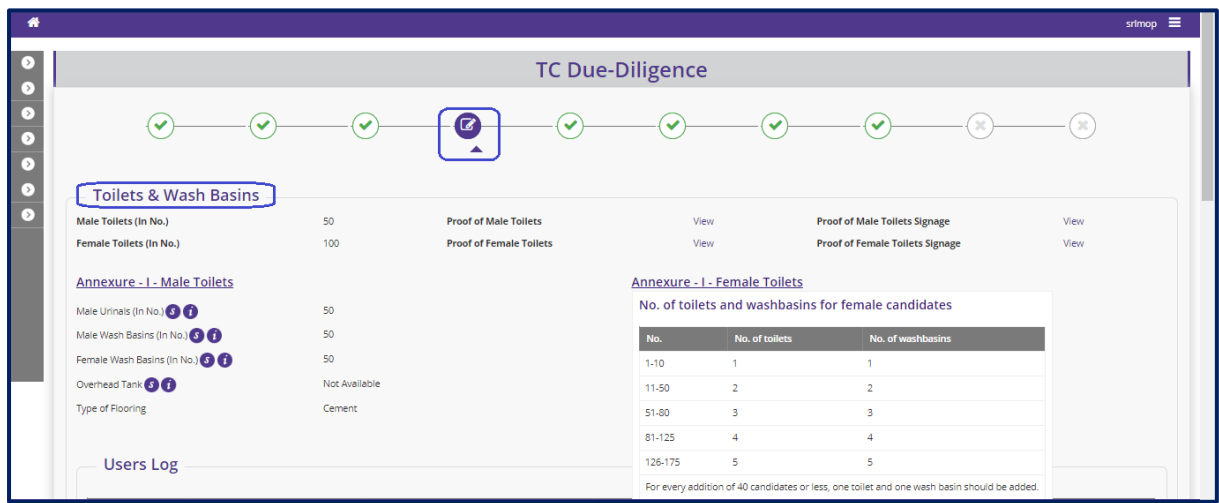

**Figure – B49 (Toilets and Washbasins)**

- 1. This screen allows the user to view the details of the toilets and washbasins
- 2. The user can view the related photographs/documents by clicking the 'View' option
- 3. Based on the information provided, the user has to take a decision as either 'Approved' or 'Send for Modification' under status tab
- 4. After selecting the Status, the user has to click 'Save' option to save the information

#### **Description of Other Area**

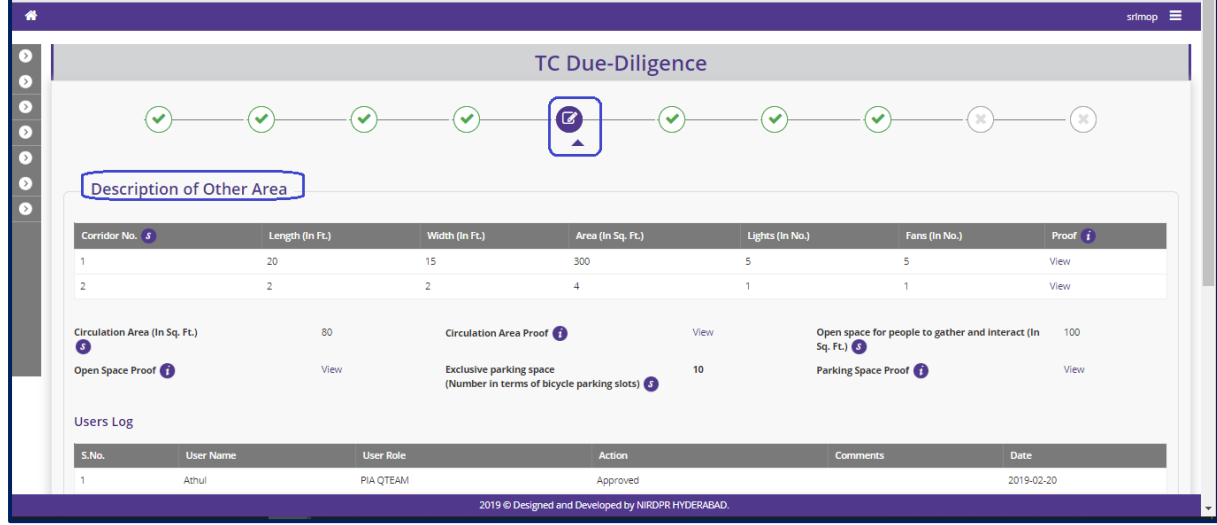

**Figure – B50 (Description of other area)**

- 1. This screen allows the user to view the details related to description of other area
- 2. The user can view the related photographs/documents by clicking the 'View' option
- 3. Based on the information provided, the user has to take a decision as either 'Approved' or 'Send for Modification' under status tab
- 4. After selecting the Status, the user has to click 'Save' option to save the information

## **Availablitiy of Training Learning Material**

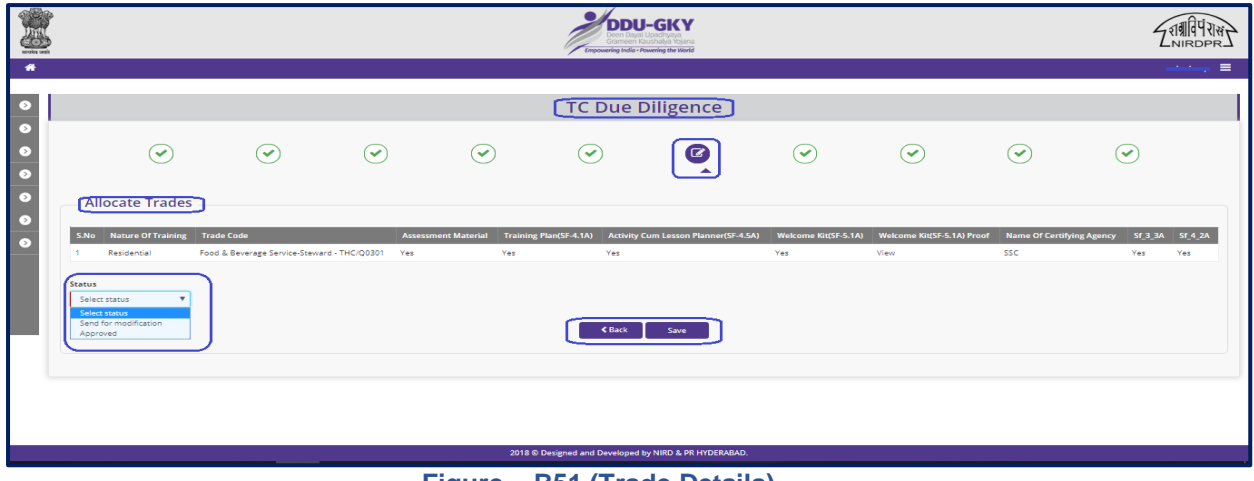

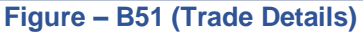

## **Description:**

- 1. This screen allows the user to view the details of Trade wise availability of Training Learning Materials
- 2. The user can view the related photographs/documents by clicking the 'View' option
- 3. Based on the information provided, the user has to take a decision as either 'Approved' or 'Send for Modification' under status tab
- 4. After selecting the Status, the user has to click 'Save' option to save the information

## **Details of Academic / Non-Academic Areas**

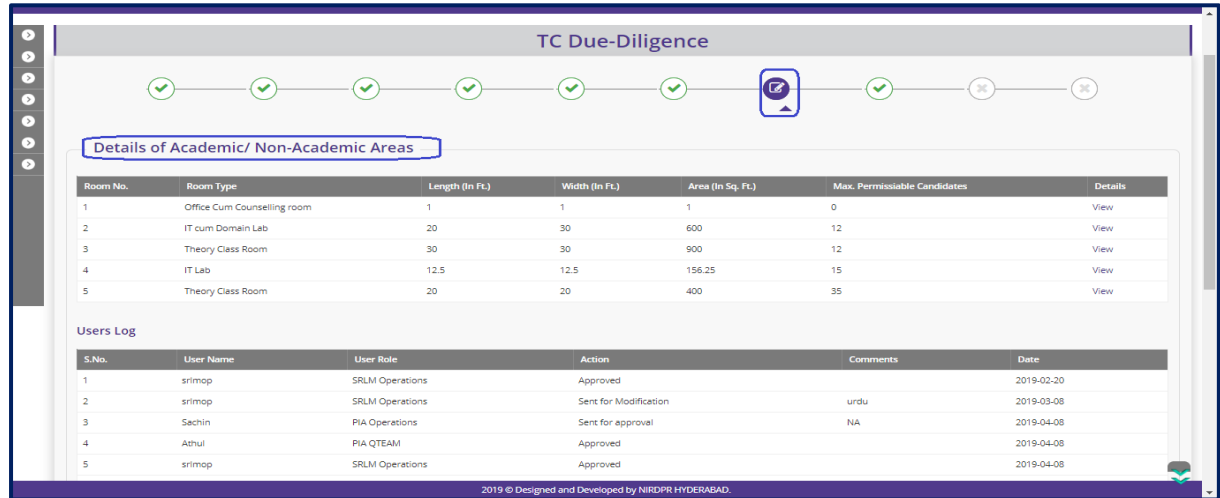

**Figure – B52 (Academic / Non-Academic Areas)**

- 1. This screen allows the user to view the details of the rooms allocated for Academic / Non-Academics
- 2. The user can view the further details of the room by clicking the 'View' option against the room number
	- a. The user can view the related photographs/documents by clicking the 'View' option
- 3. Based on the information provided, the user has to take a decision as either 'Approved' or 'Send for Modification' under status tab
- 4. After selecting the Status, the user has to click 'Save' option to save the information

# **General and other Details**

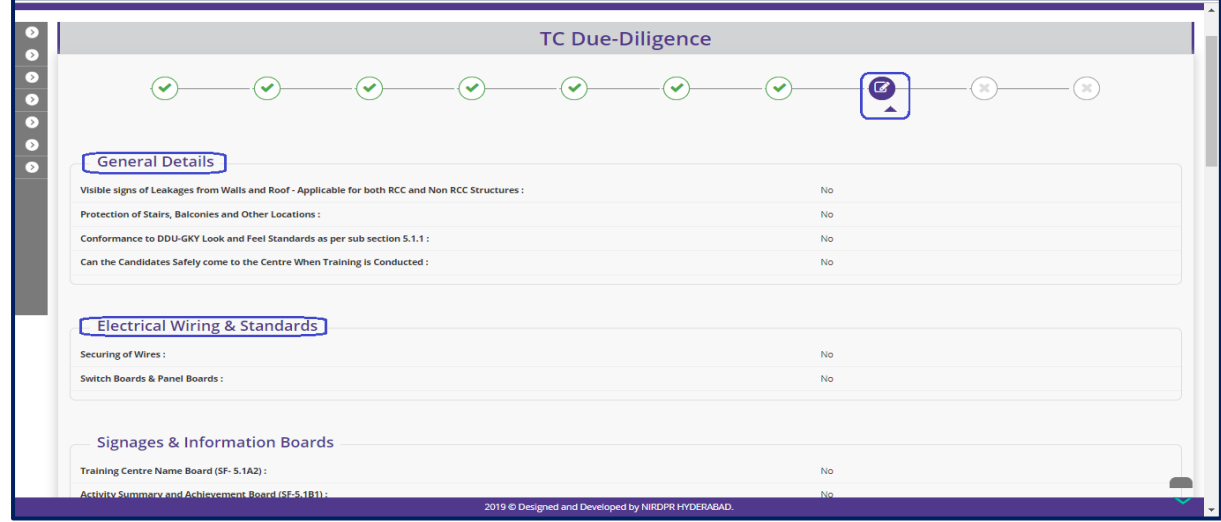

**Figure – B53 (General and Other details)**

- 1. This screen allows the user to view the availability of general and other details
- 2. The user can view the related photographs/documents by clicking the 'View' option
- 3. Based on the information provided, the user has to take a decision as either 'Approved' or 'Send for Modification' under status tab
- 4. After selecting the Status, the user has to click 'Save' option to save the information

#### **Standard Forms**

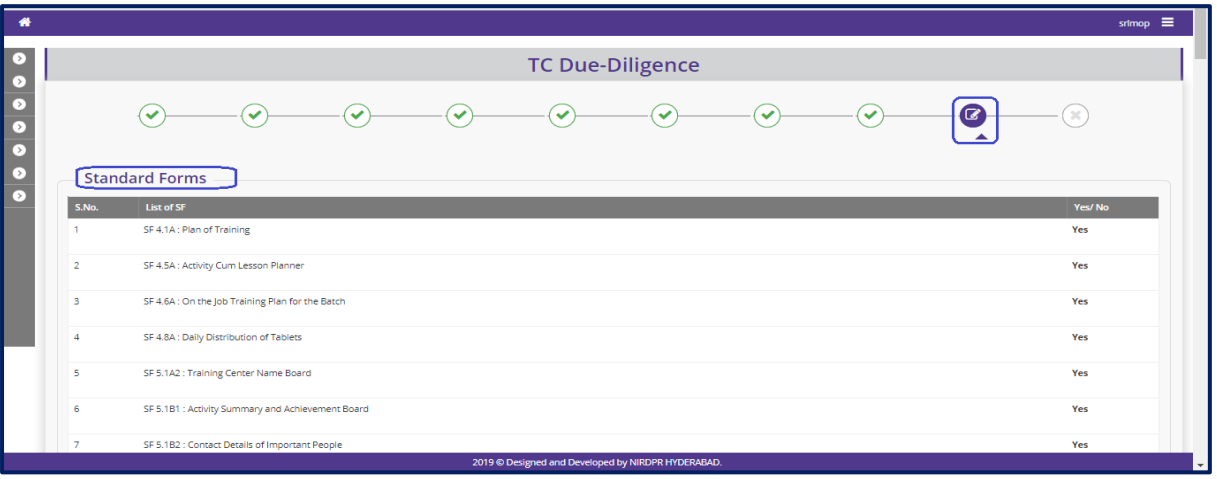

#### **Figure – B54 (Standard Forms)**

## **Description:**

- 1. This screen allows the user to view the availability of Standard forms
- 2. The user can view the related photographs/documents by clicking the 'View' option
- 3. Based on the information provided, the user has to take a decision as either 'Approved' or 'Send for Modification' under status tab
- 4. After selecting the Status, the user has to click 'Save' option to save the information

#### **Available Trainers and other staff details**

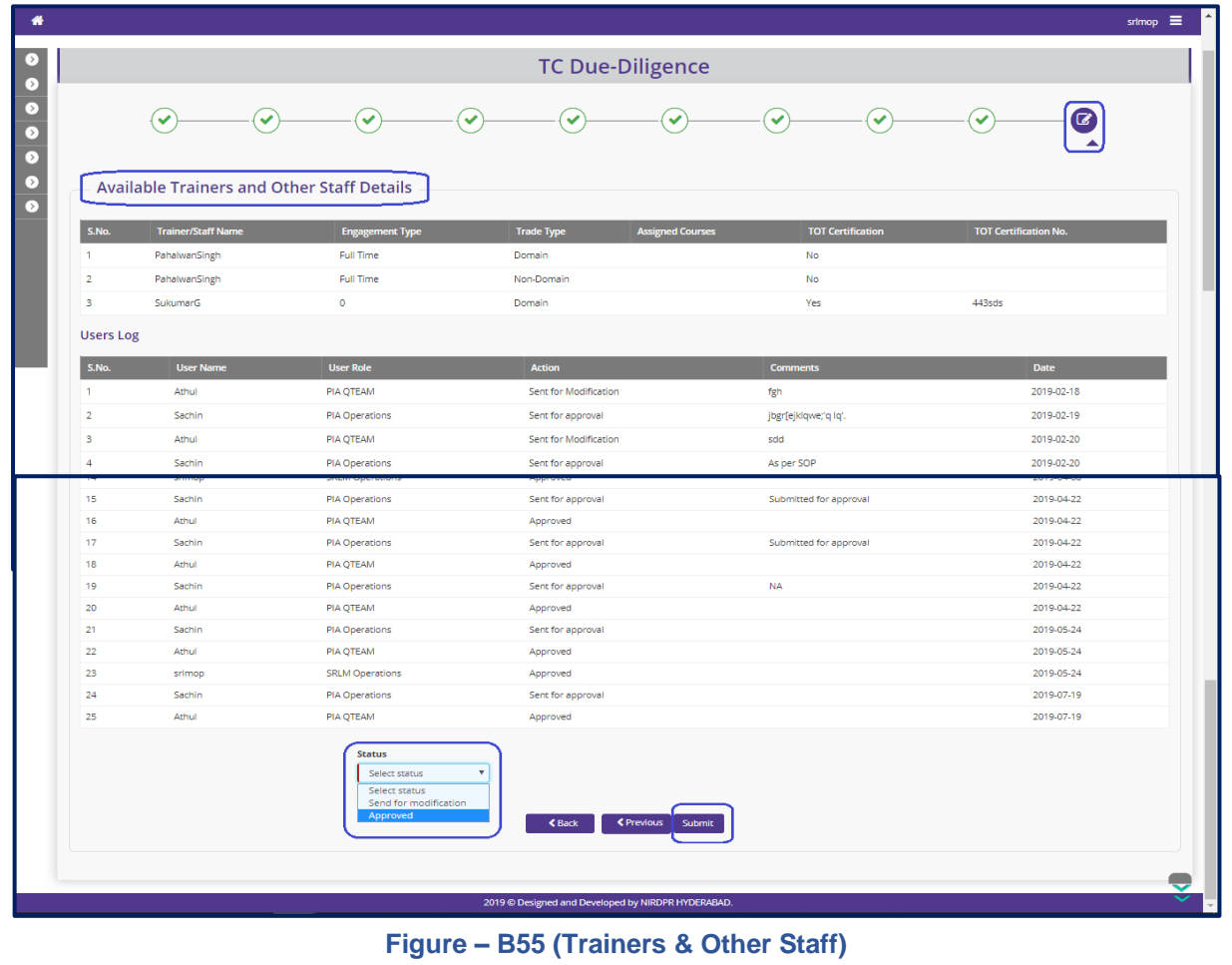

- 1. This screen allows the user to view the details of executives mapped with the Trades
- 2. Based on the information provided, the user has to take a decision as either 'Approved' or 'Send for Modification' under status tab
- 3. The user has to click 'Submit' option to submit the Due diligence of the Training Centre

#### **Note:**

- 1. If the user selects 'Approved' option for all the tabs/screens, then only the Due Diligence of the Training centre will be approved
- 2. If the user selects 'Send for Modification' for any tab/screen, the training centre will be made available in edit mode to the PIA operations for modifications as per the remarks and resubmission

## **Training Centre Due Diligence View Mode**

• If the user clicks  $\bullet$  icon against any Training centre, he/she will be directed to Training centre Due Diligence view page

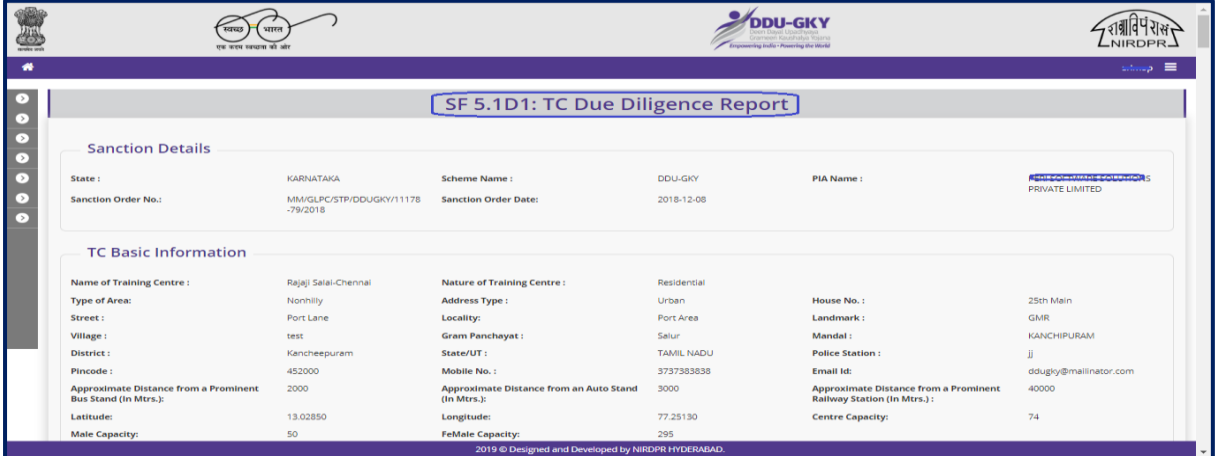

# **Figure – B56 (Training Centre View)**

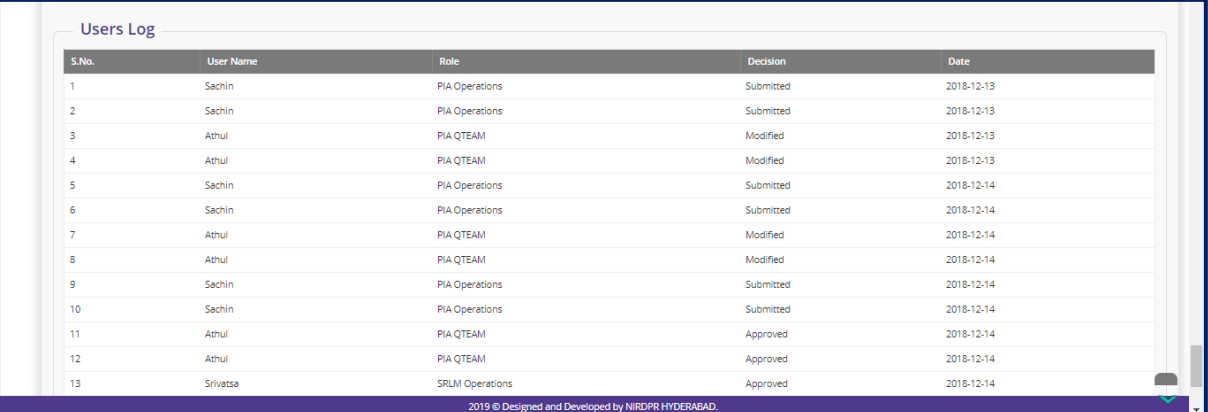

#### **Figure – B57 (Training Centre View)**

- 1. This screen allows the user to view the details of Training centre Due Diligence tab/screen wise in view only mode
- 2. The user can see the log of the Training Centre Due Diligence at the last page in the view mode

## **Training Centre Due Diligence Print Mode**

• If the user  $\mathbb{E}$  clicks icon against any Training centre, the user will be directed to Training centre Due Diligence print page in view only mode

|                                    |                                                                              |                                        |                                                               | Empowering India - Powering the World |                                                                                    |                                                              |
|------------------------------------|------------------------------------------------------------------------------|----------------------------------------|---------------------------------------------------------------|---------------------------------------|------------------------------------------------------------------------------------|--------------------------------------------------------------|
| ₩                                  |                                                                              |                                        |                                                               |                                       |                                                                                    | ≡<br>statep.                                                 |
|                                    |                                                                              |                                        |                                                               |                                       |                                                                                    |                                                              |
| D)                                 |                                                                              |                                        | SF 5.1D1: TC Due Diligence Report                             |                                       |                                                                                    |                                                              |
| $\left( \cdot \right)$             |                                                                              |                                        |                                                               |                                       |                                                                                    |                                                              |
| $\bullet$<br>$\lceil \cdot \rceil$ | <b>Sanction Details</b>                                                      |                                        |                                                               |                                       |                                                                                    |                                                              |
| ∩                                  | State:                                                                       | KARNATAKA                              | <b>Scheme Name:</b>                                           | DDU-GKY                               | <b>PIA Name:</b>                                                                   | <b>TAXABLE INTERNATIONAL PROPERTY AND</b><br>PRIVATE LIMITED |
| D.<br>$\lceil \cdot \rceil$        | <b>Sanction Order No.:</b>                                                   | MM/GLPC/STP/DDUGKY/11178<br>$-79/2018$ | <b>Sanction Order Date:</b>                                   | 2018-12-08                            |                                                                                    |                                                              |
|                                    | <b>TC Basic Information</b>                                                  |                                        |                                                               |                                       |                                                                                    |                                                              |
|                                    | <b>Name of Training Centre:</b>                                              | Rajaji Salai-Chennai                   | <b>Nature of Training Centre:</b>                             | Residential                           |                                                                                    |                                                              |
|                                    | <b>Type of Area:</b>                                                         | Nonhilly                               | <b>Address Type:</b>                                          | Urban                                 | <b>House No.:</b>                                                                  | 25th Main                                                    |
|                                    | Street:                                                                      | Port Lane                              | Locality:                                                     | Port Area                             | Landmark:                                                                          | <b>GMR</b>                                                   |
|                                    | Village:                                                                     | test                                   | <b>Gram Panchayat:</b>                                        | Salur                                 | Mandal:                                                                            | <b>KANCHIPURAM</b>                                           |
|                                    | District:                                                                    | Kancheepuram                           | State/UT:                                                     | <b>TAMIL NADU</b>                     | <b>Police Station:</b>                                                             | Ï                                                            |
|                                    | Pincode:                                                                     | 452000                                 | Mobile No.:                                                   | 3737383838                            | Email Id:                                                                          | ddugky@mailinator.com                                        |
|                                    | <b>Approximate Distance from a Prominent</b><br><b>Bus Stand (In Mtrs.):</b> | 2000                                   | <b>Approximate Distance from an Auto Stand</b><br>(In Mtrs.): | 3000                                  | <b>Approximate Distance from a Prominent</b><br><b>Railway Station (In Mtrs.):</b> | 40000                                                        |
|                                    | Latitude:                                                                    | 13.02850                               | Longitude:                                                    | 77,25130                              | <b>Centre Capacity:</b>                                                            | 74                                                           |
|                                    | <b>Male Capacity:</b>                                                        | 50                                     | <b>FeMale Capacity:</b>                                       | 295                                   |                                                                                    |                                                              |
|                                    |                                                                              |                                        | 2019 © Designed and Developed by NIRDPR HYDERABAD.            |                                       |                                                                                    | $\overline{\phantom{a}}$                                     |

**Figure – B58 (Training Centre Print View)**

- 1. This screen allows the user to print the complete details of Due Diligence of the Training centre
- 2. If the user clicks 'Generate PDF' option, the complete Due Diligence of the training centre will be made in print ready mode for printing

# **Sub Module B2.2 – Approve Residential Facility Due Diligence**

**Definition:** Residential Facility Diligence is a process to verify the availability of minimum infrastructure as per the DDU-GKY Standard Operation Procedures before starting the Training at residential centre

#### **Prerequisite/s:**

1. Signing of MoU, within 45 days from Project commencement order.

#### **Process:**

- 1. PIA operation has to submit the Furnished residential centre details as per S.F 5.1 D2 to their PIA Q Team
- 2. PIA Q team has to conduct the Due Diligence of the residential Centre
- 3. Based on the verification, PIA Q team has to take a decision on Due Diligence of residential centre as either 'Approved' or 'Send for Modification' by giving remarks
	- a. If the PIA Q Team selects 'Approved' as decision, the residential centre details will be made available in respective SRLM login for Due Diligence. PIA operation can view the submitted details of the residential centre in 'View only' mode
	- b. If PIA Q team selects 'Send for Modification' as decision, the residential centre will be made available in edit mode to PIA operation login for modification and resubmission as per the remarks mentioned
- 4. After PIA Q Team approval, SRLM has to conduct the Due Diligence of the residential centre and take a decision on approval as either 'Approved' or 'Send for Modification'
	- a. If SRLM Operations selects 'Approved' option, the residential centre will get approved, and the PIA can create batches in that residential centre
	- b. If SRLM Operations selects 'Send for Modification' as decision, the residential centre will be made available in edit mode to PIA operation login for modification and resubmission as per the remarks mentioned

# **Due Diligence Dashboard**

| <b>TORONTO</b>                                             | स्वच्छ            | एक करम स्वच्छता की आँ                   |                                             | <b>DIL-GKY</b><br>Grampen Kaushaha Yojani<br><b>Empowering India - Powering the World</b> |                                  |                            | NIRDPR.           |
|------------------------------------------------------------|-------------------|-----------------------------------------|---------------------------------------------|-------------------------------------------------------------------------------------------|----------------------------------|----------------------------|-------------------|
| 俗                                                          |                   |                                         |                                             |                                                                                           |                                  |                            | <del>enny</del> E |
| PROJECT INITIATION<br>Ľ۶I<br>6<br><b>CENTRE MANAGEMENT</b> |                   |                                         | <b>Residential Facility - Due-Diligence</b> |                                                                                           |                                  |                            |                   |
| Approve Training Centre Due-Diligence                      | Show<br>10        | $\mathbf{v}$ entries                    |                                             |                                                                                           |                                  | Search:                    |                   |
| Approve Residential Facility Due-<br><b>Dilizence</b>      | S.No.<br><b>A</b> | <b>PIA NAME</b>                         | <b>Sanction Order No.</b>                   | Training Centre Name                                                                      | <b>Residential Facility Name</b> | <b>Status</b>              | $\bullet$ Action  |
| <b>BATCH MANAGEMENT</b><br>[>]                             |                   | PERI SOFTWARE SOLUTIONS PRIVATE LIMITED | MM/GLPC/STP/DDUGKY/11178-79/2018            | Rajaji Salai-Chennai                                                                      | Jai Jai girls residential centre | PIA QTEAM - Approved       | $\circ$ / $\circ$ |
| <b>INSPECTION MANAGEMENT</b><br>[>]                        | $\overline{2}$    | PERI SOFTWARE SOLUTIONS PRIVATE LIMITED | MM/GLPC/STP/DDUGKY/11178-79/2018            | Rajaji Salai-Chennai                                                                      | <b>BOSS VILLA</b>                | SRLM Operations - Approved | $\bullet$ A       |
| <b>PLACEMENT MANAGEMENT</b><br>D)                          | 3                 | PERI SOFTWARE SOLUTIONS PRIVATE LIMITED | MM/GLPC/STP/DDUGKY/11178-79/2018            | Rajaji Salai-Chennai                                                                      | Boys Hostel New                  | PIA Operations - Submited  |                   |
| D)<br><b>REPORTS</b>                                       | 4                 | WAZIR ADVISORS PRIVATE LIMITED          | <b>HIMMORPHALE</b>                          | RED Pvt. Ltd.                                                                             | Wazir Boys Hostel                | SRLM Operations - Approved | $\bullet$ A       |
| <b>CHANGE REQUEST MANAGEMENT</b><br>[ > 1                  | 5                 | WAZIR ADVISORS PRIVATE LIMITED          | -----------------                           | RED Pvt. Ltd.                                                                             | Hostel                           | PIA Operations - Submited  |                   |
|                                                            | 6                 | PERI SOFTWARE SOLUTIONS PRIVATE LIMITED | MM/GLPC/STP/DDUGKY/11178-79/2018            | Center1                                                                                   | Residential Facility_Boys        | SRLM Operations - Approved | $\bullet$ A       |
|                                                            |                   | Showing 1 to 6 of 6 entries             |                                             |                                                                                           |                                  | Previous                   | 1 Next            |

**Figure – B59 (Residential Facility Due Diligence Dashboard)**

- 1. This screen allows the user to view the list of PIA wise Residential centres for approval of Due Diligence submitted by PIA
- 2. The user has to click  $\leq$  icon against any pending residential centre to verify and take a decision on the approval of Due Diligence
- 3. If the user clicks  $\blacksquare$  icon, approval page will be displayed, where the user can take the decision on Due Diligence as either 'Approved' or 'Send for Modification' for every page of residential centre detail
- 4. If the user clicks  $\bullet$  icon against any residential Centre, the page will be directed to the 'View Residential Facilities' page, where information related to the Due Diligence of residential centre will be displayed in view only mode
- 5. If the user clicks  $\blacksquare$  icon against any residential centre, the page will be directed to the 'Residential Due Diligence Print' where the user can generate the PDF of residential centre details for print

## **Residential Facility Due Diligence Approval process**

# **Residential Facilities Basic Information**

| D.                                                            |                                                                                           |                                                                                   |                                                                                           | <b>RF Due-Diligence</b>                                |                                                                              |                                                                           |
|---------------------------------------------------------------|-------------------------------------------------------------------------------------------|-----------------------------------------------------------------------------------|-------------------------------------------------------------------------------------------|--------------------------------------------------------|------------------------------------------------------------------------------|---------------------------------------------------------------------------|
| $\left( \cdot \right)$<br>$\bullet$<br>$\bullet$<br>$\bullet$ | ø                                                                                         | $\checkmark$<br>◡                                                                 | $\checkmark$                                                                              | ◡<br>$\tilde{\phantom{a}}$                             | $\checkmark$                                                                 | $\overline{\phantom{0}}$                                                  |
| $\bullet$<br>$\bullet$                                        | <b>Basic Information</b><br>State:                                                        | <b>KARNATAKA</b>                                                                  | <b>Scheme Name:</b>                                                                       | DDU-GKY                                                | <b>PIA Name:</b>                                                             | PERI SOFTWARE SOLUTIONS PRIVATE<br>LIMITED                                |
|                                                               | <b>Sanction Order No.:</b>                                                                | MM/GLPC/STP/DDUGKY/11178-<br>79/2018                                              | <b>Sanction Order Date:</b>                                                               | 2018-12-08                                             |                                                                              |                                                                           |
|                                                               | <b>Name of the Training Centre</b><br>Attached:                                           | Rajaji Salai-Chennai                                                              | Name of the Warden:                                                                       | dadan singh                                            | <b>Residential Facility Name:</b>                                            | Jai Jai girls residential centre                                          |
|                                                               | <b>Address Type:</b>                                                                      | Urban                                                                             | House No.:                                                                                | $11 - 12$                                              | Street:                                                                      | Rajendar nagar                                                            |
|                                                               | Locality:                                                                                 | Near Post Office                                                                  | Landmark:                                                                                 | Opp Post Office                                        | State:                                                                       | <b>TAMIL NADU</b>                                                         |
|                                                               | District:                                                                                 | Kancheepuram                                                                      | <b>Block:</b>                                                                             | <b>KANCHIPURAM</b>                                     | <b>Gram Panchayat:</b>                                                       | Konalur                                                                   |
|                                                               | Village:                                                                                  | Konalur                                                                           | <b>Police Station:</b>                                                                    | Konalur                                                | <b>PIN Code:</b>                                                             | 600030                                                                    |
|                                                               | Mobile No.:                                                                               | 9928899831                                                                        | Email Id:                                                                                 |                                                        | <b>Approximate Distance from a</b><br><b>Prominent Bus Stand (In Mtrs.):</b> |                                                                           |
|                                                               | <b>Approximate Distance from an</b><br>Auto Stand (In Mtrs.):                             |                                                                                   | <b>Approximate Distance from a</b><br><b>Prominent Railway Station (In</b><br>$Mtrs.$ ) : |                                                        |                                                                              |                                                                           |
|                                                               | <b>Distance from the training centre</b><br>to Residential centre (in kms):               | 30                                                                                | <b>Pickup Drop:</b>                                                                       | no                                                     |                                                                              |                                                                           |
|                                                               |                                                                                           | Geo Address: Second Street, Shanmuga Nagar, Kanchipuram, Tamil Nadu 631501, India |                                                                                           |                                                        |                                                                              |                                                                           |
|                                                               | 1.093<br><b>Branmapuram</b><br><b>Satellite</b><br>Map<br>Ranipet<br><b>GILIPTSODESME</b> | Ayyampettai                                                                       | (126)<br>Tirumalpur<br>திருமால்பூர்<br>758                                                | Pannur<br>рокройрпНройрпВро Line Guin Line Line<br>pnH | (113)<br>Sriperumbudur                                                       | <b>PALAVA</b><br>(100)<br><b>THORAIPAKKAN</b><br>(48)<br><b>GLOROUGEM</b> |
|                                                               |                                                                                           |                                                                                   | 2019 @ Designed and Developed by NIRDPR HYDERABAD.                                        |                                                        |                                                                              |                                                                           |

**Figure – B60 (Residential Facilities Basic Information)**

#### **Description:**

- 1. This screen allows the user to view the details of the basic information related to the residential Centre
- 2. Based on the information provided, the user has to take a decision as either 'Approved' or 'Send for Modification' under status tab
- 3. After selecting the Status, the user has to click 'Save' option to save the information

## **Infrastructure**

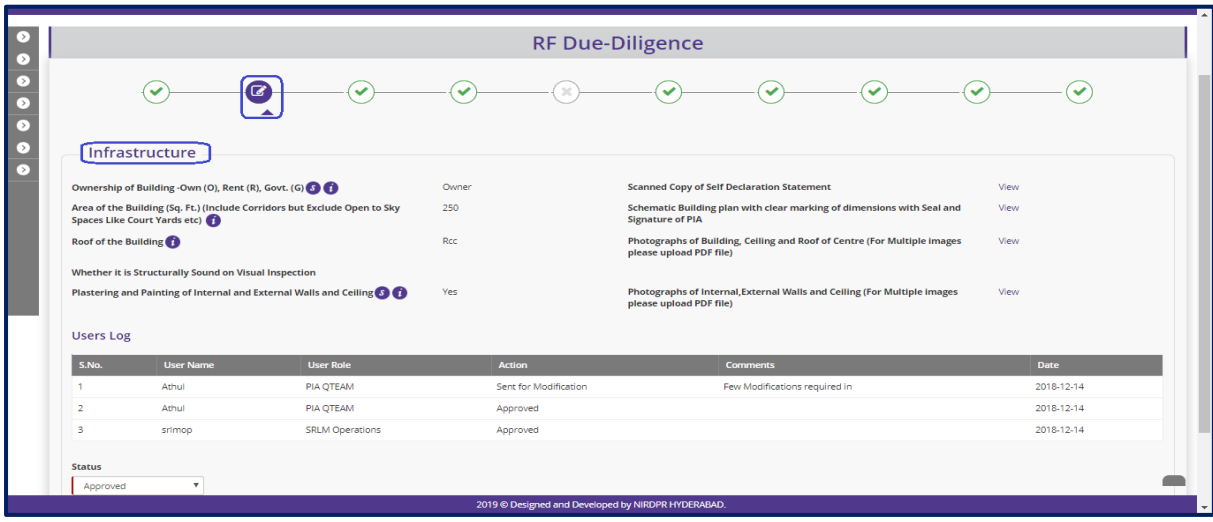

#### **Figure – B61 (Infrastructure)**

- 1. This screen allows the user to view the details of the infrastructure
- 2. The user can view the related photographs/documents by clicking the 'View' option
- 3. Based on the information provided, the user has to take a decision as either 'Approved' or 'Send for Modification' under status tab
- 4. After selecting the Status, the user has to click 'Save' option to save the information

# **Conformance of Centre of Standards**

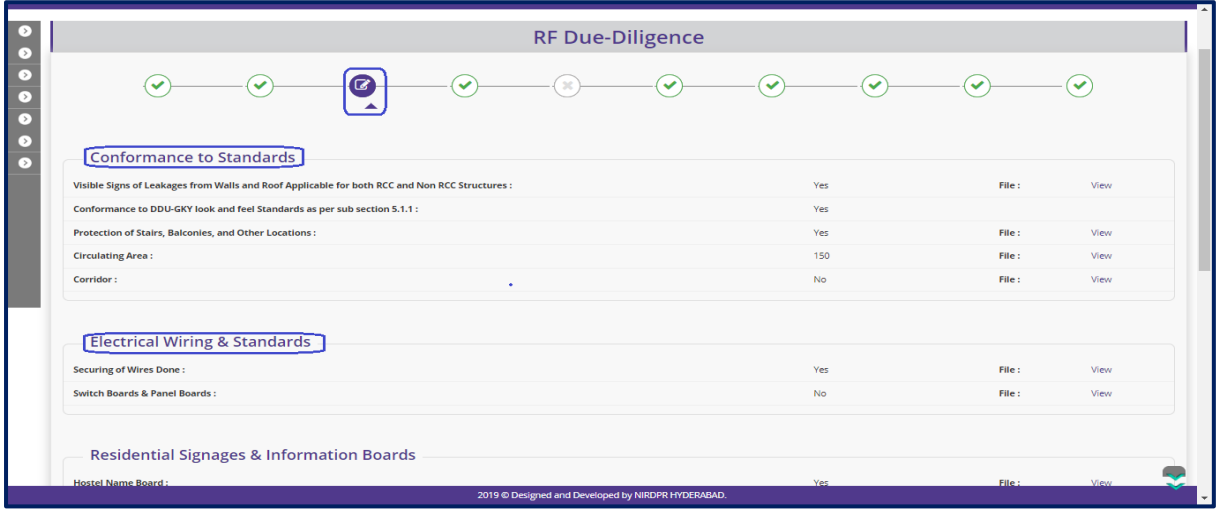

**Figure – B62 (Conformance of Centre of Standards)**

## **Description:**

- 1. This screen allows the user to view the details of availability of various standards
- 2. The user can view the related photographs/documents by clicking the 'View' option
- 3. Based on the information provided, the user has to take a decision as either 'Approved' or 'Send for Modification' under status tab
- 4. After selecting the Status, the user has to click 'Save' option to save the information

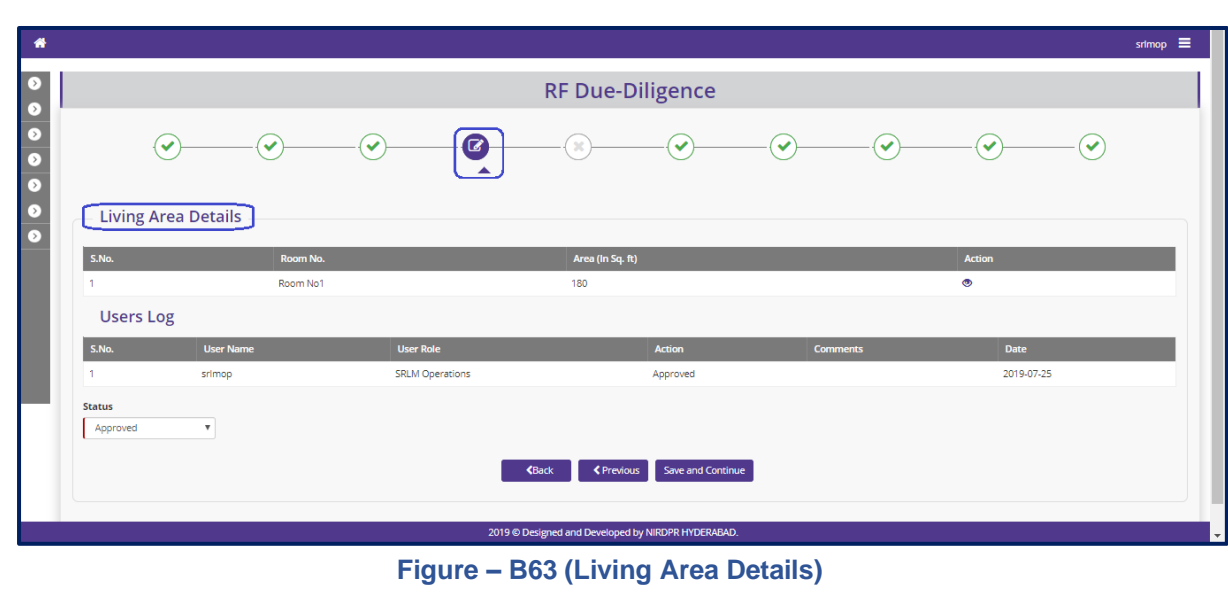

# **Living Area details**

- 1. This screen allows the user to view the details of rooms available
- 2. If the user clicks  $\bullet$  icon against the room number, he/she will be directed to the screen where the detailed information of the room will be displayed
- 3. Based on the information provided, the user has to take a decision as either 'Approved' or 'Send for Modification' under status tab
- 4. After selecting the Status, the user has to click 'Save' option to save the information

|                                                                |     |                         | $s$ rimop $\equiv$ |
|----------------------------------------------------------------|-----|-------------------------|--------------------|
|                                                                |     | <b>RF Due-Diligence</b> |                    |
| Room No. - 1                                                   |     |                         |                    |
| <b>Residential Areas</b>                                       |     |                         |                    |
| Type of Roof(RCC/Non RCC):                                     | Rcc | Proof:                  | View               |
| <b>False Ceiling Provided:</b>                                 | Yes | Proof:                  | View               |
| <b>Height of Ceiling:</b>                                      | 6   | Proof:                  | View               |
| Length (In ft):                                                | 18  |                         |                    |
| Width (In ft):                                                 | 10  |                         |                    |
| Area (In Sq. ft):                                              | 180 | Proof:                  | View               |
| Window Area (In Sq. ft):                                       | 18  | Proof:                  | View               |
| <b>Sleeping &amp; Storing Material</b>                         |     |                         |                    |
| Cot (In No.):                                                  | 40  | Proof:                  | View               |
| Mattress (In No.):                                             | 40  | Proof:                  | View               |
| Bed Sheet (In No.):                                            | 40  | Proof:                  | View               |
|                                                                |     |                         |                    |
| Cupboard / Almirah / Trunk with Locking Arrangements (In No.): | 40  | Proof:                  | View               |
| Living Area Information Board as per SF 5.1 B4:                | Yes | Proof:                  | View               |
| Number of Students Permitted:                                  | 8   |                         |                    |
| Lights:                                                        | 10  | Proof:                  | View               |

**Figure – B64 (View Residential Facility)**

# **Toilets**

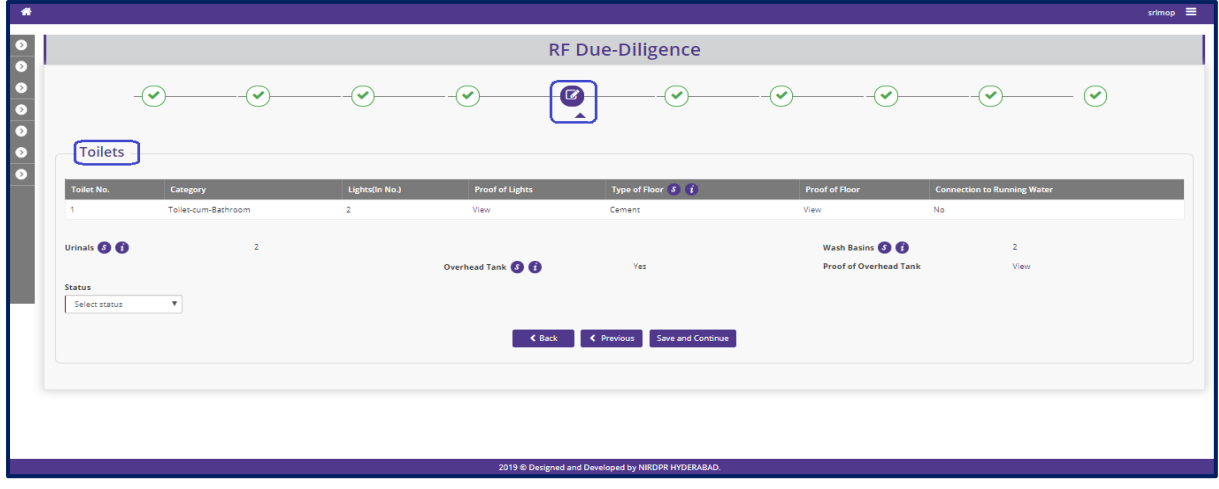

#### **Figure – B65 (Toilets)**

- 1. This screen allows the user to view the details of Toilets, Washbasins, Bathrooms etc.,
- 2. The user can view the related photographs/documents by clicking the 'View' option
- 3. Based on the information provided, the user has to take a decision as either 'Approved' or 'Send for Modification' under status tab
- 4. After selecting the Status, the user has to click 'Save' option to save the information

## **Candidates**

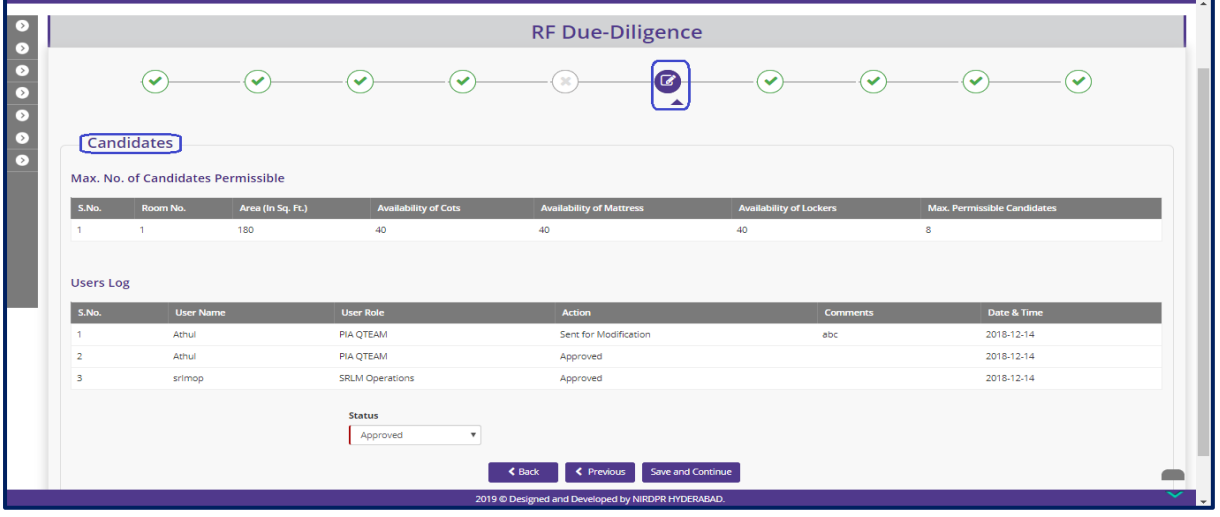

**Figure – B66 (Candidates)**

### **Description:**

- 1. This screen allows the user to view the number of candidates allowed based on room area
- 2. Based on the information provided, the user has to take a decision as either 'Approved' or 'Send for Modification' under status tab
- 3. After selecting the Status, the user has to click 'Save' option to save the information

## **Non-Living Areas**

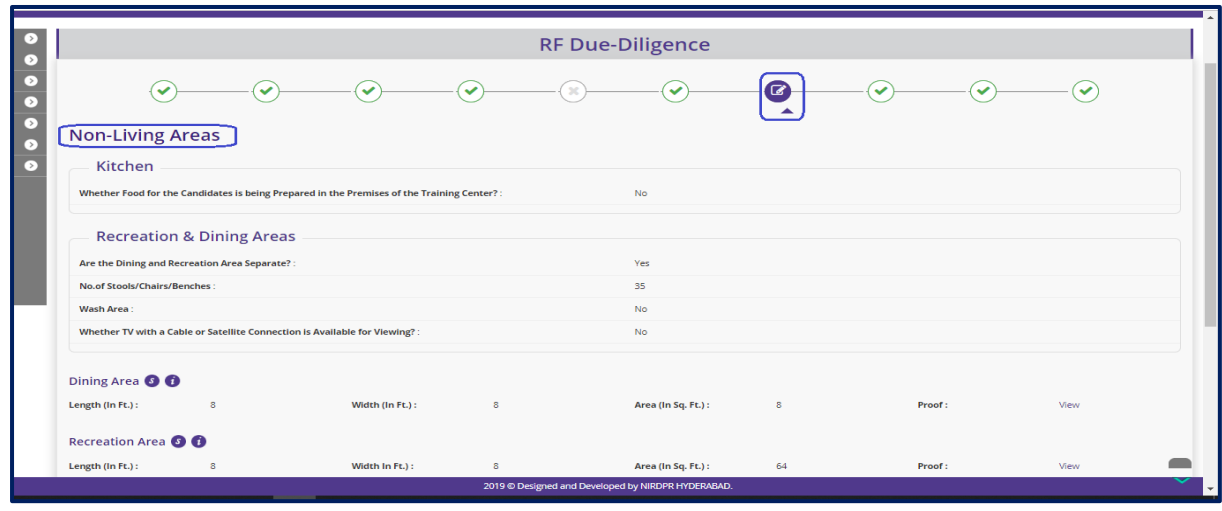

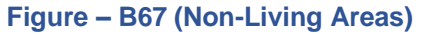

#### **Description:**

- 1. This screen allows the user to view the details of Non-Living area like dining and recreation area
- 2. The user can view the related photographs/documents by clicking the 'View' option
- 3. Based on the information provided, the user has to take a decision as either 'Approved' or 'Send for Modification' under status tab
- 4. After selecting the Status, the user has to click 'Save' option to save the information

### **Indoor games**

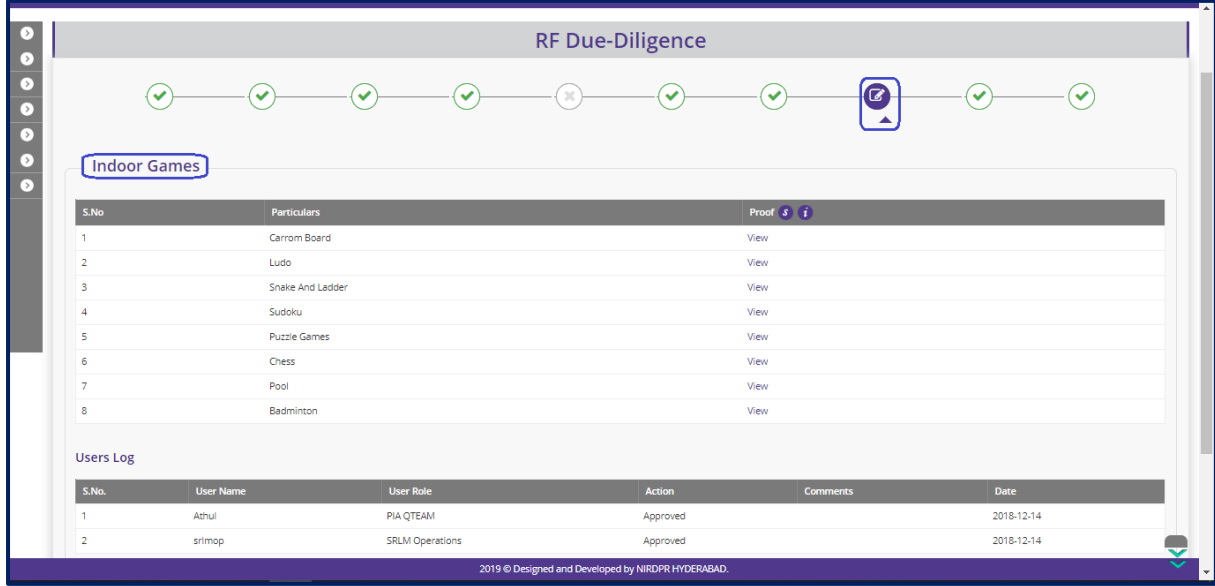

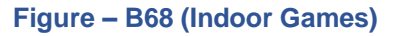

- 1. This screen allows the user to view the details of availability of indoor games
- 2. The user can view the related photographs/documents by clicking the 'View' option
- 3. Based on the information provided, the user has to take a decision as either 'Approved' or 'Send for Modification' under status tab
- 4. After selecting the Status, the user has to click 'Save' option to save the information

## **Residential facilities available at centre**

|                                  |                                                             |                           |                           | <b>RF Due-Diligence</b> |                   |             |              |  |
|----------------------------------|-------------------------------------------------------------|---------------------------|---------------------------|-------------------------|-------------------|-------------|--------------|--|
|                                  | $\checkmark$<br>$\checkmark$                                | $\checkmark$              | $\checkmark$              | $\checkmark$            | $\checkmark$<br>✓ | $\alpha$    | $\checkmark$ |  |
| Residential Facilities Available |                                                             |                           |                           |                         |                   |             |              |  |
|                                  | Whether Hostels for Male and Female Candidates Separated ?: |                           |                           | <b>No</b>               | Proof:            | View        |              |  |
| Warden/ Care Taker:              |                                                             |                           |                           | <b>No</b>               | Proof:            | View        |              |  |
|                                  | Are Security Gaurds Available ?:                            |                           |                           | No.                     | Proof:            | View        |              |  |
|                                  | Whether Female Doctor on call is Available or Not ?:        |                           |                           | <b>No</b>               | Proof:            | View        |              |  |
| <b>Users Log</b><br>S.No.        | <b>User Name</b>                                            | <b>User Role</b>          |                           | <b>Action</b>           | <b>Comments</b>   | Date & Time |              |  |
| и                                | Athul                                                       | <b>PIA QTEAM</b>          |                           | Approved                |                   | 2018-12-14  |              |  |
| $\overline{2}$                   | srlmop                                                      | <b>SRLM Operations</b>    |                           | Approved                |                   | 2018-12-14  |              |  |
|                                  |                                                             | <b>Status</b><br>Approved | $\boldsymbol{\mathrm{v}}$ |                         |                   |             |              |  |

**Figure – B69 (Residential Facilities)**

#### **Description:**

- 1. This screen allows the user to view the details of availability of indoor games
- 2. The user can view the related photographs/documents by clicking the 'View' option
- 3. Based on the information provided, the user has to take a decision as either 'Approved' or 'Send for Modification' under status tab
- 4. After selecting the Status, the user has to click 'Save' option to save the information

#### **Support facilities available at Residential centre**

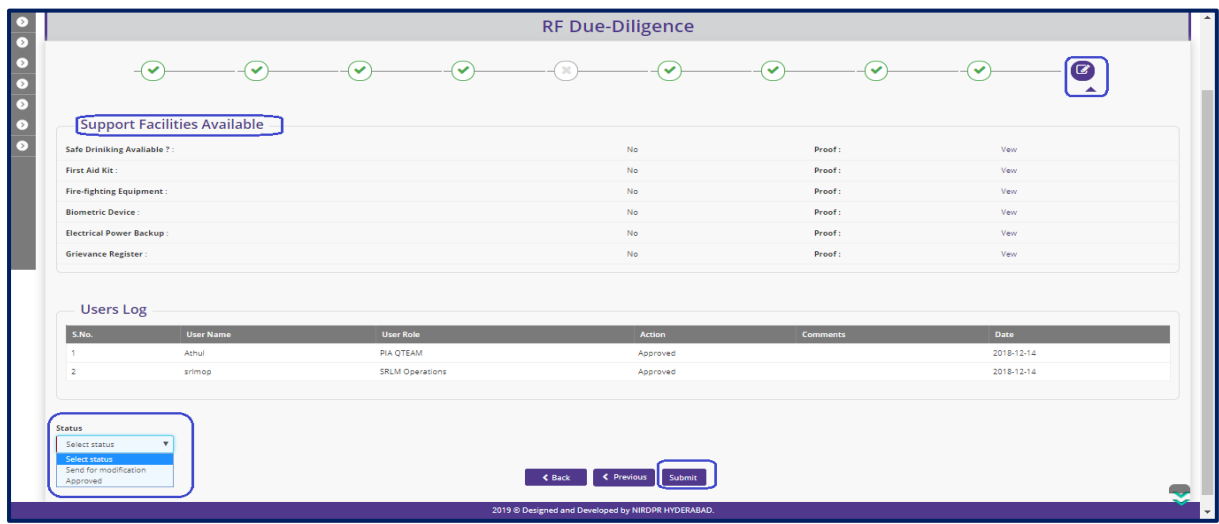

#### **Figure – B70 (Support Facilities)**

- 1. This screen allows the user to view the details of availability of support facilities
- 2. The user can view the related photographs/documents by clicking the 'View' option
- 3. Based on the information provided, the user has to take a decision as either 'Approved' or 'Send for Modification' under status tab
- 4. After selecting the Status, the user has to click 'Save' option to save the information

#### **Note:**

- 1. If the user selects 'Approved' option for all the tabs/screens, then only the Due Diligence of the Residential centre will be approved
- 2. If the user selects 'Send for Modification' for any tab/screen, the Residential centre will be made available in edit mode to the PIA operations for modifications as per the remarks and resubmission
- 3. PIA Operations has to comply with the modifications indicated in the remarks and resend the Residential centre to PIA Q Team for Due Diligence
- 4. PIA Q team has to conduct the Due Diligence of the Residential centre, if Q team approves the Due Diligence, the TC will be made available for Due Diligence in SRLM Operations login

### **View Residential Centre Due Diligence**

• If the user clicks  $\bullet$  icon against any Residential centre, the user will be directed to Residential centre due diligence view page

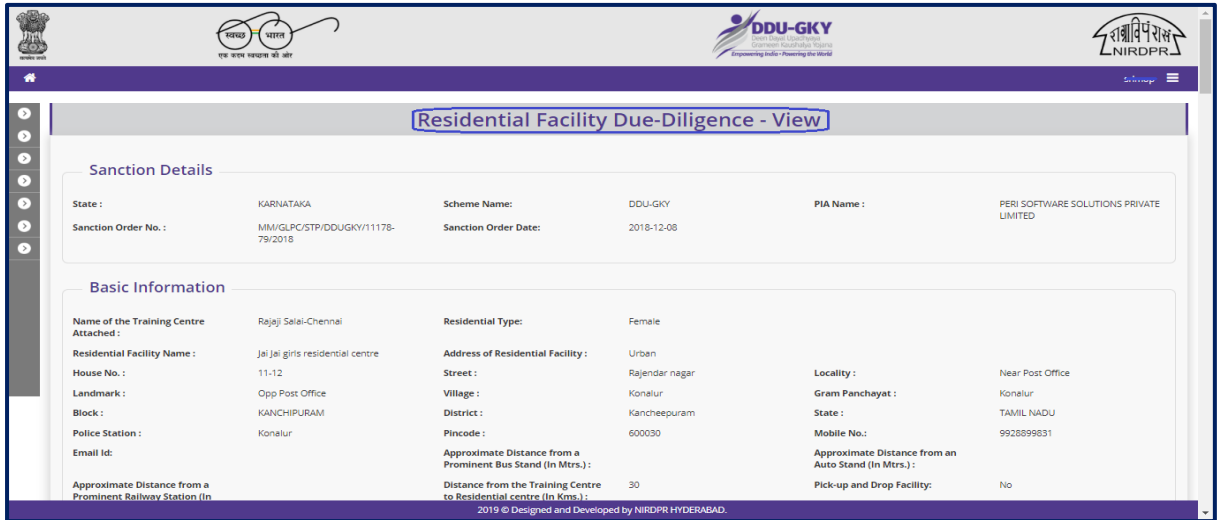

**Figure – B71 (Residential Centre View)**

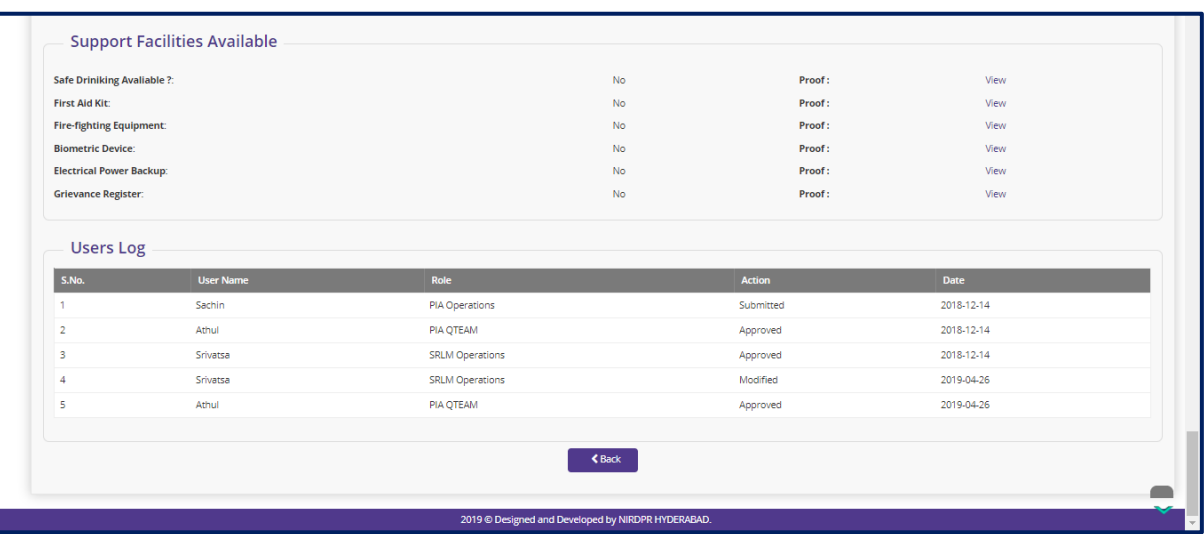

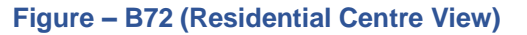

### **Residential Centre Due Diligence Print Mode**

If the user  $\mathbb{P}$  clicks icon against any Residential centre, the user will be directed to Residential centre Due Diligence print page in view only mode

|                                   |                                                                            | the property and set                 |                                                                              | Empowering India - Powering the World |                                                               |                                                   |
|-----------------------------------|----------------------------------------------------------------------------|--------------------------------------|------------------------------------------------------------------------------|---------------------------------------|---------------------------------------------------------------|---------------------------------------------------|
| 带                                 |                                                                            |                                      |                                                                              |                                       |                                                               | $\equiv$<br>otmag.                                |
|                                   |                                                                            |                                      |                                                                              |                                       |                                                               |                                                   |
| ⇒                                 |                                                                            |                                      | <b>Residential Facility Due-Diligence - View</b>                             |                                       |                                                               |                                                   |
| $\circ$<br>$\bullet$<br>$\bullet$ | <b>Sanction Details</b>                                                    |                                      |                                                                              |                                       |                                                               |                                                   |
| $\circ$                           | State:                                                                     | <b>KARNATAKA</b>                     | <b>Scheme Name:</b>                                                          | <b>DDU-GKY</b>                        | <b>PIA Name:</b>                                              | PERI SOFTWARE SOLUTIONS PRIVATE<br><b>LIMITED</b> |
| $\circ$<br>☞                      | <b>Sanction Order No.:</b>                                                 | MM/GLPC/STP/DDUGKY/11178-<br>79/2018 | <b>Sanction Order Date:</b>                                                  | 2018-12-08                            |                                                               |                                                   |
|                                   | <b>Basic Information</b>                                                   |                                      |                                                                              |                                       |                                                               |                                                   |
|                                   | <b>Name of the Training Centre</b><br><b>Attached:</b>                     | Rajaji Salai-Chennai                 | <b>Residential Type:</b>                                                     | Male                                  |                                                               |                                                   |
|                                   | <b>Residential Facility Name:</b>                                          | <b>BOSS VILLA</b>                    | <b>Address of Residential Facility:</b>                                      | Urban                                 |                                                               |                                                   |
|                                   | House No.:                                                                 | $1 - 24$                             | Street:                                                                      | samaram street                        | <b>Locality:</b>                                              | Attapur                                           |
|                                   | Landmark:                                                                  | mehfil biryani and kebab             | Village:                                                                     | chadri basti                          | <b>Gram Panchayat:</b>                                        | Salur                                             |
|                                   | <b>Block:</b>                                                              | <b>KANCHIPURAM</b>                   | District:                                                                    | Kancheepuram                          | State:                                                        | <b>TAMIL NADU</b>                                 |
|                                   | <b>Police Station:</b>                                                     | Rajendranagar                        | Pincode:                                                                     | 500030                                | <b>Mobile No.:</b>                                            | 9986765111                                        |
|                                   | Email Id:                                                                  | arpan.banerjee@gmail.com             | <b>Approximate Distance from a</b><br><b>Prominent Bus Stand (In Mtrs.):</b> | 800                                   | <b>Approximate Distance from an</b><br>Auto Stand (In Mtrs.): | 800                                               |
|                                   | <b>Approximate Distance from a</b><br><b>Prominent Railway Station (In</b> | 20000                                | <b>Distance from the Training Centre</b><br>to Residential centre (In Kms.): | $\overline{2}$                        | <b>Pick-up and Drop Facility:</b>                             | <b>No</b>                                         |
|                                   |                                                                            |                                      | 2019 © Designed and Developed by NIRDPR HYDERABAD.                           |                                       |                                                               |                                                   |

**Figure – B73 (Residential Centre Print View)**

- 1. This screen allows the user to print and generate the complete details of Due Diligence of the Residential centre
- 2. If the user clicks 'Generate PDF' or 'Print' option, the complete Due Diligence of the training centre will be made in print ready mode for printing

# **Module B3 Batch Management**

## **Sub Module B3.1 – Approve Batch Transfer**

**Definition:** Transferring active batches from one training centre to other training centre (if required) due to unforeseen circumstances

#### **Prerequisite/s:**

- 1. Batch creation in ERP System
- 2. Approval of both the training centres with same trade infrastructure under same Sanction order

#### **Process:**

- 1. PIA operation has to request to the respective SRLM to transfer one or more batches from one training centre to another centre by giving appropriate reasons. (Approval of both the training centres with same trade infrastructure under same Sanction order)
- 2. SRLM Operations has to examine the PIA's request for batch transfer and take a decision.

### **Batch Transfer Dashboard**

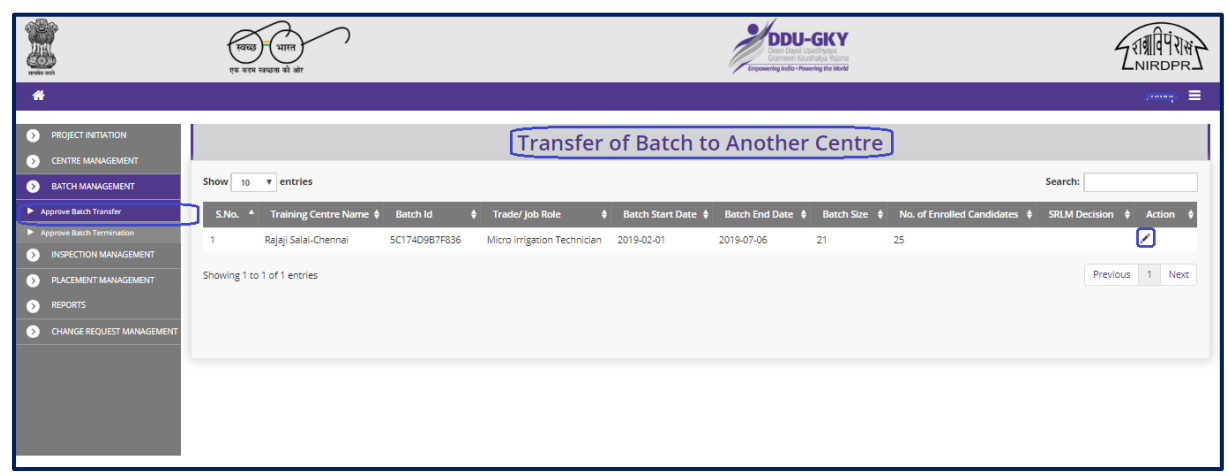

#### **Figure – B74 (Batch Transfer Dashboard)**

- 1. This screen allows the user to take a decision on the request for batch transfer and to view the list of all the batch transfer requests
- 2. To take a decision on the batch transfer request, the user has to click icon against the batch details under 'Action' tab. He/she will be directed to 'Create Batch Transfer' Page, where the user can take the decision

3. If the user clicks  $\bullet\bullet\bullet$  icon against any batch details under 'Action' tab, he/she will be directed to 'View Batch Transfer Approval' page, where the details of the batch transfer will be made available in view only mode

#### **Create Batch Transfer Approval**

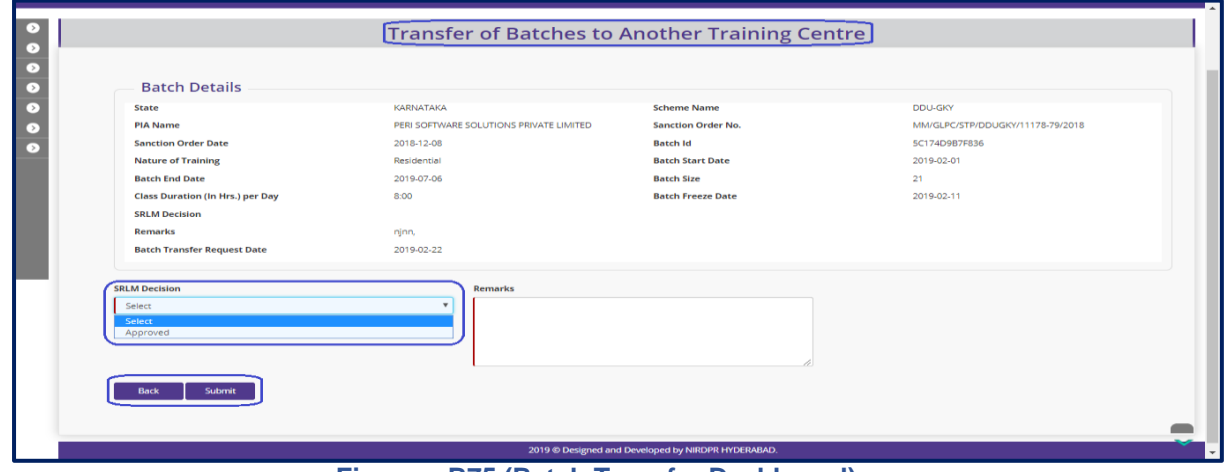

**Figure – B75 (Batch Transfer Dashboard)**

#### **Description:**

- 1. This screen allows the user to take decision on batch transfer approval
- 2. The user can view the basic details of the batch for transfer
- 3. Based on the information provided, the user has to take a decision as either 'Approved' or 'Send for Modification' under SRLM Decision tab
	- a. If the user selects 'Approved' option, the batch transfer request will get approved
	- b. If the user selects 'Send for Modification' as decision, the batch transfer will be made available in edit mode to PIA operation login for modification and resubmission as per the remarks mentioned

## **Batch Transfer View**

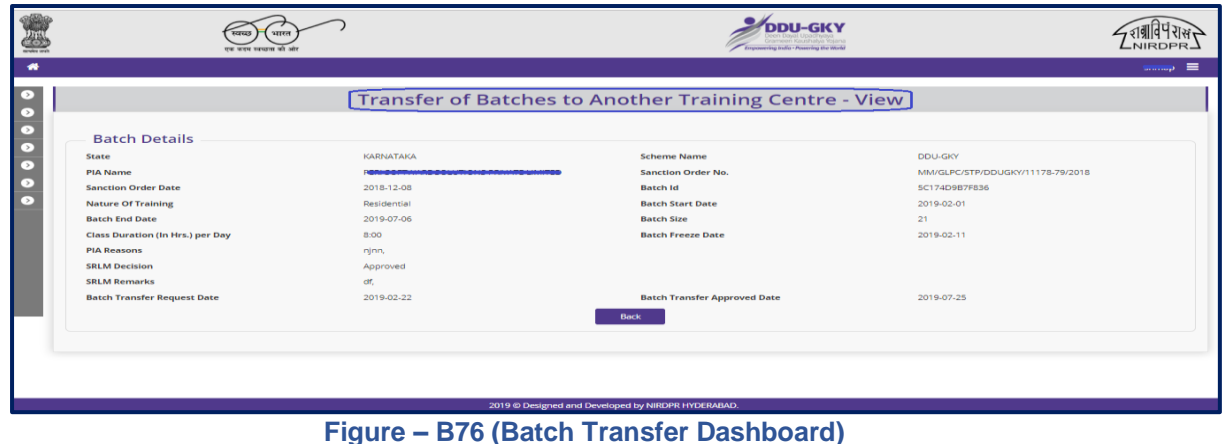

## **Sub Module B3.2 – Approve Batch Termination**

**Definition:** To terminate a batch before the training process is completed, on account of any reason identified by PIA / SRLM / CTSA / MoRD

#### **Prerequisite/s:**

1. Batch creation in ERP System

#### **Process:**

- 1. PIA operation can request for cancellation/termination of registered batch on account of any reason some of the possible reasons.
- 2. PIA operation team have to specify the appropriate reasons and request the respective SRLM to terminate training for the batch.
- 3. SRLM Operations has to examine the PIA's request for termination and take a suitable decision.

## **Batch Termination Dashboard**

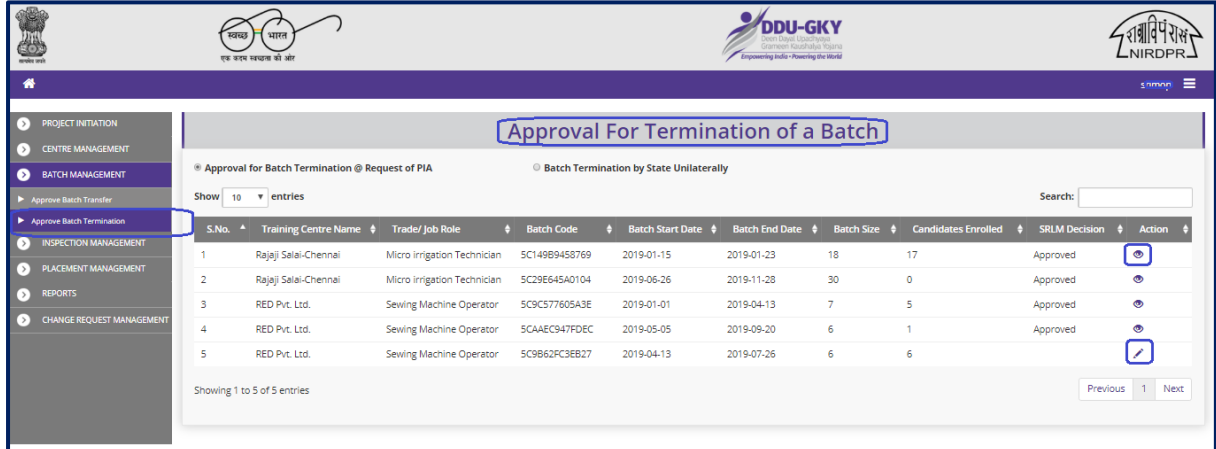

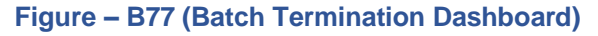

- 1. This screen allows the user to view the list of PIA wise / Training Centre wise / Batch wise requests from PIAs for Batch termination
- 2. If the user clicks in icon against any batch, he/she will be directed to Batch termination page where the user can take decision on the batch termination
- 3. If the user clicks  $\bullet$  icon against any batch, he/she will be directed to Batch termination page in view only mode

### **Batch Termination Approval Process**

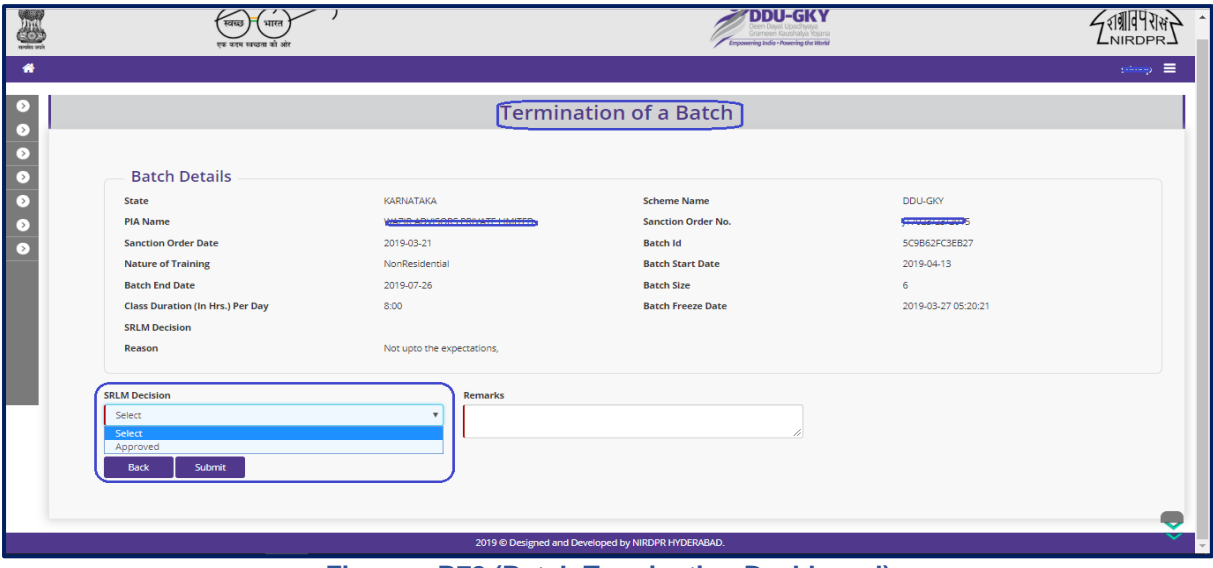

**Figure – B78 (Batch Termination Dashboard)**

### **Description:**

- 1. This screen allows the user view the details of the batch for termination
- 2. Based on the information provided, the user has to take a decision as either 'Approved' or 'Send for Modification' under SRLM Decision tab
	- a. If the user selects 'Approved' option, the batch termination request will get approved
	- b. If the user selects 'Send for Modification' as decision, the batch termination will be made available in edit mode to PIA operation login for modification and resubmission as per the remarks mentioned

## **Batch Termination View**

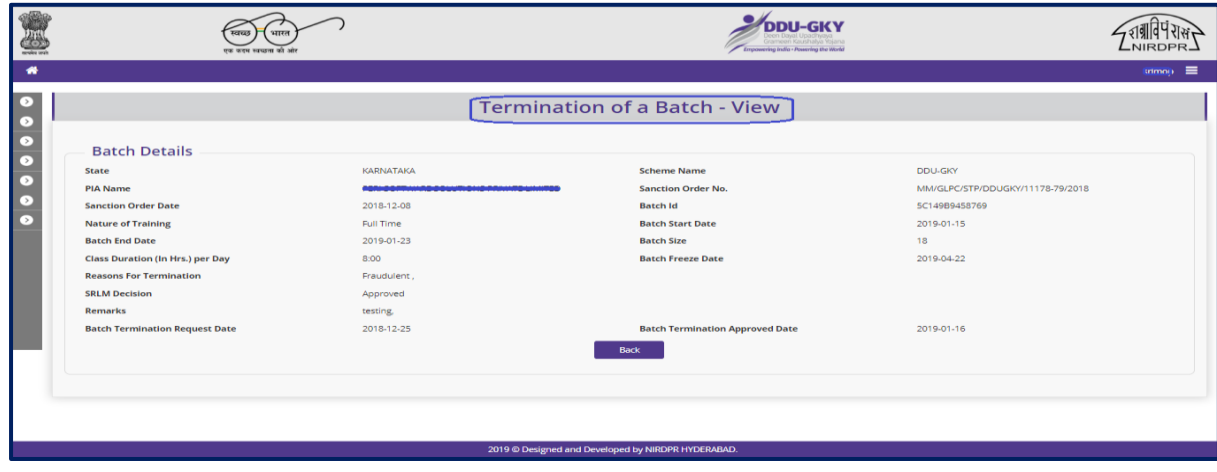

**Figure – B79 (Batch Termination Dashboard)**

# **Module B4 – Inspection Management**

## **Sub Module B4.1 – Inspection**

**Definition:** Training centre inspection (Onsite) and verification of the documents for training completed batches and Inspection not done batches on sample basis

#### **Prerequisite/s:**

1. Inspection plan in ERP System

#### **Process:**

- 1. SRLM Admin has to generate an inspection plan and assign/map the Q team member to the training centre and date of inspection
- 2. SRLM Operations member has to conduct the training centre inspection (Onsite) and desk document verification of candidates of the training completed batches and the batches for which inspection is not done

#### **Inspection Dashboard**

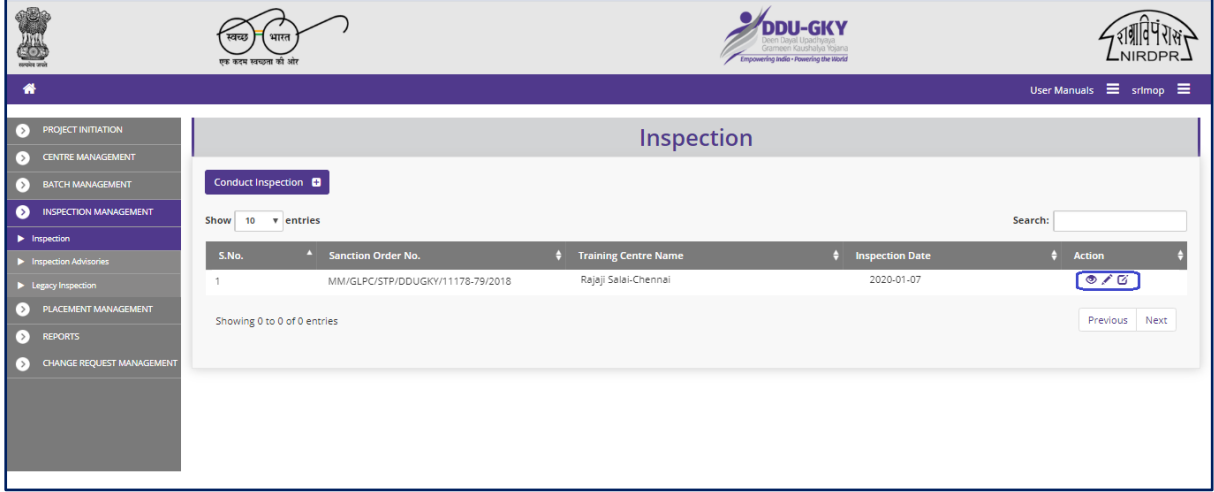

Figure – B80 (Inspection Dashboard)

- 1. This screen allows the user to conduct inspection of the training Centre
- 2. To create a new inspection, the user has to click 'Conduct Inspection' option at the top left of the screen and then select the training centre name from the dropdown

#### **Note:**

- 1. The user can edit the inspection details by using icon against the training centre name within 24 hours from the inspection start time and within 48 hours from inspection start time if the user has requested for "Extend Inspection" option
- 2. If the user wants to extent the time of Inspection, he/she can use one-time option of "Extend Inspection" option by clicking  $\sigma$  icon against the training centre name.
	- a. The user will be allowed to submit the inspection report till 48 hours from the inspection start time.
- 3. The system will automatically make the inspection in view only mode after 24 hours from the inspection time and 48 hours if the user has selected for "Extend Inspection" option.

### **Create Inspection**

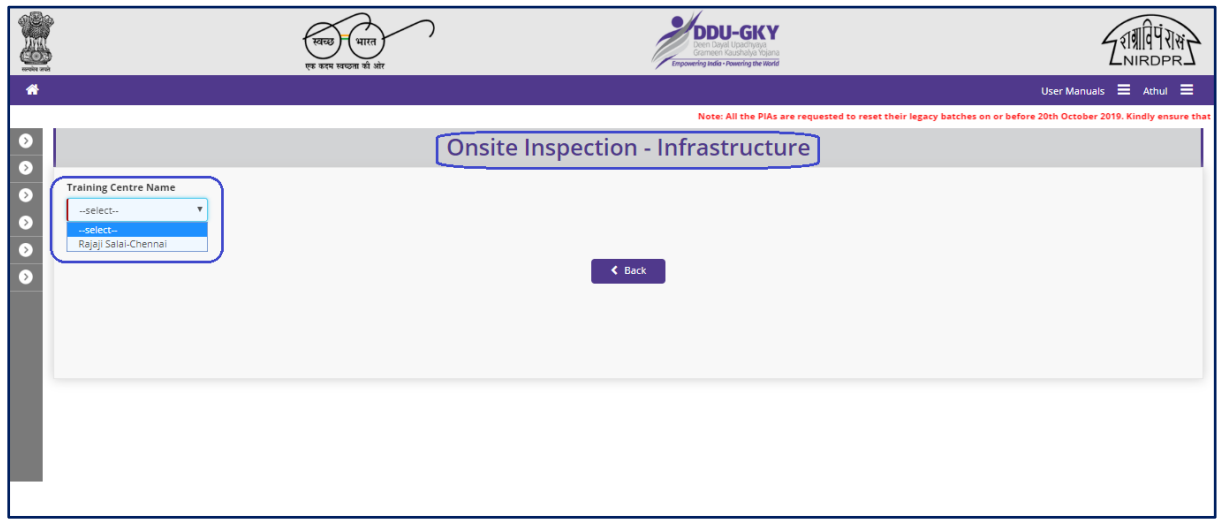

Figure – B81 (Onsite Inspection)

- 1. This screen allows the user to select the name of the Training Centre for inspection from the dropdown
- 2. After selection of the training centre, the user will be directed to 'Onsite Inspection Infrastructure' page where the basic details of the training centre will be displayed and the user can start the inspection process

## **Onsite Inspection - Infrastructure**

| <b>Training Center</b><br>Rajaji Salai-Chennai | $\boldsymbol{\mathrm{v}}$                                                                                          |                                                       |                                                                          |                                                    |                                                    |                                                                                    |                        |                          |                                                                         |                                     |               |
|------------------------------------------------|----------------------------------------------------------------------------------------------------|-------------------------------------------------------|--------------------------------------------------------------------------|----------------------------------------------------|----------------------------------------------------|------------------------------------------------------------------------------------|------------------------|--------------------------|-------------------------------------------------------------------------|-------------------------------------|---------------|
| Centre Email Id                                | <b>Training Centre Details</b><br><b>Training Centre Name</b><br>Centre Contact No.<br>Centre In-charge Mobile No. |                                                       | Rajaji Salai-Chennai<br>3737383838<br>ddugky@mailinator.com<br>888888884 |                                                    | <b>Centre Address</b>                              | <b>Training Centre State</b><br>Centre In-charge Name<br>Centre In-charge Email Id |                        |                          | TAMIL NADU<br>test, Salur , KANCHIPURAM, Kancheepuram, 452000<br>Annath |                                     |               |
| <b>Project State</b><br>PIA Name               | <b>Project Details</b><br><b>Sanction Order Date</b>                                                               |                                                       | KARNATAKA<br><b>N SOFTWARE SOLUTIONS CONNETE:</b><br>2018-12-08          |                                                    | <b>Scheme Name</b><br>Sanction Order No.<br>Target |                                                                                    |                        |                          | DDU-GKY<br>350                                                          |                                     |               |
| <b>Trade/sector</b>                            | Trade-wise Target<br>Trade/Job<br><b>Role</b>                                                                      | Trade/Job Role Code - Hrs. -<br><b>Category</b>       | Ancillary Trades/Job Roles - Hrs. -<br>Category                          |                                                    | Category                                           | Domain (In<br>Hrs)                                                                 | Non-Domain (In<br>Hrs) | <b>Total</b> (In<br>Hrs) | <b>Assesssing</b><br><b>Agency</b>                                      | <b>Nature of</b><br><b>Training</b> | <b>Target</b> |
|                                                |                                                                                                    |                                                       |                                                                          | 2020 © Designed and Developed by NIRDPR HYDERABAD. |                                                    |                                                                                    |                        |                          |                                                                         |                                     |               |
| $10$                                           | 5292                                                                                                    | MSME/RACHA/68-610-II                                  | GAR702-520-I                                                             | $\mathbb H$                                        | 1130                                               |                                                                                    | 436                    | 1566                     | MSME                                                                    | Residential                         | $\,0\,$       |
| $\overline{c}$                                 | 122                                                                                                    | AGR/Q1002--I                                          |                                                                          | $\mathbb{I}$                                       | 483                                                |                                                                                    | 277                    | 760                      | SSC                                                                     | Residential                         | 150           |
| 10                                             | 2615                                                                                                    | MSME/ADCHNM/51-780-I                                  |                                                                          | J.                                                 | 780                                                |                                                                                    | 301                    | 1081                     | SSC                                                                     | Residential                         | 100           |
| Total Target: 350                              | <b>District-wise Target</b>                                                                                        |                                                       |                                                                          |                                                    |                                                    |                                                                                    |                        |                          |                                                                         |                                     |               |
| District                                       |                                                                                                    |                                                       |                                                                          |                                                    |                                                    | <b>Target</b>                                                                      |                        |                          |                                                                         |                                     |               |
| Anantnag                                       |                                                                                                    |                                                       |                                                                          |                                                    |                                                    | 300                                                                                |                        |                          |                                                                         |                                     |               |
| Anantnag                                       |                                                                                                    |                                                       |                                                                          |                                                    |                                                    | 50                                                                                 |                        |                          |                                                                         |                                     |               |
| Total Target: 350                              |                                                                                                    |                                                       |                                                                          |                                                    |                                                    |                                                                                    |                        |                          |                                                                         |                                     |               |
|                                                | NOTE: File size should be less than 5MB                                                                            | Verification of Physical Infrastructure and Equipment |                                                                          | <b>Start Inspection</b>                            |                                                    |                                                                                    |                        |                          |                                                                         |                                     |               |

Figure – B82 (Onsite Inspection-Infrastructure)

- 1. This screen allows the user to view the basic details of the Training Centre like Training Centre details, Project details, Trade wise targets, District wise targets
- 2. To start an inspection, the user has to click 'Start Inspection' option.

## **Training Centre Due-Diligence**

|                |                                                                                           |                         |                  |     |                           |                                                    |                          | Note: All the PIAs are requested to reset their legacy batches on or b |                           |
|----------------|-------------------------------------------------------------------------------------------|-------------------------|------------------|-----|---------------------------|----------------------------------------------------|--------------------------|------------------------------------------------------------------------|---------------------------|
|                |                                                                                           |                         |                  |     |                           | <b>Training Centre Due-Diligence</b>               |                          |                                                                        |                           |
|                | State Name : KARNATAKA                                                                    | Scheme Name: DDU-GKY    |                  |     |                           | PIA Name : 2001 SOFTWARE SOFTWOOD PROVE            | 79/2018                  |                                                                        |                           |
|                | Sanction Order Date: 2018-12-08                                                           |                         |                  |     |                           |                                                    |                          |                                                                        |                           |
|                |                                                                                           |                         |                  |     |                           |                                                    |                          |                                                                        |                           |
|                | <b>Training Centre</b><br>Rajaji Salai-Chennai                                            | $\overline{\mathbf{v}}$ |                  |     |                           |                                                    |                          |                                                                        |                           |
|                |                                                                                           |                         |                  |     |                           |                                                    |                          |                                                                        |                           |
|                | NOTE: Please click on Upload icon otherwise Document will not save                        |                         |                  |     |                           |                                                    |                          |                                                                        |                           |
|                |                                                                                           |                         |                  |     |                           |                                                    |                          |                                                                        |                           |
|                | S.No. Description                                                                         | As per ERP              | Document Yes/No? |     |                           | <b>Comments</b>                                    | <b>Upload File</b>       | <b>Preview Document</b>                                                | Uploaded<br>File<br>Uplor |
| $\mathbf{1}$   | What is the Distance from the training centre to the<br>residential facilities for Girls? | 30                      |                  | Yes | $\boldsymbol{\mathrm{v}}$ | Y                                                  | Choose File No fihosen   |                                                                        | ٠                         |
|                |                                                                                           |                         |                  |     |                           |                                                    |                          |                                                                        |                           |
|                |                                                                                           |                         |                  |     |                           |                                                    |                          |                                                                        |                           |
|                |                                                                                           |                         |                  |     |                           |                                                    |                          |                                                                        |                           |
| $\overline{2}$ | Did the Q team conduct inspection around 40 days of                                       | No                      |                  | Yes | $\boldsymbol{\mathrm{v}}$ | $\mathbf Y$                                        | Choose File No fihosen   |                                                                        |                           |
|                | batch inception?                                                                          |                         |                  |     |                           |                                                    |                          |                                                                        |                           |
|                |                                                                                           |                         |                  |     |                           |                                                    |                          |                                                                        |                           |
|                |                                                                                           |                         |                  |     |                           |                                                    |                          |                                                                        |                           |
|                |                                                                                           |                         |                  |     |                           | 2020 © Designed and Developed by NIRDPR HYDERABAD. |                          |                                                                        |                           |
|                |                                                                                           |                         |                  |     |                           |                                                    |                          |                                                                        |                           |
|                |                                                                                           |                         |                  |     |                           |                                                    |                          |                                                                        |                           |
| 48             | Is Safe drinking water available?                                                         | RO/Ozonized             | view             | Yes | $\boldsymbol{\mathrm{v}}$ | $\mathbf{y}$                                       | Choose File No fihosen   |                                                                        | ۸                         |
|                |                                                                                           | <b>Treated Water</b>    |                  |     |                           |                                                    |                          |                                                                        |                           |
|                |                                                                                           |                         |                  |     |                           |                                                    |                          |                                                                        |                           |
|                |                                                                                           |                         |                  |     |                           |                                                    |                          |                                                                        |                           |
| 49             | How many Digital cameras are available?                                                   | $\mathbf 0$             |                  |     |                           |                                                    | Choose File No fihosen   |                                                                        |                           |
|                |                                                                                           |                         |                  | Yes | $\overline{\mathbf v}$    | $\mathbf{y}$                                       |                          |                                                                        | ٠                         |
|                |                                                                                           |                         |                  |     |                           |                                                    |                          |                                                                        |                           |
|                |                                                                                           |                         |                  |     |                           |                                                    |                          |                                                                        |                           |
|                |                                                                                           |                         |                  |     |                           |                                                    |                          |                                                                        |                           |
| 50             | Is storage facility for securing documents available?                                     | no                      |                  | Yes | $\overline{\mathbf{v}}$   | yy                                                 | Choose File No fihosen   |                                                                        | ٠                         |
|                |                                                                                           |                         |                  |     |                           |                                                    |                          |                                                                        |                           |
|                |                                                                                           |                         |                  |     |                           |                                                    |                          |                                                                        |                           |
|                |                                                                                           |                         |                  |     |                           |                                                    |                          |                                                                        |                           |
| 51             | Are biometric devices installed as per SOP?                                               |                         |                  | Yes | $\overline{\mathbf v}$    | y                                                  | Choose File No fillhosen |                                                                        |                           |
|                |                                                                                           |                         |                  |     |                           |                                                    |                          |                                                                        |                           |
|                |                                                                                           |                         |                  |     |                           |                                                    |                          |                                                                        |                           |
|                |                                                                                           |                         |                  |     |                           |                                                    |                          |                                                                        |                           |
|                |                                                                                           |                         | $\xi$ Back       |     |                           |                                                    |                          |                                                                        |                           |

Figure – B83 (Training Centre Due Diligence)

- 1. This screen allows the user to view the Training centre Due diligence details as per ERP and allows the user has to answer the questions as either 'Yes' or 'No'. If the user selects 'No' as answer then remarks has to be entered mandatorily
- 2. User can upload a document (if any) by clicking 'Choose File' option against the question. After selecting the file, user has to click  $\bullet$  icon to upload the document
- 3. After answering all the questions, the user has to click 'Save & Continue' option

### **Inspection – Ongoing Batches**

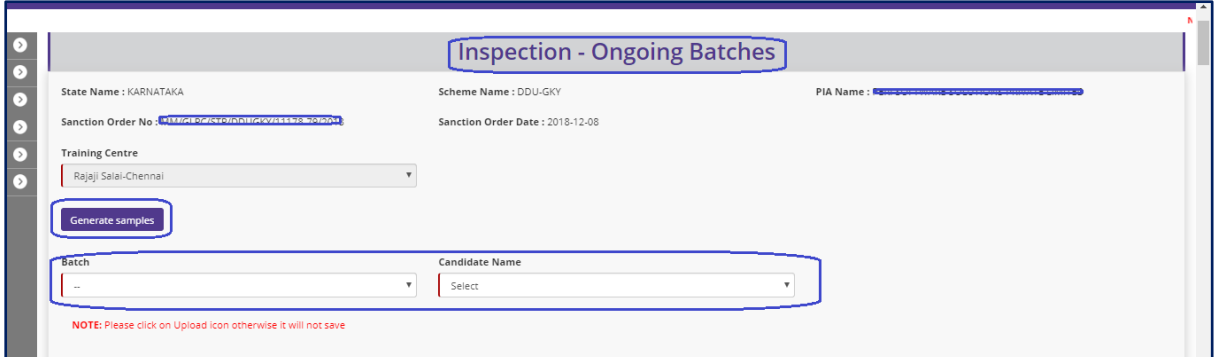

Figure – B84 (Inspection – Ongoing Batches)

#### **Description:**

- 1. This screen allows the user to conduct the inspection of the ongoing batches
- 2. User has to select the training centre name from the 'Training Centre' dropdown
- 3. After selecting the training centre name, the user has to click 'Generate Samples' option
- 4. System will auto generate the samples as 5 candidates per batch for all the ongoing batches as on date of the inspection
- 5. The user has to select the 'Batch ID' from the 'Batch' dropdown and then select the candidate name from the 'Candidate' dropdown
- 6. After selecting the candidate name, the user has to furnish the details related to the candidate in the respective fields.
- 7. This information has to be furnished to all the candidates generated as samples in all the batches

## **Basic Records**

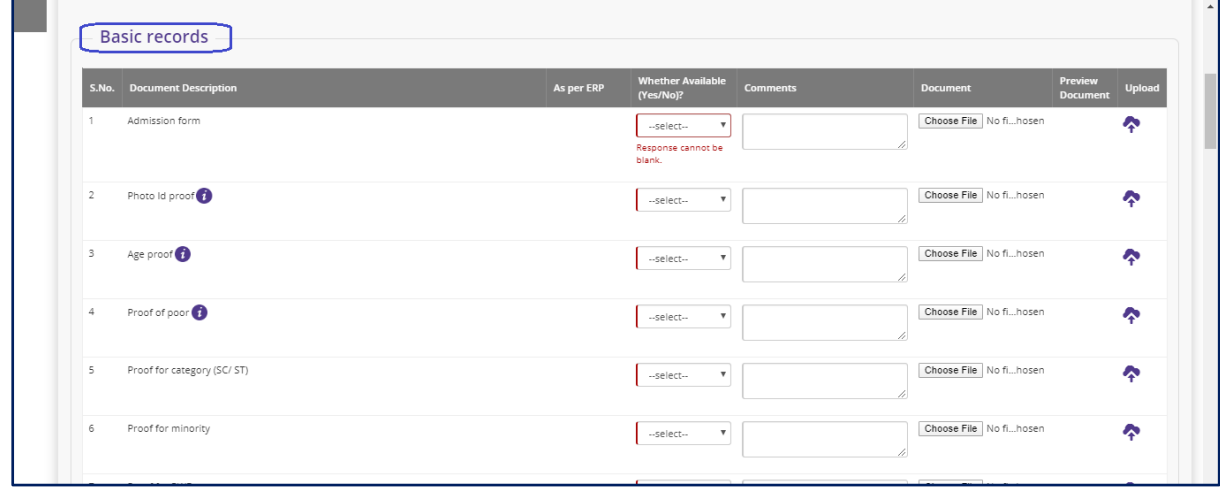

Figure – B85 (Inspection – Ongoing Batches-Basic Records)

#### **Description:**

- 1. This screen allows the user to answer the question related to basic records of the candidate of the ongoing batches
- 2. The user has to answer the questions as either 'Yes' or 'No'. If the user selects 'No' as answer then remarks has to be entered mandatorily
- 3. User can upload a document (if any) by clicking 'Choose File' option against the question. After selecting the file, user has to click  $\bullet$  icon to upload the document

## **Candidates attendance and Distribution of Teaching- Learning Material**

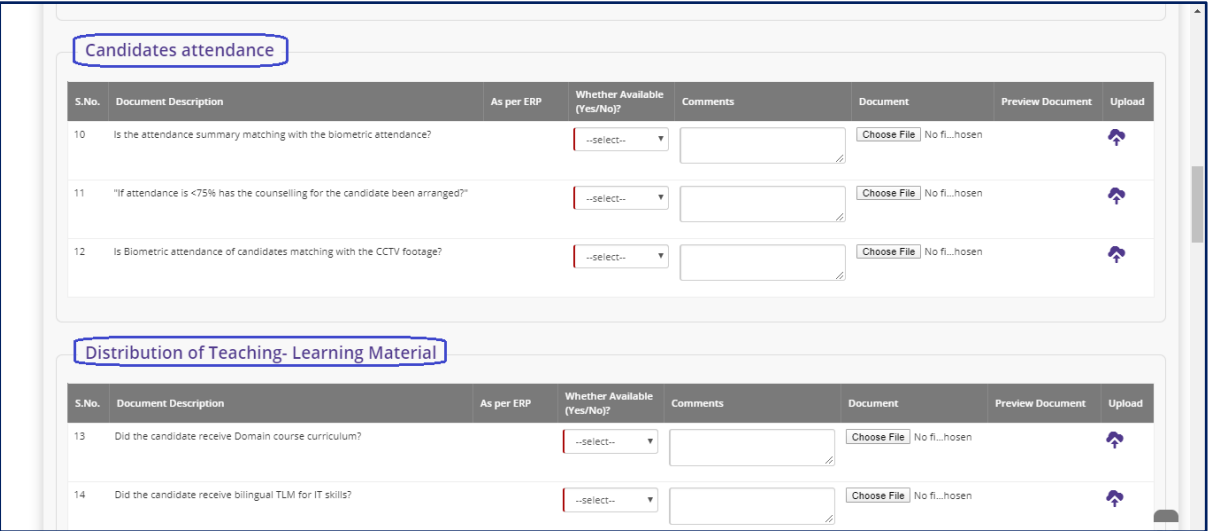

Figure – B86 (Inspection – Ongoing Batches-Candidate Attendance & Distribution of Teaching – Learning Material)

- 1. This screen allows the user to answer the questions related to candidate attendance and Distribution of Teaching – Learning Material
- 2. The user has to answer the questions as either 'Yes' or 'No'. If the user selects 'No' as answer then remarks has to be entered mandatorily
- 3. User can upload a document (if any) by clicking 'Choose File' option against the question. After selecting the file, user has to click  $\bullet$  icon to upload the document

#### **Assessments**

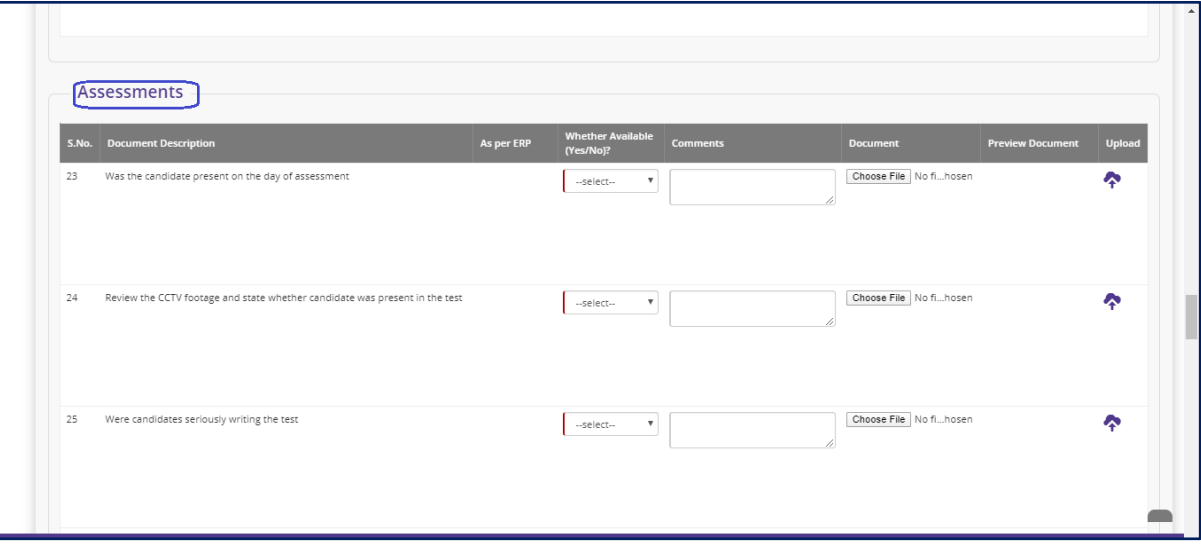

Figure – B87 (Inspection – Ongoing Batches-Assessments)

#### **Description:**

- 1. This screen allows the user to answer the questions related to candidate Assessment
- 2. The user has to answer the questions as either 'Yes' or 'No'. If the user selects 'No' as answer then remarks has to be entered mandatorily
- 3. User can upload a document (if any) by clicking 'Choose File' option against the question. After selecting the file, user has to click  $\bullet$  icon to upload the document

**Note:** For the below mentioned questions in Assessment section, if the user selects 'Yes' as answer, then the remarks are made mandatory

- i. Was there any malpractices noticed during the test
- ii. Did the actual marks and revaluation marks (using model answer papers) differ by more than 10%
- iii. Were the marks obtained in retest less by more than 20%

### **Entitlements Distribution**

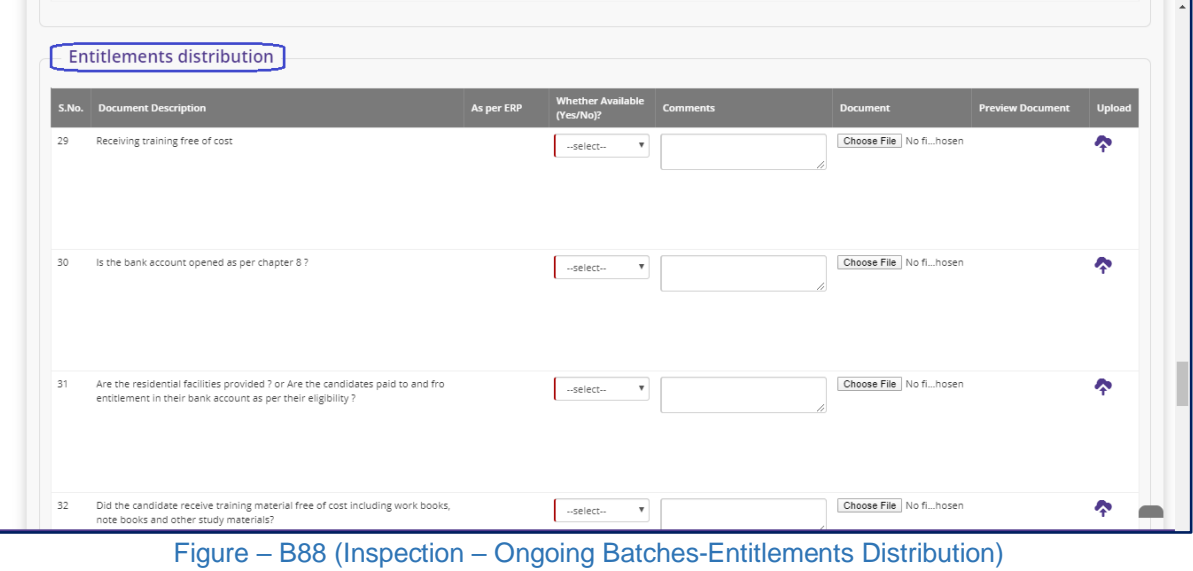

#### **Description:**

- 1. This screen allows the user to answer the question related to Candidates Entitlements distribution
- 2. The user has to answer the questions as either 'Yes' or 'No'. If the user selects 'No' as answer then remarks has to be entered mandatorily
- 3. User can upload a document (if any) by clicking 'Choose File' option against the question. After selecting the file, user has to click  $\bullet$  icon to upload the document

## **Residential Facilities**

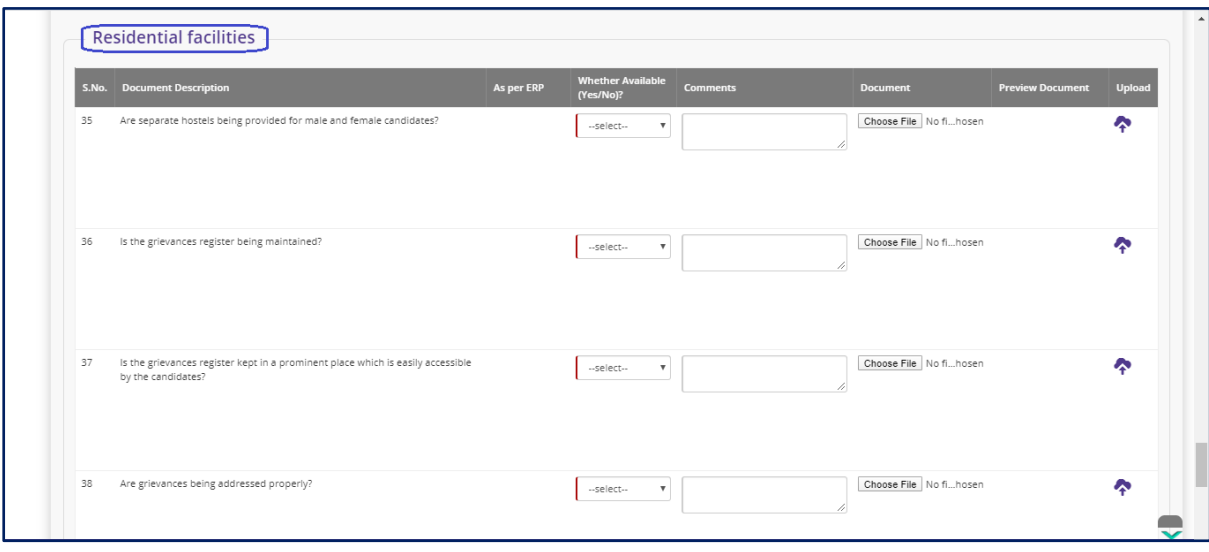

Figure – B89 (Inspection – Ongoing Batches- Residential Facilities)

#### **Description:**

- 1. This screen allows the user to answer the question related to Candidates Residential Facilities (If the training Centre has residential facility)
- 2. The user has to answer the questions as either 'Yes' or 'No'. If the user selects 'No' as answer then remarks has to be entered mandatorily
- 3. User can upload a document (if any) by clicking 'Choose File' option against the question. After selecting the file, user has to click  $\bullet$  icon to upload the document
- 4. After answering all the questions with the user has to click 'Save and Continue' option

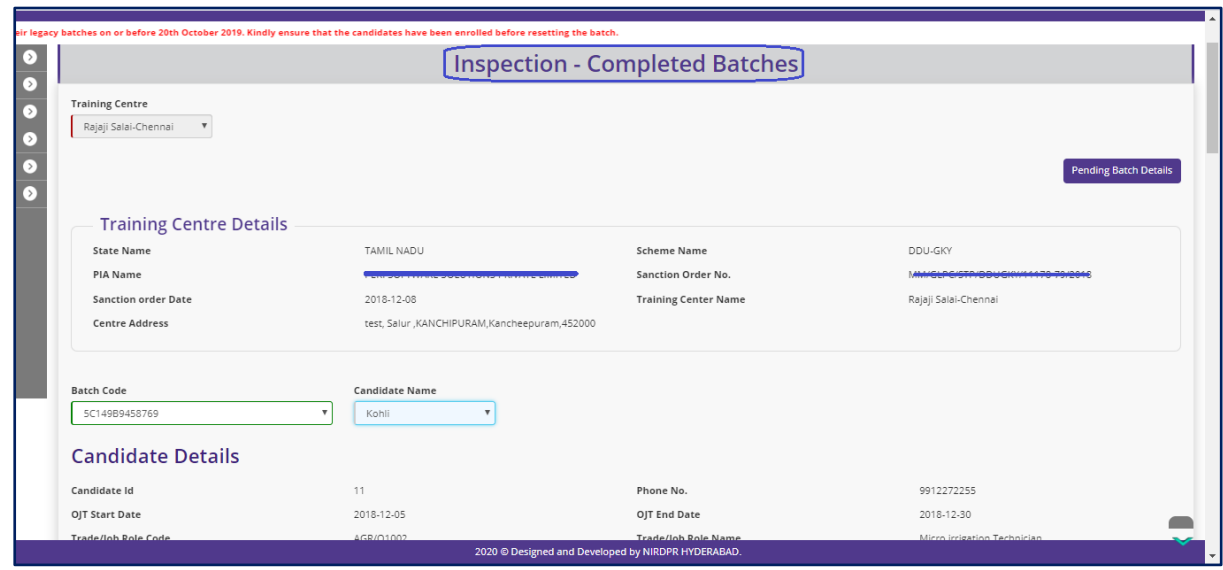

## **Inspection – Completed Batches**

Figure – B90 (Inspection – Completed Batches)

- 1. This screen allows the user to conduct the Candidates document verification on sample basis for completed batches
- 2. The system will auto generate the samples
- 3. The user has to select the batch code from 'Batch' dropdown and the Candidate name from the 'Candidate' dropdown

## **Candidate Documents Verification**

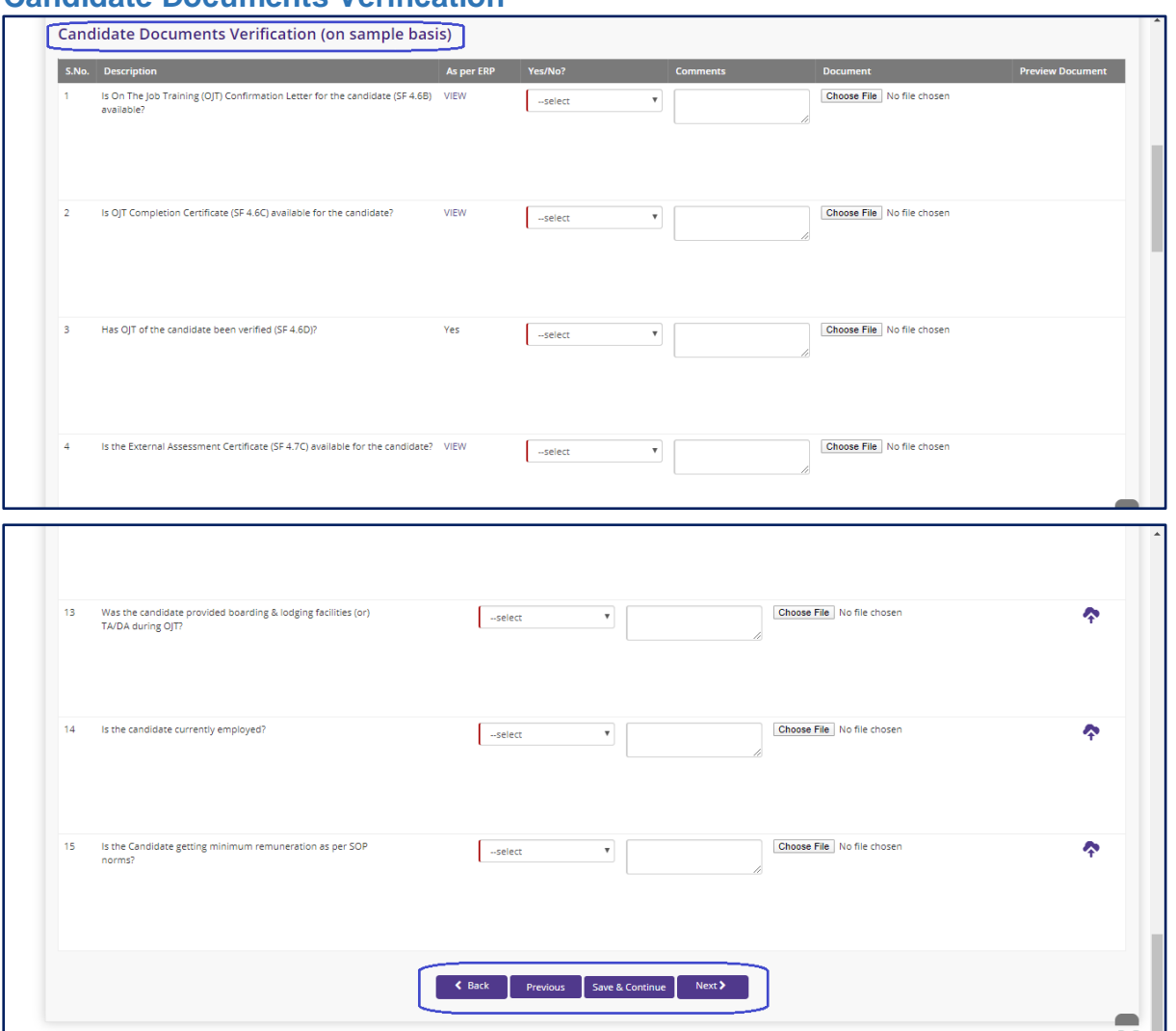

Figure – B91 (Inspection – Ongoing Batches- Candidates Document Verification)

- 1. This screen allows the user to answer the question related to Candidates document verification of completed batches
- 2. The user has to answer the questions as either 'Yes' or 'No'. If the user selects 'No' as answer then remarks has to be entered mandatorily
- 3. User can upload a document (if any) by clicking 'Choose File' option against the question. After selecting the file, user has to click  $\bullet$  icon to upload the document
- 4. After answering all the questions with the user has to click 'Save and Continue' option

### **Inspection – Completed Batches SF verification**

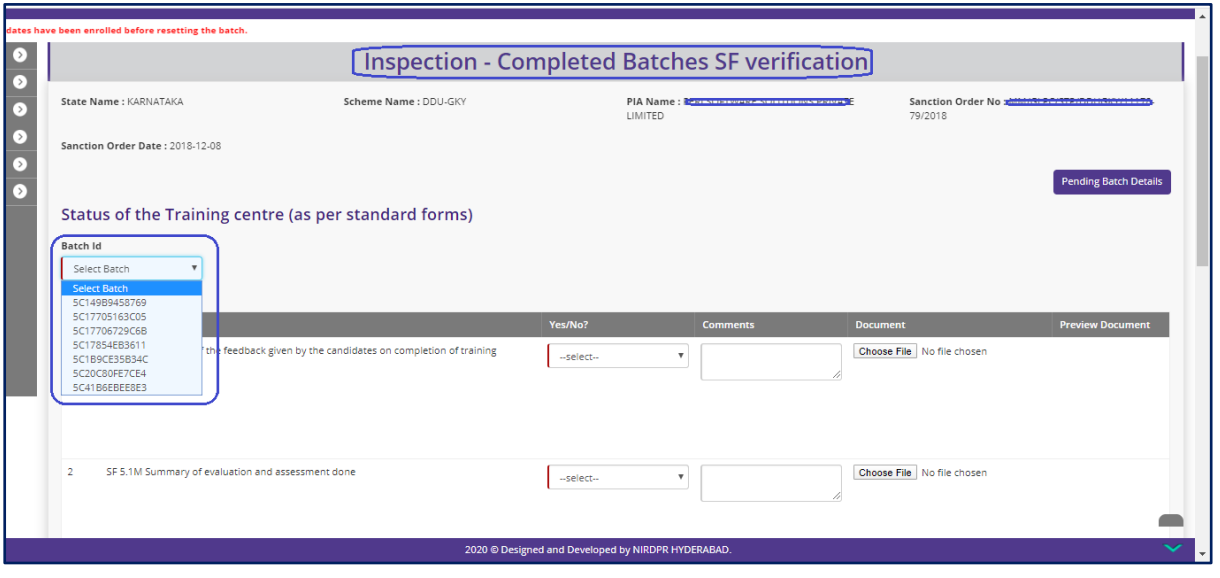

Figure – B92 (Inspection – Completed Batches – SF Verification)

- 1. This screen allows the user to answer the question related to Standard Form verification of Completed batches
- 2. The user has to select the batch from 'Batch' dropdown to conduct the inspection
- 3. The user has to answer the questions as either 'Yes' or 'No'. If the user selects 'No' as answer then remarks has to be entered mandatorily
- 4. User can upload a document (if any) by clicking 'Choose File' option against the question. After selecting the file, user has to click  $\bullet$  icon to upload the document
- 5. After answering all the questions with the user has to click 'Save and Continue' option

#### **Inspection - Verification**

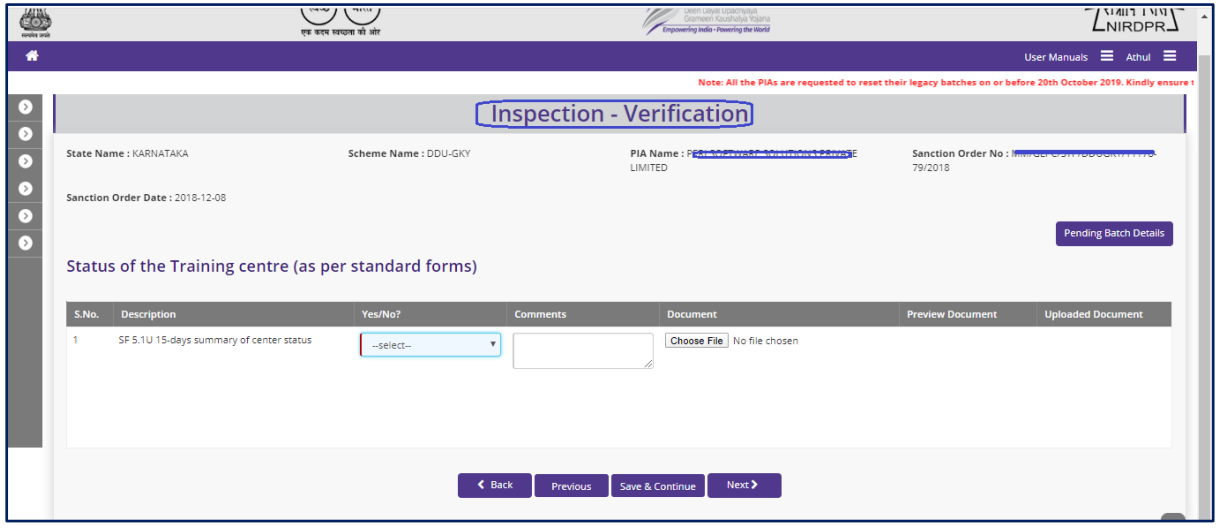

Figure – B93 (Inspection – Verification)

#### **Description:**

- 1. This screen allows the user to answer the question related to Status of Training Centre as per the Standard Forms
- 2. The user has to answer the questions as either 'Yes' or 'No'. If the user selects 'No' as answer then remarks has to be entered mandatorily
- 3. User can upload a document (if any) by clicking 'Choose File' option against the question. After selecting the file, user has to click  $\bullet$  icon to upload the document
- 4. After answering all the questions with the user has to click 'Save and Continue' option

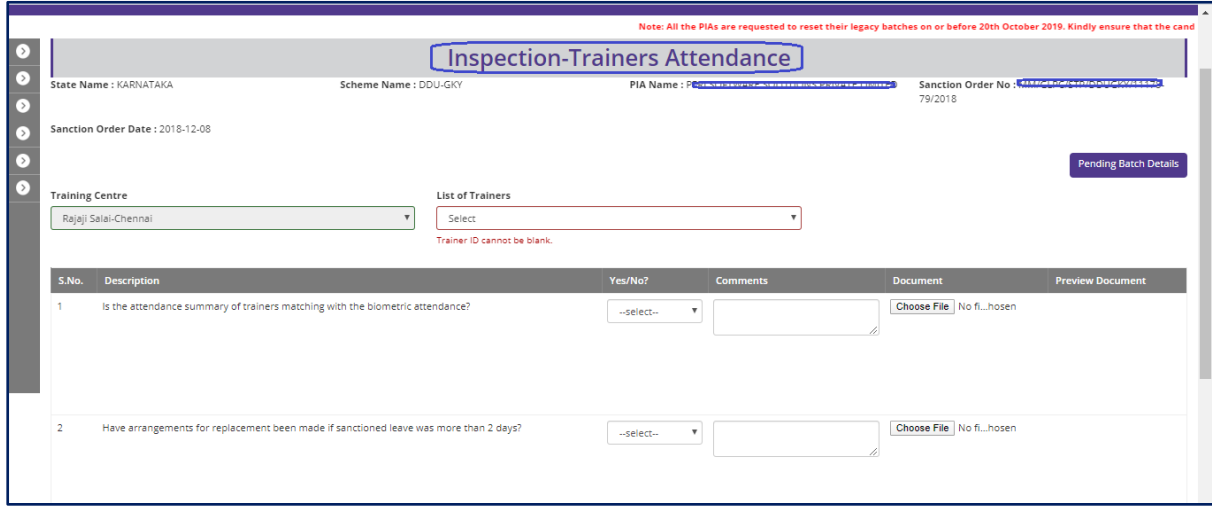

#### **Inspection – Trainers Attendance**

Figure – B94 (Inspection – Trainers Attendance)

#### **Description:**

- 1. This screen allows the user to answer the questions related to attendance of the Trainers of ongoing batches
- 2. The user has to select the Trainer name from 'List of Trainers' dropdown
- 3. The user has to answer the questions as either 'Yes' or 'No'. If the user selects 'No' as answer then remarks has to be entered mandatorily
- 4. User can upload a document (if any) by clicking 'Choose File' option against the question. After selecting the file, user has to click  $\bullet$  icon to upload the document
- 5. After answering all the questions with the user has to click 'Save and Continue' option

## **Inspection – Training quality**

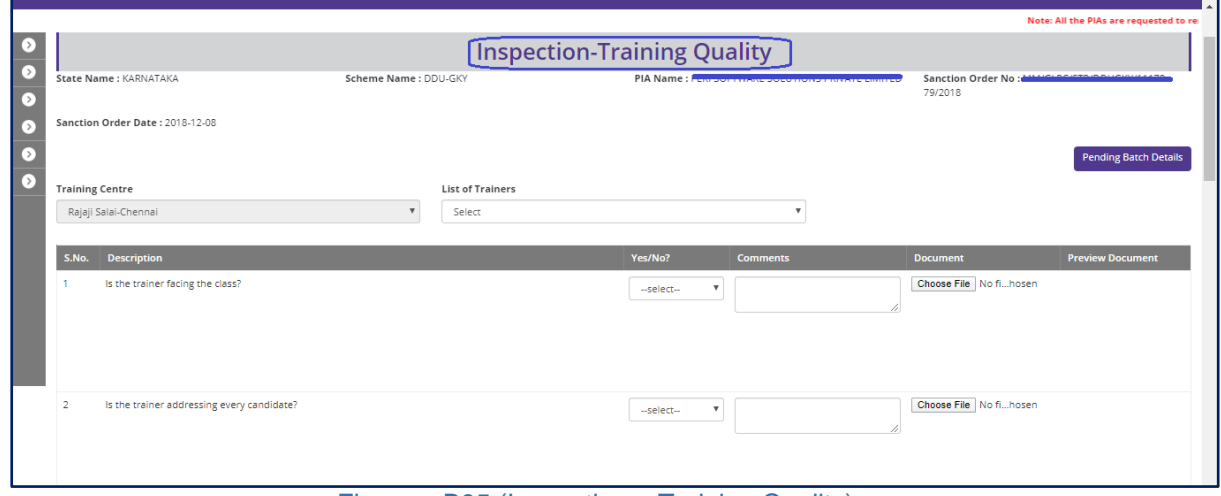

Figure – B95 (Inspection – Training Quality)

- 1. This screen allows the user to answer the questions related to training quality of the Trainers of ongoing batches
- 2. The user has to select the Trainer name from 'List of Trainers' dropdown
- 3. The user has to answer the questions as either 'Yes' or 'No'. If the user selects 'No' as answer then remarks has to be entered mandatorily
- 4. User can upload a document (if any) by clicking 'Choose File' option against the question. After selecting the file, user has to click  $\bullet$  icon to upload the document
- 5. After answering all the questions with the user has to click 'Save and Continue' option

## **Inspection – List of items verified (Annexure – II)**

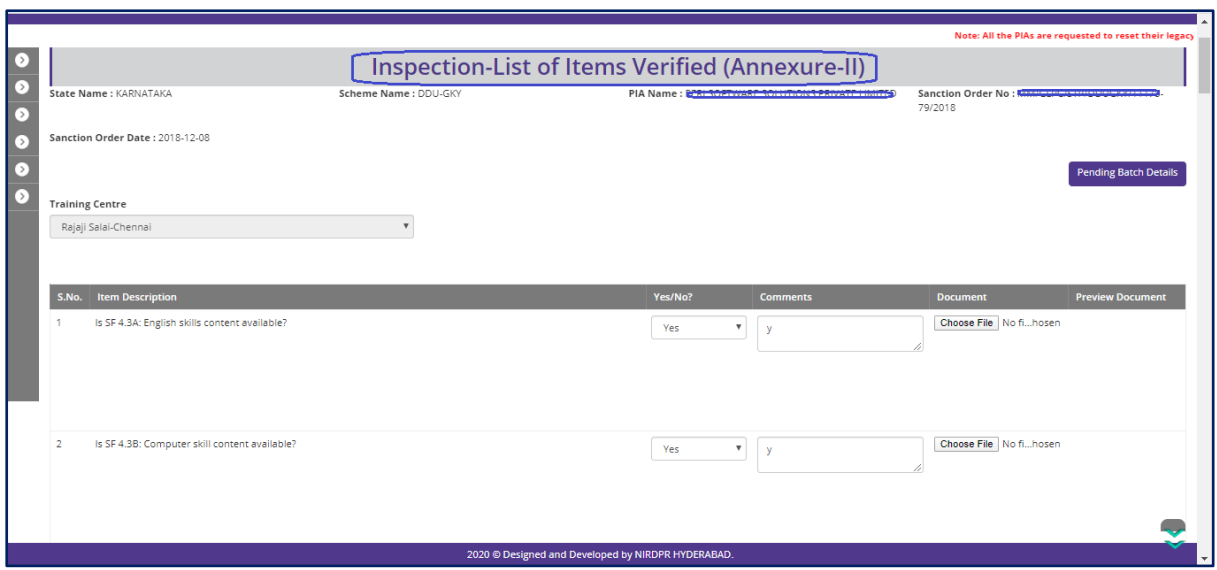

Figure – B96 (Inspection – List of Items Verified)

#### **Description:**

- 1. This screen allows the user to answer the questions related to verification of list of items available at Training Centre
- 2. The user has to answer the questions as either 'Yes' or 'No'. If the user selects 'No' as answer then remarks has to be entered mandatorily
- 3. User can upload a document (if any) by clicking 'Choose File' option against the question. After selecting the file, user has to click  $\bullet$  icon to upload the document
- 4. After answering all the questions with the user has to click 'Save and Continue' option

## **Inspection – Residential Centre Infrastructure (If training centre has residential facility)**

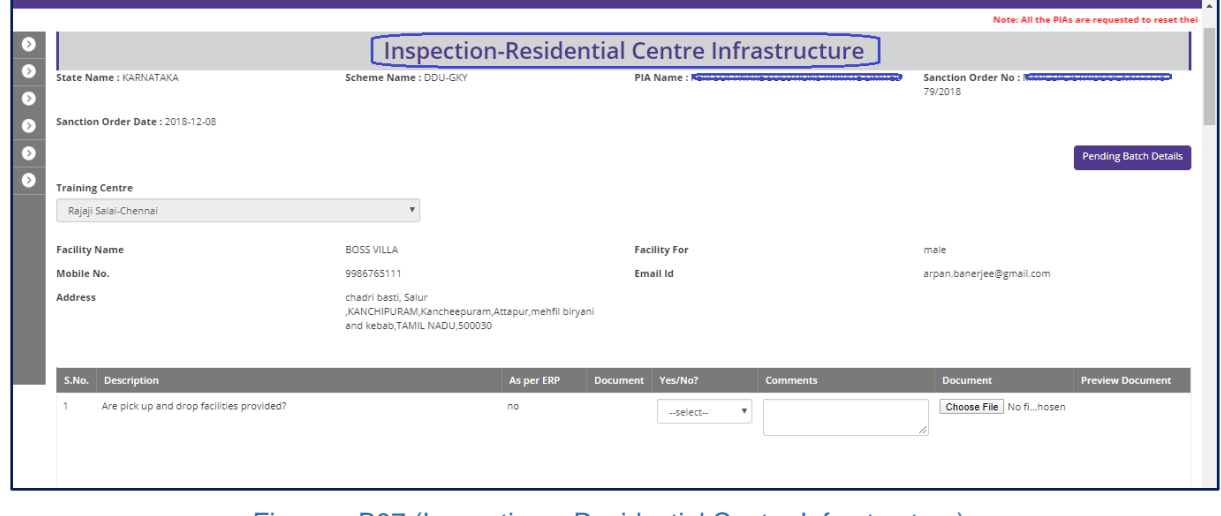

Figure – B97 (Inspection – Residential Centre Infrastructure)

### **Description:**

- 1. This screen allows the user to answer the questions related to Residential Centre Infrastructure (If training centre has residential facility)
- 2. The user has to answer the questions as either 'Yes' or 'No'. If the user selects 'No' as answer then remarks has to be entered mandatorily
- 3. User can upload a document (if any) by clicking 'Choose File' option against the question.
- 4. After answering all the questions with the user has to click 'Save and Continue' option

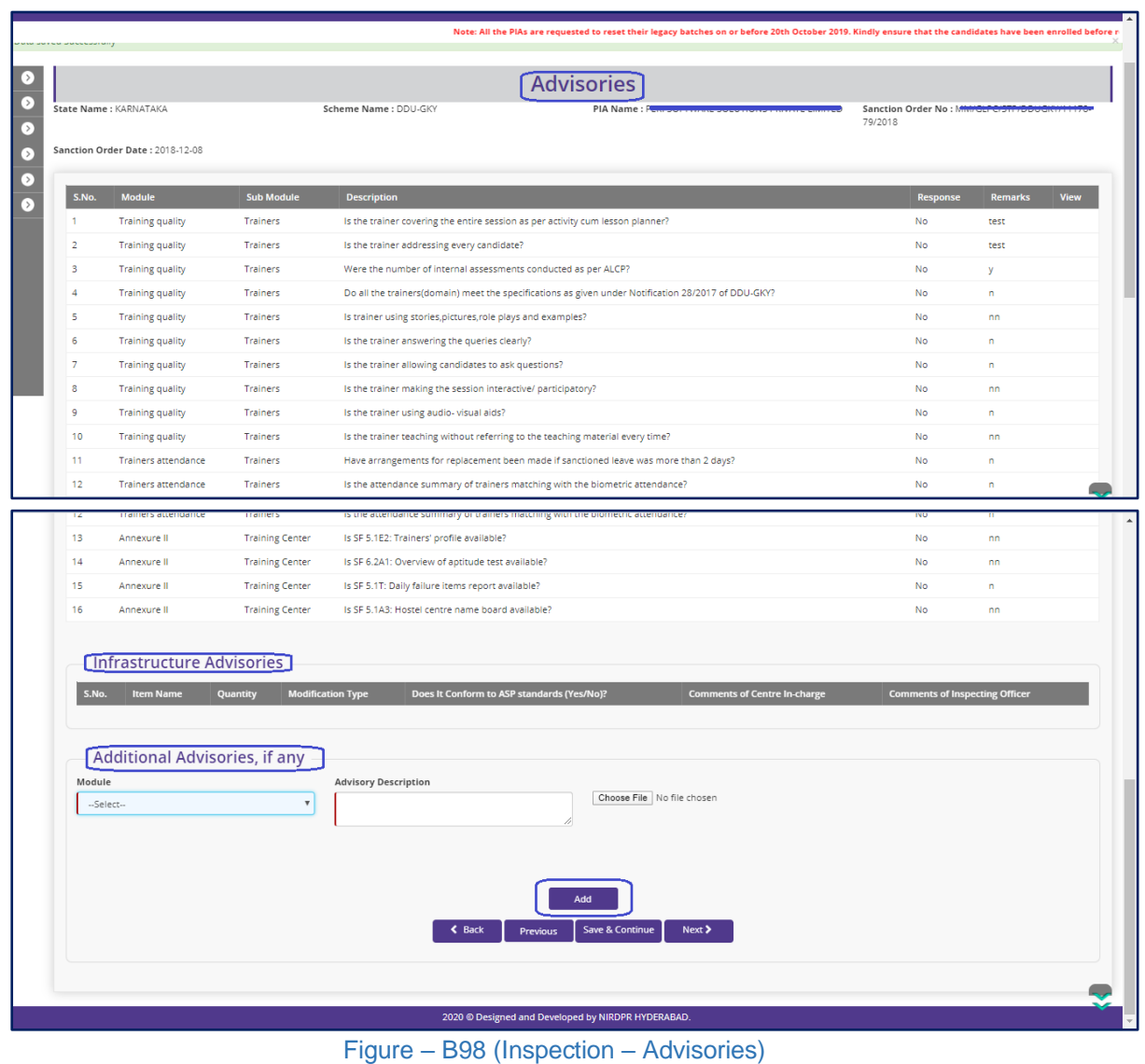

## **Advisories**

#### **Description:**

- 1. This screen allows the user to view the system generated list of advisories
- 2. If the user wants to add any additional advisory, the he/she has to module name from the 'Module' dropdown and enter the description of the advisory. Also, user can upload the related document and then click 'Add' option

### **Previous inspection Advisories**

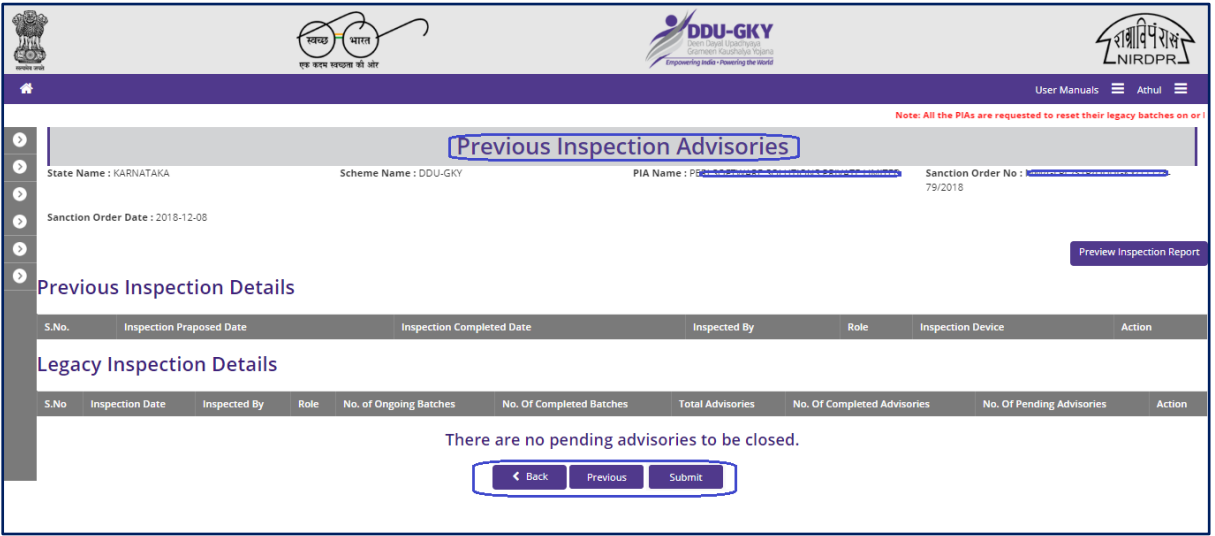

Figure – B99 (Inspection – Previous Advisories)

- 1. This screen allows the user to view list of advisories raised in the previous inspection.
- 2. After viewing the list, the user has to click 'Submit' option to submit the inspection details

## **Sub Module B4.2 – Inspection Advisories**

**Definition:** Issuance of Advisories by the Inspecting officer if any deviations found during training center / residential center inspection.

#### **Prerequisite/s:**

1. Training Centre inspection in ERP System

#### **Process:**

- 1. SRLM Operations has to conduct the inspection of the centre
- 2. During the inspection, the inspecting officer may raise the advisories for any deviations found
- 3. PIA operations has to comply the advisories raised, and update the status in ERP System
- 4. PIA QTeam has to verify the advisories closed by the PIA Operations and has to either 'Approve' or 'Send for Modification' against the advisory
- 5. SRLM Operations has to verify the advisories closed by PIA Q Team and has to either 'Approve' or 'Send for Modification' against the advisory

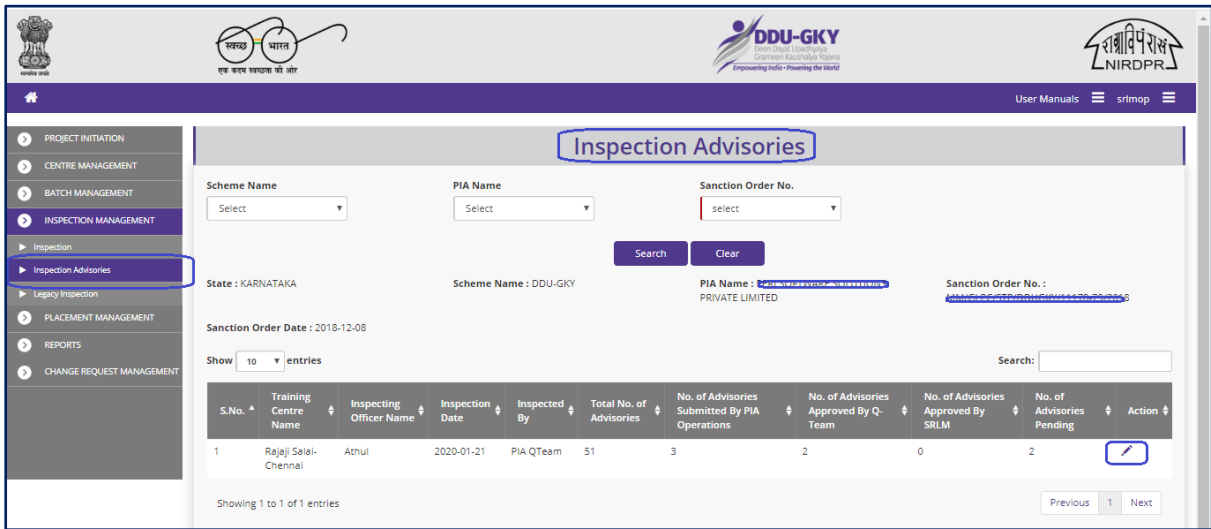

### **Inspection PIA Advisories Dashboard**

**Figure – B100 (Inspection Advisories Dashboard)**

#### **Description:**

1. This screen allows the user to view the status of inspections conducted, inspection wise no. of advisories raised, closed and pending status

- 2. The user can update the status of advisories raised during centre inspection
- 3. To update the status of advisories, the user has to click  $\triangle$  icon against the inspection record.
- 4. He/she will be directed 'Inspection Advisories' page, where the user can update the status of the advisories for the particular inspection record

#### **Inspection PIA Advisories**

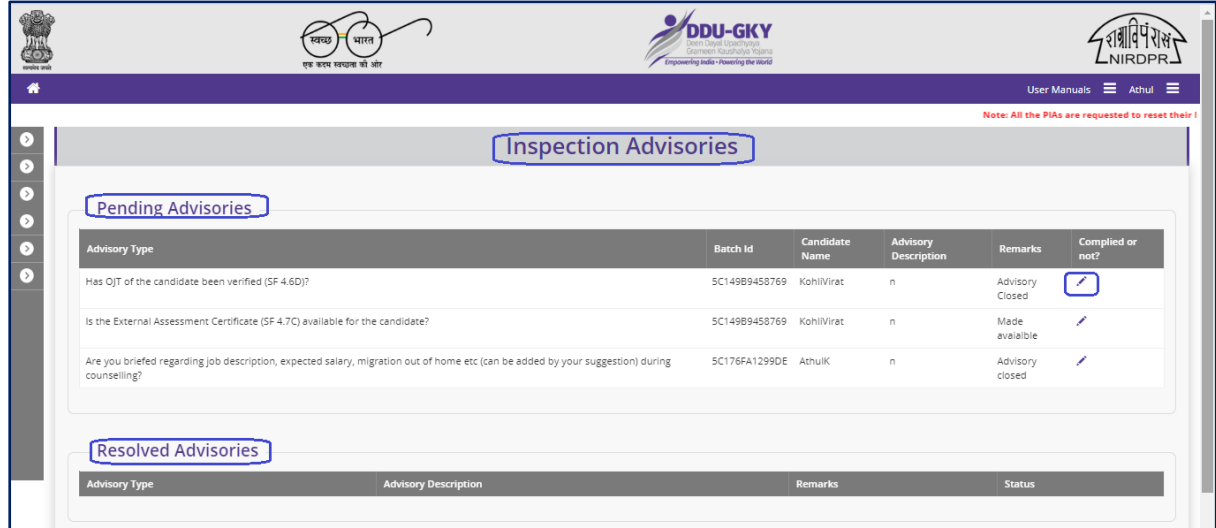

**Figure – B101 (Inspection PIA Advisories)**

- 1. This screen allows the user to view the list of pending and approved advisories
- 2. The update the status of the pending advisory, the user has to click  $\bullet$  icon against the advisory, he/she will be directed to next page where the can update the status of the particular advisory

## **Inspection Advisories (Decision)**

|                                                                           |                                                   | <b>[Inspection Pia Advisories]</b> |                                                              |
|---------------------------------------------------------------------------|---------------------------------------------------|------------------------------------|--------------------------------------------------------------|
|                                                                           |                                                   |                                    |                                                              |
| <b>Training Center Details</b>                                            |                                                   |                                    |                                                              |
| <b>Training Center Name</b>                                               | Rajaji Salai-Chennai                              | <b>Center Address</b>              | TAMIL NADU, Kancheepuram, KANCHIPURAM, Salur<br>,test,452000 |
| <b>Inspection Date</b>                                                    | 2020-01-21                                        | <b>Inspection Conducted By</b>     | QTeam                                                        |
| <b>Inspection Type</b>                                                    | DESC                                              |                                    |                                                              |
| <b>Batch Details</b>                                                      |                                                   |                                    |                                                              |
| Batch Id                                                                  | 5C149B9458769                                     | <b>Start Date</b>                  | 2019-01-15                                                   |
| <b>Expected End Date</b>                                                  | 2019-01-23                                        | <b>Batch Size</b>                  | 18                                                           |
| <b>Batch Freeze Date</b>                                                  | 2019-01-18                                        |                                    |                                                              |
| <b>Candidate Details</b>                                                  |                                                   |                                    |                                                              |
| <b>Candidate Name</b>                                                     | Kohli Virat                                       | Gender                             | male                                                         |
| DOB                                                                       | 1996-02-07                                        | Mobile No.                         | 9912272255                                                   |
| <b>Email Address</b>                                                      | kohli.virat@mailnator.com                         |                                    |                                                              |
| <b>Expected End Date</b><br><b>Batch Freeze Date</b>                      | 2019-01-23<br>2019-01-18                          | <b>Batch Size</b>                  | 18                                                           |
|                                                                           |                                                   |                                    |                                                              |
| <b>Candidate Details</b>                                                  |                                                   |                                    |                                                              |
| <b>Candidate Name</b>                                                     | Kohli Virat                                       | Gender                             | male                                                         |
| DOB                                                                       | 1996-02-07                                        | Mobile No.                         | 9912272255                                                   |
| <b>Email Address</b>                                                      | kohli.virat@mailnator.com                         |                                    |                                                              |
| <b>Advisory Details</b>                                                   |                                                   |                                    |                                                              |
| Advisory Type                                                             | Has OJT of the candidate been verified (SF 4.6D)? | Advisory                           | $\mathbb n$                                                  |
| <b>PIA Operations Remarks</b>                                             | Advisory Closed                                   | <b>Advisory Proof</b>              |                                                              |
| Decision<br>--SELECT--<br>-- SELECT-<br>Accepted<br>Send For Modification |                                                   |                                    |                                                              |

**Figure – B102 (Inspection Advisories (Decision)**

- 1. This screen allows the user the view the details of the advisory raised and the action taken by the PIA operations team to comply the advisory
- 2. The user has to take decision on the advisory as either 'Approved' of 'Send for Modification'
- 3. If the user selects 'Approved', the particular advisory will be closed, if the user selects 'Send for modification', the advisory will be pending and made in edit mode to PIA operations for re compilation and resubmission
- 4. After giving the decision, the user has to enter the appropriate remarks and click 'Save' option to save and submit the information

## **Sub Module B4.3 – Legacy Inspection**

## **Legacy Inspection Dashboard**

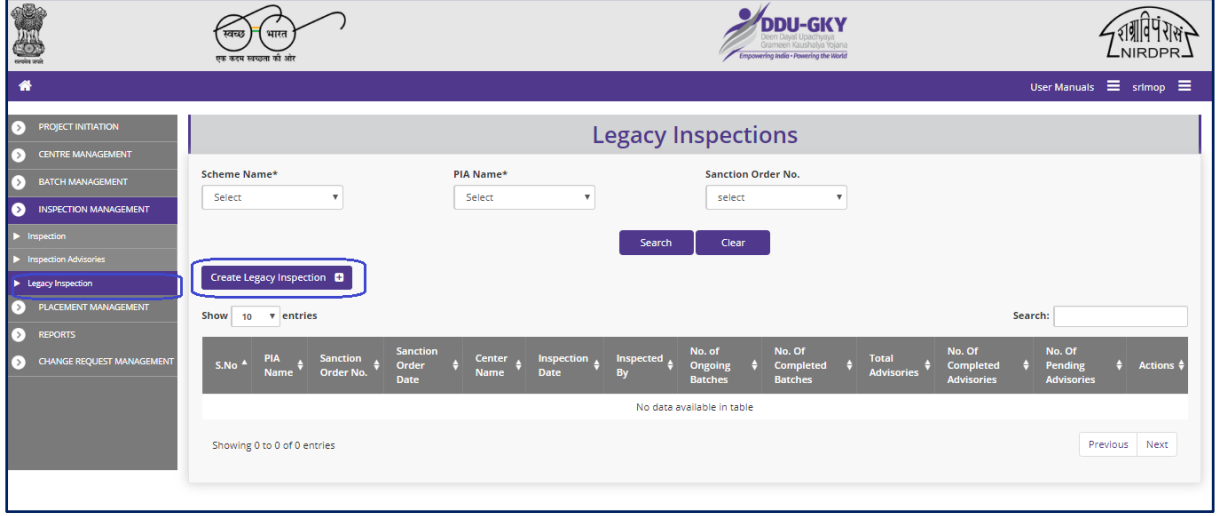

#### **Figure – B103 (Legacy Inspection Dashboard)**

#### **Description:**

- 1. This screen allows the user the view and create legacy inspections of the training centres
- 2. The user has to select 'Scheme Name' 'State Name' and 'Sanction Order No' from the respective dropdowns and click search option to get the details of training centre wise inspection details.
- 3. To create a new legacy inspection details, the user has to click 'Create Legacy Inspection' option

#### **Create Legacy Inspection**

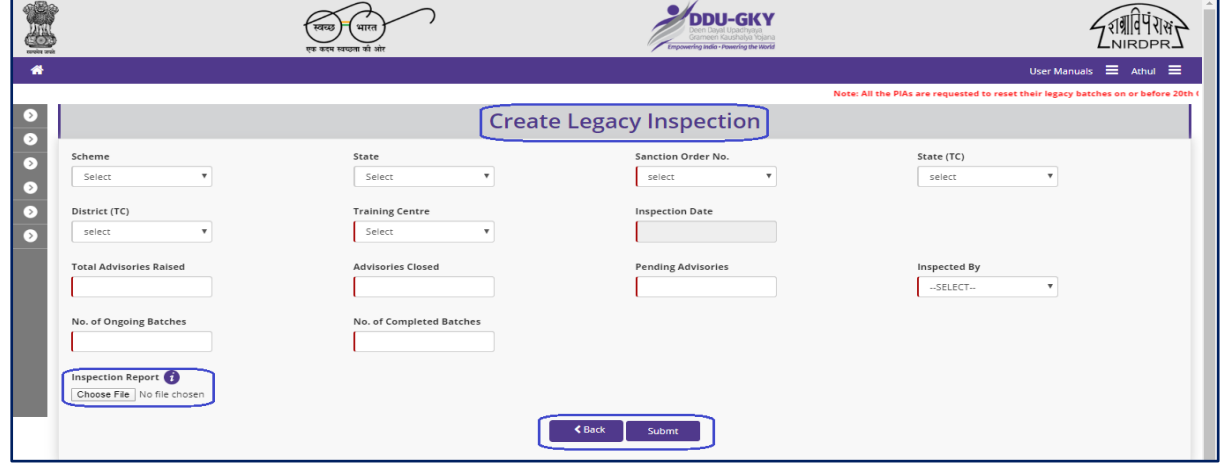

### **Figure – B104 (Create Legacy Inspection)**

- 1. This screen allows the user the create / upload the details of the legacy inspection
- 2. The user has to select the basic details of the training centre like Scheme, State, Sanction Order No., Training Centre State, Training Centre District, Inspection Date, Total Advisories raised, closed, pending, etc.,
- 3. To upload the inspection document, the user has to click 'Choose File' option under Inspection Report field and then click 'Submit' option to create the legacy inspection.

# **Module B5 – Placement Management**

## **Sub Module B5.1 – Desk Verification**

**Definition:** Verification of desk documents of candidates after completion of one month of employment. The verification to be done by PIA Q Team and SRLM Operations on sample basis

#### **Prerequisite/s:**

1. Sample (Desk Document Verification) generation in the ERP system by the respective SRLM Admin

### **Process:**

- 1. Respective SRLM admin has to generate the Placement Desk Document verification samples in ERP System
- 2. Once the samples are generated, they will be visible in SRLM Operations login
- 3. SRLM Operations has to update the status of the samples by conducting the verification and update the status in the ERP System

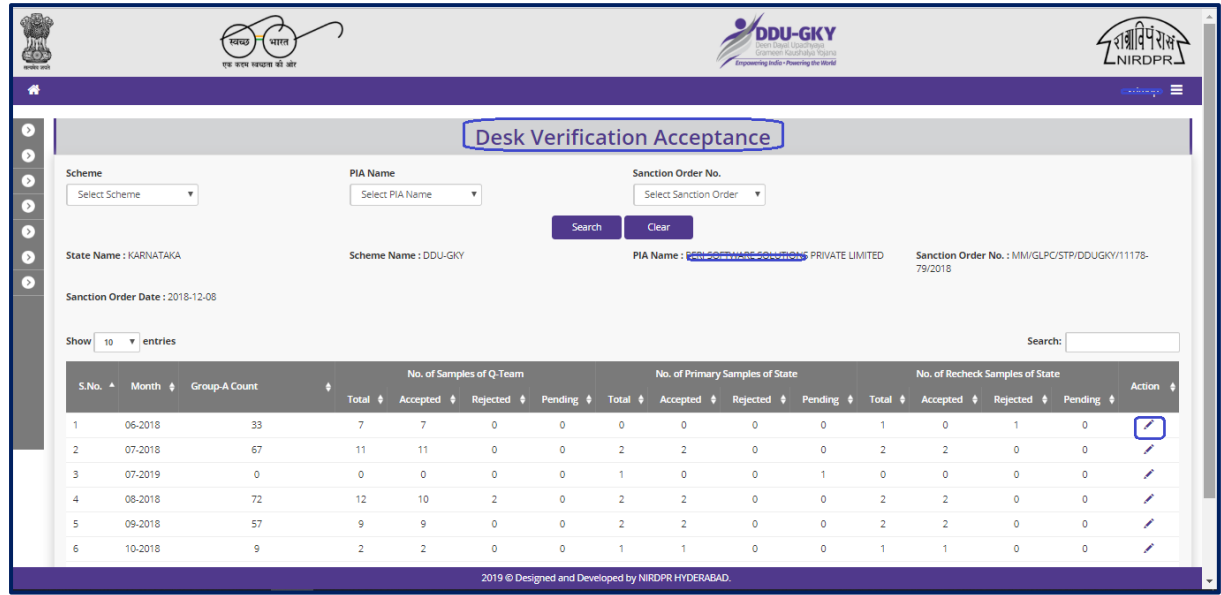

## **Desk Verification Dashboard**

#### **Figure-B106 (Desk Verification Dashboard)**

### **Description:**

1. This screen allows the user to view the month wise number of Desk Document Verification samples generated by their respective SRLM Admin for verification

Also, the user can view the status of number of samples generated, verified, rejected and pending

- 2. The user has to select Scheme, State and Sanction order, and click 'Search' option
- 3. A list of number of Desk Document verification samples generated, number of samples accepted, rejected will be displayed on the screen
- 4. If the user clicks  $\sim$  icon against under Action tab, he/she will be directed to the 'Desk Verification Acceptance' page where the candidate wise details of placement desk verification will be displayed

### **Desk Verification Acceptance**

.

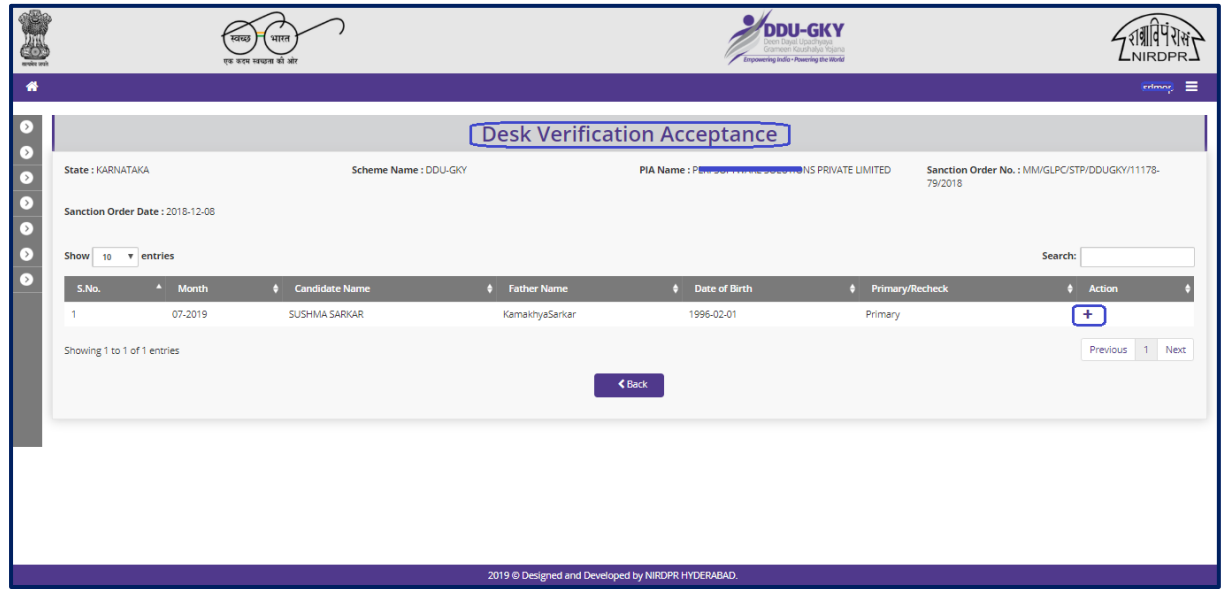

**Figure-B107 (Desk Verification Acceptance)**

- 1. This screen allows the user to view the details of the candidate wise Desk Document verification
- 2. If the user clicks icon  $\div$  against any candidate under Action tab, he/she will be directed to Placement Desk Verification window where user has to update the status of verification
- 3. If the user clicks  $\bullet$  icon against any candidate under Action tab, he/she will be directed to 'View Placement Desk Verification' page, where the details of the desk document verification of the candidate will be visible in view only mode

## **Create Placement Desk Verification**

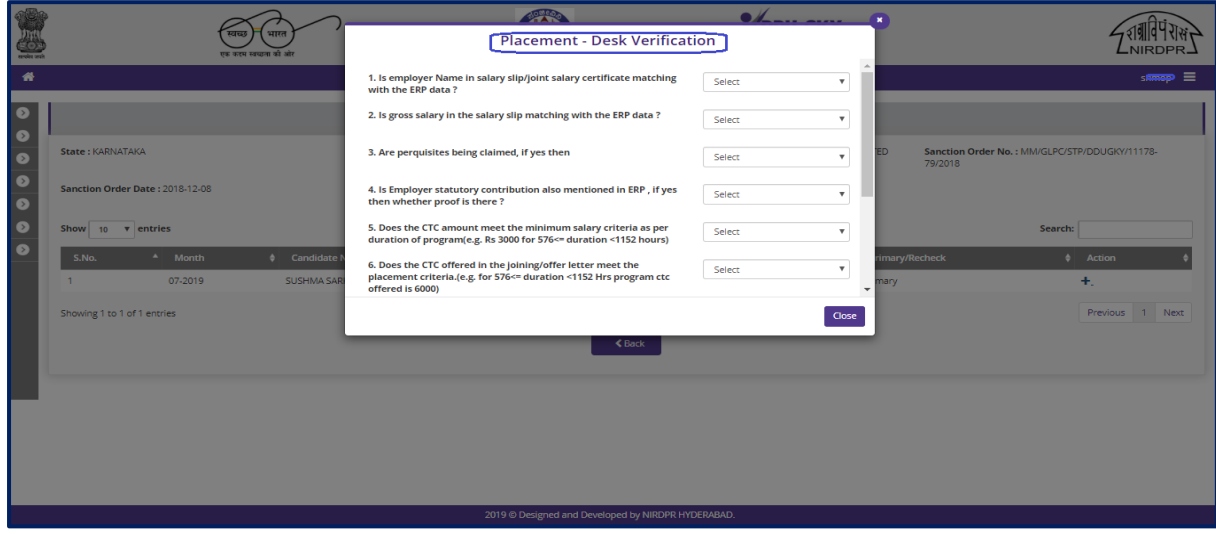

**Figure-B108 (Create Placement Desk Verification)**

### **Description:**

- 1. This screen allows the user to update the status of Placement Desk Document verification of the candidate
- 2. If the user clicks 'View' option, the related document will be displayed for reference
- 3. The user has to update the verification by entering the required details

### **View Placement Desk Verification**

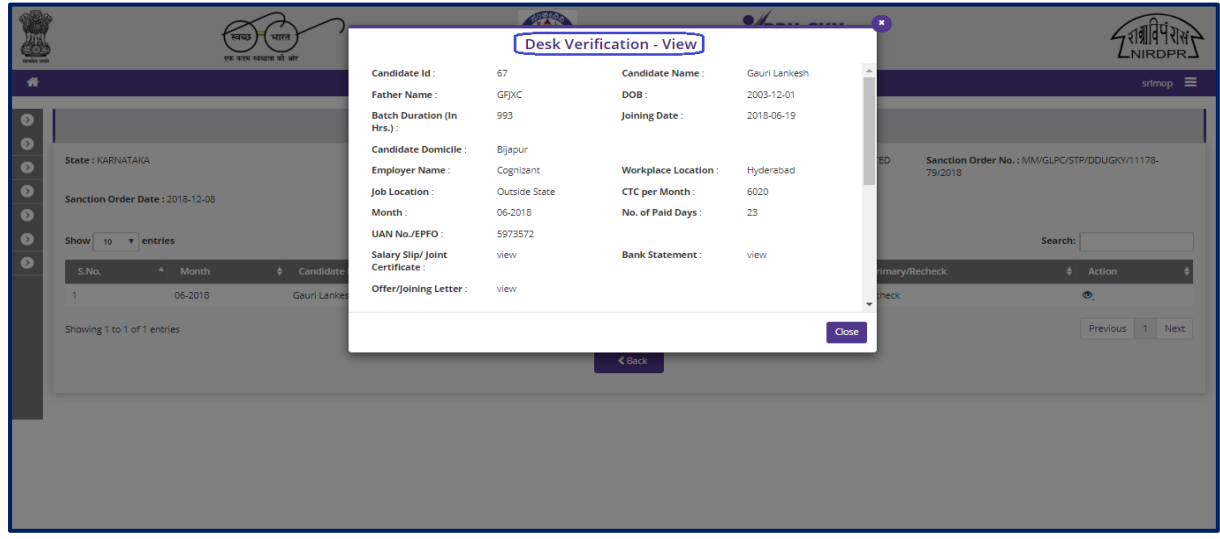

**Figure- B109 (View Placement Desk Verification)**

### **Description:**

1. This screen allows the user to view the status of Placement Desk Document verification of the candidate in view only mode

## **Sub Module B5.2 – Physical Verification**

**Definition:** Physical verification of placed candidates. (Samples assigned by the SRLM Admin)

#### **Prerequisite/s:**

1. Physical samples generation in the ERP system by the respective SRLM Admin and assignment to the SRLM Operations for conducting the placement physical verification

#### **Process:**

- 1. Once the candidates complete 3 months of employment meeting all the criteria for successful placement and has passed through desk verification then samples are generated for physical verification by the SRLM Admin
- 2. The no. of samples will be visible in SRLM and has to assign(map) the samples to the SRLM Operations members
- 3. SRLM Operations can view the details of the samples assigned. The user has to conduct the physical verification and update the status of the verification candidate wise

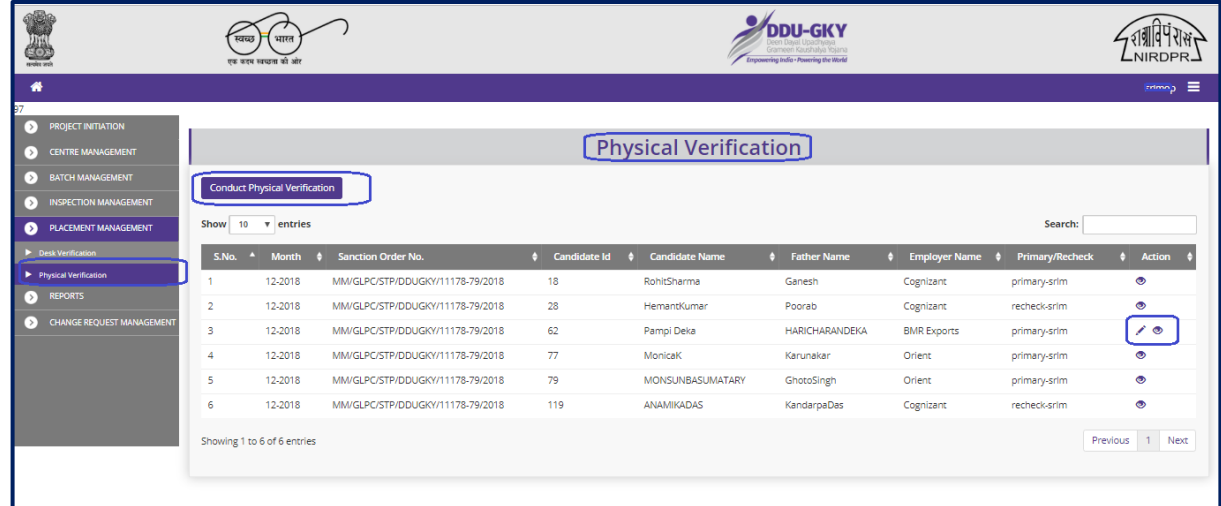

## **Placement Physical Verification Dashboard**

 **Figure- B110 (Placement Physical Verification Dashboard)** 

## **Description:**

1. This screen allows the user to view the candidate wise details of the samples of the physical verification assigned

- 2. If the user clicks the 'Placement Physical Verification' option at the top left of the screen, he/she will be directed to 'Placement Physical Verification' page, where the candidate wise samples assigned to the user will be displayed
- 3. If the user clicks  $\overline{\smash{\big)}\,}$  icon against any candidate under Action tab, he/she will be directed to the 'Physical Verification' page where the user has to update the details of the physical verification conducted to the candidate
- 4. If the user clicks  $\bullet$  icon against any candidate under Action tab, he/she will be directed to the 'Physical Verification' page where the user can view the details of the physical verification of the candidate in view only mode

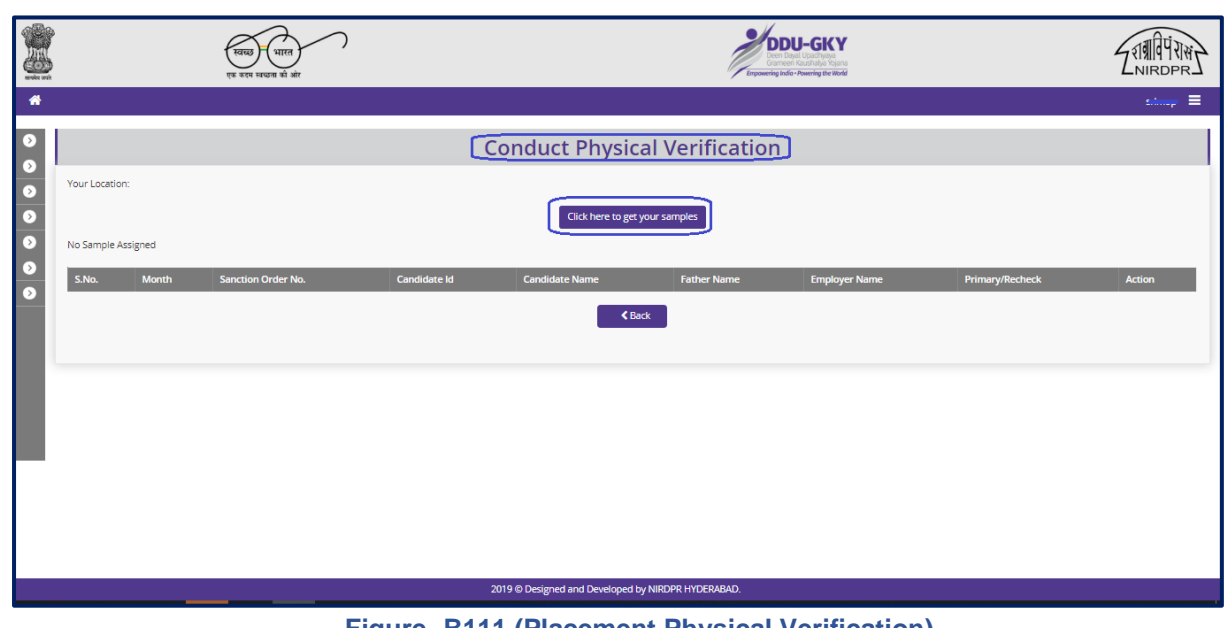

## **Placement Physical Verification**

**Figure- B111 (Placement Physical Verification)**

- 1. This screen allows the user to view the details of the samples of physical verification assigned to the user
- 2. If the user clicks icon against any candidate under Action tab, he/she will be directed to the 'Physical Verification' page where the user has to update the details of the physical verification conducted to the candidate

## **Physical Verification**

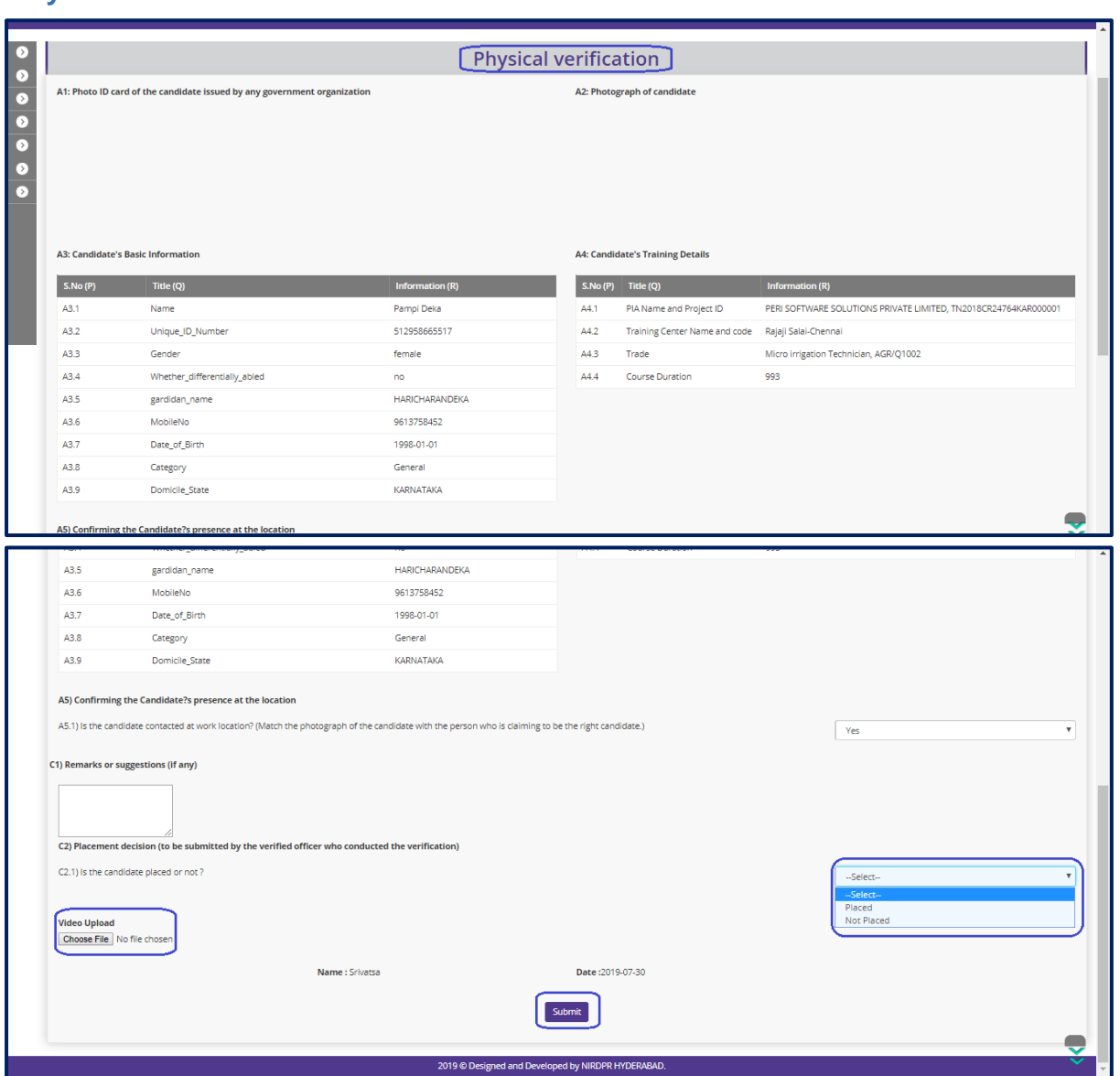

**Figure-B112 (Physical Verification)** 

- 1. This screen allows the user to update the details of the physical verification of the candidates assigned to the user
- 2. After entering all the details, the user has to click 'Submit' option at the bottom of the page, the details of the physical verification will be saved
#### **View Physical Verification**

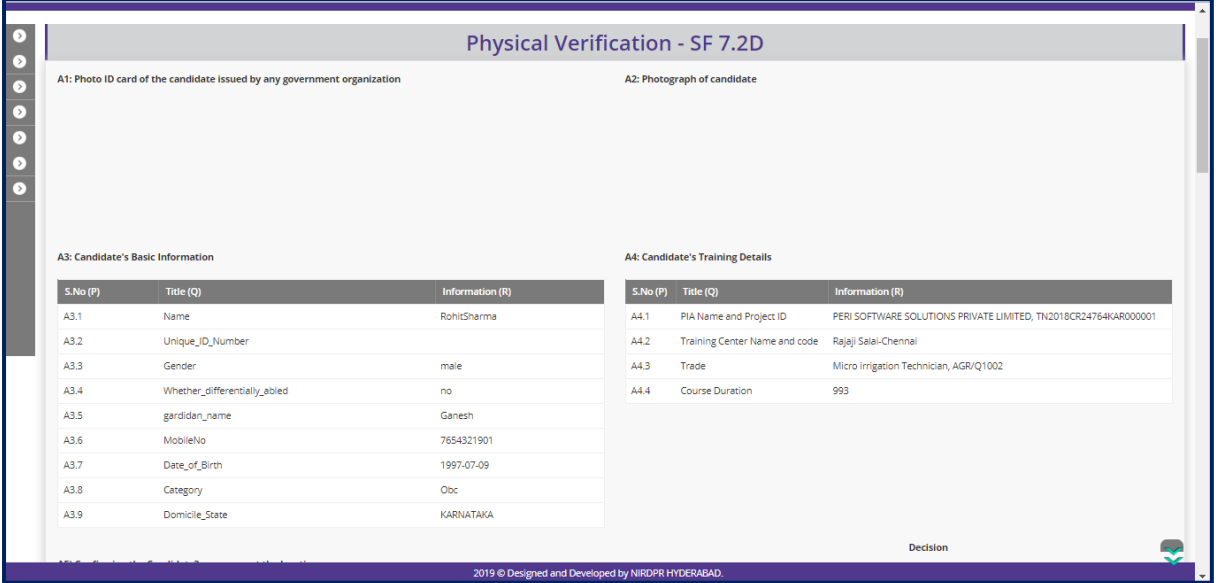

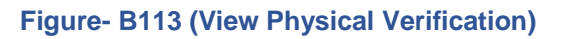

#### **Description:**

1. This screen allows the user to view the details of the physical verification of the candidates assigned to the user in view only mode

### **Module B6 – Change Request Management**

#### **Sub Module B6.1 – Change request Batch Reset SRLM Approval**

**Definition:** Special permission/approval to change the batch start date / batch end date on request made by PIA mentioning the appropriate reasons after consideration and approval of respective SRLM

#### **Prerequisite/s:**

1. Batch creation in ERP System

#### **Process:**

- 1. In order to reset batch start date and batch end date, PIA operations has to select the batch and submit a batch reset change request to respective SRLM Operations for approval in ERP System
- 2. SRLM Operations has to take a decision on approval of batch reset request as either 'Approved' or 'Rejected'
- 3. The status of SRLM approval will be available in change request batch reset dashboard

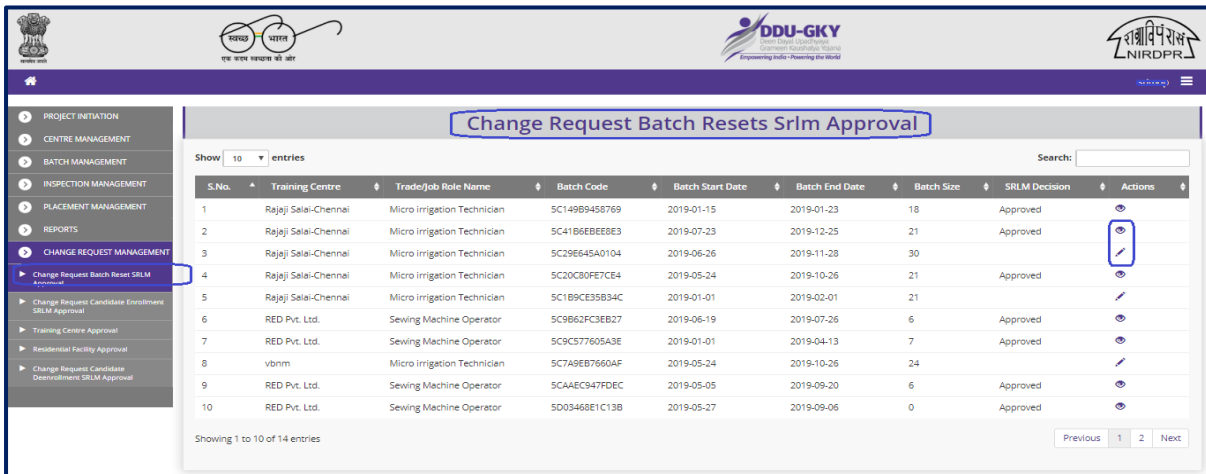

#### **Change request Batch Reset SRLM Approval Dashboard**

**Figure – B114 (Change request Batch Reset SRLM Approval Dashboard)**

#### **Description:**

1. This screen allows the user to view the list of requests for approvals of Batch reset in the training Centre

- 2. To take a decision on the approval of batch reset request, the user has to click icon against the Batch. He / She will be directed to batch reset request approval page where the user has to take an appropriate decision
- 3. If the user clicks  $\bullet$  icon against any batch, he will be directed to batch reset request approval page, where the details related to status of the approval of the batch reset will be displayed on the screen in view only mode

#### **Create Change request Batch Reset SRLM Approval**

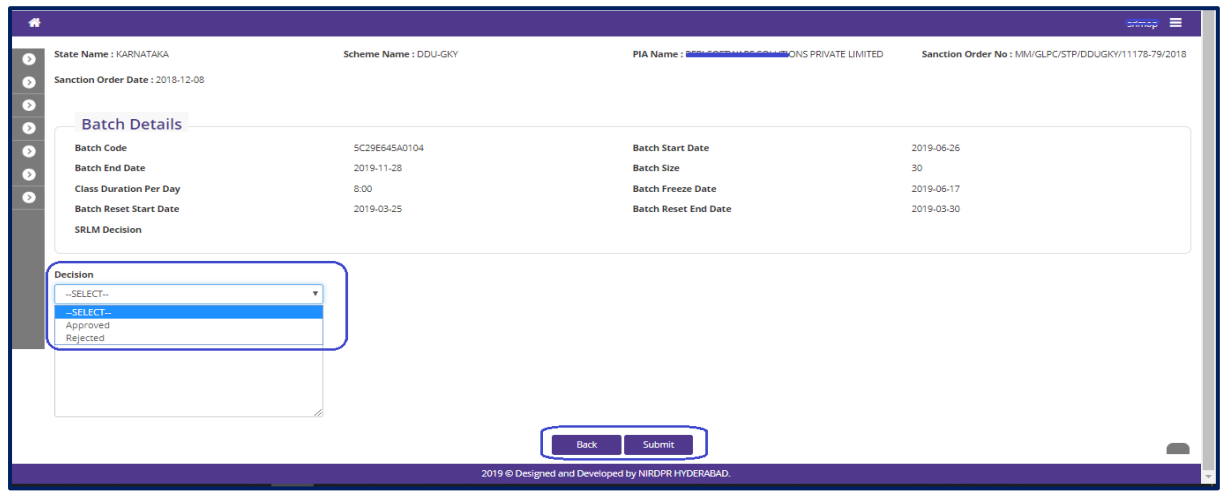

**Figure – B115 (Create Change request Batch Reset SRLM Approval)**

#### **Description:**

- 1. This screen allows the user to view the basic details of the particular batch for the batch reset request
- 2. The user has to take an appropriate decision on approval by selecting either 'Approved' or 'Rejected' from the dropdown under 'Decision' Tab
- 3. The user has to write the appropriate remarks under 'Remarks' tab
- 4. After entering the details the user has to click 'Submit' option to save and submit the decision.

#### **Batch Reset SRLM Approval View**

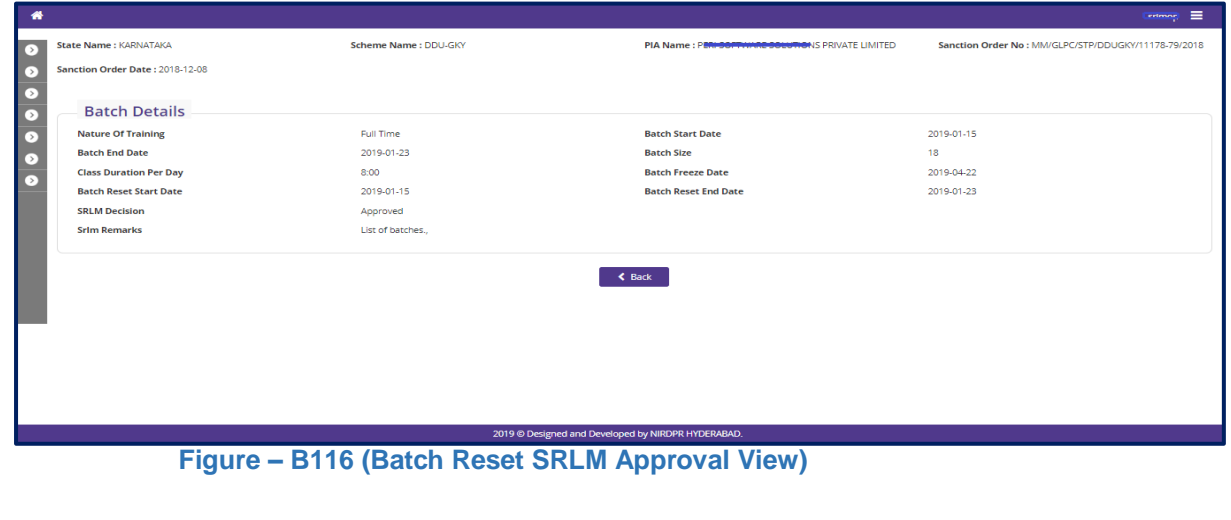

# **Sub Module B6.2 – Change request candidate enrolment SRLM Approval**

**Definition:** Special permission/approval to enrol candidates into a batch after batch freeze date on request made by PIA mentioning the appropriate reasons after considerations and approval of respective SRLM

#### **Prerequisite/s:**

1. Registration of candidates and creation of a batch in ERP System

#### **Process:**

- 1. In order to Enrol any candidate into the batch after batch freeze date, PIA operations has to select the candidate and batch id and submit a change request to respective SRLM Operations for approval in ERP System
- 2. SRLM Operations has to take a decision on approval of candidate enrolment request as either 'Approved' or 'Rejected'
- 3. The status of SRLM approval will be available in change request candidate enrolment dashboard

#### **Change request candidate enrolment SRLM Approval Dashboard**

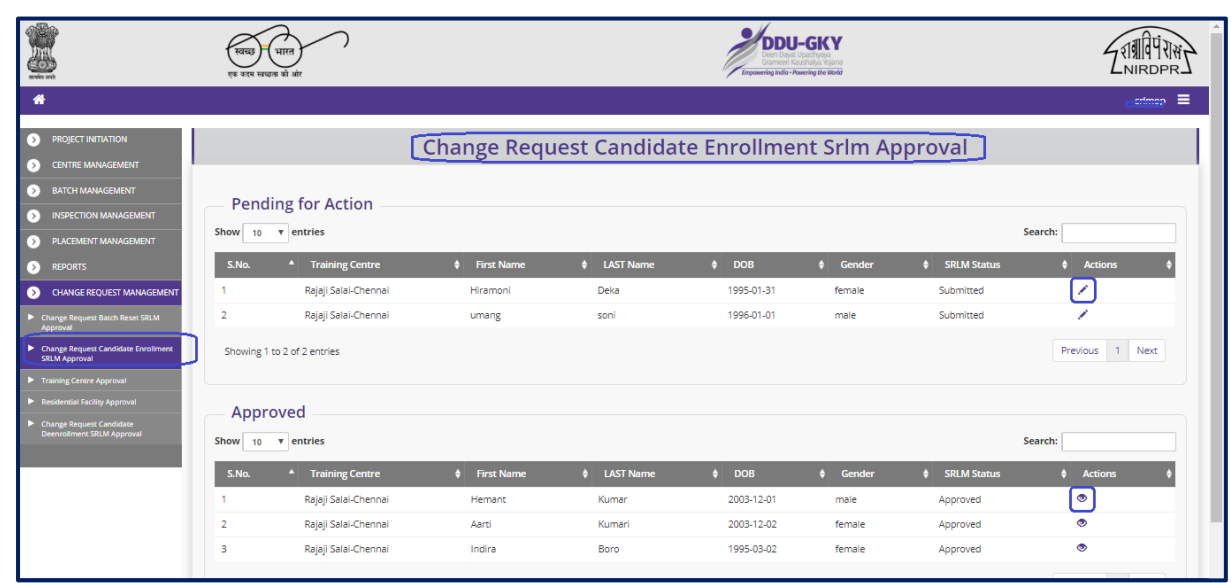

**Figure – B117 (Change request candidate enrolment SRLM Approval Dashboard)**

#### **Description:**

- 1. This screen allows the user to view the list of requests for approvals of candidate enrolments
- 2. To take a decision on the approval of candidate enrolment, the user has to click icon against the candidate name. He / She will be directed to candidate enrolment request approval page where the user has to take an appropriate decision
- 3. If the user clicks  $\bullet$  icon against any candidate name, he will be directed to Candidate enrolment request approval page, where the details related to status of the approval of the candidate will be displayed on the screen in view only mode

#### **Change request candidate enrolment SRLM Approval Decision**

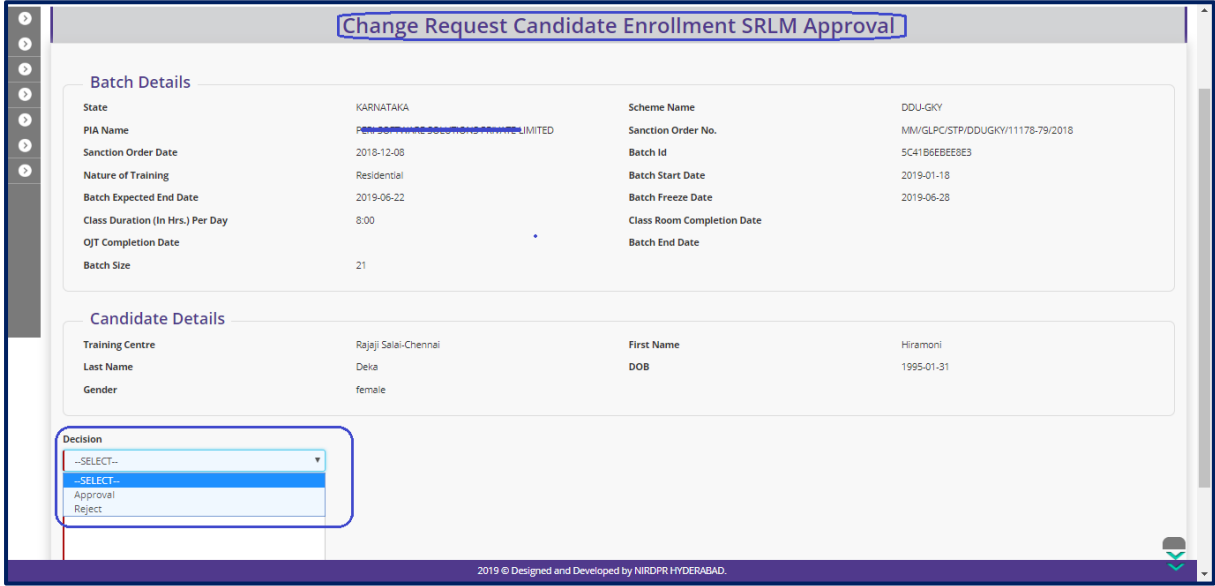

**Figure – B118 (Change request candidate enrolment SRLM Approval)**

- 1. This screen allows the user to view the basic details of the particular candidate for the candidate enrolment request
- 2. The user has to take an appropriate decision on approval by selecting either 'Approved' or 'Rejected' from the dropdown under 'Decision' Tab
- 3. The user has to write the appropriate remarks under 'Remarks' tab
- 4. After entering the details, the user has to click 'Submit' option to save and submit the decision.

## **Sub Module B6.3 – Change request candidate de-enrolment SRLM Approval**

**Definition:** Special permission/approval to de-enrol candidates from a batch after batch freeze date on request made by PIA mentioning the appropriate reasons after considerations and approval of respective SRLM

#### **Prerequisite/s:**

1. Enrolment of candidate in a batch in ERP System

#### **Process:**

- 1. In order to de-enrol any candidate from the batch after batch freeze date, PIA operations has to select the candidate and submit a change request to respective SRLM Operations for approval in ERP System
- 2. SRLM Operations has to take a decision on approval of candidate de enrolment request as either 'Approved' or 'Rejected'
- 3. The status of SRLM approval will be available in change request candidate deenrolment dashboard

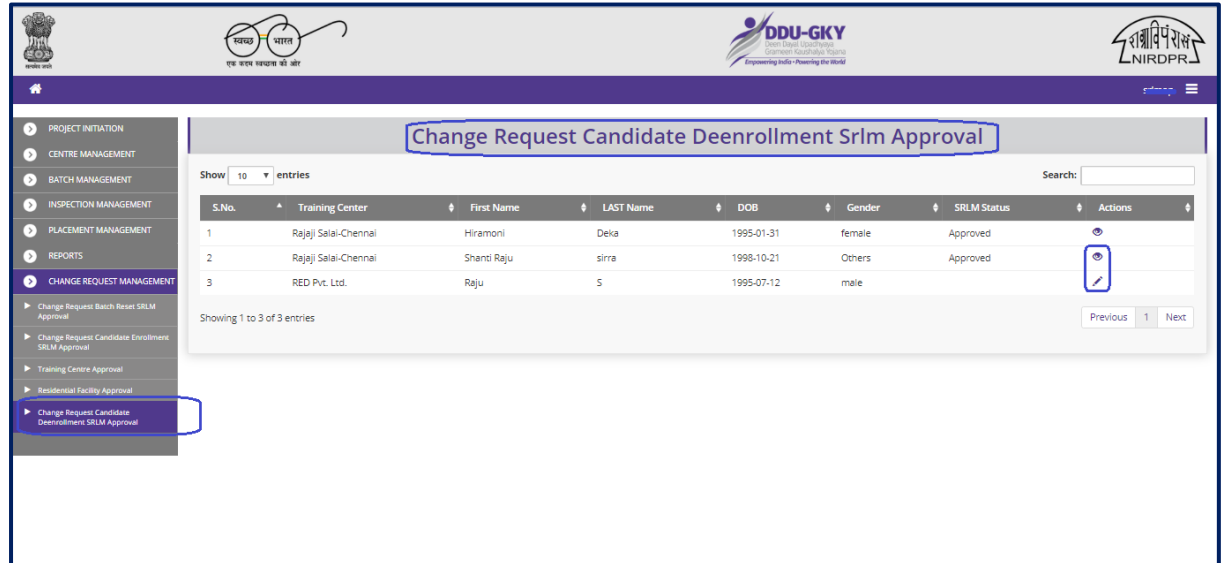

#### **Change request candidate de-enrolment SRLM Approval Dashboard**

**Figure – B119 (Change request candidate de-enrolment SRLM Approval Dashboard)**

#### **Description:**

1. This screen allows the user to view the list of requests for approvals of candidate de enrolments

- 2. To take a decision on the approval of candidate de enrolment, the user has to click icon against the candidate name. He / She will be directed to candidate de enrolment request approval page where the user has to take an appropriate decision
- 3. If the user clicks  $\bullet$  icon against any candidate name, he will be directed to Candidate de enrolment request approval page, where the details related to status of the approval of the candidate will be displayed on the screen in view only mode

#### **Change request candidate de-enrolment SRLM Approval Decision**

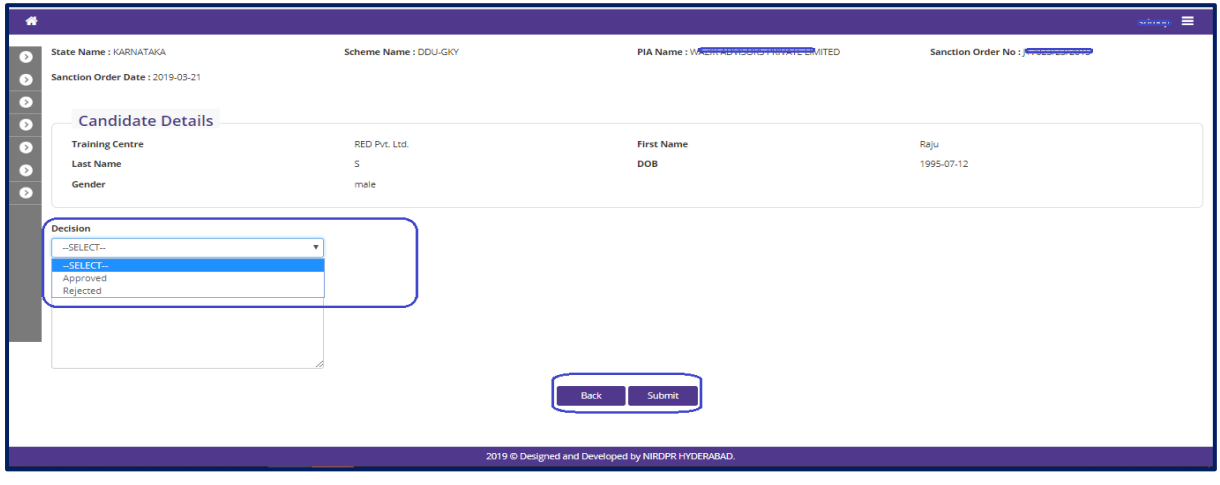

**Figure – B120 (Change Request candidate de-enrolment SRLM Approval)**

#### **Description:**

- 1. This screen allows the user to view the basic details of the particular candidate for the candidate de enrolment request
- 2. The user has to take an appropriate decision on approval by selecting either 'Approved' or 'Rejected' from the dropdown under 'Decision' Tab
- 3. The user has to write the appropriate remarks under 'Remarks' tab
- 4. After entering the details the user has to click 'Submit' option to save and submit the decision.

#### **Change request candidate de-enrolment SRLM Approval View**

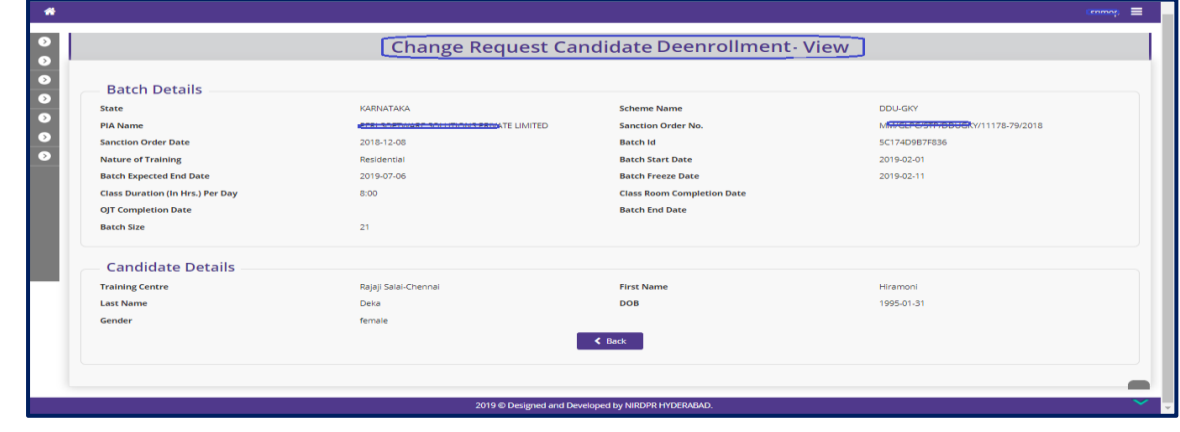

**Figure – B121 (Candidate de-enrolment SRLM View)**

#### **Sub Module B6.4 – Training Centre Approval**

**Definition:** Approvals for editing the approved training centre for any changes in trades or amendments in training centre/residential centre infrastructure on the request made by PIA after the consideration and approval of respective SRLM

#### **Prerequisite/s:**

1. Due Diligence of Training Centre

#### **Process:**

- 1. In order to edit the details of already approved training centre, the PIA operations has to submit Due Diligence request to respective SRLM for approval
- 2. SRLM operations can either approve or reject the request. If SRLM approves the Training centre will be made in edit mode to the PIA Operations
- 3. PIA Operations has to update the details and resubmit the training centre for Due **Diligence**

#### **DDU-GKY** Z TATT THE Training Centre Change Management - Edit Approval s Flow Diagram for the Change Request Training o  $\overline{\mathbf{v}}$  entries MM/GLPC/STP/DDUGKY/11178-79/2018 **TAMIL NADU** RED Pvt. Ltd. 117023/23/2015 **Raichur KARNATAKA** ₹ .<br>Rajaji Salai-Ch MM/GLPC/STP/DDUGKY/11178-79/201 TAMIL NADL ng 1 to 3 of 3 entries Previous 1 Next

#### **Training Centre Change Management – Edit Approval Dashboard**

**Figure – B122 (Training Centre Change Management – Edit Approval Dashboard)**

#### **Description:**

1. This screen allows the user to view the list of requests for approvals of Due Diligence of a training Centre

- 2. To take a decision on the approval of DD request of a Training Centre, the user has to click icon against the Training Centre name. He / She will be directed to Training Centre DD Edit request approval page where the user has to take an appropriate decision
- 3. If the user clicks  $\bullet$  icon against any Training Centre, he will be directed to Training Centre DD Edit request approval page, where the details related to status of the approval of the DD Edit will be displayed on the screen in view only mode

#### **Training Centre Change Management – Edit Approval**

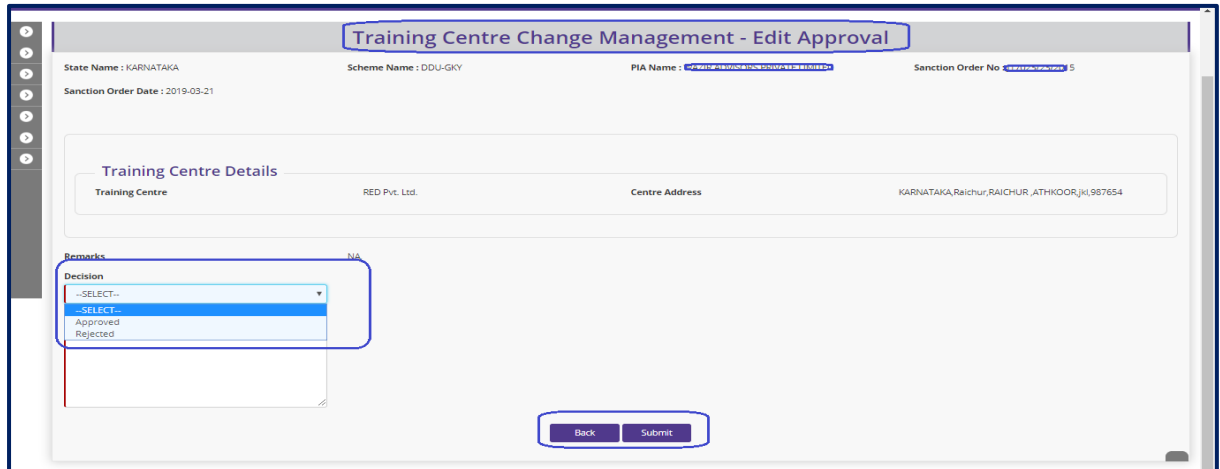

**Figure - B123 (raining Centre Change Management – Edit Approval)**

- 1. This screen allows the user to view the basic details of the particular Training Centre for the TC DD edit
- 2. The user has to take an appropriate decision on approval by selecting either 'Approved' or 'Rejected' from the dropdown under 'Decision' Tab
- 3. The user has to write the appropriate remarks under 'Remarks' tab
- 4. After entering the details, the user has to click 'Submit' option to save and submit the decision.

#### **Sub Module B6.5 – Residential Facility Approval**

**Definition:** Approvals for editing the approved Residential centre for any changes in trades or amendments in training centre/residential centre infrastructure on the request made by PIA after the consideration and approval of respective SRLM

#### **Prerequisite/s:**

1. Due Diligence of Training Centre

#### **Process:**

- 1. In order to edit the details of already approved Residential Facility, the PIA operations has to submit Due Diligence request to respective SRLM for approval
- 2. SRLM operations can either approve or reject the request. If SRLM approves, the Residential facility will be made in edit mode to the PIA Operations
- 3. PIA Operations has to update the details and resubmit the Residential for Due **Diligence**

#### **Change Request Management – Residential Facility Dashboard**

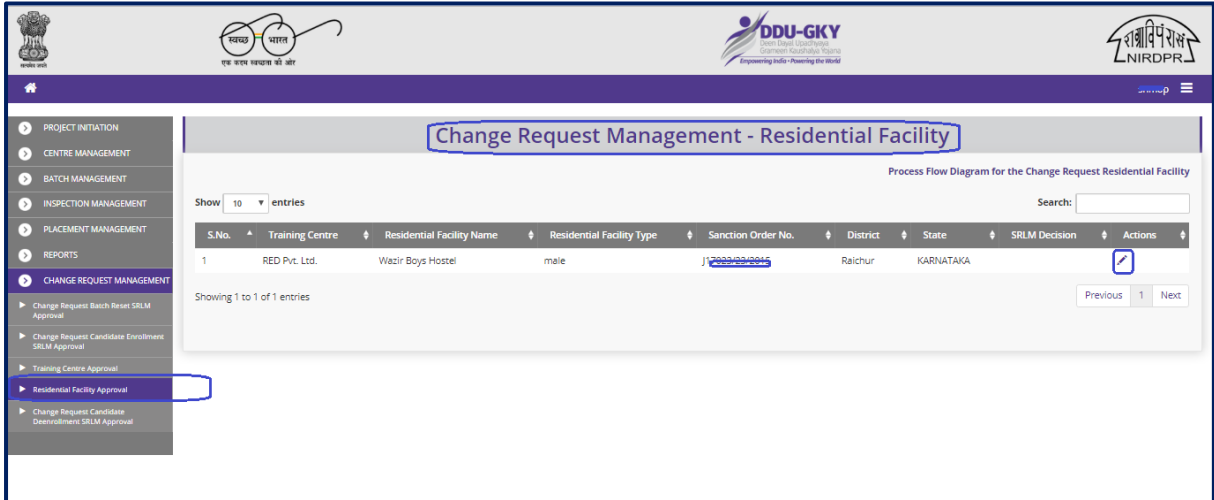

#### **Figure – B124 (T Change Request Management – Residential Facility Dashboard)**

#### **Description:**

1. This screen allows the user to view the list of requests for approvals of Due Diligence of a Residential Facility

- 2. To take a decision on the approval of DD request of a Residential Facility, the user has to click icon against the Residential Facility name. He / She will be directed to Residential DD Edit request approval page where the user has to take an appropriate decision
- 3. If the user clicks  $\bullet$  icon against any Residential, he will be directed to Residential DD Edit request approval page, where the details related to status of the approval of the DD Edit will be displayed on the screen in view only mode

#### **Change Request Management – Residential Facility**

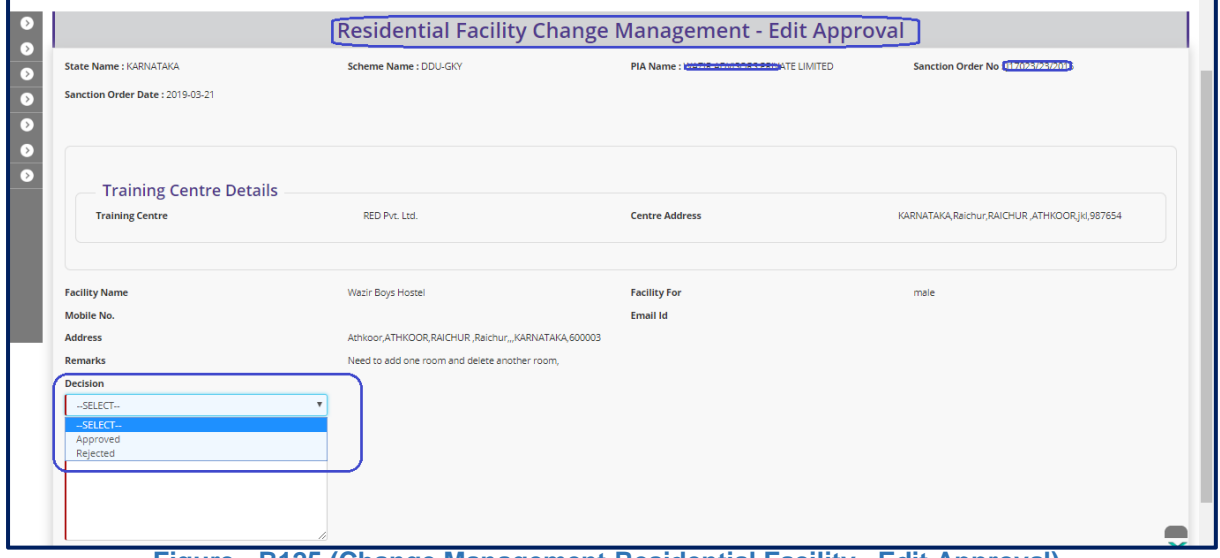

**Figure - B125 (Change Management Residential Facility– Edit Approval)**

- 1. This screen allows the user to view the basic details of the particular Residential Facility for the TC DD edit
- 2. The user has to take an appropriate decision on approval by selecting either 'Approved' or 'Rejected' from the dropdown under 'Decision' Tab
- 3. The user has to write the appropriate remarks under 'Remarks' tab
- 4. After entering the details the user has to click 'Submit' option to save and submit the decision.

# **SRLM - Operations Finance Login**

# **Kaushal Bharat ERP System for DDU-GKY**

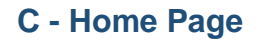

#### **SRLM-Operations Finance Home Page**

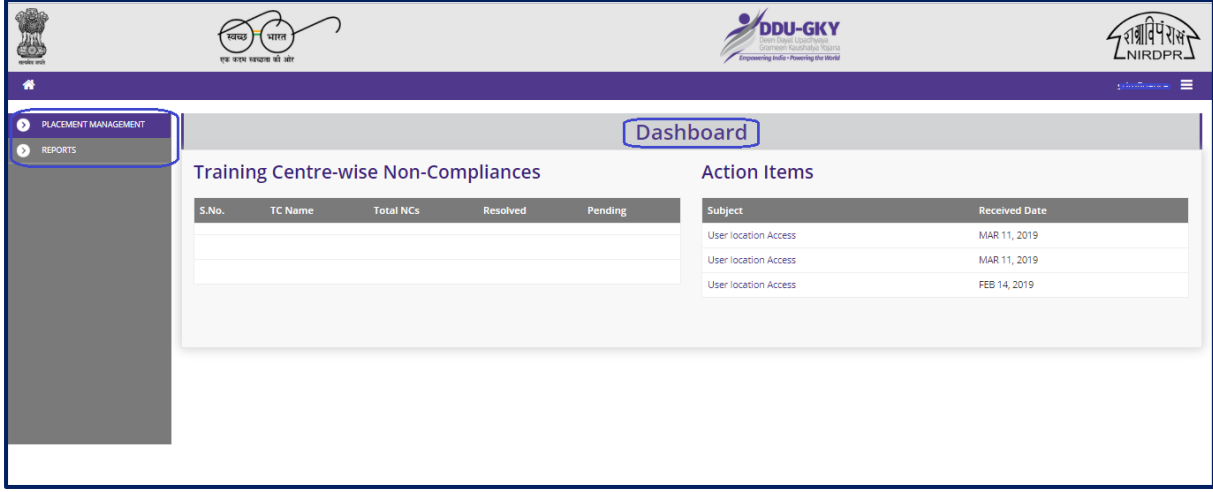

**Figure – C1 (SRLM-Operations Finance Home Page)**

#### **Description:**

1. This screen allows the user to view the dashboard and the list of the available modules & sub modules in SRLM-Operations-Finance

# **Module C1 – Placement Management**

### **Sub Module C1.1– Desk Salary Verification**

**Definition:** 100% cross verification of the salary amount credited in candidates bank account vs net salary as per salary slips

#### **Prerequisite/s:**

1. Submission of data related to salary payment verification of candidates for a particular month in ERP System by PIA Operations

#### **Process:**

- 1. PIA Operations has to update the data related to the salary payment verification of candidates for a particular month in ERP System
- 2. SRLM Operations-Finance team has to 100 % cross verify the Bank statement / pass book of the candidates with the Pay slip documents
- 3. Based on the verification, the SRLM Operations-Finance team has to either 'Approve' or 'Reject' the verification of salary payment

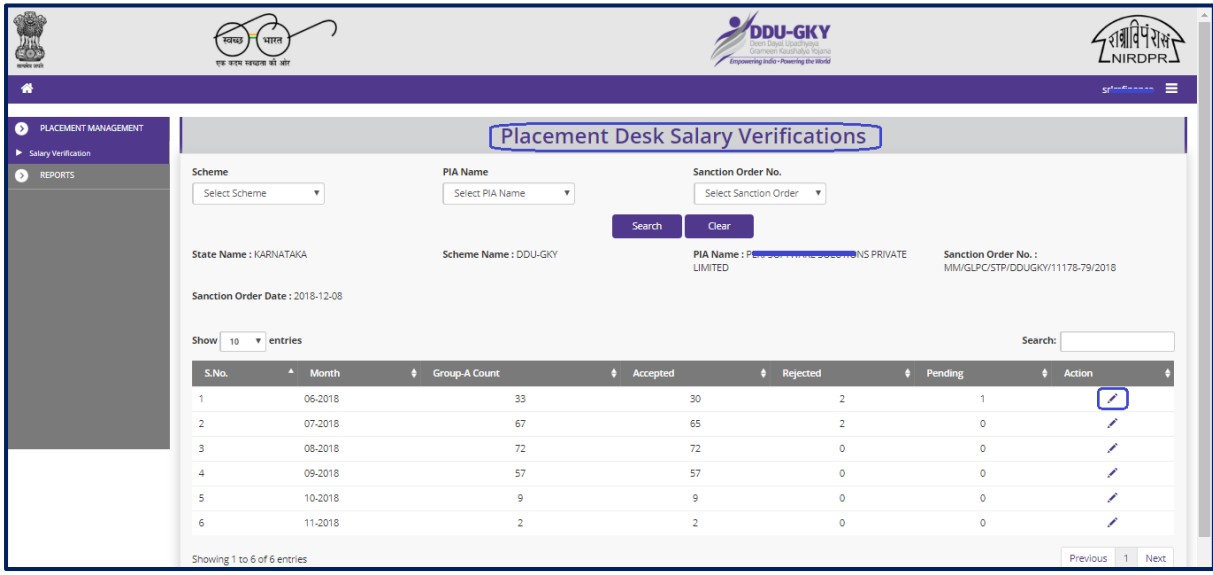

#### **Placement Desk Salary Verification Dashboard**

**Figure-C2 (Placement Desk Salary Verification Dashboard)**

#### **Description:**

- 1. This screen allows the user to conduct the Salary payment verification and to view the month wise no. of records to be verified with the status details
- 2. The user has to select the 'Scheme', 'PIA Name', 'Sanction Code' from the dropdown and click 'Search' option
- 3. A list of month wise total no. of records to be verified with their status will be displayed on the screen
- 4. If the user clicks icon against any month record, he/she will be directed to 'Placement Desk Salary Verification' page, where the details of the candidates eligible for salary payment verification will be displayed

#### $\mathcal{L}_{\text{DDU-GKY}}$  $\sqrt{\sqrt{2}}$ 4 VIRDPR  $\overline{\bullet}$  $\bullet$ **Placement Desk Salary Verification**  $\bullet$ Sanction Order No. : MM/GLPC/STP/DDUGKY/11178-<br>79/2018 **State Name : KARNATAKA** Scheme Name : DDU-GKY PIA Name: P **VATE LIMITED** Sanction Order Date : 2018-12-08  $\sqrt{10}$   $\sqrt{2}$  entries Search:  $\phi$  Mobile No.  $\bullet$  Car 06-2018 5C174D9B7F836 1983-12-28 9652129561  $\begin{array}{c} \bullet \\ \bullet \end{array}$ dfghik dfgh male 06-2018 5C174D9R7F836 2003-12-02 8838000010 .<br>Aarti Kumar female Accepter Rahul KL 1989-03-15 06-2018 5C174D9B7F836 male Accepted 06-2018 5C176FA1299DE Aarti Kumari female 2003-12-02 9875432111 Accepted 06-2018 5C174D9B7F836 Lata K female 1990-02-07 7845452567 **Accepted** 06-2018 5C174D9B7F836 .<br>Vijay Mural 1993-07-07 9675432180 male Accepted 06-2018 5C174D9B7F836 Sasti Roy male 1983-12-15 9876545687 Accepted 06.2018 5C174D9R7F836 .<br>Pujara Chateshwa 1994-03-09 male Accented 06-2018 5C174D9B7F836 2000-02-02 7899877445 06-2018 5C174D9B7F836 2003-12-01 9642221234 Gauri Lanke 2019 © Designed and Developed by NIRDPR HYDERABAD

#### **Records of Placement Desk Salary Verification**

**Figure- C3(Records of Placement Desk Salary Verification)**

- 1. This screen allows the user to view the details of candidate wise records eligible for salary payment desk verification for the particular month
- 2. To conduct the verification of the candidate wise record, the user has to click  $\Box$ icon against the record

3. The user will be directed to the 'Desk Salary Verification' window, where the user has to conduct the verification of the bank statement / pass book with the pay slips for salary amount and update the status in the window

#### **Desk Salary Verification**

| ender profe      |                                                                            |                          | भारत<br>खळ<br>एक करम माध्यता की ओर |                                                                                                    | <b>ROBER</b> | <b>Desk Salary Verification</b>  | $\bullet$ $\overline{\phantom{a}}$ |                                         |                                                          |                      |
|------------------|----------------------------------------------------------------------------|--------------------------|------------------------------------|----------------------------------------------------------------------------------------------------|--------------|----------------------------------|------------------------------------|-----------------------------------------|----------------------------------------------------------|----------------------|
| 番                |                                                                            |                          |                                    | <b>Employer Name:</b>                                                                                                    | Cognizant    | <b>Batch Duration:</b>           | 993                                |                                         |                                                          | srlmfinance $\equiv$ |
|                  |                                                                            |                          |                                    | Net Salary from ERP:                                                                                                    | 5900         | Month:                           | 06-2018                            |                                         |                                                          |                      |
| $\bullet$        |                                                                            |                          |                                    | <b>Document Type:</b>                                                                                                    | salaryslip   | <b>Document Name:</b>            | view                               |                                         |                                                          |                      |
| $\triangleright$ | <b>State Name: KARNATAKA</b>                                               |                          |                                    | <b>Bank Statement:</b>                                                                                                    | view         | offer letter/ Joining<br>letter: | view                               | <b>TED</b>                              | Sanction Order No.: MM/GLPC/STP/DDUGKY/11178-<br>79/2018 |                      |
|                  | Sanction Order Date: 2018-12-08                                            |                          |                                    | a) Salary credited into bank account as reflected in Bank statement<br>/ Passbook                                                                                                    |              |                                  |                                    |                                         |                                                          |                      |
|                  |                                                                            |                          |                                    | b) Net Salary as per salary Slip                                                                                                    |              |                                  |                                    |                                         | Search:                                                  |                      |
|                  | Show 10 v entries<br>S.No.<br>Month<br>$\phi$ Batch Id<br>$\blacktriangle$ |                          |                                    | Is the Net Salary as per Salary Slip is matching with the amount<br>Select<br>$\overline{\mathbf{v}}$<br>transfered through bank payment<br><b>Result of verification of Salary Payment</b> |              |                                  |                                    |                                         |                                                          |                      |
|                  |                                                                            |                          |                                    |                                                                                                    |              |                                  |                                    |                                         | <b>Decision</b><br>$\bullet$ Remarks                     | $\phi$ Action        |
|                  |                                                                            | 06-2018<br>5C174D9B7F836 |                                    |                                                                                                    |              |                                  | Select decision                    | $\overline{\mathbf{v}}$<br>$\mathbf{v}$ |                                                          | $+$                  |
|                  | $\overline{2}$                                                             | 06-2018                  | 5C174D9B7F836                      |                                                                                                    |              |                                  |                                    |                                         | Accepted                                                 | $\bullet$            |
|                  | $\overline{\mathbf{3}}$                                                    | 06-2018                  | 5C174D9B7F836                      |                                                                                                    |              |                                  |                                    | Close                                   | Accepted                                                 | $\bullet$            |
|                  | $\overline{A}$                                                             | 06-2018                  | 5C176FA1299DE                      | Aarti Kumari                                                                                                    | female       | 2003-12-02                       | 9875432111                         |                                         | Accepted                                                 | $\bullet$            |
|                  | $\overline{5}$                                                             | 06-2018                  | 5C174D9B7F836                      | Lata K                                                                                                    | female       | 1990-02-07                       | 7845452567                         |                                         | Accepted                                                 | $\bullet$            |
|                  | 6                                                                          | 06-2018                  | 5C174D9B7F836                      | Vijay Murali                                                                                                    | male         | 1993-07-07                       | 9675432180                         |                                         | Accepted                                                 | $\bullet$            |
|                  | $\overline{7}$                                                             | 06-2018                  | 5C174D9B7F836                      | Sasti Roy                                                                                                    | male         | 1983-12-15                       | 9876545687                         |                                         | Accepted                                                 | $\bullet$            |
|                  | 8                                                                          | 06-2018                  | 5C174D9B7F836                      | Pujara Chateshwar                                                                                                    | male         | 1994-03-09                       |                                    |                                         | Accepted                                                 | $\bullet$            |
|                  | $\overline{9}$                                                             | 06-2018                  | 5C174D9B7F836                      | Zeenat K                                                                                                    | female       | 2000-02-02                       | 7899877445                         |                                         | Accepted                                                 | $\bullet$            |
|                  | 10 <sup>1</sup>                                                            | 06-2018                  | 5C174D9B7F836                      | Gauri Lankesh                                                                                                    | female       | 2003-12-01                       | 9642221234                         |                                         | Accepted                                                 | $\bullet$            |
|                  |                                                                            |                          |                                    |                                                                                                    |              |                                  |                                    |                                         |                                                          |                      |

**Figure- C4 (Desk Salary Verification)**

- 1. This screen allows the user to conduct the placement desk salary verification
- 2. The user has to enter the details of 'Salary credited into the Bank account of the Candidates by checking the Bank Statement / Passbook and the net salary as per the Salary slip
- 3. The user has to check whether the salary details in the Bank account and the salary slip are matching and select either 'Yes' or 'No' from dropdown accordingly
- 4. Based on the verification, the user can take the decision as either 'Accepted' or 'Rejected' for the particular record

### **View Placement Desk Salary Verification**

|           |                                                    |                          | भारत<br>वायक<br>एक काम सम्बना की ओर |                                                                                                    | <b>SOLIDAY</b>                                                        | <b>Desk Salary Verification</b> | $\bullet$  | ×               |                                               |  |  |
|-----------|----------------------------------------------------|--------------------------|-------------------------------------|----------------------------------------------------------------------------------------------------|-----------------------------------------------------------------------|---------------------------------|------------|-----------------|-----------------------------------------------|--|--|
| 番         |                                                    |                          |                                     | <b>Employer Name:</b>                                                                                | Cognizant                                                             | <b>Batch Duration:</b>          | 993        |                 | $s$ rlmfinance $\equiv$                       |  |  |
|           |                                                    |                          |                                     | <b>Net Salary from ERP:</b>                                                                          | 5790                                                                  | Month:                          | 06-2018    |                 |                                               |  |  |
| $\bullet$ |                                                    |                          |                                     | <b>Document Type:</b>                                                                                | salaryslip                                                            | <b>Document Name:</b>           | view       |                 |                                               |  |  |
| $\bullet$ |                                                    |                          |                                     | <b>Bank Statement:</b>                                                                               | view                                                                  | offer letter/ Joining           | view       |                 |                                               |  |  |
|           | State Name: KARNATAKA                              |                          |                                     | letter:                                                                                              |                                                                       |                                 |            | <b>IED</b>      | Sanction Order No.: MM/GLPC/STP/DDUGKY/11178- |  |  |
|           | Sanction Order Date: 2018-12-08                    |                          |                                     | Passbook:                                                                                            | a) Salary credited into bank account as reflected in Bank statement / |                                 | 5790       | 79/2018         |                                               |  |  |
|           |                                                    |                          |                                     | b) Net Salary as per salary Slip:                                                                    |                                                                       |                                 | 5790       |                 |                                               |  |  |
|           | Show 10 $\bullet$ entries                          |                          |                                     | Is the Net Salary as per Salary Slip is matching with the amount transfered<br>through bank payment: |                                                                       |                                 | yes        | Search:         |                                               |  |  |
|           | S.No.                                              | $\phi$ Batch Id<br>Month |                                     | <b>Result of verification of Salary Payment:</b>                                                     |                                                                       |                                 | accepted   | <b>Decision</b> | $\phi$ Remarks<br>$\phi$ Action               |  |  |
|           | 1                                                  | 06-2018                  | 5C174D9B7F836                       |                                                                                                    |                                                                       |                                 |            |                 | ÷                                             |  |  |
|           | $\overline{2}$                                     | 06-2018                  | 5C174D9B7F836                       |                                                                                                    |                                                                       |                                 | Close      | Accepted        | $\bullet$                                     |  |  |
|           | B.                                                 | 06-2018                  | 5C174D9B7F836                       | Rahul KL                                                                                             | male                                                                  | 1989-03-15                      |            | Accepted        | $\bullet$                                     |  |  |
|           |                                                    | 06-2018                  | 5C176FA1299DE                       | Aarti Kumari                                                                                         | female                                                                | 2003-12-02                      | 9875432111 | Accepted        | $\bullet$                                     |  |  |
|           | $\overline{5}$                                     | 06-2018                  | 5C174D9B7F836                       | Lata K                                                                                               | female                                                                | 1990-02-07                      | 7845452567 | Accepted        | $\bullet$                                     |  |  |
|           | 6                                                  | 06-2018                  | 5C174D9B7F836                       | Vijay Murali                                                                                         | male                                                                  | 1993-07-07                      | 9675432180 | Accepted        | $\bullet$                                     |  |  |
|           | $\overline{7}$                                     | 06-2018                  | 5C174D9B7F836                       | Sasti Roy                                                                                            | male                                                                  | 1983-12-15                      | 9876545687 | Accepted        | $\bullet$                                     |  |  |
|           | $\mathbf{R}$                                       | 06-2018                  | 5C174D9B7F836                       | Pujara Chateshwar                                                                                    | male                                                                  | 1994-03-09                      |            | Accepted        | $\circ$                                       |  |  |
|           | $\overline{Q}$                                     | 06-2018                  | 5C174D9B7F836                       | Zeenat K                                                                                             | female                                                                | 2000-02-02                      | 7899877445 | Accepted        | $\bullet$                                     |  |  |
|           | 10 <sup>10</sup>                                   | 06-2018                  | 5C174D9B7F836                       | Gauri Lankesh                                                                                        | female                                                                | 2003-12-01                      | 9642221234 | Accepted        | $\bullet$                                     |  |  |
|           | 2019 © Designed and Developed by NIRDPR HYDERABAD. |                          |                                     |                                                                                                    |                                                                       |                                 |            |                 |                                               |  |  |

**Figure- C5(View Placement Desk Salary Verification)**

#### **Description:**

1. This screen allows the user to view the salary payment verification details of a record in view only mode

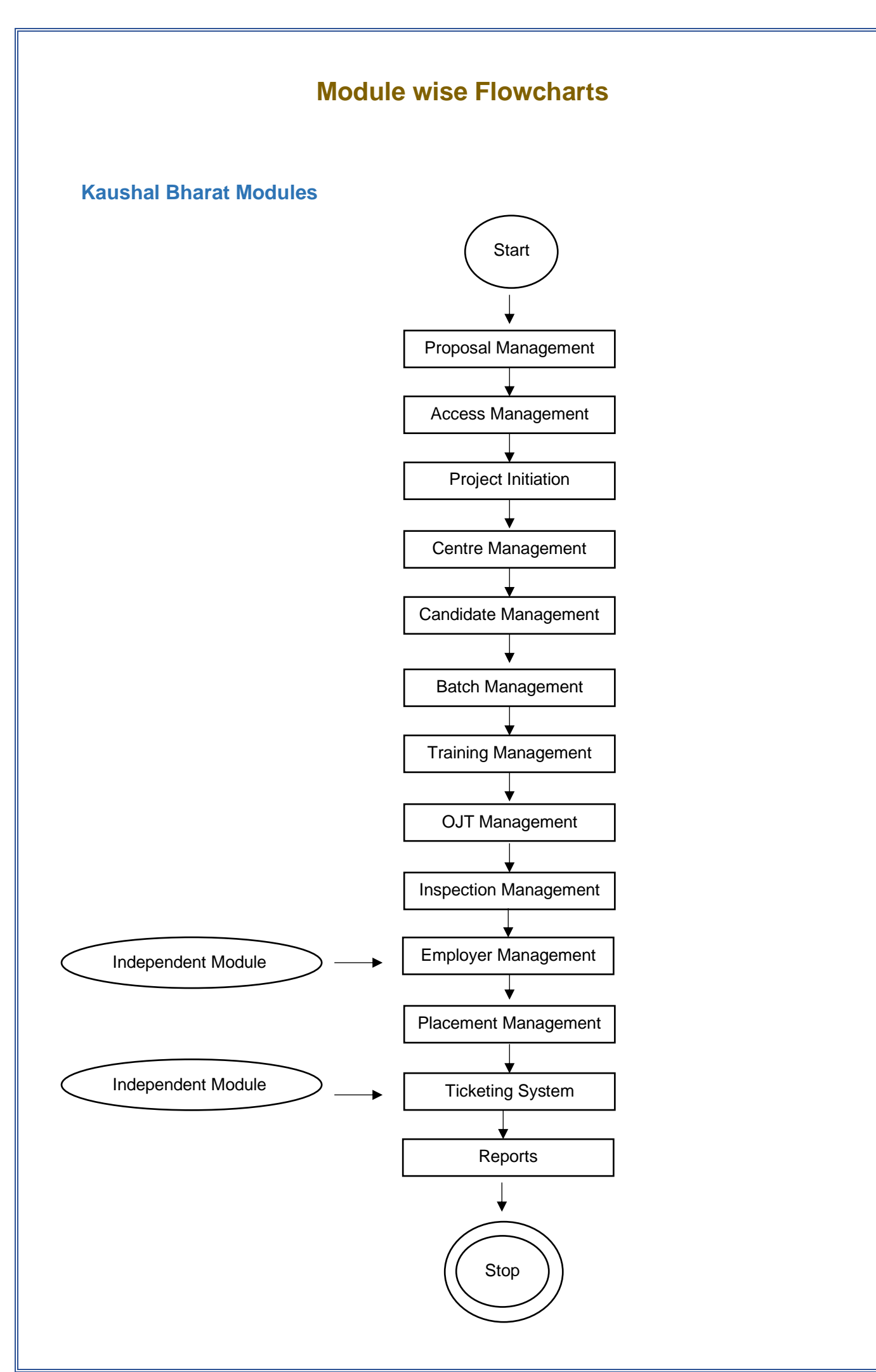

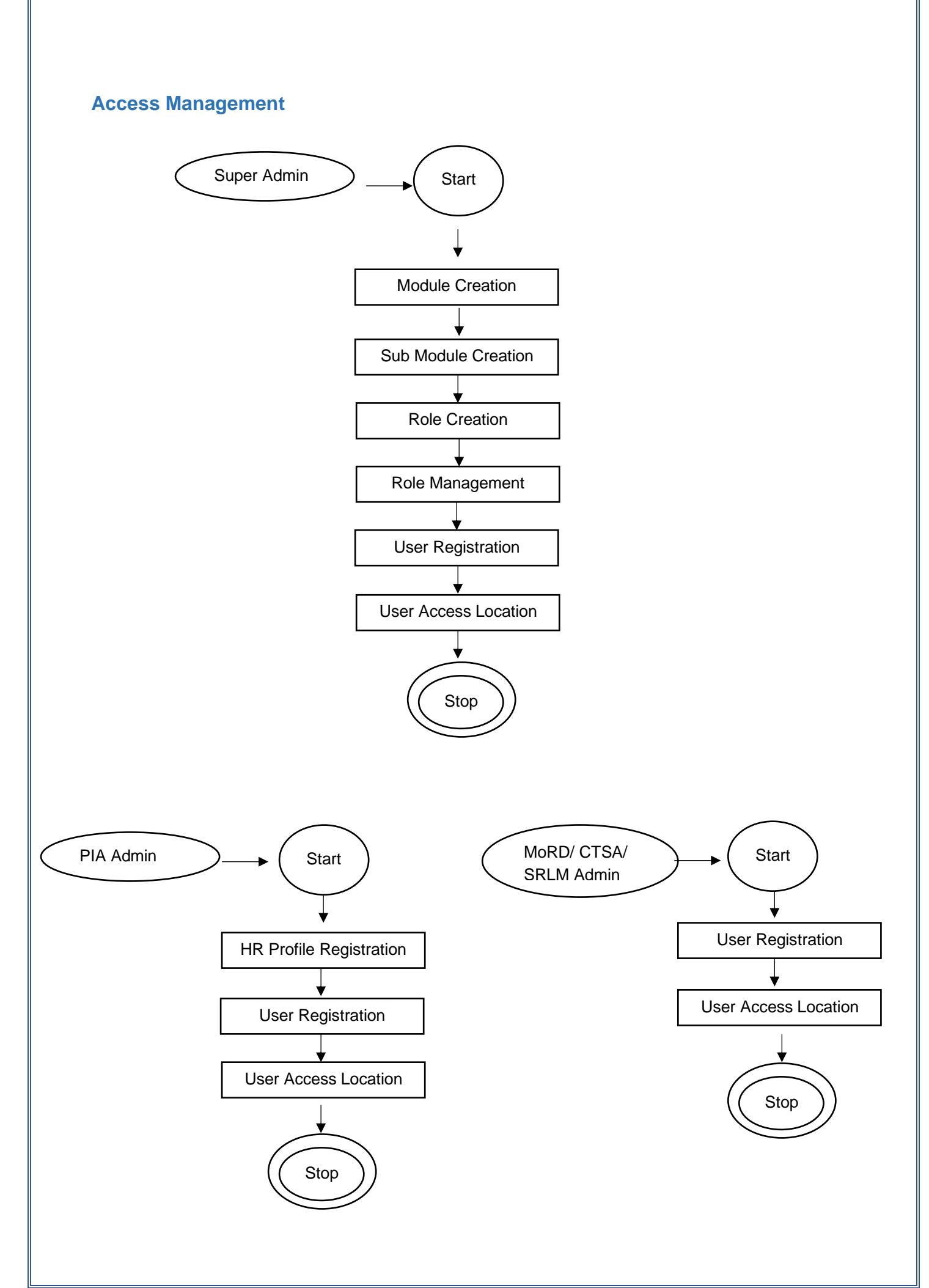

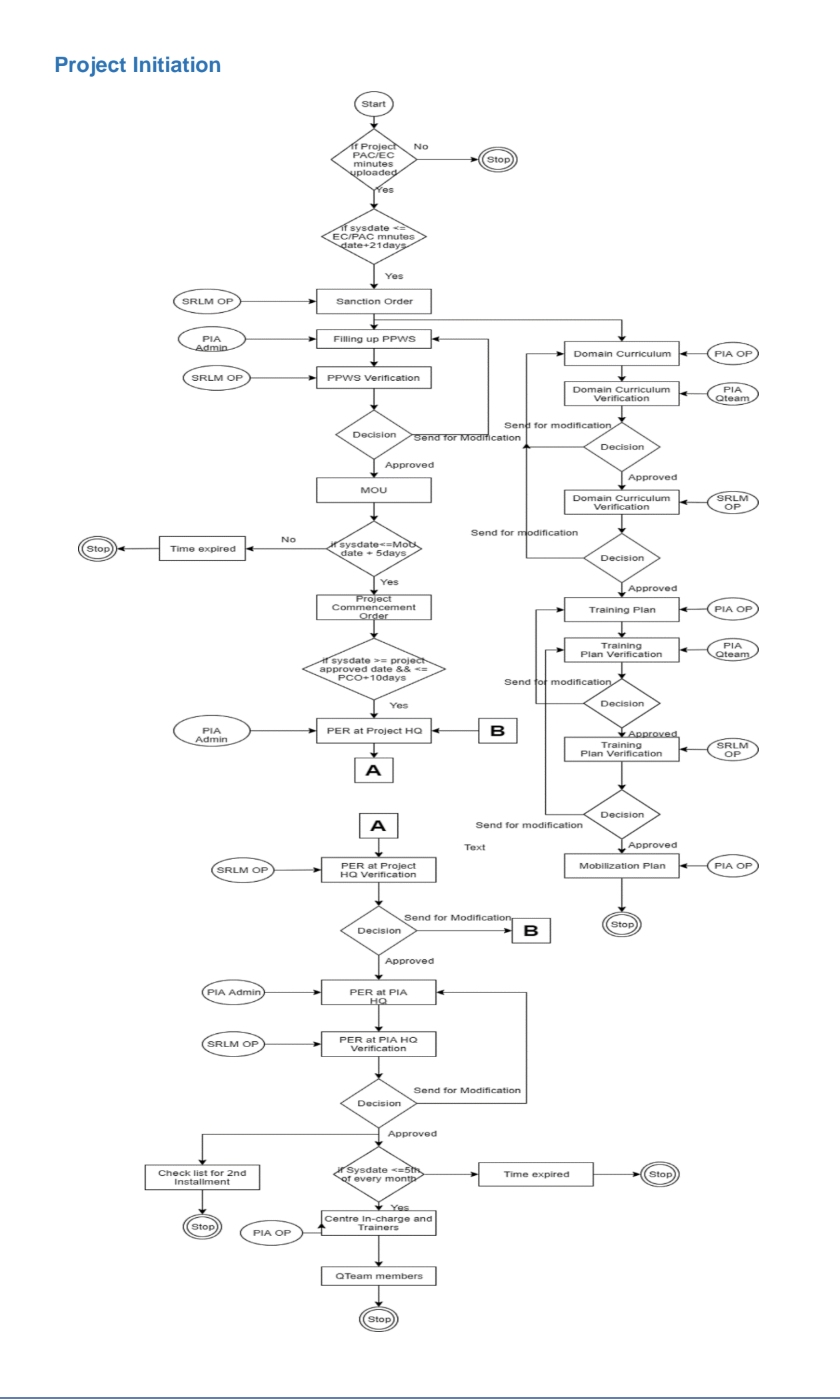

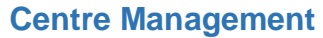

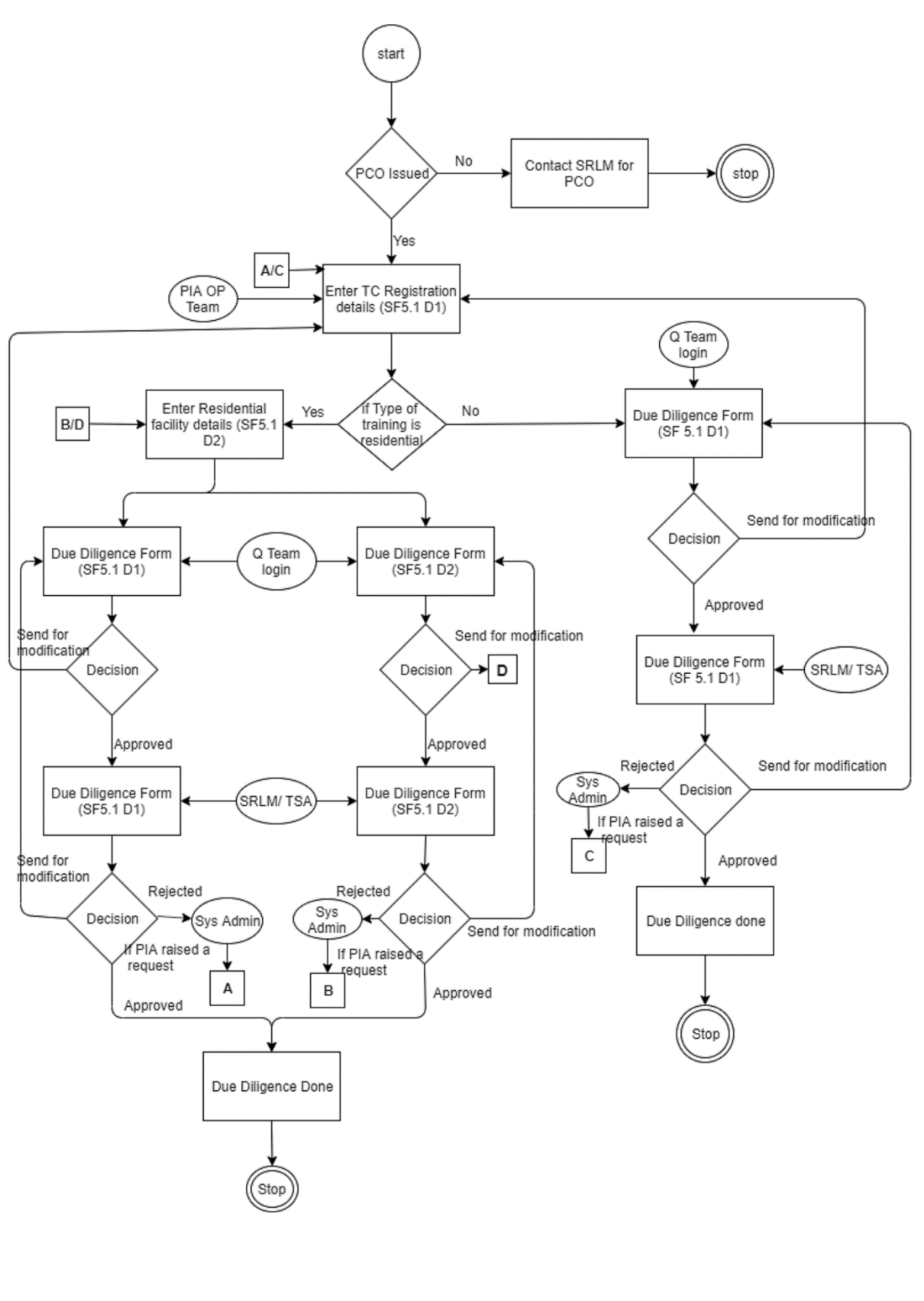

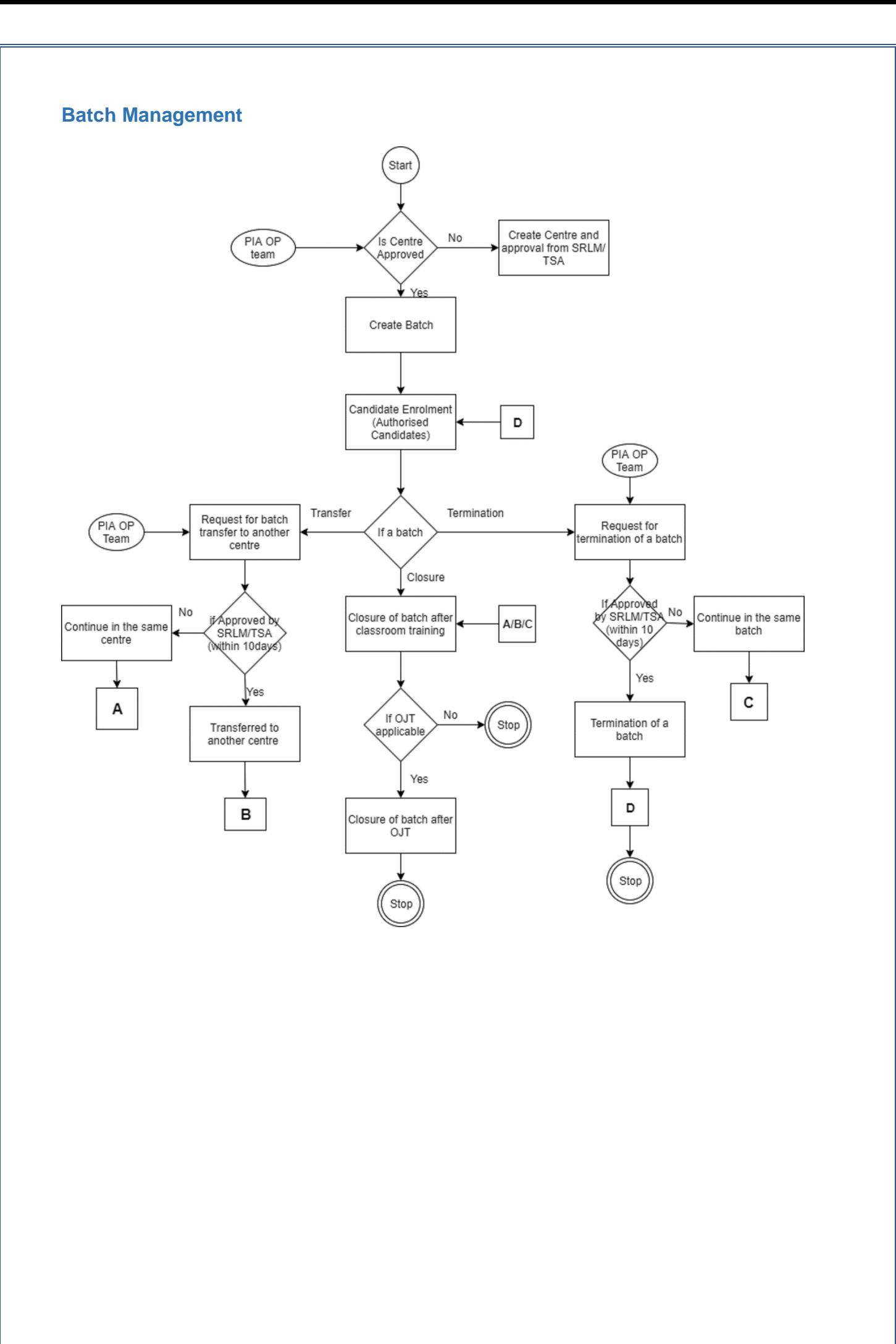

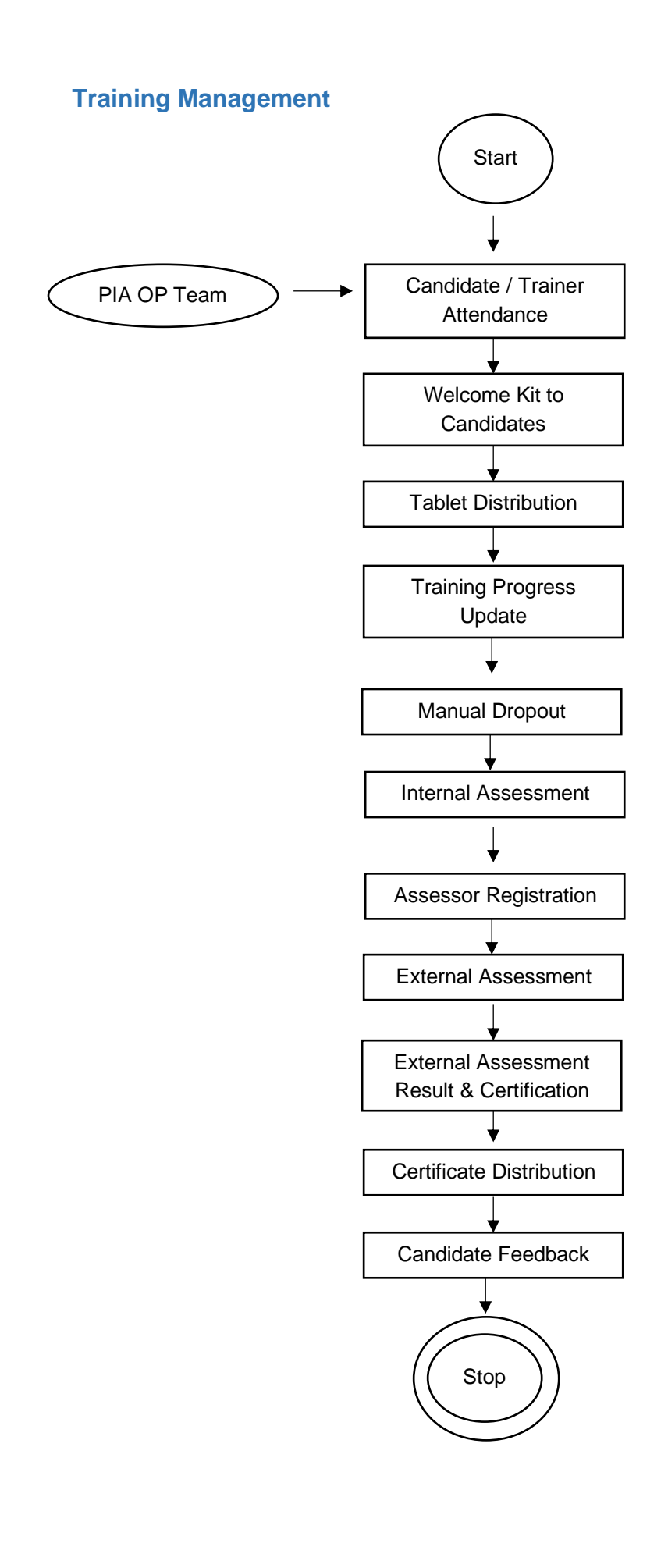

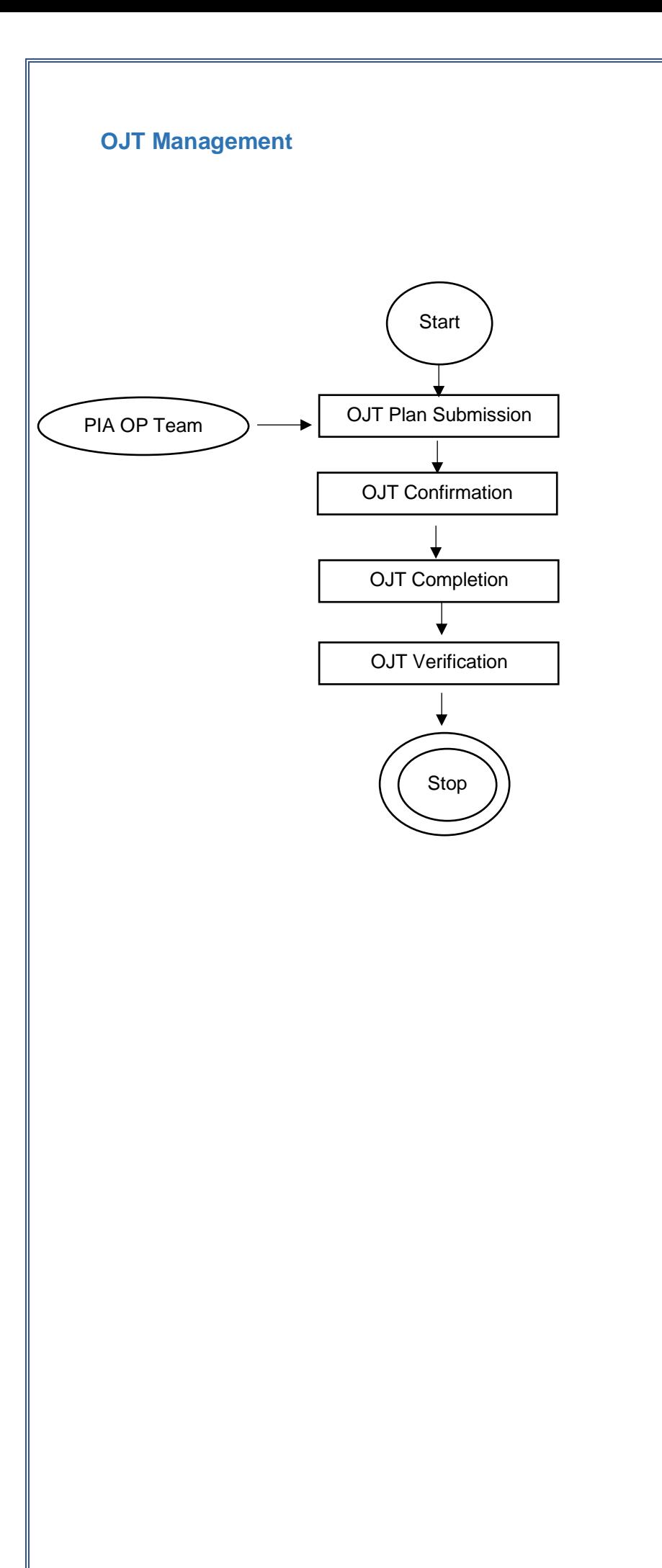

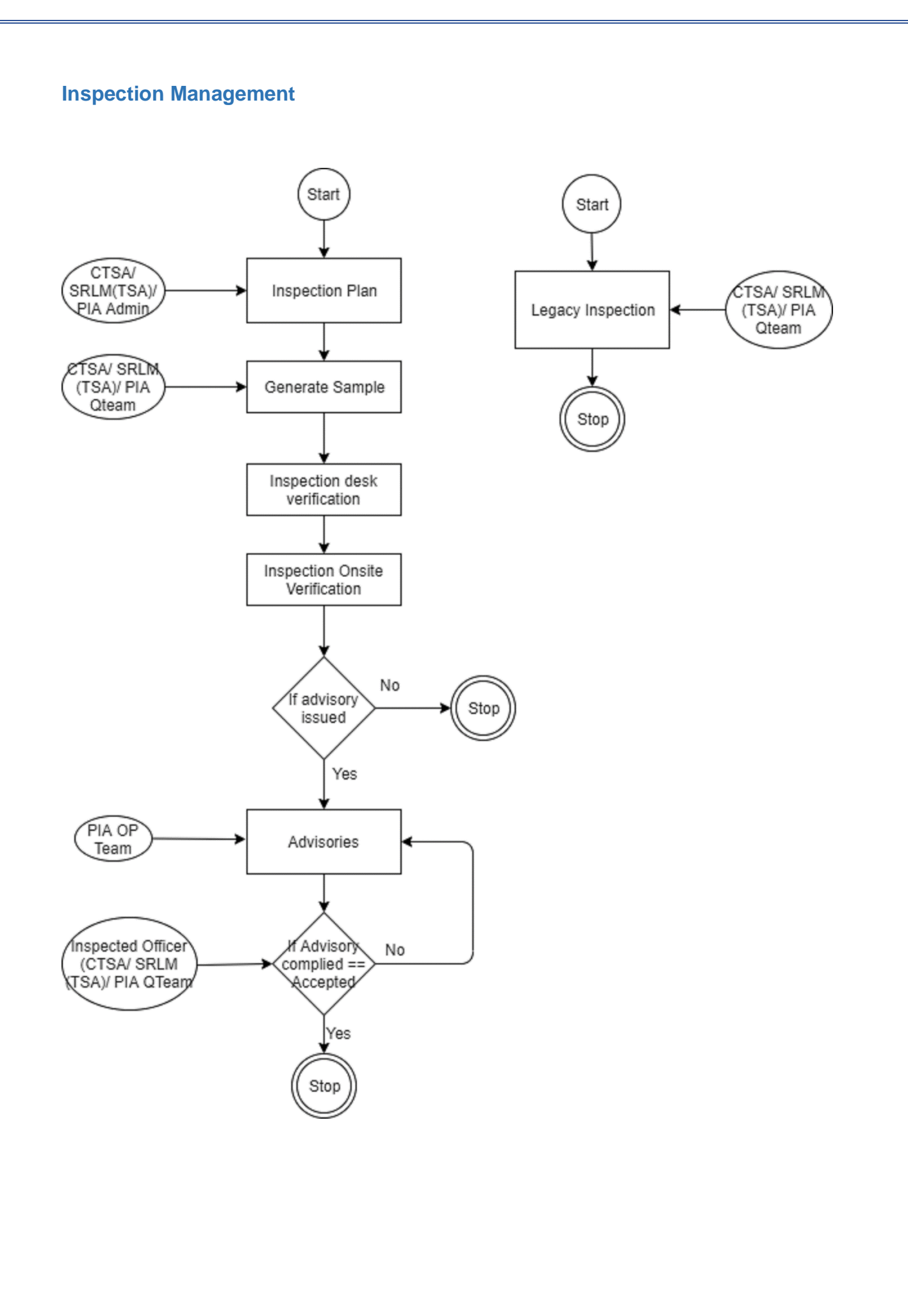

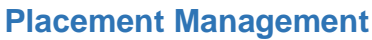

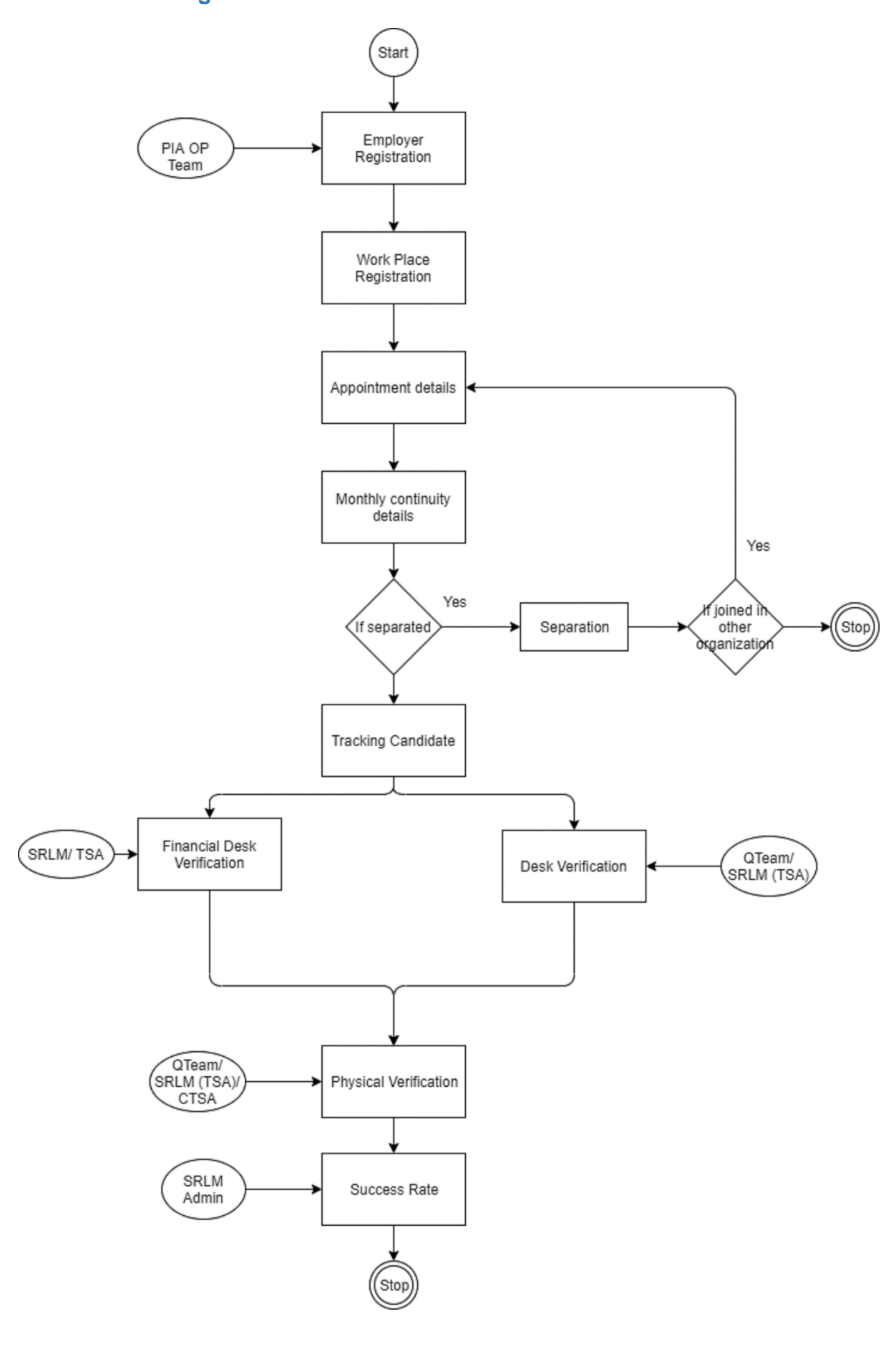

# **Module Access Control**

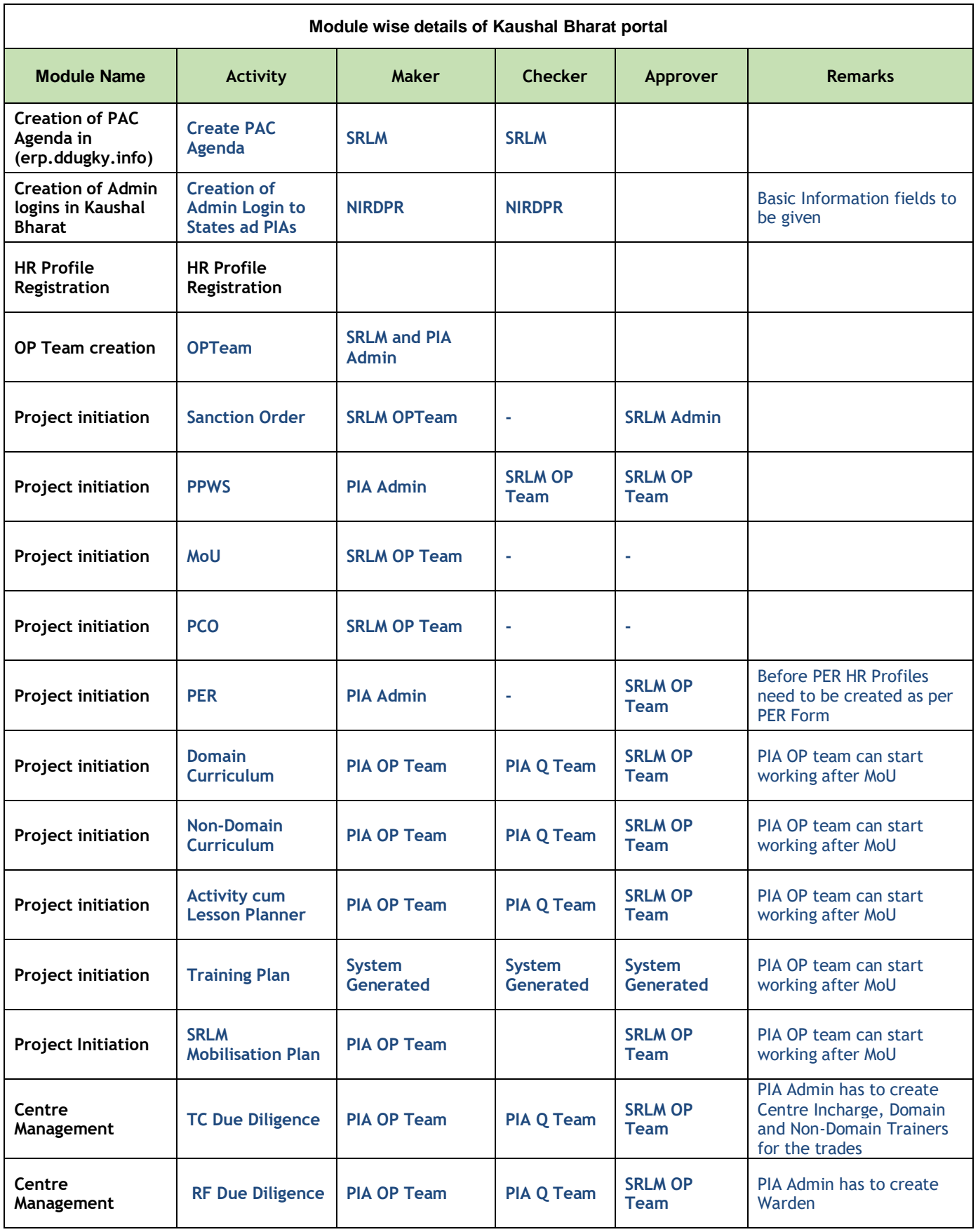

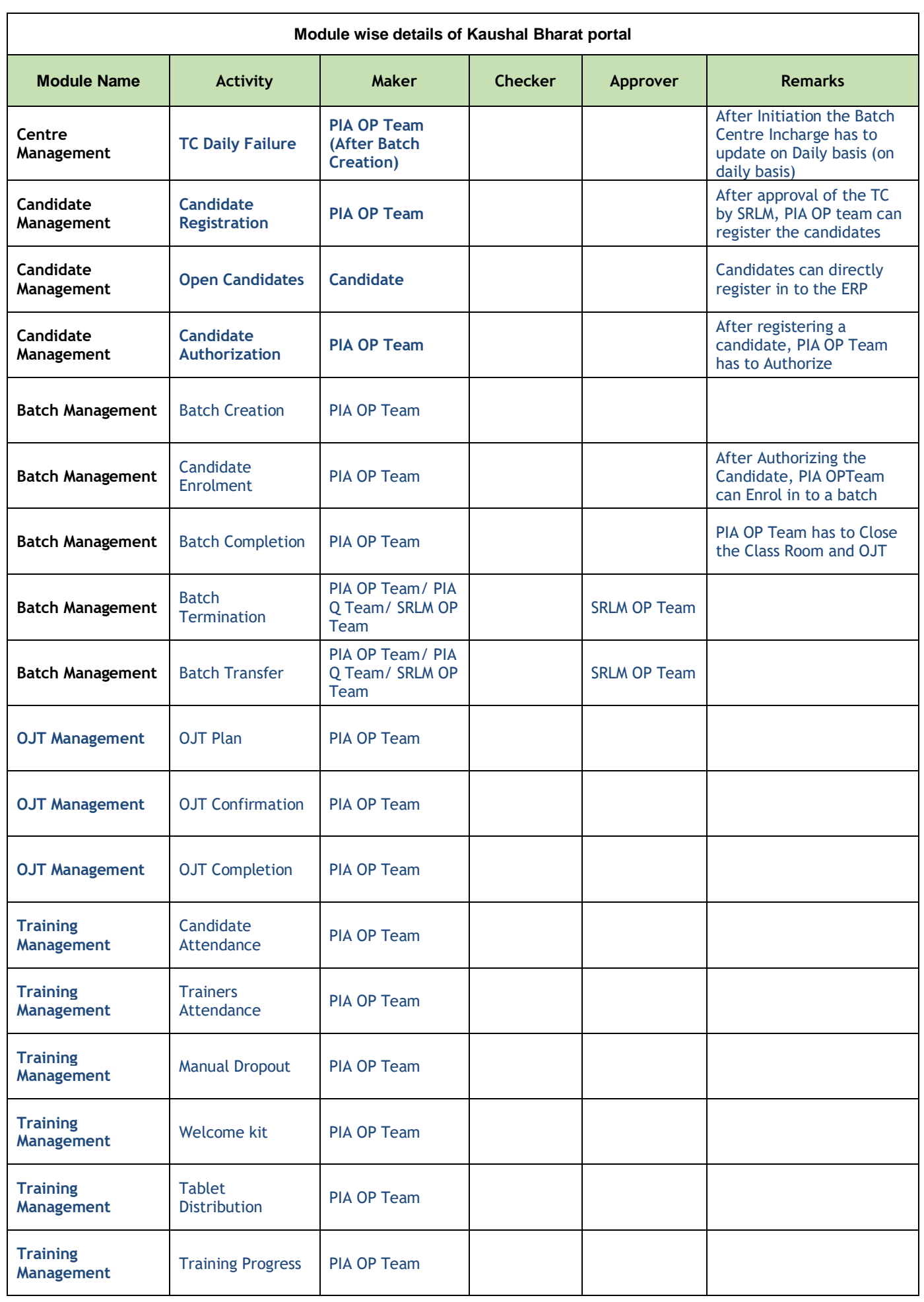

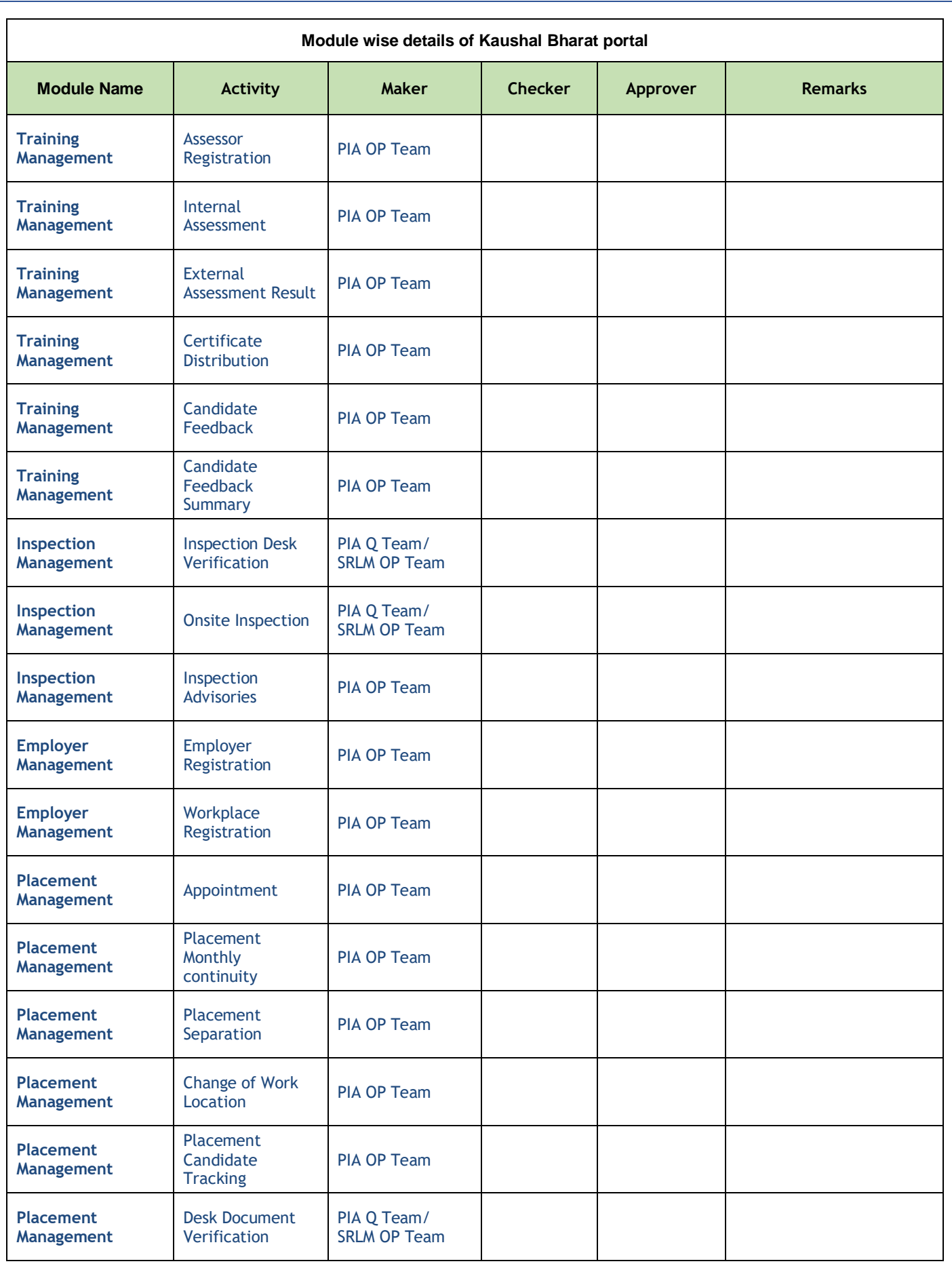

# **END of the Document**

*Written by:*

*Md Afrozuddin, Asst. Director (MIS), DDU-GKY, NIRDPR*

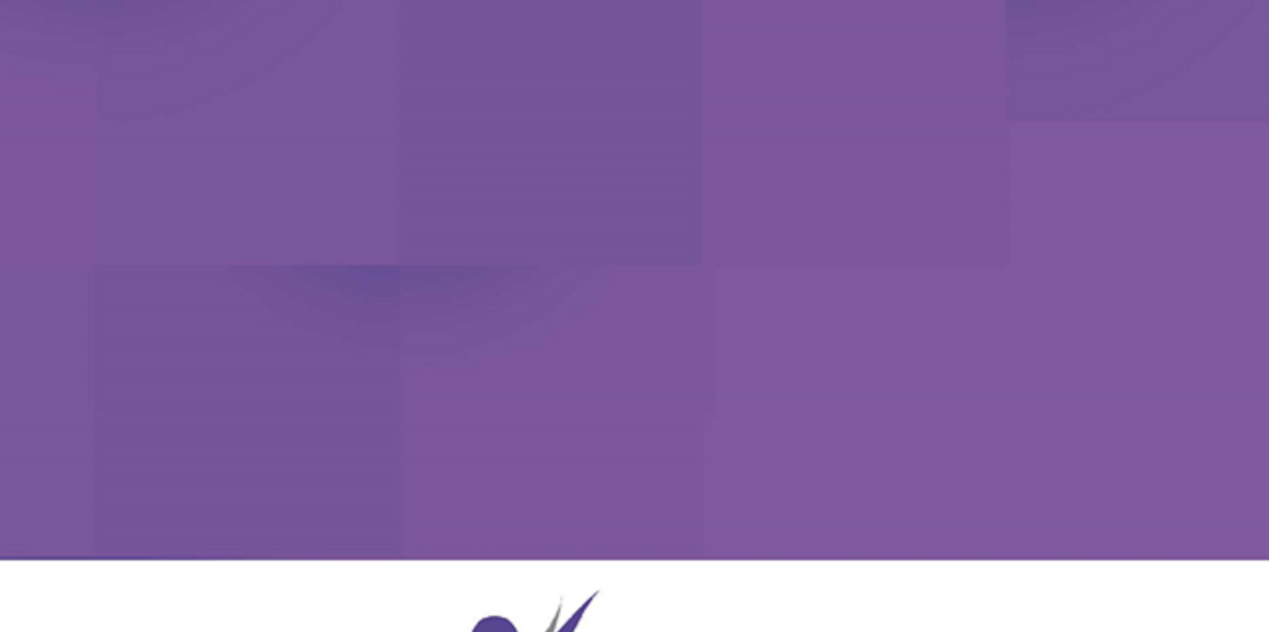

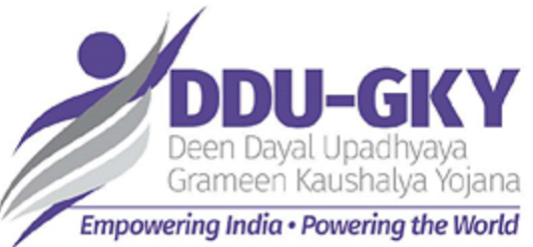